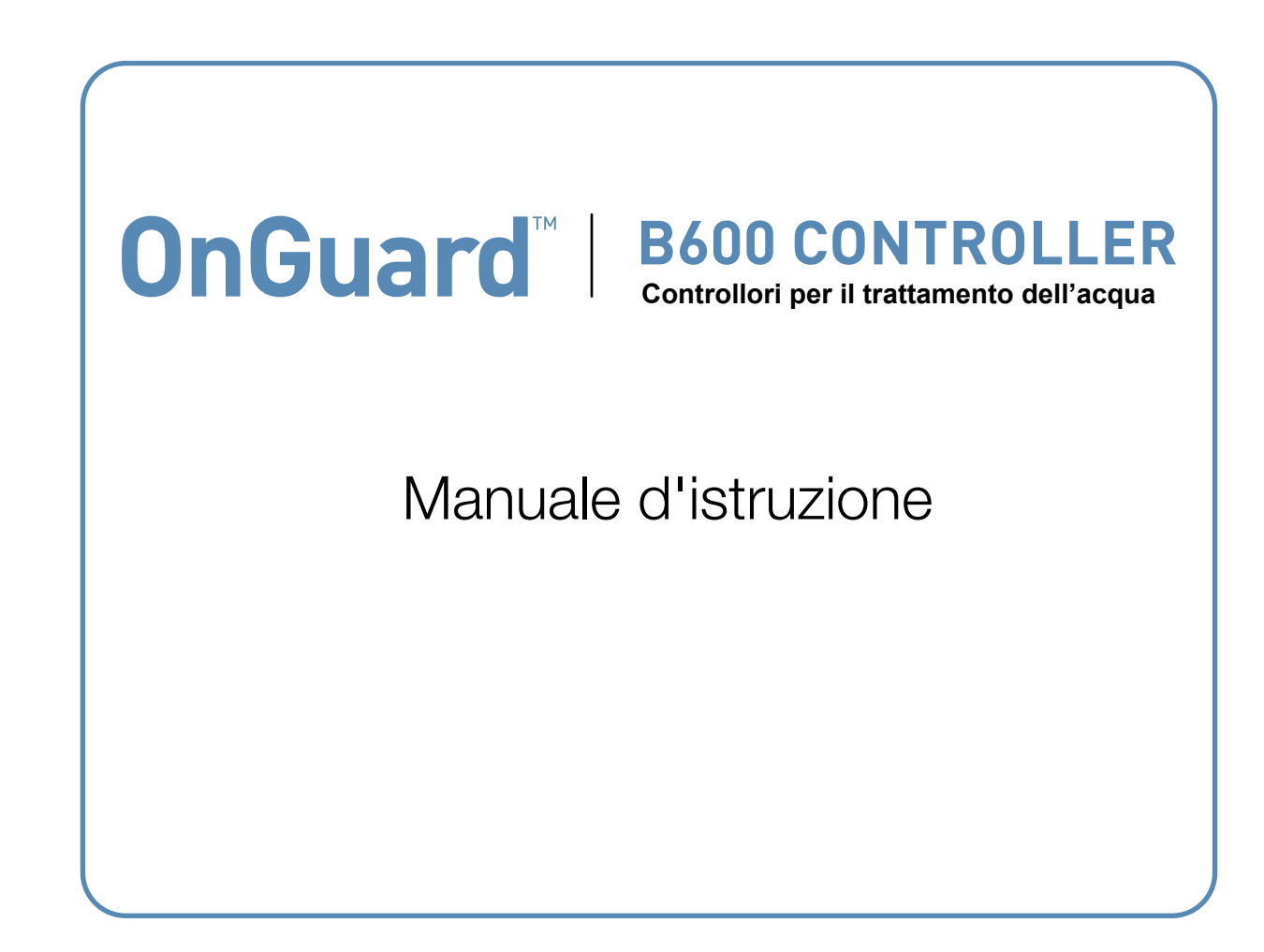

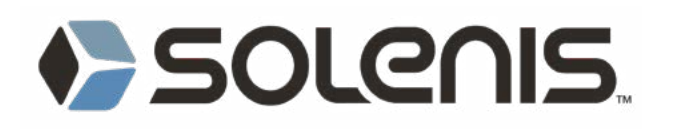

## **Avviso**

© 2023 WALCHEM, Iwaki America Incorporated (di seguito denominata "Walchem") 5 Boynton Road, Holliston, MA 01746 USA (508) 429-1110 Tutti i diritti riservati Stampato negli USA

## **Materiale proprietario**

Le informazioni e descrizioni qui contenute sono di proprietà di WALCHEM. È vietato copiare o riprodurre tali informazioni e descrizioni in alcun modo, o divulgarle o distribuirle senza la previa esplicita autorizzazione scritta di WAL-CHEM, 5 Boynton Road, Holliston, MA 01746, USA.

Questo documento viene fornito esclusivamente a scopi informativi ed è soggetto a modifiche senza preavviso.

## **Dichiarazione di garanzia limitata**

WALCHEM garantisce che l'apparecchiatura di produzione propria e dotata di identificazione WALCHEM è priva di difetti di manodopera e materiale per un periodo di 24 mesi, per le componenti elettroniche, e di 12 mesi per le parti meccaniche e gli elettrodi, a partire dalla data di consegna dalla sede di fabbrica o da un distributore autorizzato, in normali condizioni di utilizzo e manutenzione, e comunque qualora tale apparecchiatura venga usata in conformità con le istruzioni fornite da WALCHEM e per i fini specificati per iscritto al momento dell'acquisto, se del caso. La responsabilità di WALCHEM ai sensi della presente garanzia è limitata alla sostituzione o riparazione, franco Holliston, MA, U.S.A., di qualsiasi apparecchiatura o parte difettosa che, dopo la restituzione a WALCHEM con le spese di trasporto prepagate, sia stata ispezionata e determinata essere difettosa da WALCHEM. Le parti elastomeriche sostituibili e i componenti in vetro sono soggetti a usura e non coperti da alcuna garanzia.

LA PRESENTE GARANZIA SOSTITUISCE TUTTE LE ALTRE GARANZIE, ESPLICITE O IMPLICITE, RELATIVE A DESCRIZIONE, QUALITÀ, COMMERCIABILITÀ, IDONEITÀ PER UNO SCOPO O USO PARTICOLARE, O RELATI-VE A QUALSIASI ALTRA QUESTIONE.

180935 Rev. C maggio 2023

# **Contents**

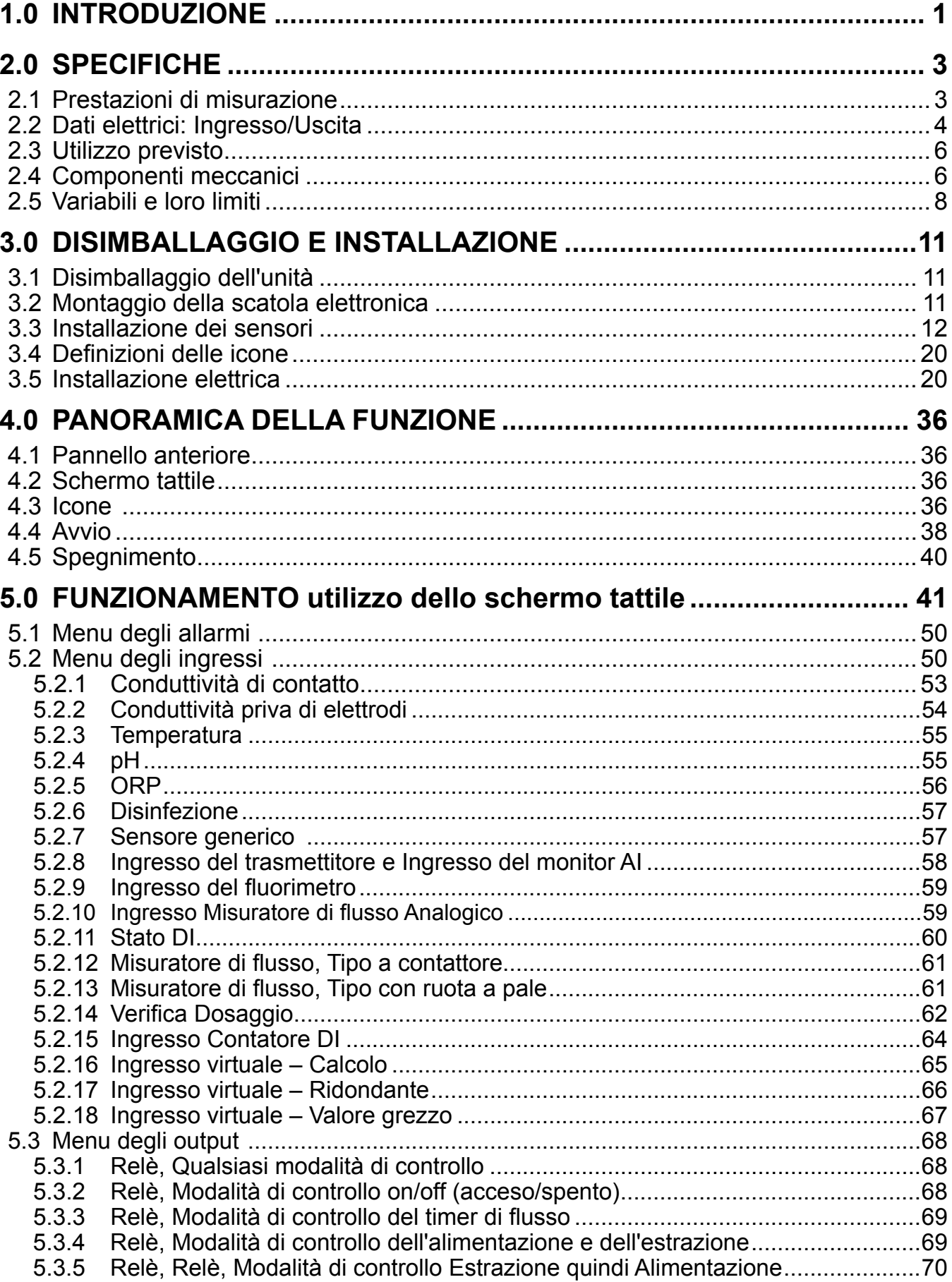

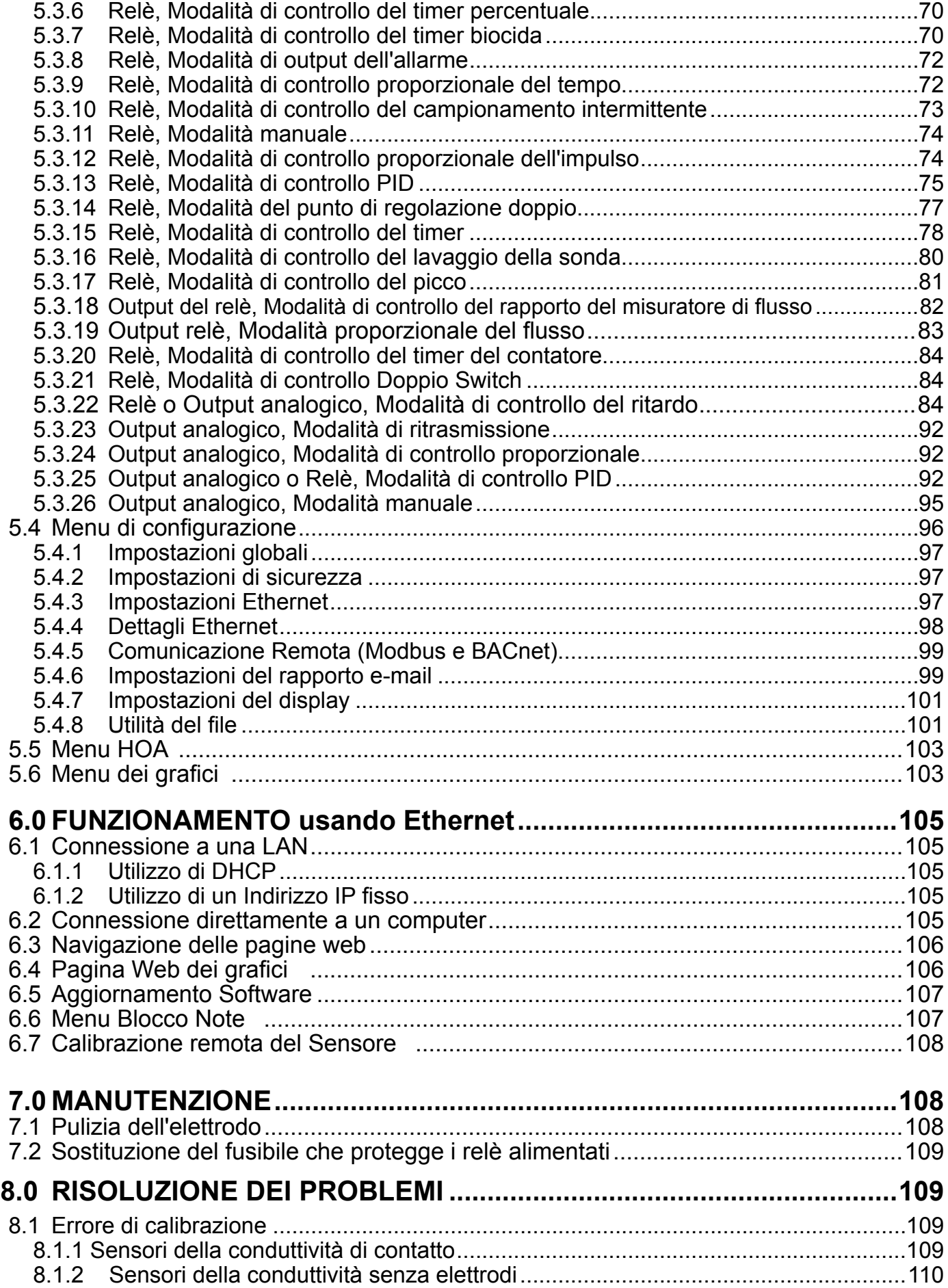

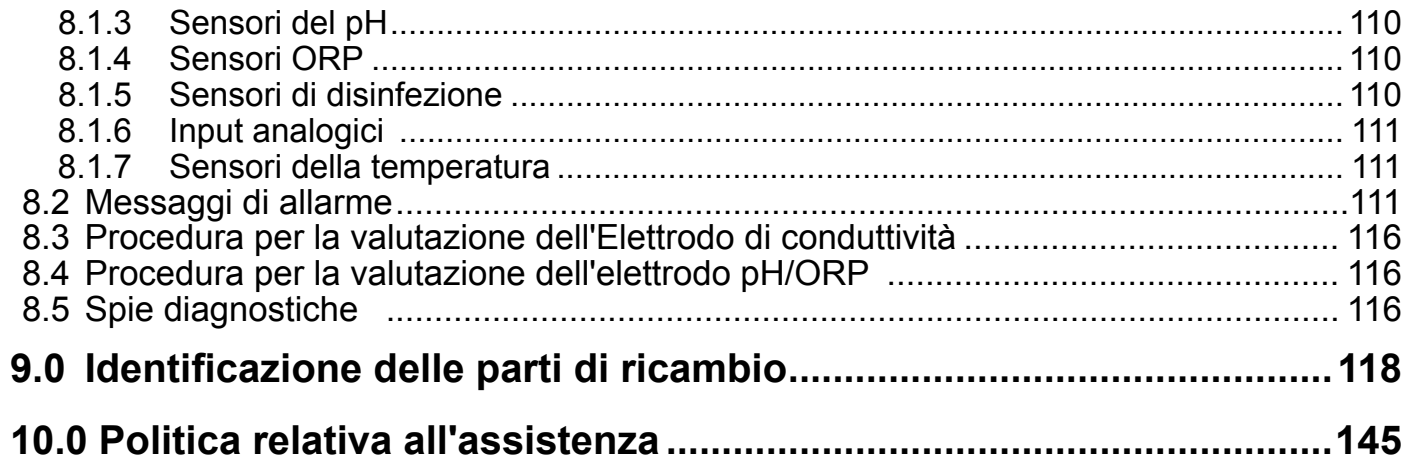

# <span id="page-5-0"></span>**1.0 INTRODUZIONE**

I controller della Serie OnGuard™ B600 garantiscono un elevato livello di flessibilità nelle applicazioni di controllo del trattamento dell'acqua.

Sono disponibili uno o due input del sensore compatibili con una vasta gamma di sensori:

Conduttività di contatto Conduttività priva di elettrodi pH ORP Qualsiasi sensore di disinfezione Walchem Sensore generico (Elettrodi selettivi ionici e qualsiasi tipo di sensore con un'uscita di tensione lineare tra -2 V e 2 V c.c.)

È anche disponibile una scheda di input del sensore analogica (4-20 mA) con due circuiti di input da utilizzare con i trasmettitori a 2, 3 o 4 fili.

Oppure una scheda del sensore che combina un sensore (conduttività di contatto, pH, ORP, disinfezione o generico) più un input analogico (4-20 mA) disponibile.

Il software consente di configurare sei ingressi virtuali per consentire il calcolo basato su due ingressi reali oppure per permettere di effettuare il confronto dei valori da due sensori, per ottenere la ridondanza.

Controllo del setpoint On/Off Controllo proporzionale al tempo Controllo del Proporzionale impulso (quando acquistato con gli output opto di stato solido ad Impulso) Controllo PID (quando acquistato con gli output opto di stato solido ad Impulso) Controllo di Anticipo/Ritardo di un massimo di 6 relè Setpoint doppio Timer Spurgo o Dosaggio in base all'ingresso di un misuratore di flusso di un Contattore acqua o Ruota a pale Dosaggio e Spurgo Dosaggio e Spurgo con blocco Dosaggio come percentuale dello Spurgo Alimentazione come percentuale del tempo trascorso Timer biocida Quotidiani, Settimanali, Bisettimanali o Mensili, con blocco dell'estrazione pre-estrazione e post-aggiunta Campionamento intermittente per le caldaie con scarico proporzionale di controllo su un campione separato Costantemente acceso, se non interbloccato Timer di Lavaggio della sonda Picco per alternare il setpoint su base temporale Rapporto del misuratore di flusso Timer del contatore Doppio Switch Allarme diagnostico attivato da: Lettura del sensore Alta o Bassa No Flusso Timeout uscite relè Errore del sensore

I relè sono disponibili in varie combinazioni di relè alimentato, relè di contatto a vuoto e relè opto di stato solido a impulso.

Il software consente di configurare sei uscite di controllo virtuali, utilizzando la maggior parte dei possibili algoritmi di controllo delle uscite analogiche o dei relè, ed essere impiegate per l'interblocco o l'attivazione delle uscite di controllo effettive.

È possibile installare una scheda opzionale con due uscite analogiche isolate per ritrasmettere i segnali di ingresso del sensore su registratore a grafico, registratore dei dati, PLC o altro dispositivo. Si possono anche collegare a valvole, attuatori o pompe di misurazione per il controllo proporzionalelineare, il controllo proporzionale del flusso o il controllo PID.

Un'opzione Ethernet fornisce l'accesso remoto alla programmazione del controller attraverso un PC connesso direttamente, tramite una rete dell'area locale o attraverso il server di gestione dell'account Fluent di Walchem. Consente anche l'invio per e-mail di file datalog (in formato CSV, compatibile con fogli di calcolo come Excel) e di allarmi, fino a un massimo di otto indirizzi e-mail. Le opzioni TCP Modbus e Comunicazione Remota BACnet permettono di comunicare con le applicazioni basate su PC, con i programmi HMI/SCADA, con i sistemi di Gestione dell'energia di edificazione, con i Sistemi di controllo distribuiti (DCS, Distributed Control System), e anche con i dispositivi HMI autonomi.

Le nostre funzionalità USB consentono di aggiornare il software nel controller con la versione più recente. La funzionalità del file Config consente di salvare tutti i setpoint da un controller su un disco di memoria flash USB, e quindi di importarli in un altro controller, rendendo facile e rapida la programmazione di controller multipli. La funzionalità di registrazione dati consente di salvare le letture del sensore e gli eventi di attivazione del relè su una memoria flash USB.

# <span id="page-7-0"></span>**2.0 SPECIFICHE**

# **2.1 Prestazioni di misurazione**

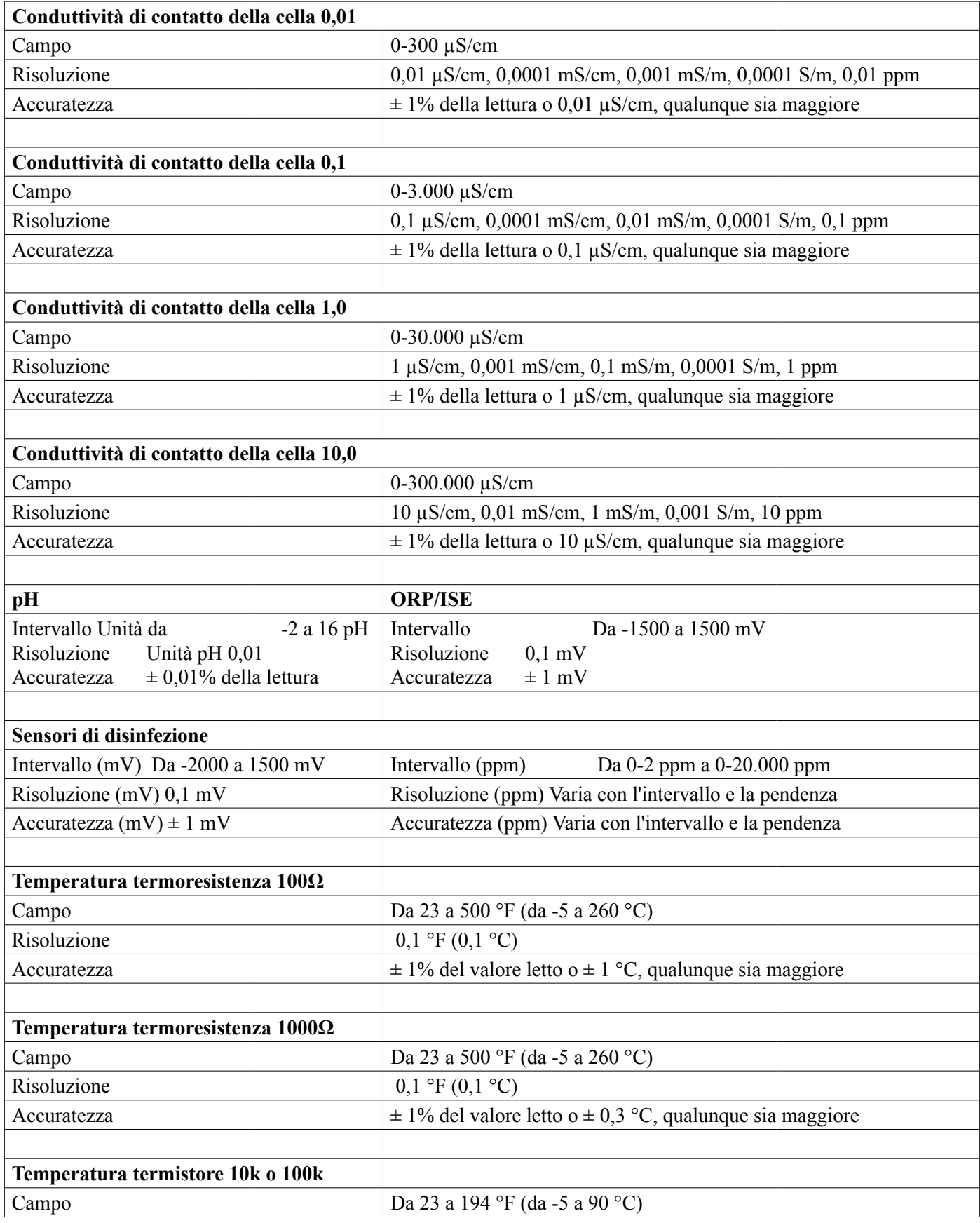

<span id="page-8-0"></span>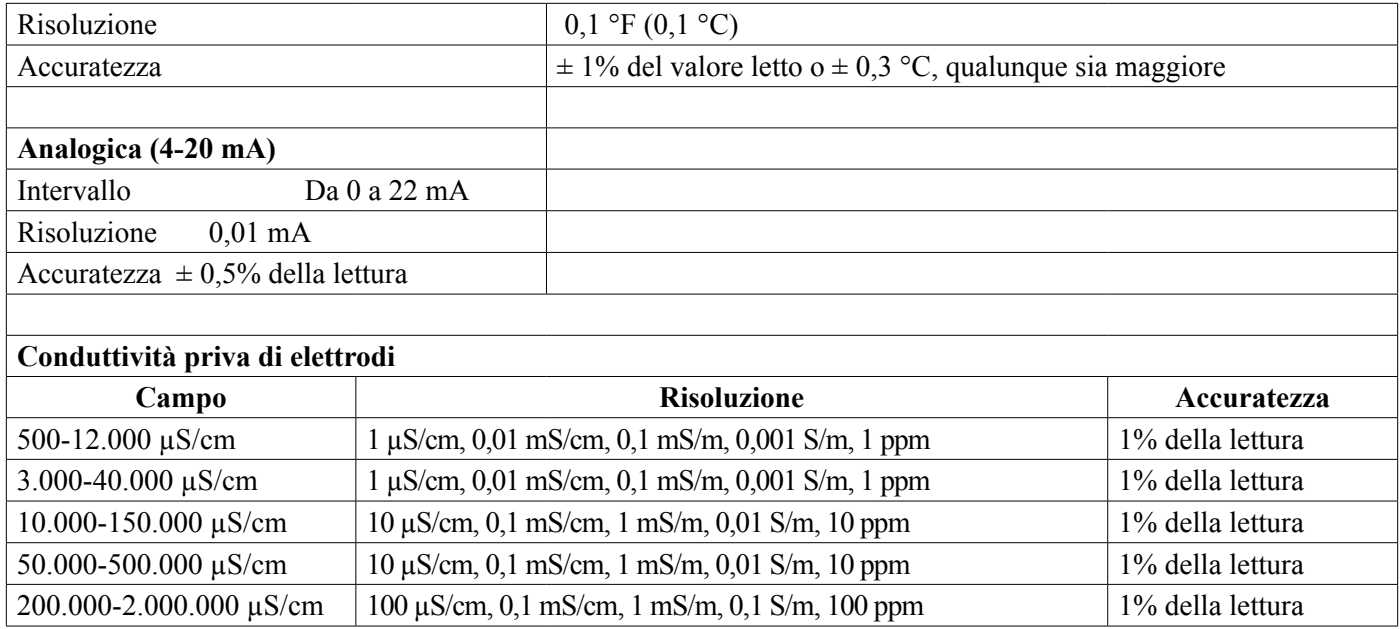

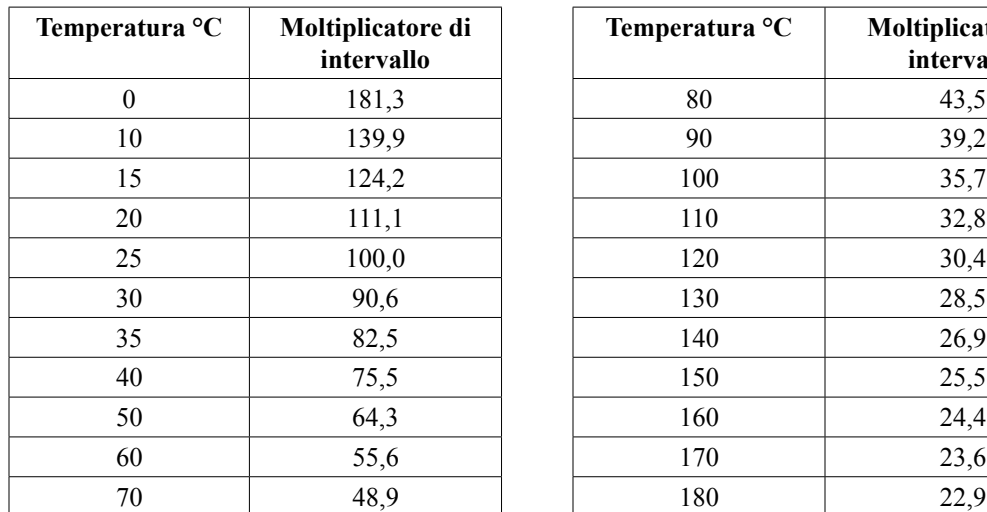

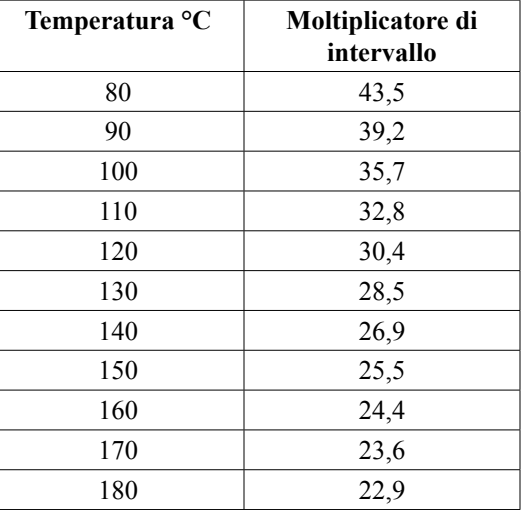

**Nota: gli intervalli di conduttività specificati a pagina 2 si riferiscono a 25 °C. A temperature più elevate, l'intervallo viene ridotto in base al diagramma del moltiplicatore di intervallo.**

# **2.2 Dati elettrici: Ingresso/Uscita**

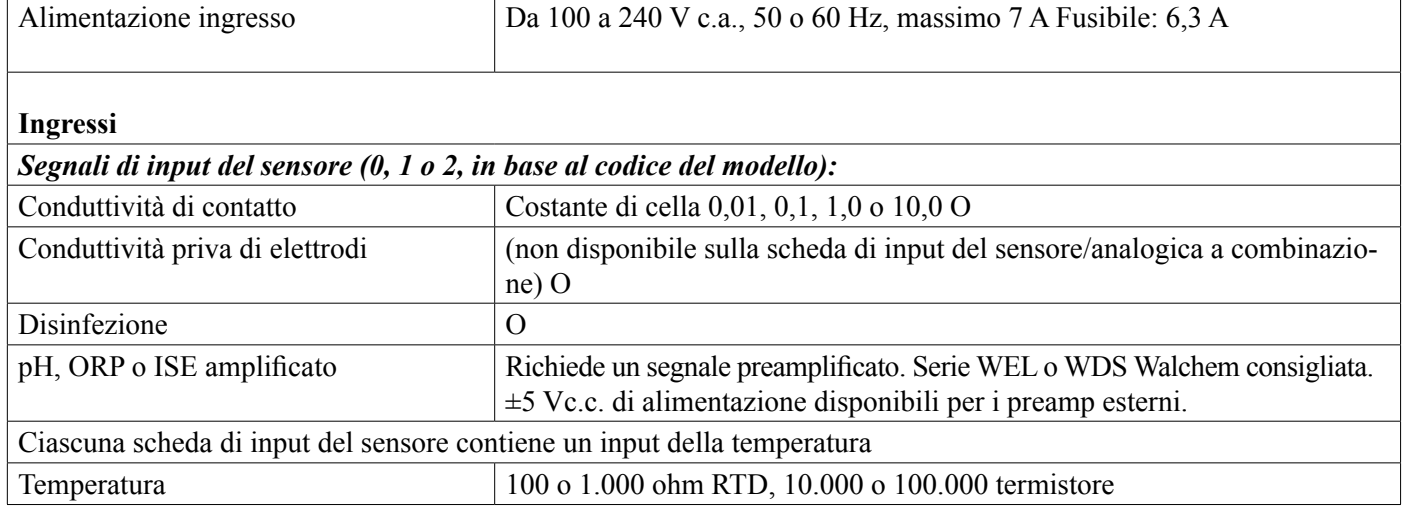

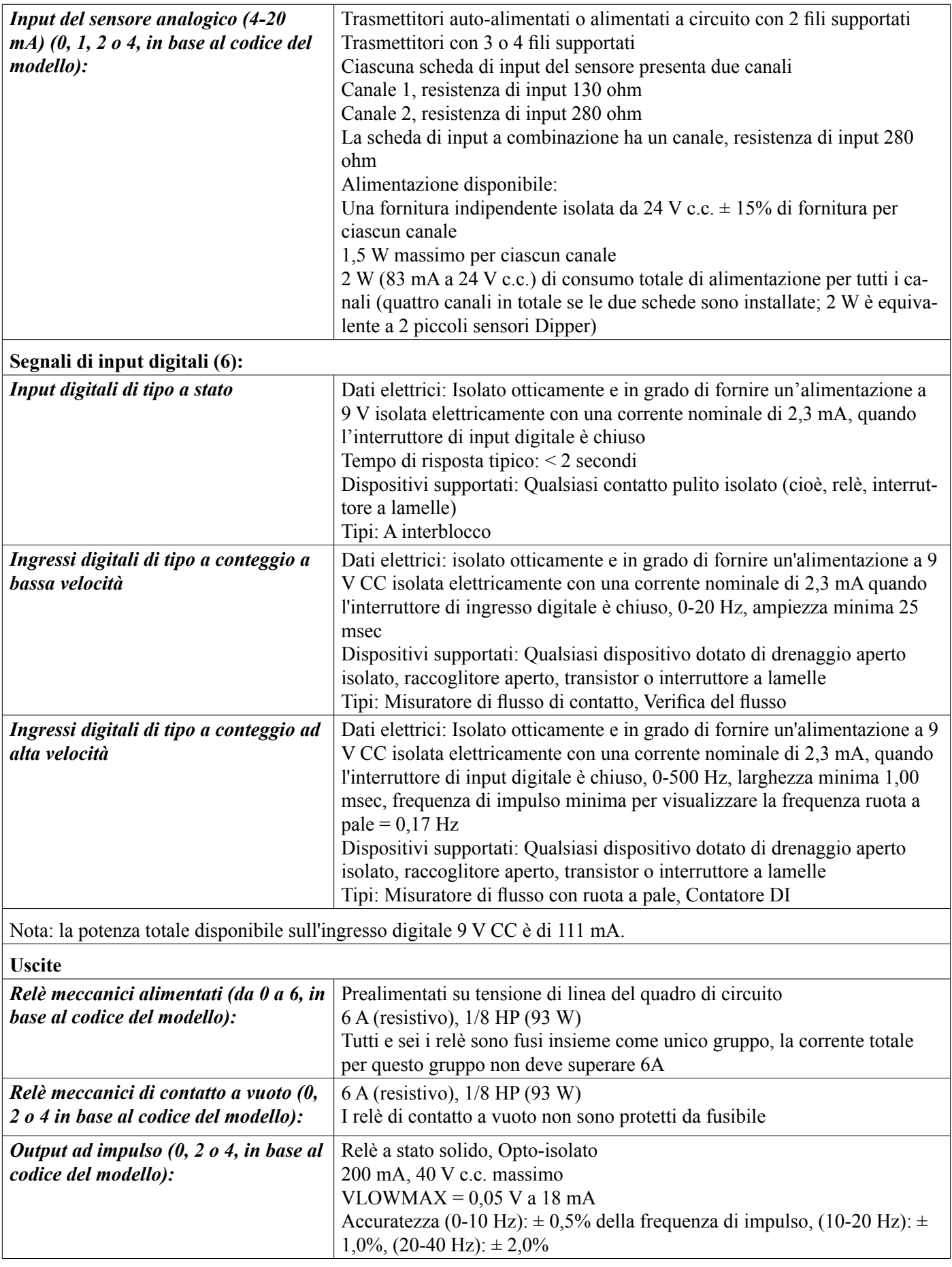

<span id="page-10-0"></span>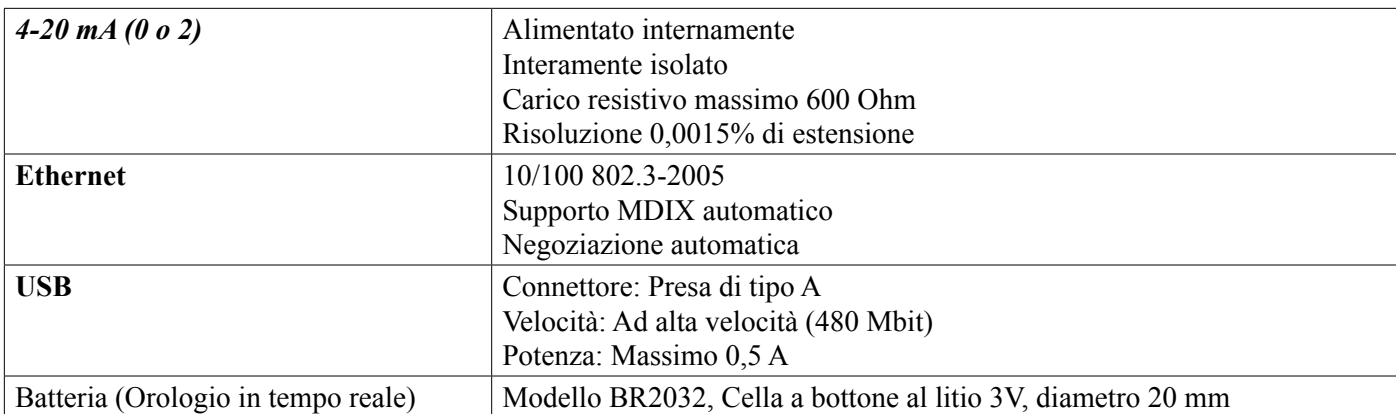

## **Approvazioni dell'agenzia:**

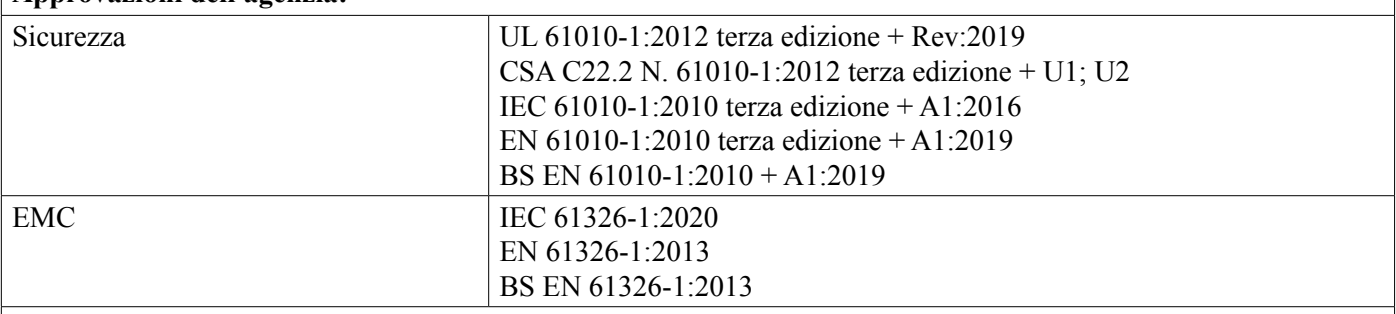

Per l'immunità alle radiofrequenze irradiate EN 61000-4-3, il controller soddisfa i criteri di prestazione B. In ambienti in cui sono presenti gravi interferenze a radiofrequenza (RFI), il controller potrebbe riavviarsi/ripartire. In questi casi, il controller deve essere spostato lontano dalla fonte di interferenza elettromagnetica (EMI).

\*Apparecchiatura di Classe A: Apparecchiatura idonea per l'utilizzo in ambienti non domestici e in ambienti direttamente collegati a una rete di fornitura di alimentazione a bassa tensione (100-240 V c.a.) che rifornisce gli edifici destinati ad usi domestici.

## **2.3 Utilizzo previsto**

OnGuard™ B600 è uno strumento di misurazione e controllo basato su microprocessore utilizzato per misurare parametri di qualità dell'acqua e altre variabili di processo in una vasta gamma di applicazioni di trattamento di acqua e acque reflue. La gestione dello strumento in modi diversi da quelli descritti nelle presenti istruzioni può compromettere la sicurezza e il funzionamento del sistema di misurazione ed è quindi vietata. Il lavoro di collegamento elettrico e di manutenzione può essere effettuato solo da personale qualificato. Il produttore non è responsabile per danni causati da un utilizzo improprio e non previsto.

## **2.4 Componenti meccanici**

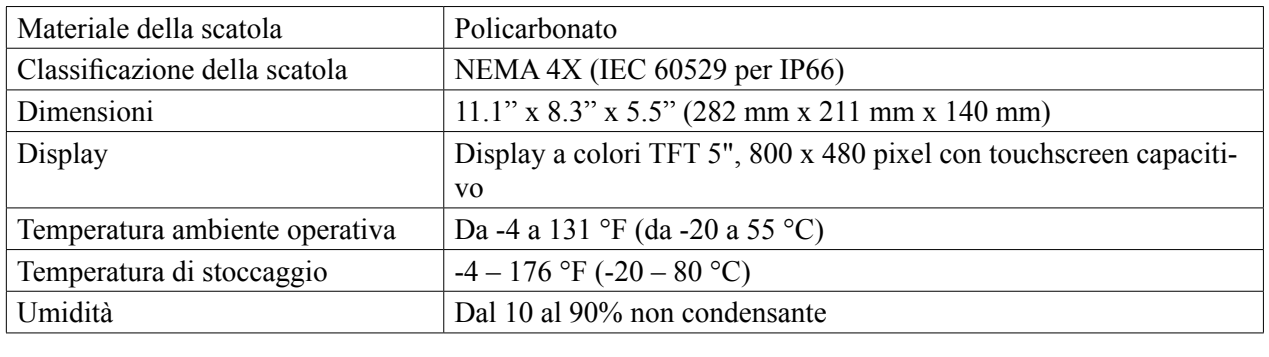

## **Dati meccanici (Sensori)** (\*vedere il grafico)

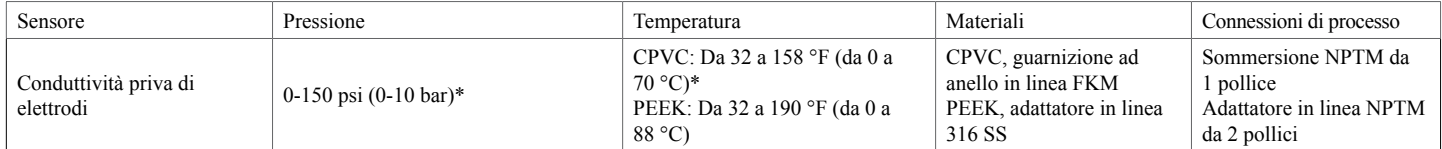

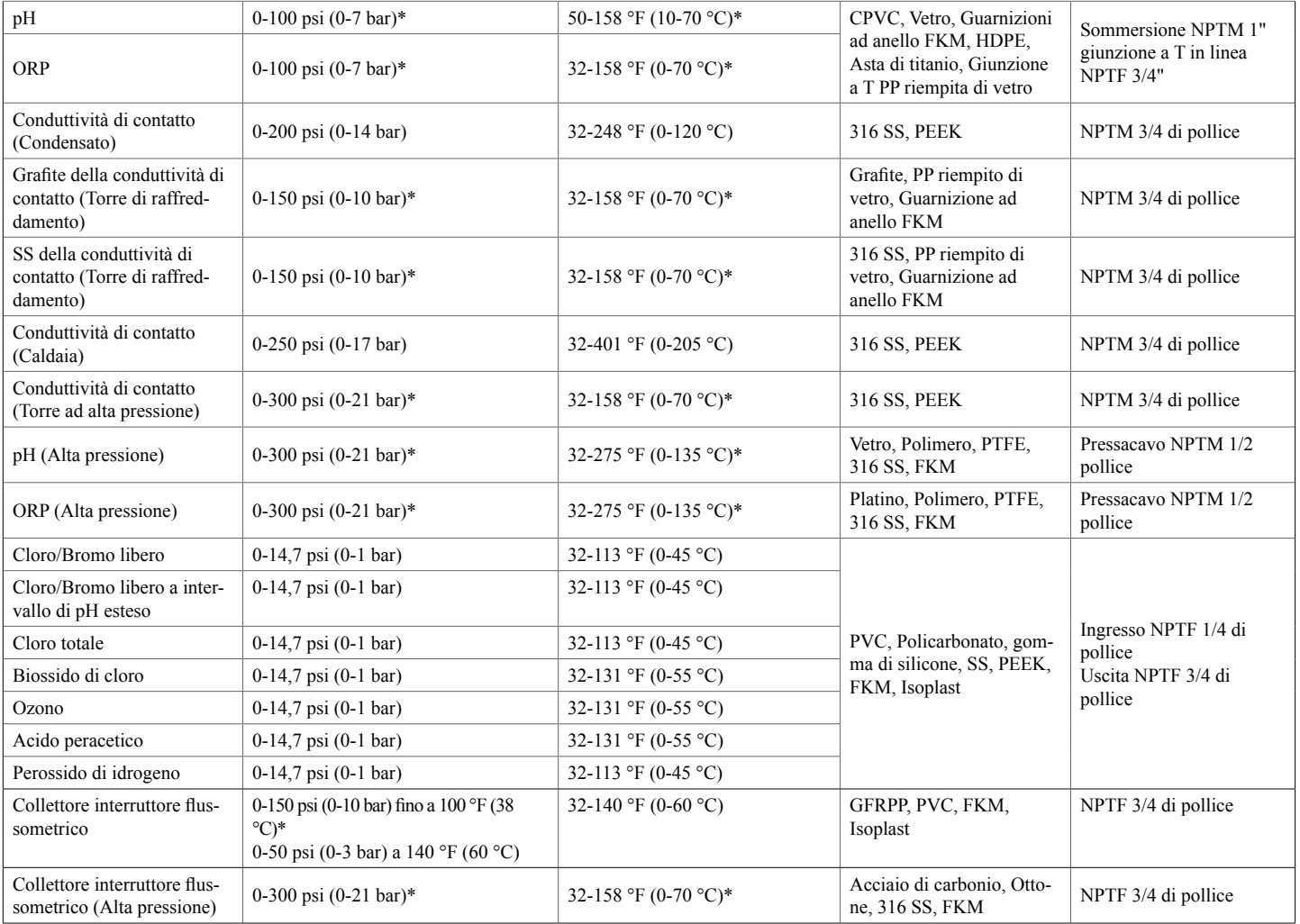

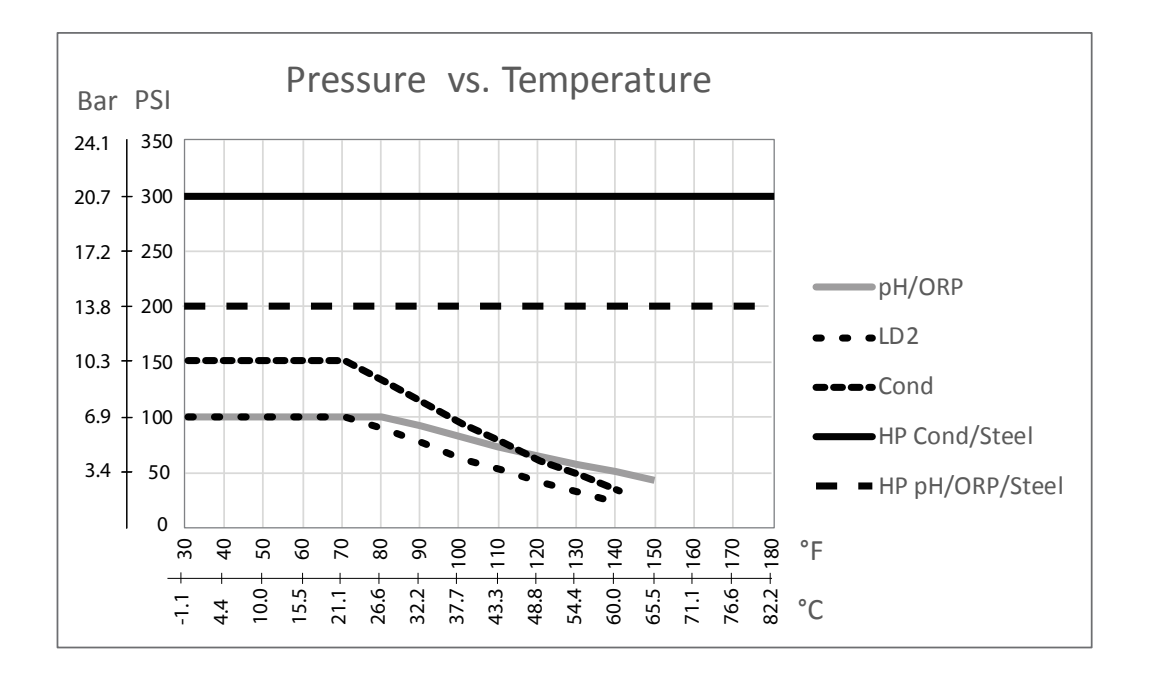

# <span id="page-12-0"></span>**2.5 Variabili e loro limiti**

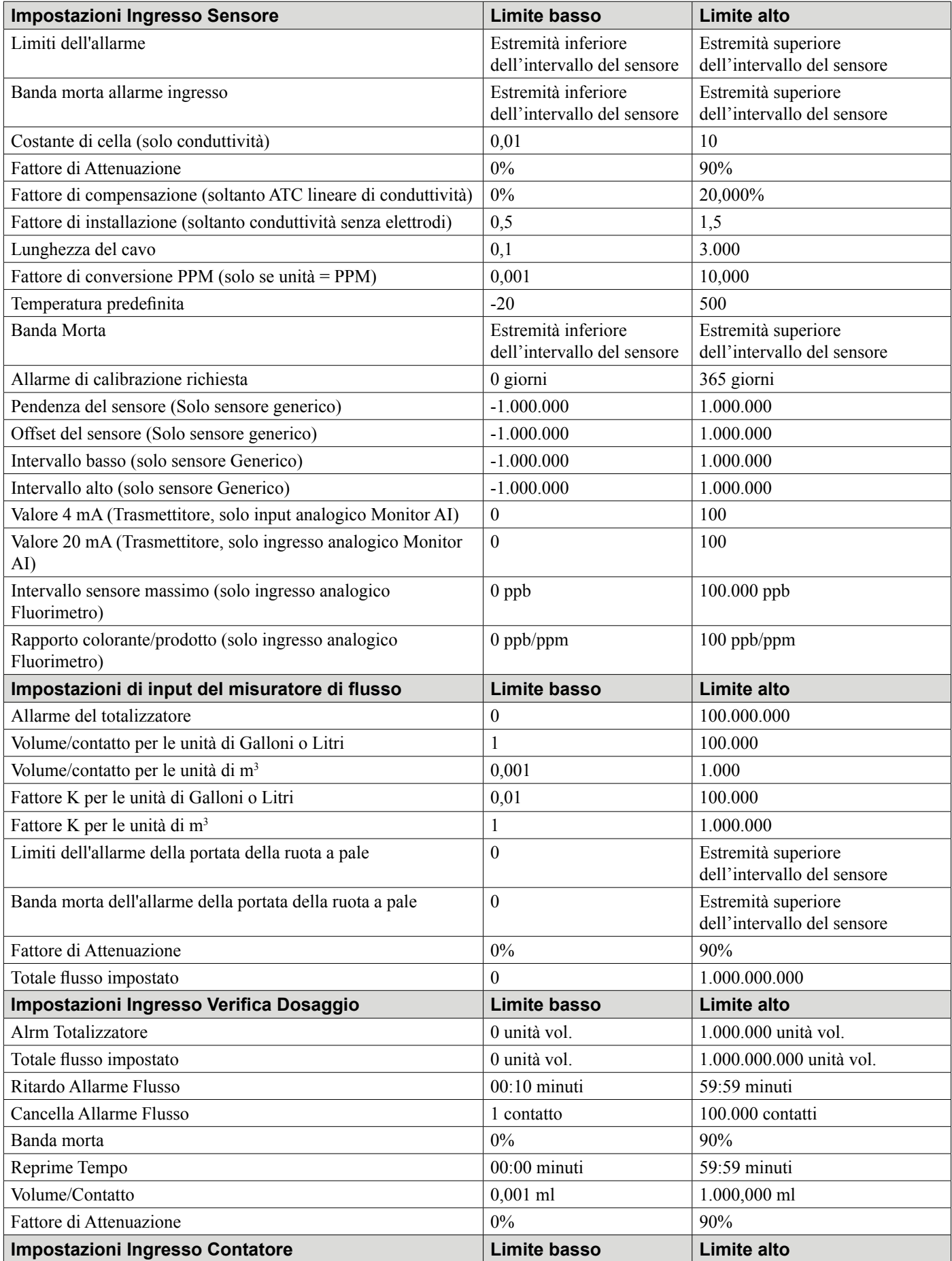

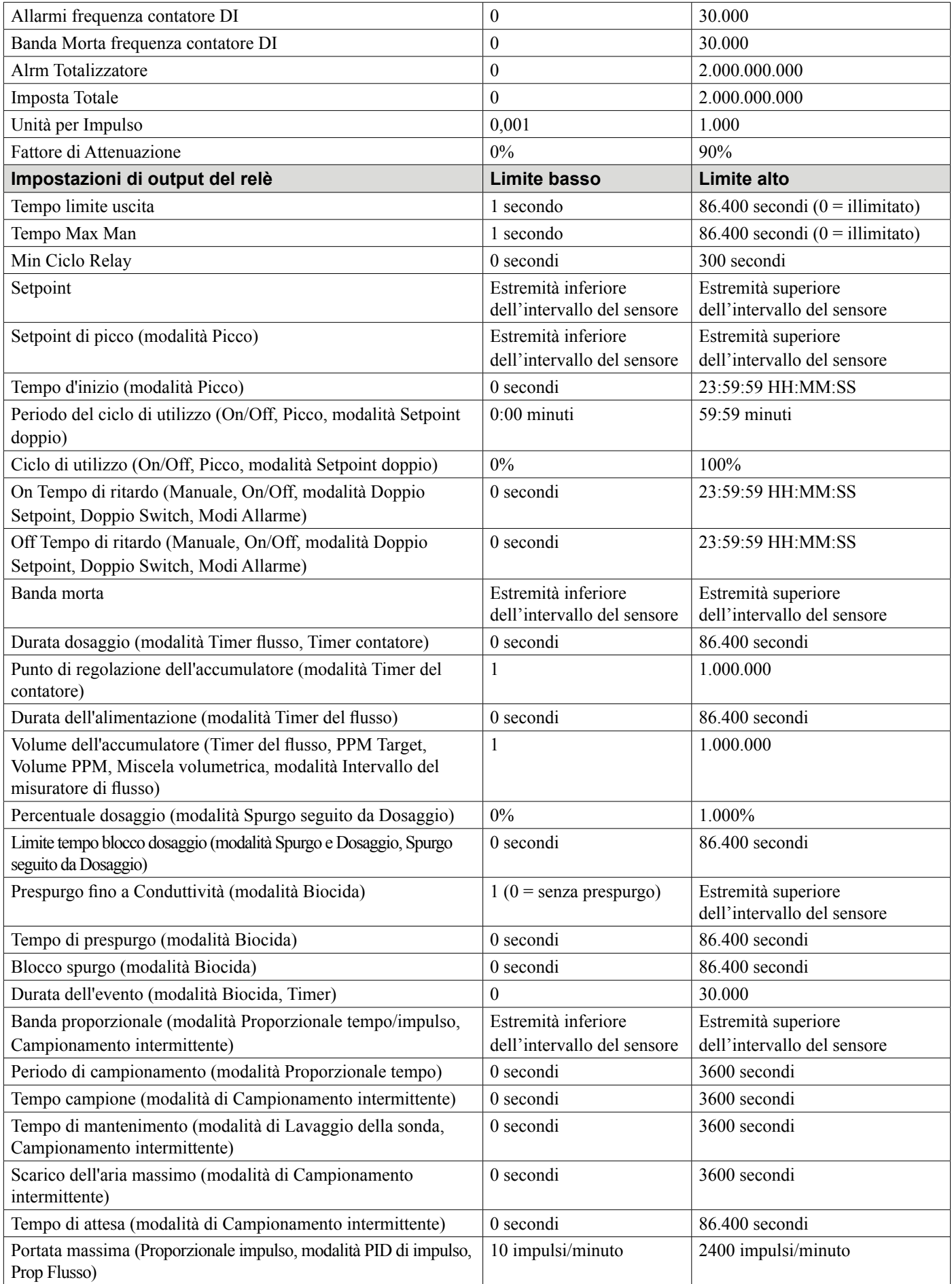

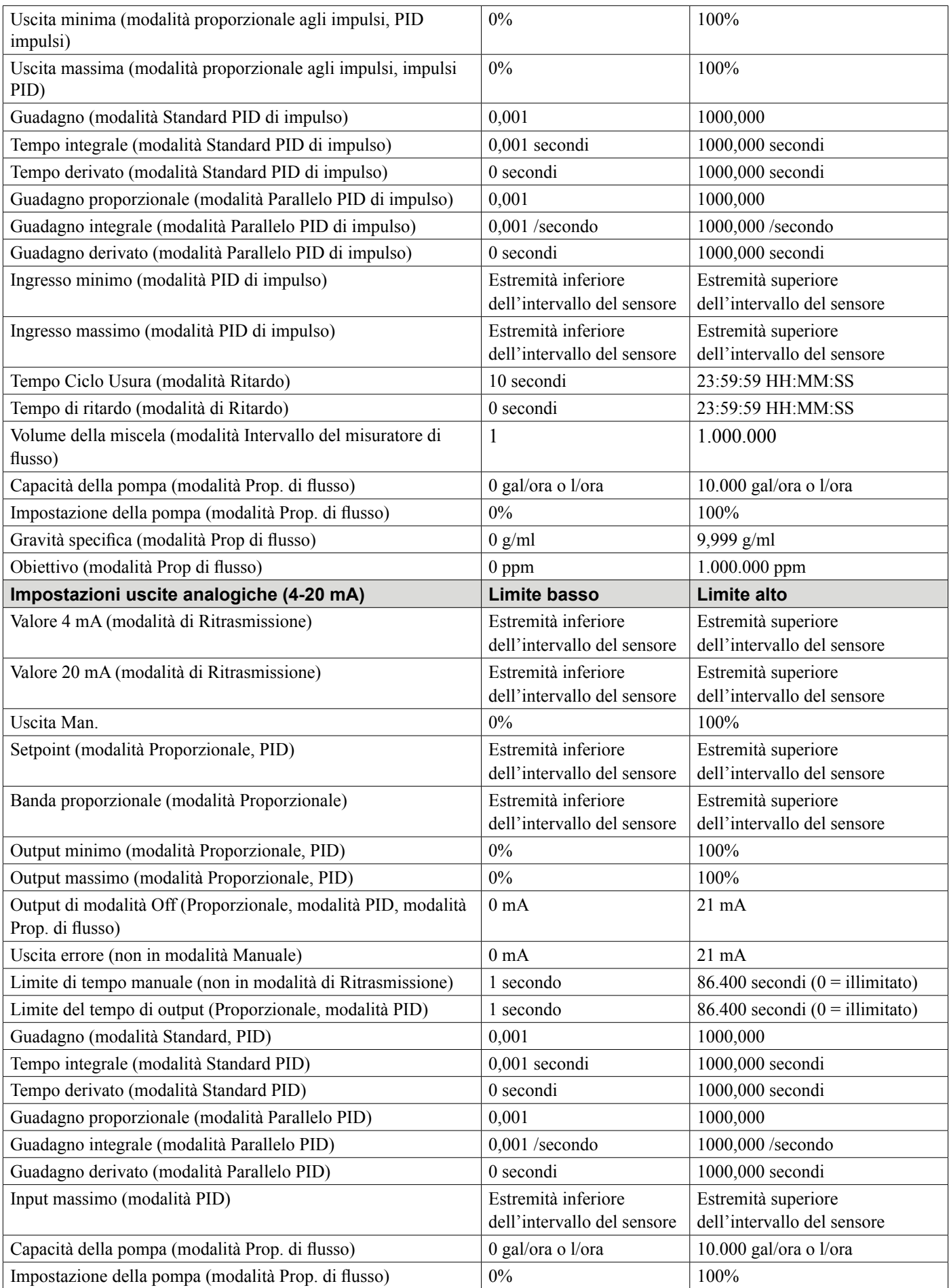

<span id="page-15-0"></span>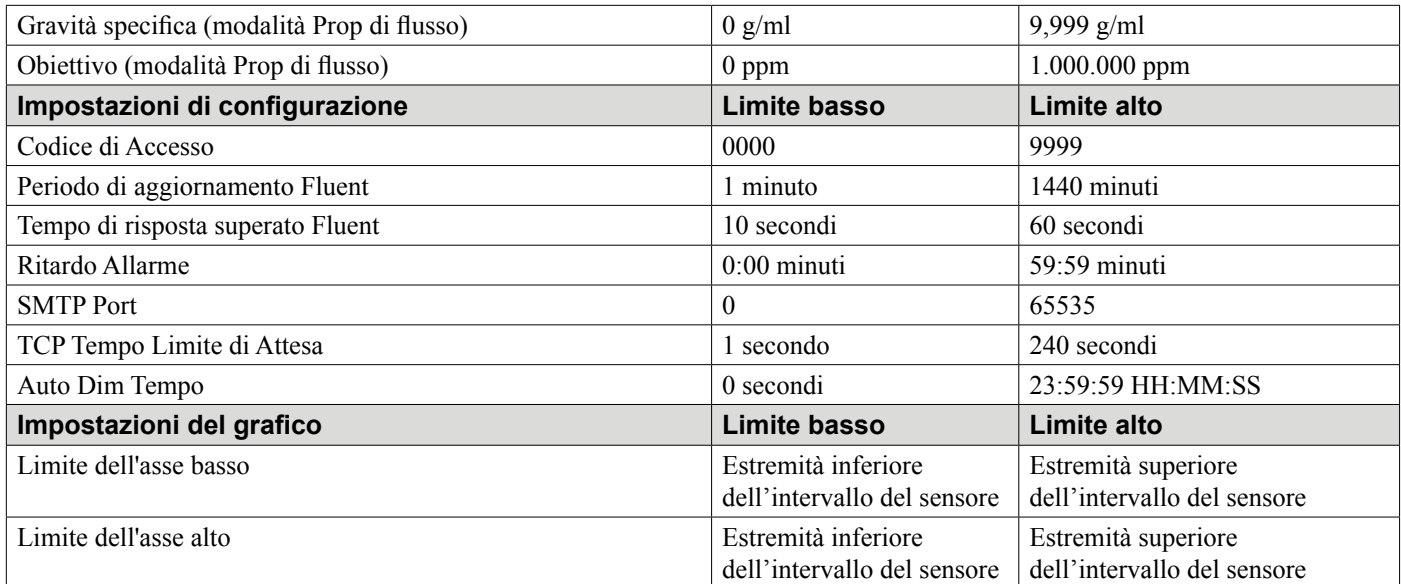

# **3.0 DISIMBALLAGGIO E INSTALLAZIONE**

# **3.1 Disimballaggio dell'unità**

Esaminare il contenuto della scatola. Avvertire immediatamente il trasportatore se si notano segni di danni al controller o alle sue parti. Contattare il distributore se una qualsiasi parte è assente. La scatola deve contenere un controller della Serie OnGuard™ B600 e un manuale d'istruzioni. Tutte le opzioni o gli accessori saranno integrati, in base all'ordine piazzato.

# **3.2 Montaggio della scatola elettronica**

Il controller viene fornito con fori di montaggio sulla scatola. Dovrebbe essere montato a parete con il display al livello degli occhi, su una superficie priva di vibrazioni, utilizzando quattro fori di montaggio per una massima stabilità. Non installare la scatola in una posizione esposta alla luce solare diretta. Usare dispositivi di fissaggio M6 (diametro di 1/4") che siano idonei al materiale substrato della parete. La scatola è classificata NEMA 4X (IP66). La temperatura operativa ambiente massima è 131 °F (55 °C); questo deve essere tenuto presente se l'installazione viene effettuata in un luogo con temperature alte. La scatola richiede i seguenti spazi:

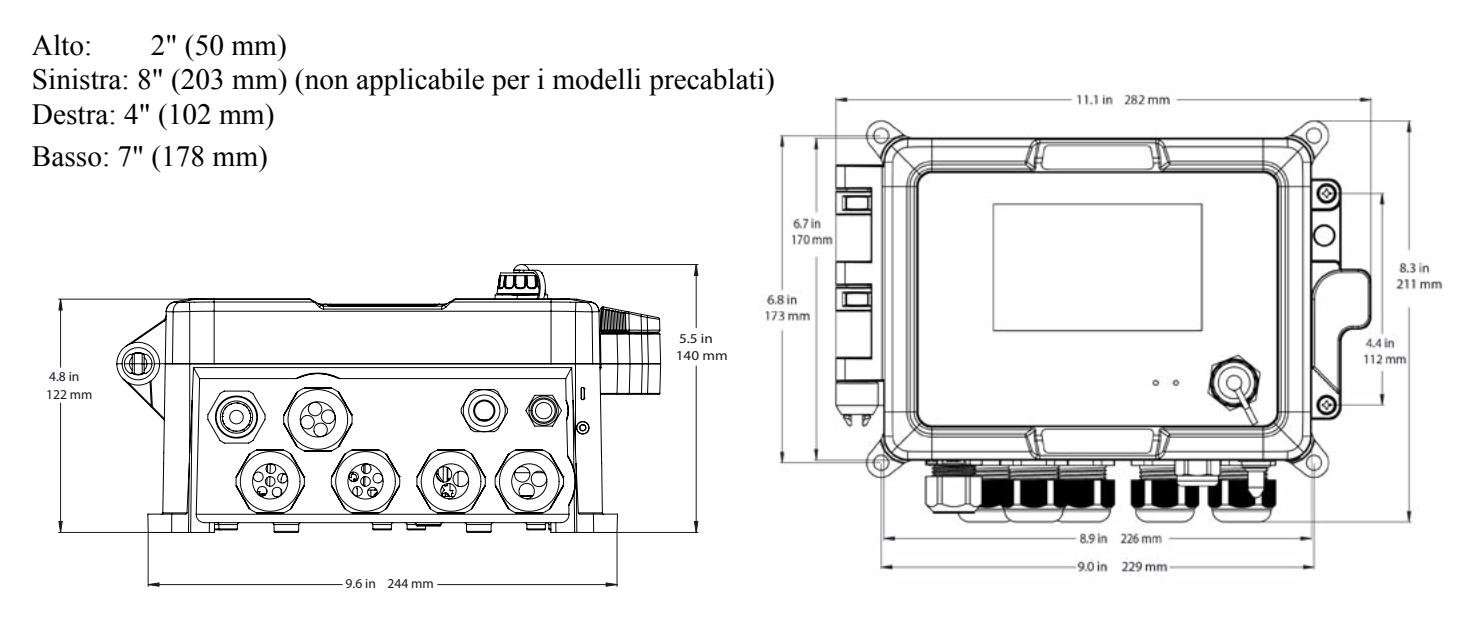

## <span id="page-16-0"></span>**3.3 Installazione dei sensori**

Per istruzioni dettagliate sull'installazione, fare riferimento alle istruzioni specifiche fornite con il sensore in uso.

### **Linee guida generali**

Individuare i sensori nel punto in cui un campione d'acqua attivo è disponibile e in cui i sensori possano essere facilmente rimossi per la pulizia. Posizionare il sensore in modo che le bolle d'aria non rimarranno intrappolate all'interno dell'area di rilevamento. Posizionare il sensore nel punto in cui sedimenti o olio non si accumuleranno all'interno dell'area di rilevamento.

### **Montaggio del sensore in linea**

Sensori montati in linea devono essere collocati in modo che la giunzione a T sia sempre piena e in modo che i sensori non siano mai soggetti a un abbassamento del livello dell'acqua con conseguente secchezza. Fare riferimento alla Figura 1 per visualizzare un'installazione tipica.

Aprire un foro per creare un rubinetto sul lato di scarico della pompa di ricircolo, per fornire un flusso minimo di 1 gallone al minuto attraverso il collettore dell'interruttore flussometrico. Per poter chiudere l'interruttore flussometrico, il campione deve fluire sul fondo del collettore, e, per garantire il flusso, deve ritornare a un punto di pressione più basso. Installare una valvola di isolamento su entrambi i lati del collettore, per arrestare il flusso ed eseguire la manutenzione del sensore.

IMPORTANTE: Per evitare incrinature alle filettature della tubazione femmina sulle parti idrauliche fornite, non avvolgere più di 3 volte il nastro in Teflon e filettare nella tubazione usando soltanto le DITA e un mezzo giro! Non usare alcun lubrificante per tubazioni per sigillare le filettature dell'interruttore di flusso, infatti la plastica trasparente si incrinerà!

#### **Montaggio del sensore di sommersione**

e, durante il processo, i sensori devono essere sommersi, montarli saldamente nel serbatoio e proteggere il cavo con una tubazione di plastica, sigillando sul lato superiore con un pressacavo, per evitare guasti prematuri. Collocare i sensori in un'area in cui il movimento della soluzione sia buono.

I sensori devono essere posizionati in modo che possano rispondere rapidamente a un campione ben miscelato dell'acqua del processo e delle sostanze chimiche di trattamento. Qualora i sensori siano troppo vicini al punto di iniezione delle sostanze chimiche, si noteranno troppo frequentemente picchi della concentrazione e attivazione/ disattivazione del ciclo. Se i sensori sono troppo lontani dal punto di iniezione chimica, essi risponderanno troppo lentamente alle variazioni di concentrazione con overshoot del setpoint.

Il **sensore della conduttività di contatto** va collocato il più vicino possibile al controller, a una distanza massima di 76 m (250 ft.). Sono raccomandati meno di 8 m (25 ft.). Il cavo deve essere schermato dal rumore elettrico di sottofondo. Instradare sempre i segnali a bassa tensione (sensore) con almeno una separazione di 6" (15 cm) dal cablaggio della tensione c.a.

Il **sensore di conduttività senza elettrodi** va collocato il più vicino possibile al controller, a una distanza massima di 37 m (120 ft.). Sono raccomandati meno di 6 m (20 ft.). Il cavo deve essere schermato dal rumore elettrico di sottofondo. Instradare sempre i segnali a bassa tensione (sensore) con almeno una separazione di 6" (15 cm) dal cablaggio della tensione c.a. Questi sensori risentono della geometria e conduttività delle aree circostante; è quindi necessario mantenere 6 pollici (15 cm) di campione intorno al sensore o garantire che qualsiasi oggetto conduttivo o non conduttivo nelle vicinanze sia consistentemente posizionato. Non installare il sensore nel percorso di qualsiasi corrente elettrica che potrebbe fluire nella soluzione: una tale procedura modificherà la lettura della conduttività.

L'**elettrodo pH/ORP/ISE amplificato** deve essere collocato il più possibile vicino al controller, fino a una distanza massima di 1000 piedi (305 m) dal controller. Una scatola di giunzione e un cavo schermato sono disponibili per estendere la lunghezza standard di 20 piedi (6 m). Gli elettrodi pH e ORP devono essere installati in modo tale che le superfici di misurazione rimangano sempre bagnate. La trappola a U fornita nel design del collettore dovrebbe conseguire questo scopo, perfino se il flusso del campione si interrompe. Questi elettrodi devono essere anche installati con le superfici di misurazione rivolte verso il basso; cioè ad almeno 5 gradi al di sopra del piano orizzontale. La velocità di flusso a valle del sensore deve essere inferiore a 10 ft./sec. (3 m/sec.)

Il **sensore di disinfezione** deve essere collocato il più possibile vicino al controller, fino ad una distanza massima di 100 piedi (30 m) dal controller. Una scatola di giunzione e un cavo schermato sono disponibili per estendere la lunghezza standard di 20 piedi (6 m). Il sensore deve essere montato in modo che le superfici di misurazione rimangano sempre bagnate. Se la membrana si asciuga, risponderà lentamente al cambiamento dei valori del disinfettante per 24 ore, e se si asciuga ripetutamente, si guasterà anticipatamente. La cella del flusso deve essere collocata sul lato di scarico di una pompa di circolazione o a valle da una alimentazione a gravità. Il flusso nella cella deve provenire dal lato inferiore che presenti una boccola di riduzione NPT di ¾" x ¼" installata. La boccola di riduzione fornisce la velocità del flusso necessaria per ottenere letture accurate e non deve essere rimossa! Una trappola a U deve essere installata in modo che, se il flusso si interrompe, il sensore rimane immerso nell'acqua. L'uscita della cella del flusso deve essere a filo dell'atmosfera aperta, a meno che la pressione del sistema sia di 1 atmosfera o meno. Se il flusso che passa attraverso la linea non può essere arrestato per effettuare la pulizia e calibrazione del sensore, collocarlo in una linea di by-pass con valvole di isolamento, al fine di rimuovere il sensore. Installare il sensore verticalmente, con la superficie di misurazione rivolta verso il basso, ad almeno 5 gradi al di sopra del piano orizzontale. La regolazione della portata del flusso deve essere effettuata a monte dal sensore, infatti qualsiasi limitazione del flusso a valle può aumentare la pressione al di sopra di quella atmosferica e danneggiare il tappo della membrana!

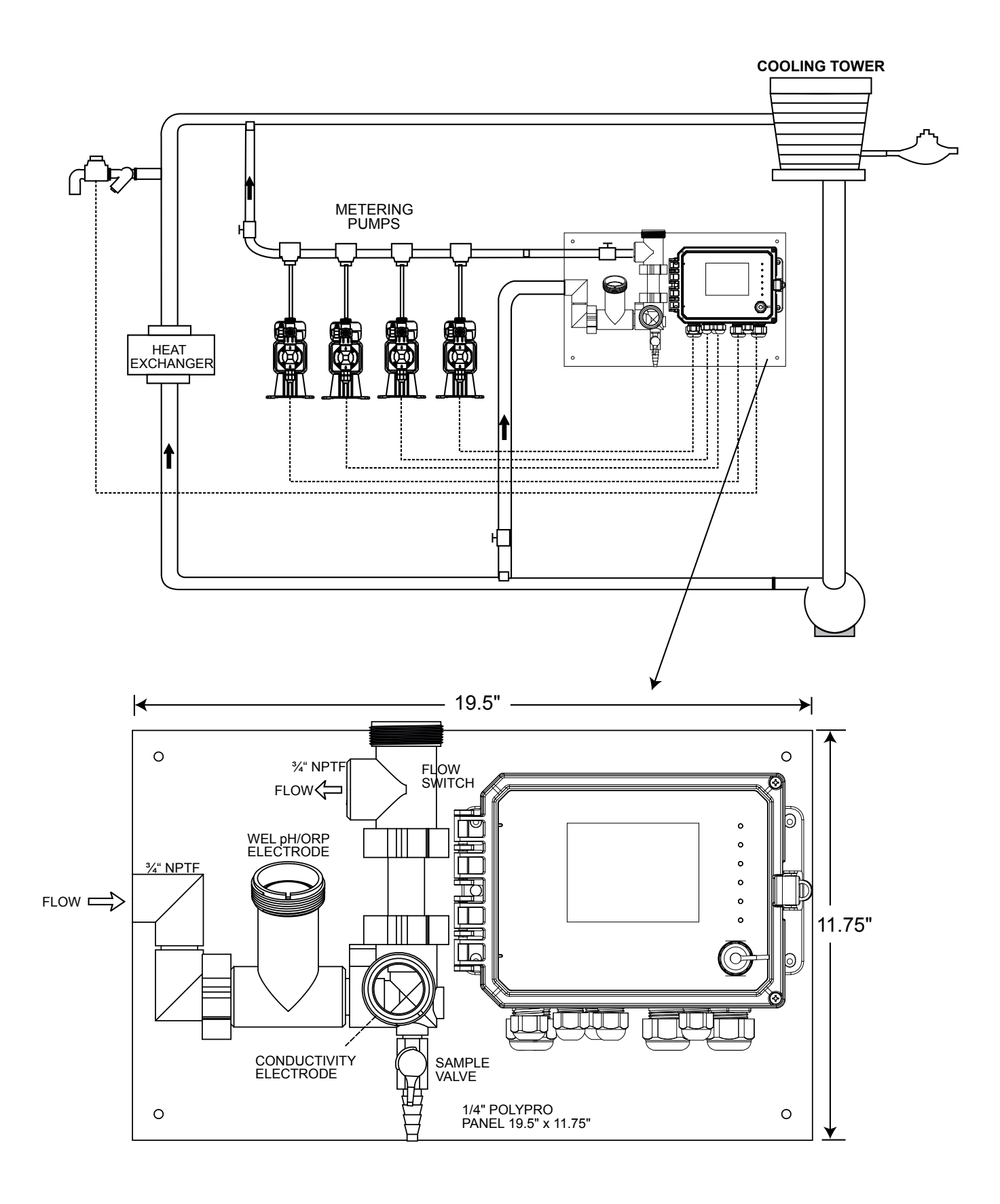

**Figura 1 Installazione tipica – Torre di raffreddamento**

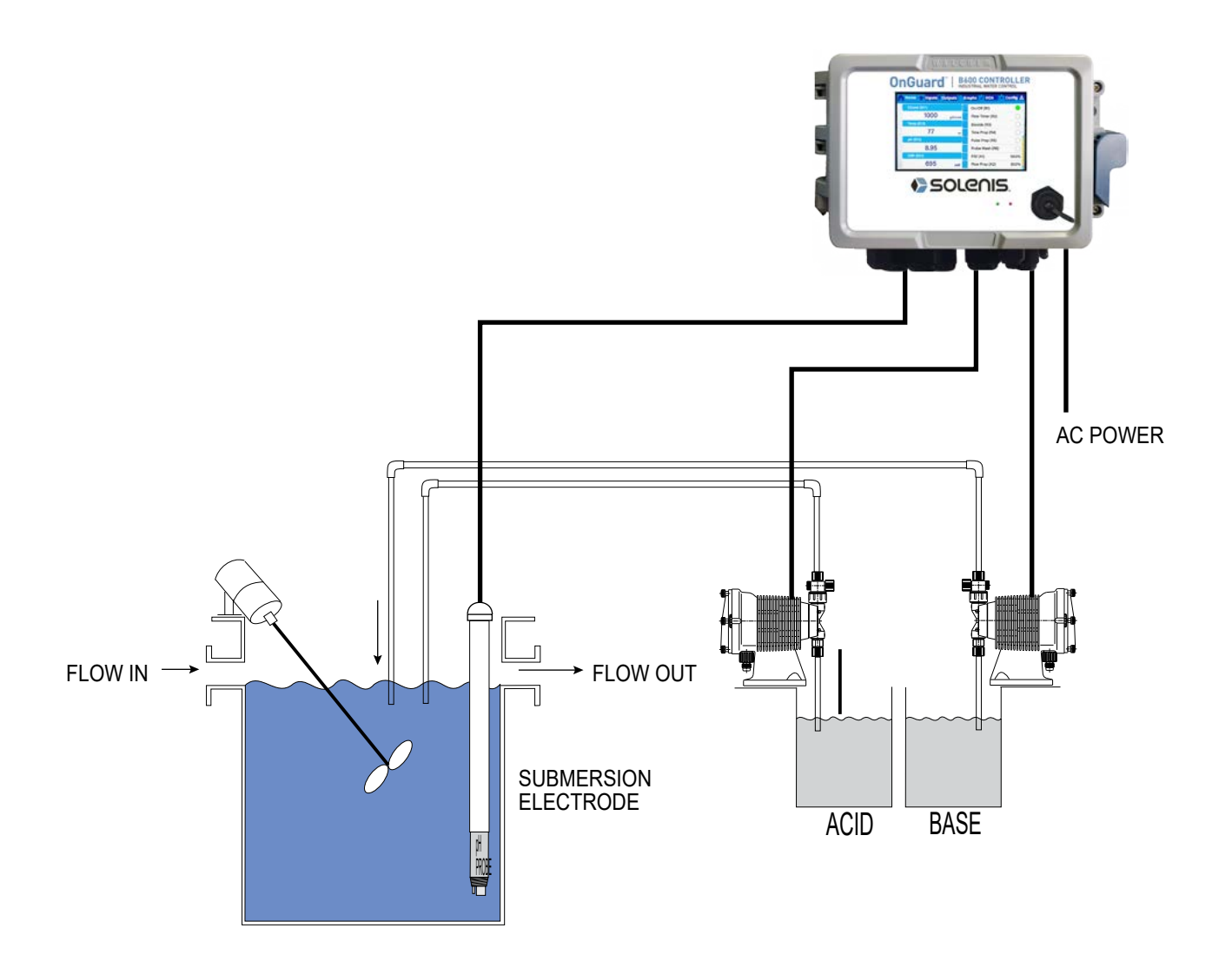

**Figura 2 Installazione tipica – Sommersione della torre di raffreddamento** 

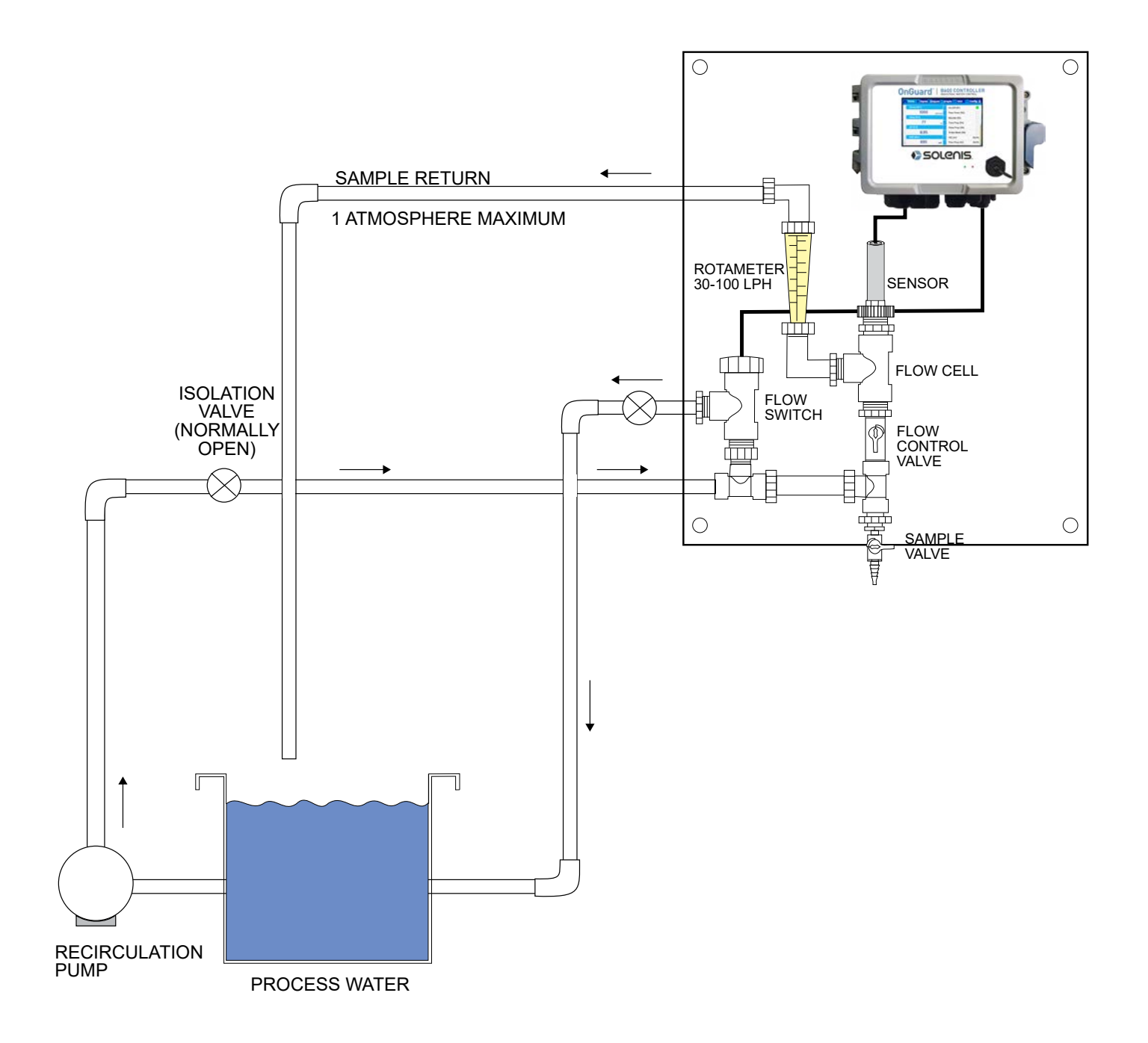

**Figura 3 Installazione tipica – Sensore di disinfezione**

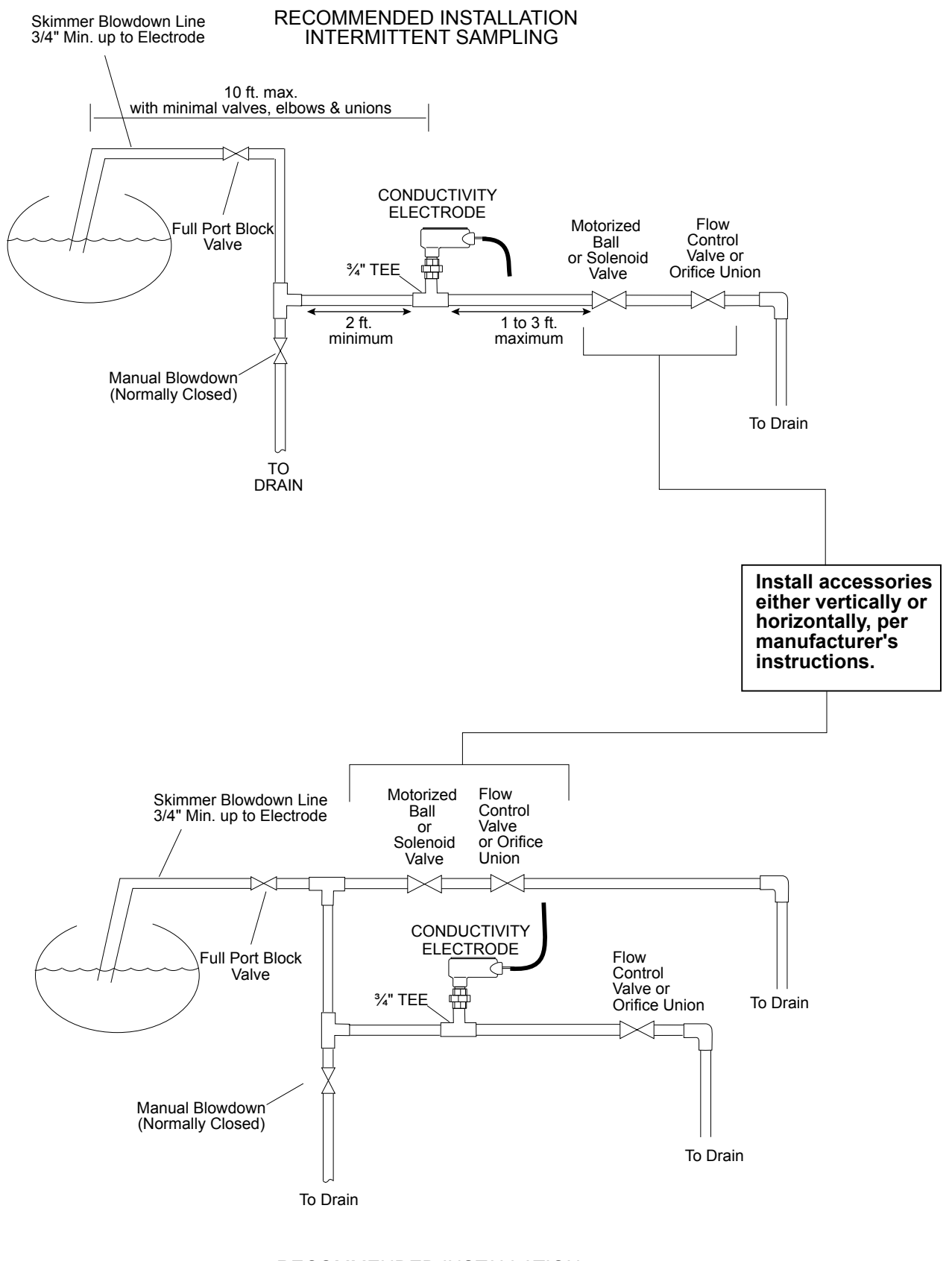

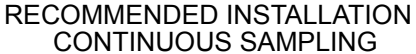

#### **Figura 4 Installazione tipica – Caldaia**

## **Note importanti per l'installazione del sensore della caldaia: (fare riferimento al disegno sull'installazione tipica)**

- 1. Accertarsi che il livello minimo dell'acqua nella caldaia sia almeno di 4-6 pollici sopra la linea di scarico dello schiumatore. Se la linea dello schiumatore si trova vicino alla superficie, è probabile che il vapore sarà aspirato nella linea invece che nell'acqua della caldaia. La linea dello schiumatore deve essere installata sopra il tubo più alto.
- 2. Mantenere un diametro interno della tubazione minimo di 3/4 di pollice, senza limitare il flusso dal rubinetto per la linea di scarico dello schiumatore della caldaia all'elettrodo. Se le dimensioni del diametro interno vengono ridotte al di sotto di 3/4 di pollice, si potrebbero verificare in quel punto dei fenomeni di vaporizzazione e i valori della conduttività saranno più bassi e anomali. Minimizzare l'utilizzo delle giunzioni a T, delle valvole, dei raccordi a gomito o delle unioni tra la caldaia e l'elettrodo.
- 3. Una valvola di arresto manuale deve essere installata, in modo che l'elettrodo possa essere rimosso e pulito. Per evitare uno strozzamento del flusso, questa valvola deve essere una valvola ad apertura intera.
- 4. Mantenere il più corta possibile la distanza tra il rubinetto per la linea dello schiumatore della caldaia e l'elettrodo, fino ad un massimo di 10 piedi.
- 5. Montare l'elettrodo nel ramo laterale di una croce in un percorso orizzontale della tubazione. Questo ridurrà al massimo l'intrappolamento del vapore intorno all'elettrodo e consentirà il passaggio di tutti i solidi.
- 6. Per la fornitura di contropressione, DEVE essere presente una limitazione del flusso dopo l'elettrodo e/o la valvola di controllo. Questa limitazione del flusso deve essere o una valvola di controllo del flusso o un'unione di orifizio. La quantità di limitazione del flusso influirà anche sulla portata dello scarico e dovrà essere correttamente dimensionata.
- 7. Installare la valvola a sfera motorizzata, o la valvola solenoide, in base alle istruzioni del produttore.

Per ottenere risultati ideali, allineare il foro nell'elettrodo di conduttività in modo che la direzione del flusso dell'acqua passi attraverso il foro.

## **Guida al dimensionamento delle Valvole di scarico e delle Piastre dell'orifizio**

**1. Stabilire la Portata della produzione di vapore in libbre all'ora:**

Leggere la targhetta della caldaia (caldaie a tubi-acqua) o calcolare in base alla potenza nominale (caldaie a tubi- fuoco): CV x  $34.5 =$  lbs/h. Esempio:  $100$  CV =  $3450$  lbs/h.

**2. Stabilire il Rapporto di concentrazione (SULLA BASE DELL'ACQUA DI ALIMENTAZIONE)** Un professionista del trattamento chimico dell'acqua deve determinare il numero desiderato di cicli di concentrazione. Questo è il rapporto di TDS nell'acqua della caldaia rispetto al TDS nell'acqua di alimentazione. Notare che con l'espressione "acqua di alimentazione" si fa riferimento all'acqua che viene alimentata alla caldaia dal deareatore e include l'acqua di compensazione più il ritorno condensato. Esempio: 10 cicli di concentrazione sono stati consigliati

### **3. Stabilire la Portata dello scarico necessaria in libbre all'ora**

Portata di scarico = Produzione di vapore / (Rapporto di concentrazione –1) Esempio:  $3450/(10-1) = 383.33$ libbre/ora

### **4. Stabilire se è necessario il Campionamento continuo o intermittente**

Usare il campionamento intermittente quando il funzionamento della caldaia o il caricamento è intermittente, oppure nel caso di caldaie in cui la portata dello scarico necessaria sia inferiore al 25% della valvola di controllo del flusso disponibile più piccola o inferiore al flusso che passa attraverso l'orifizio più piccolo. Consultare i grafici alla pagina successiva.

Usare il campionamento continuo quando la caldaia funziona 24 ore al giorno e la portata dello scarico necessaria è superiore al 25% della valvola di controllo del flusso applicabile o dell'orifizio. Consultare i grafici alla pagina successiva.

L'utilizzo di una valvola di controllo del flusso garantirà un controllo ottimale del processo, in quanto la portata del flusso può essere facilmente regolata. Il quadrante sulla valvola fornisce anche indicazioni visive qualora la portata del flusso sia stata modificata. Se la valvola si intasa, è possibile aprirla per rimuovere l'ostruzione e chiuderla nella posizione precedente.

Se viene usato un diaframma, deve essere installata una valvola a valle dell'orifizio, per poter perfezionare la portata del flusso e fornire contropressione aggiuntiva in molte applicazioni.

Esempio: una caldaia da 80 psi richiede una Portata dello scarico di 383,33 libbre/ora. La portata della valvola di controllo più piccola è 3250 libbre/ora. 3250 x 0,25 = 812,5 che rappresenta un numero troppo alto per il campionamento continuo. Usando un orifizio, la portata del flusso attraverso il diaframma più piccolo corrisponde a 1275 libbre/ora. Questo numero è troppo alto per il campionamento continuo.

#### **5. Stabilire le dimensioni dell'Orifizio o della Valvola di controllo del flusso per questa Portata dello scarico**

Usare i seguenti grafici per selezionare un dispositivo di controllo del flusso:

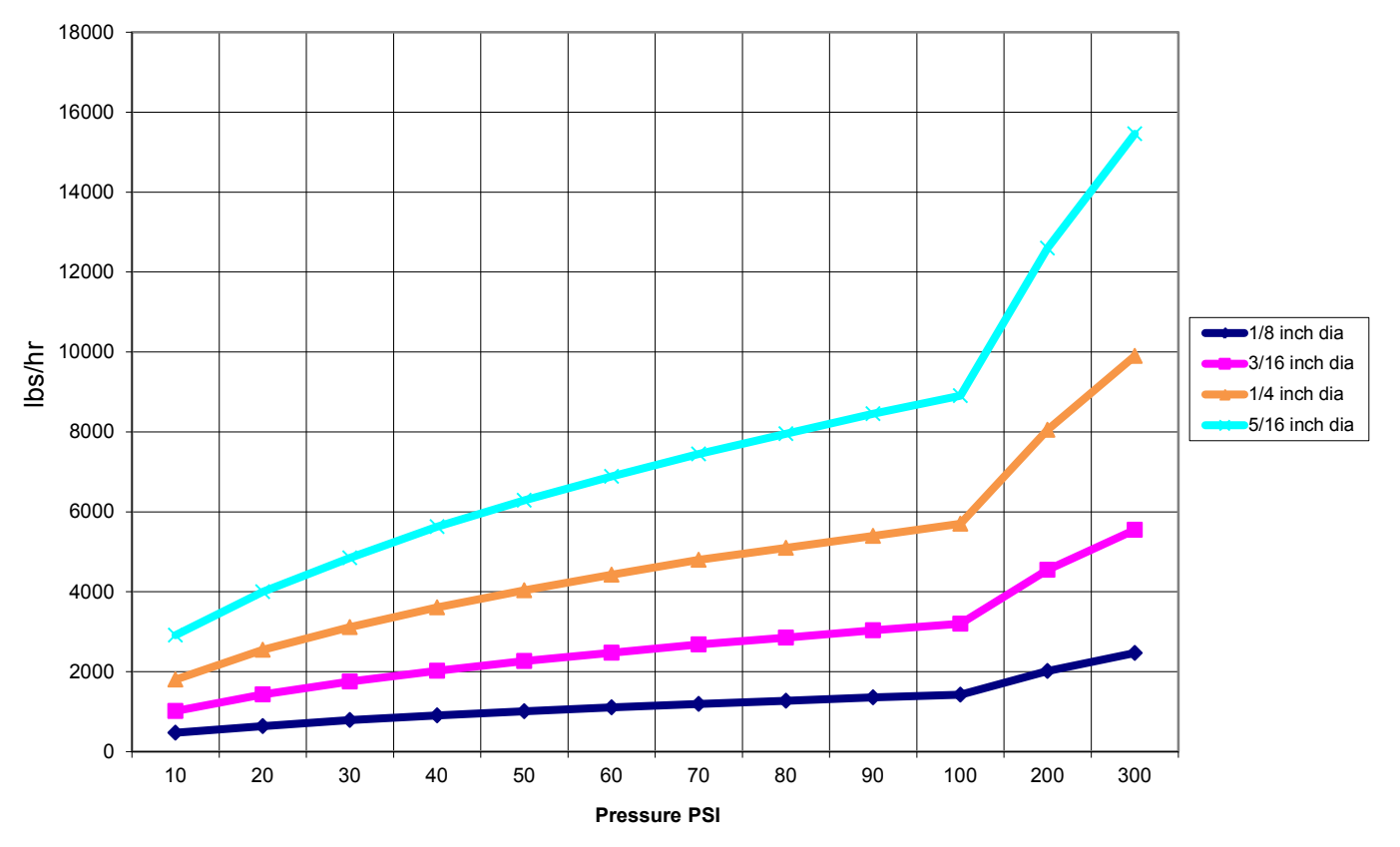

**Flow Rate in Lbs/hr for Various Orifices**

<span id="page-24-0"></span>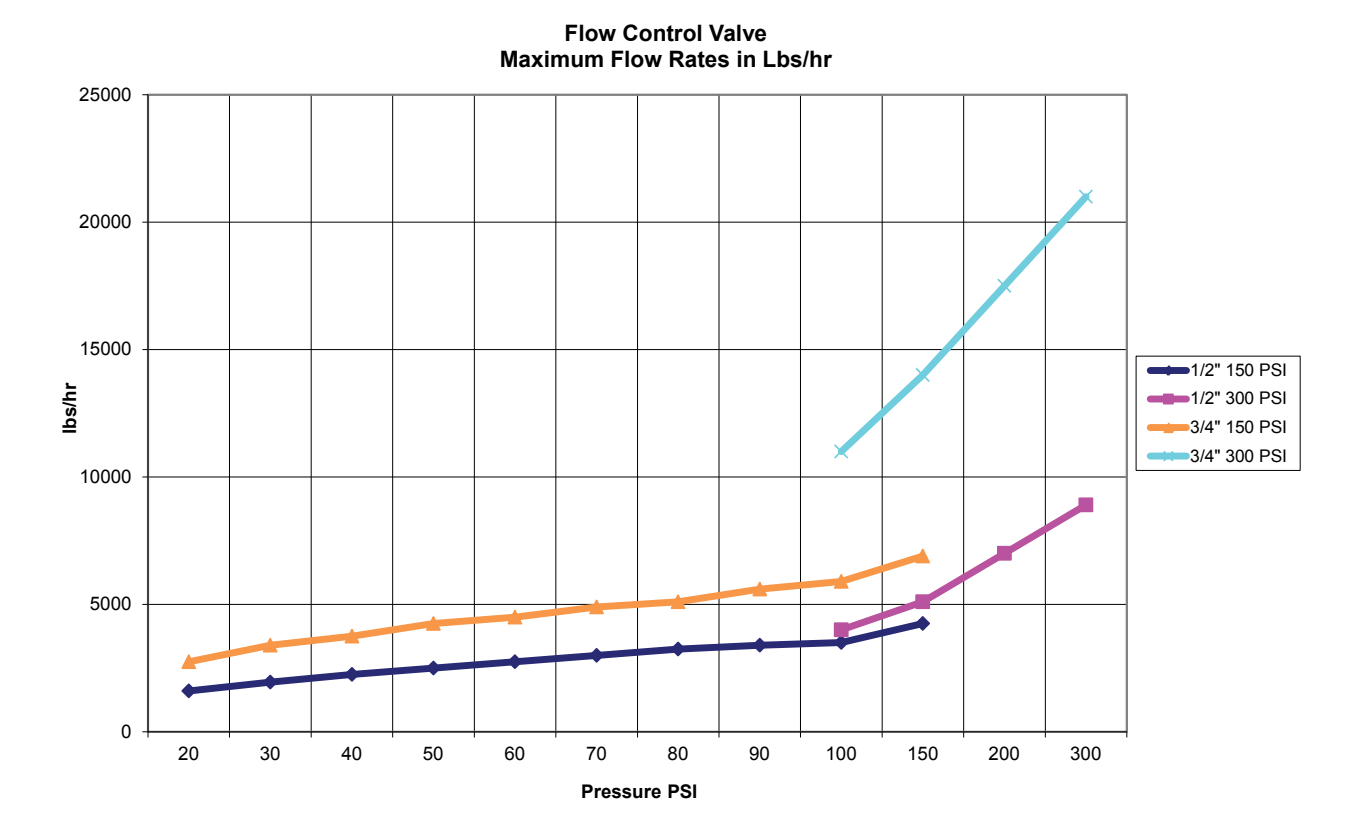

## **3.4 Definizioni delle icone**

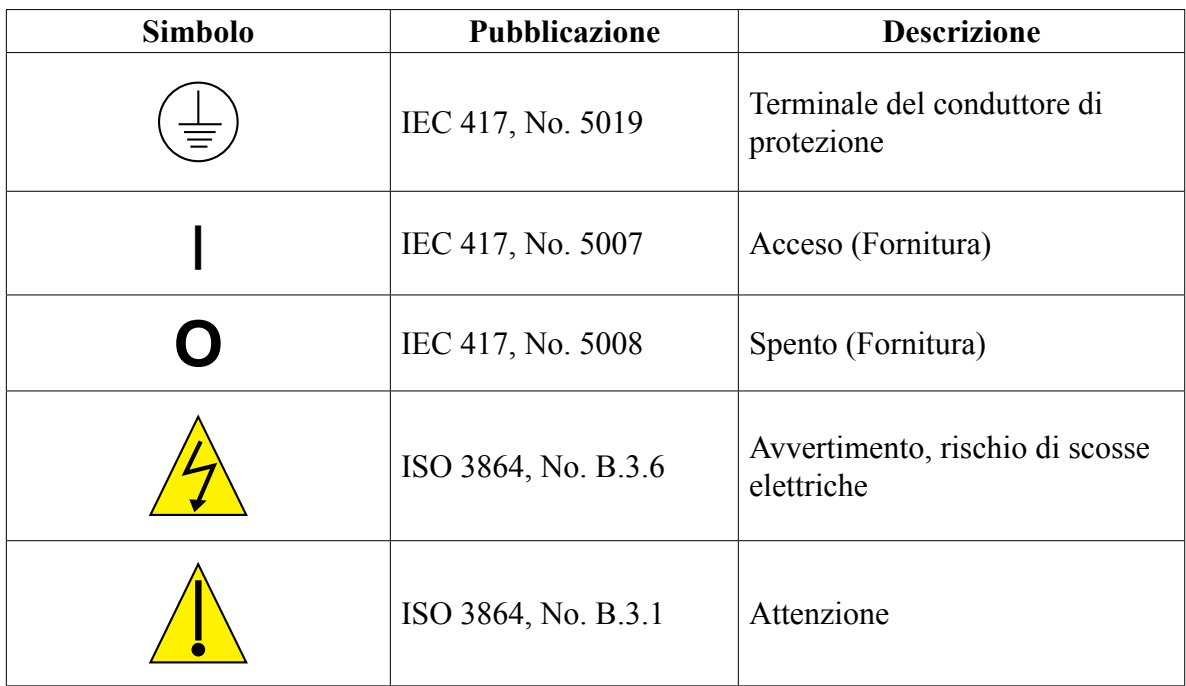

## **3.5 Installazione elettrica**

Le varie opzioni di cablaggio standard vengono mostrate nella figura 1 in basso. Il controllore sarà fornito direttamente dalla fabbrica pre-cablato o pronto per il cablaggio. In base alle opzioni di configurazione del controllore, potrebbe essere necessario effettuare il cablaggio di alcuni o tutti i dispositivi di input/output. Fare riferimento alle figure 6-18 per quanto riguarda la disposizione della scheda di circuito e dei cavi.

Nota: quando si effettua il cablaggio dell'input del contattore del misuratore di flusso opzionale, degli output 4-20 o di un interruttore flussometrico remoto, si consiglia di usare un filo a coppia schermata, attorcigliato e filettato di 22-26 AWG. La terminazione dello schermo deve essere all'altezza del controllore nel terminale dello schermo più conveniente.

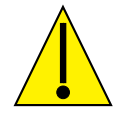

**ATTENZIONE**

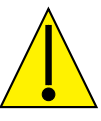

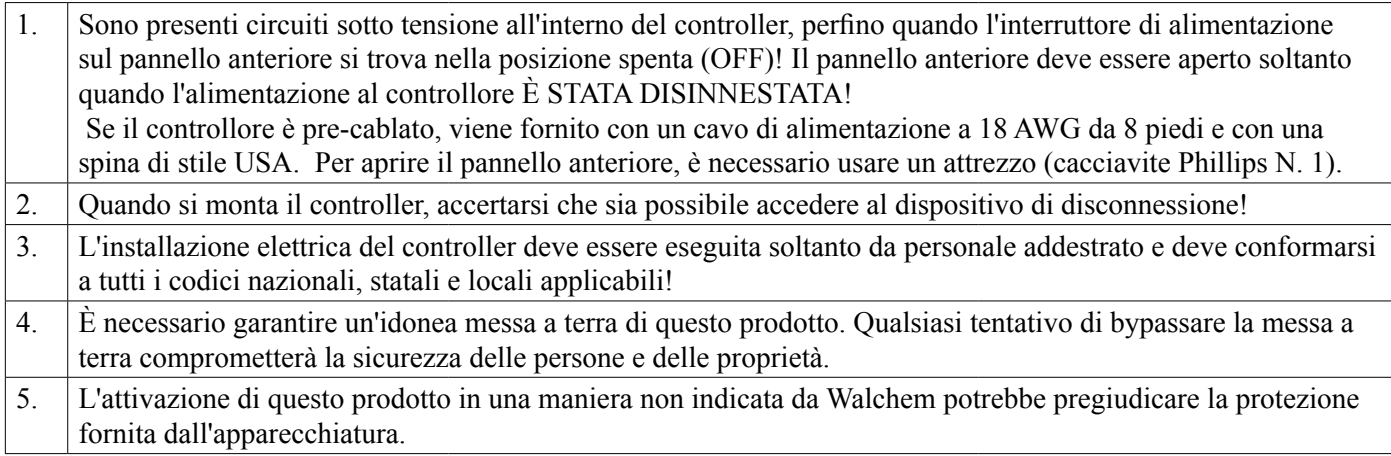

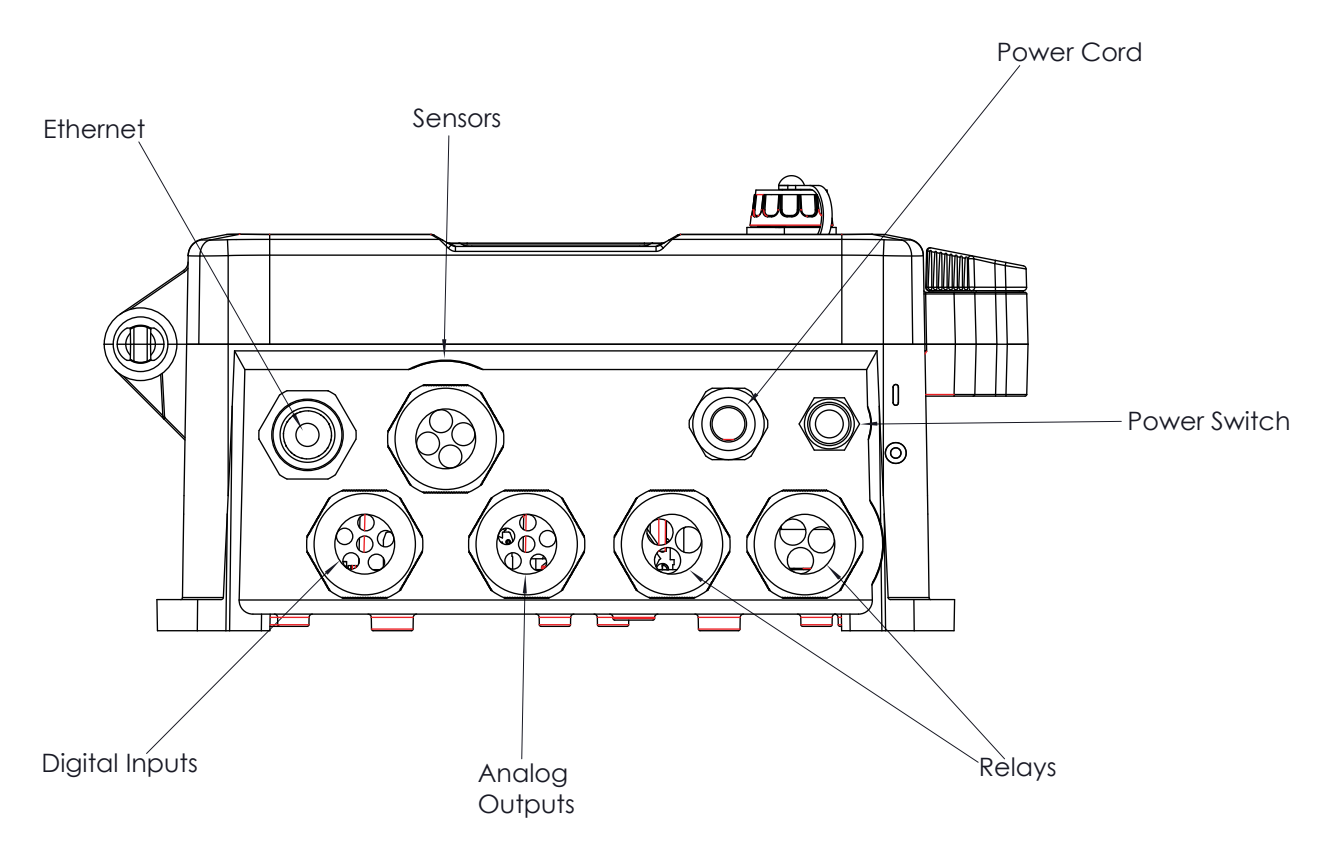

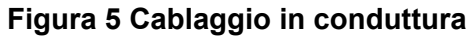

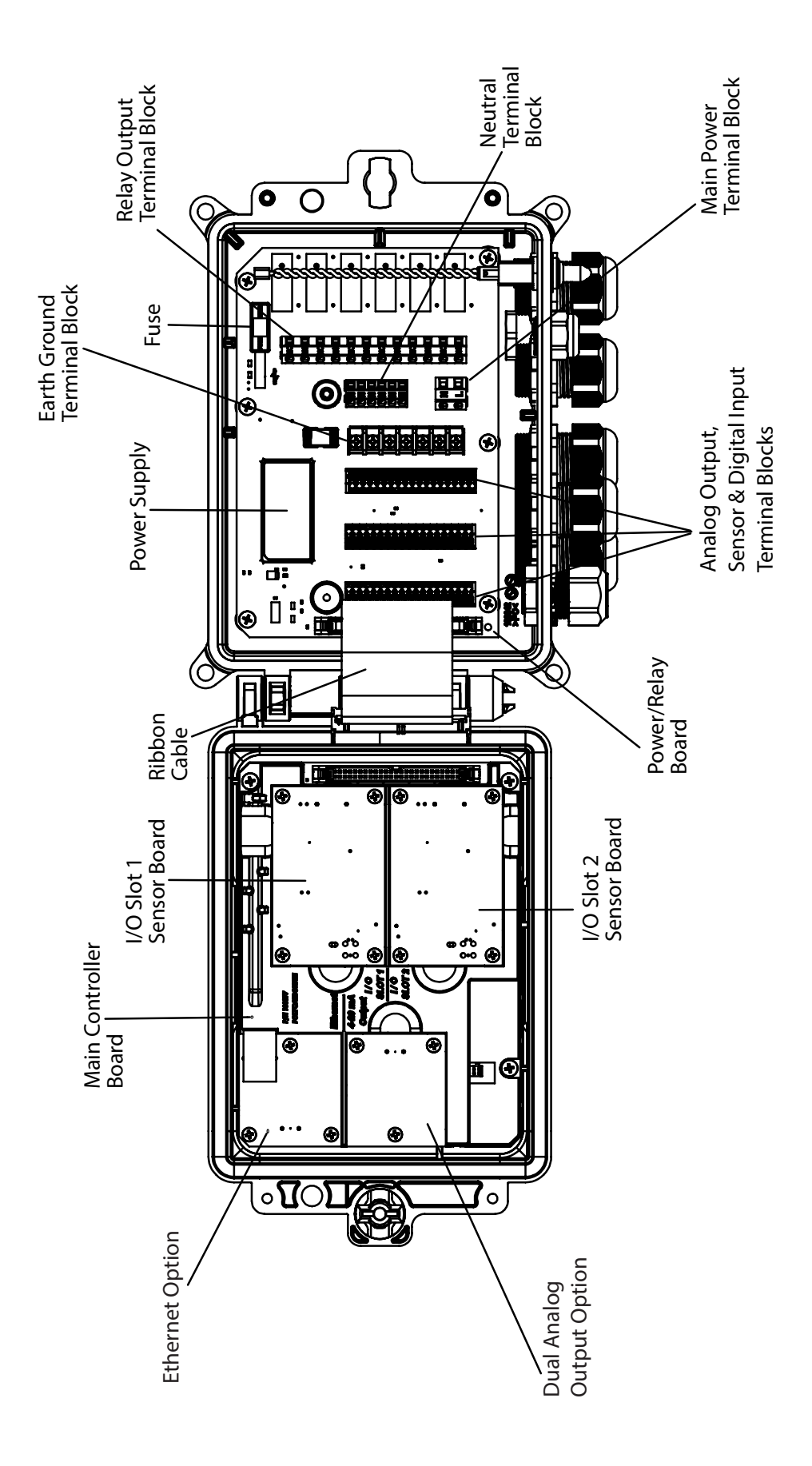

**Figura 6 Identificazione delle parti**

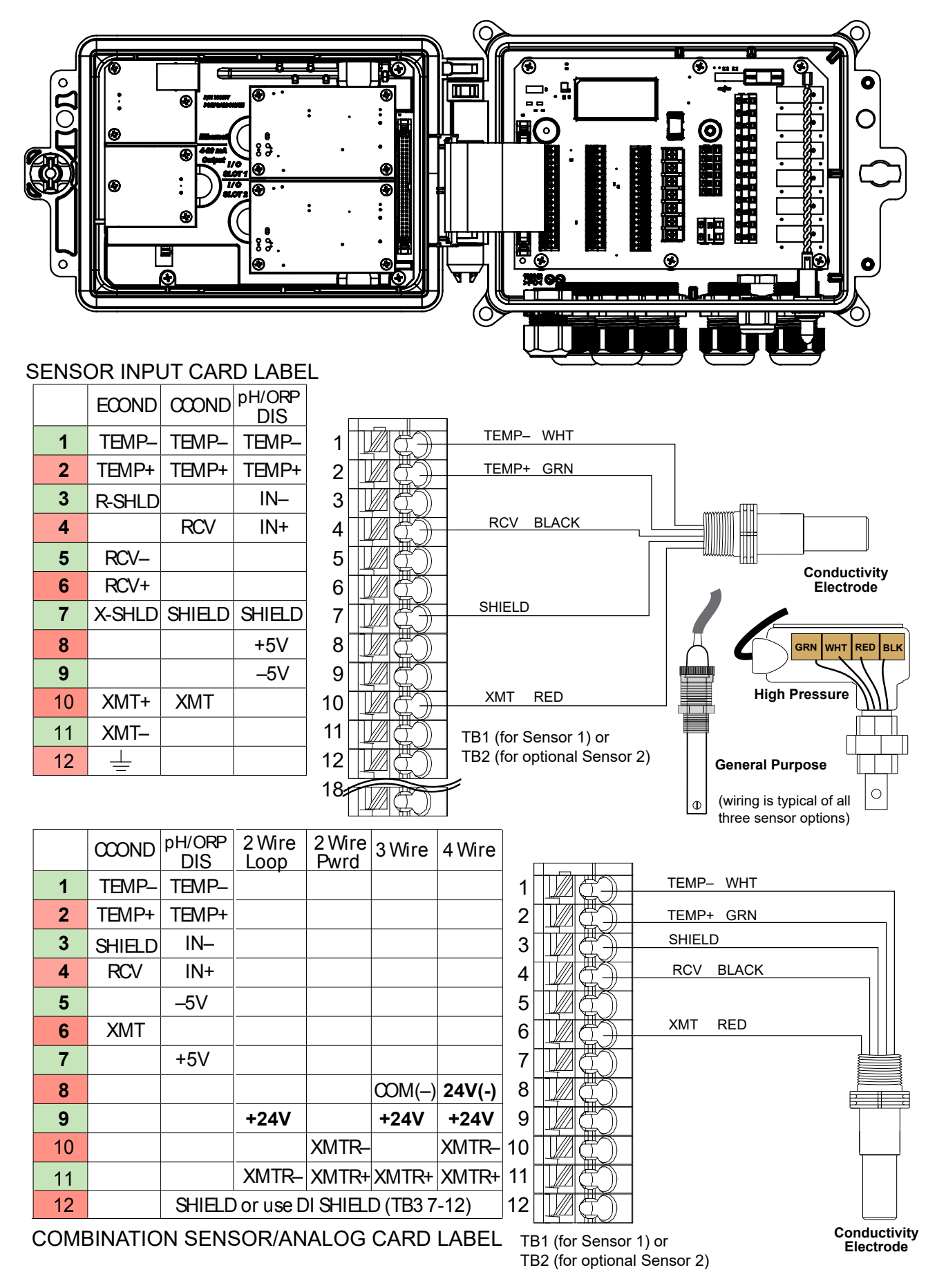

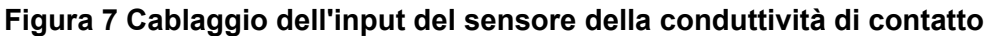

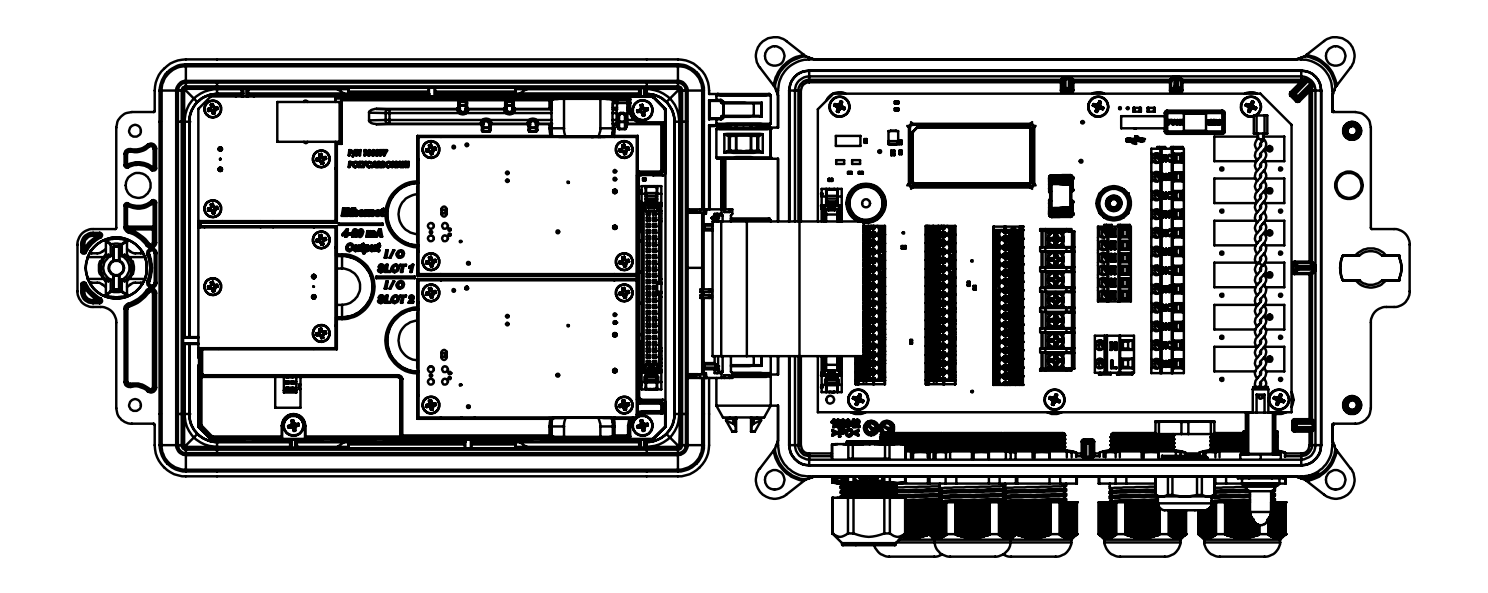

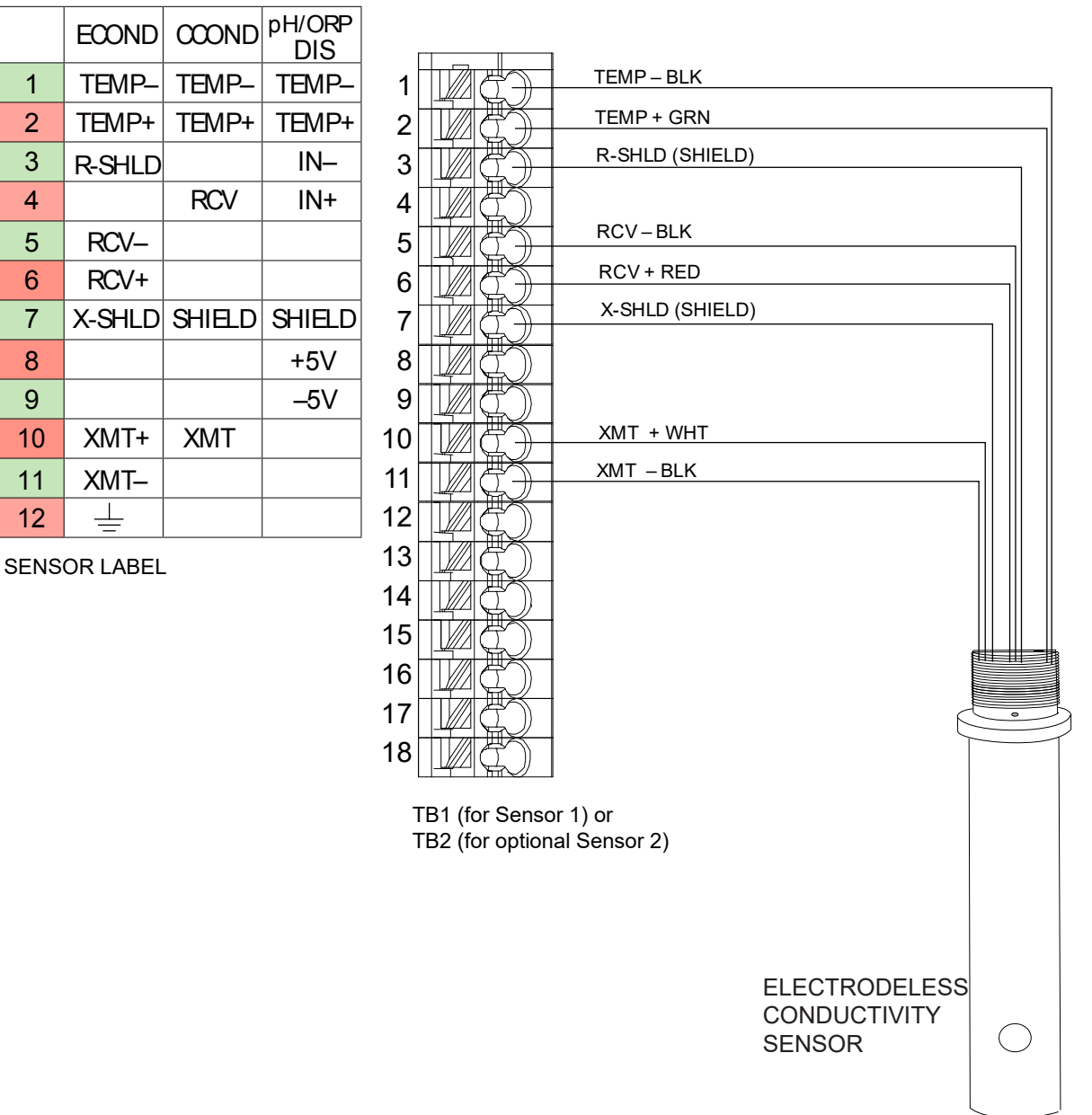

**Figura 8 Cablaggio dell'input del sensore della conduttività di contatto senza elettrodi**

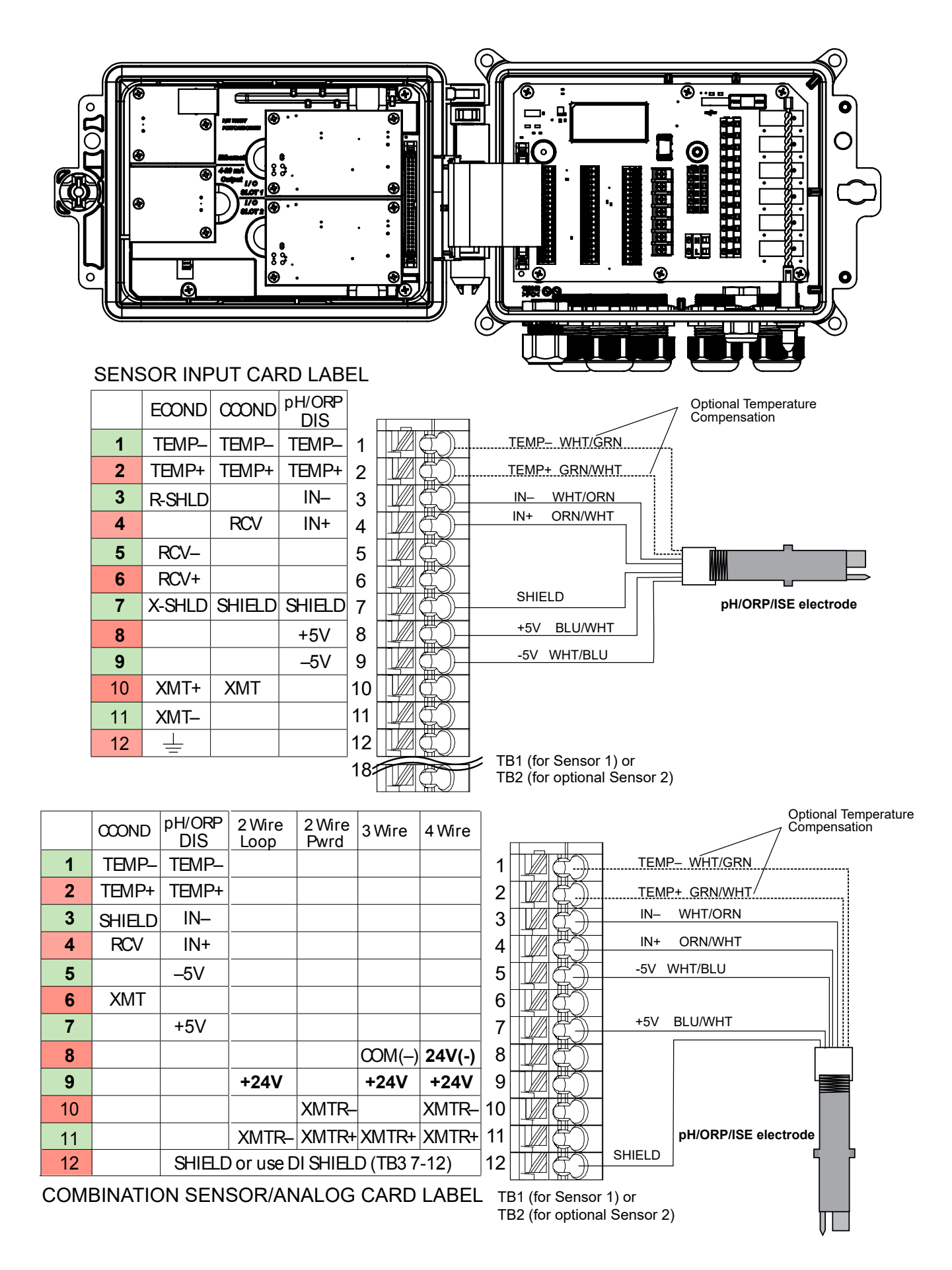

### **Figura 9 Cablaggio dell'input del sensore pH/ORP/ISE**

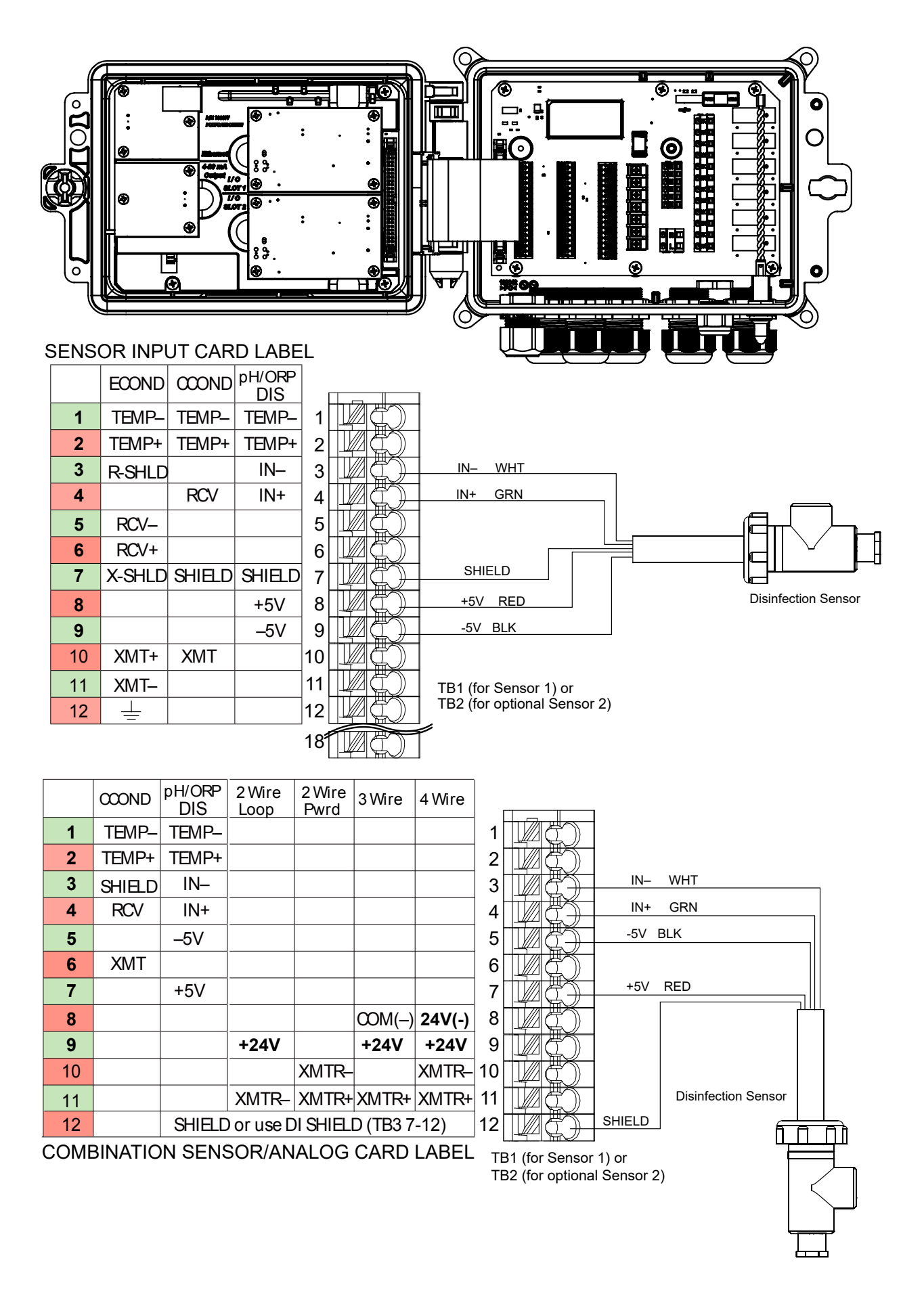

**Figura 10 Cablaggio dell'input del sensore di disinfezione**

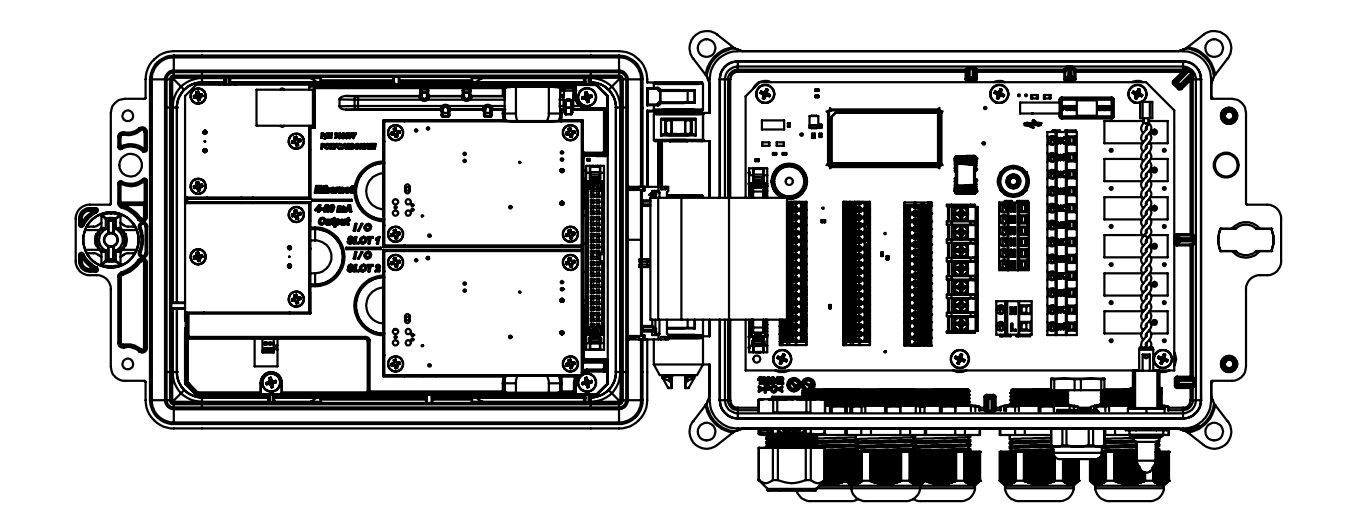

 $1$   $\sqrt{100}$ 

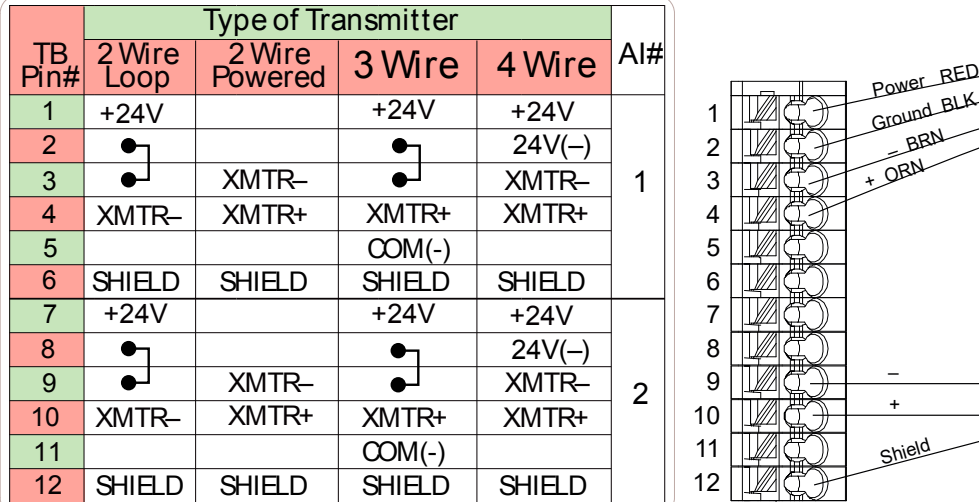

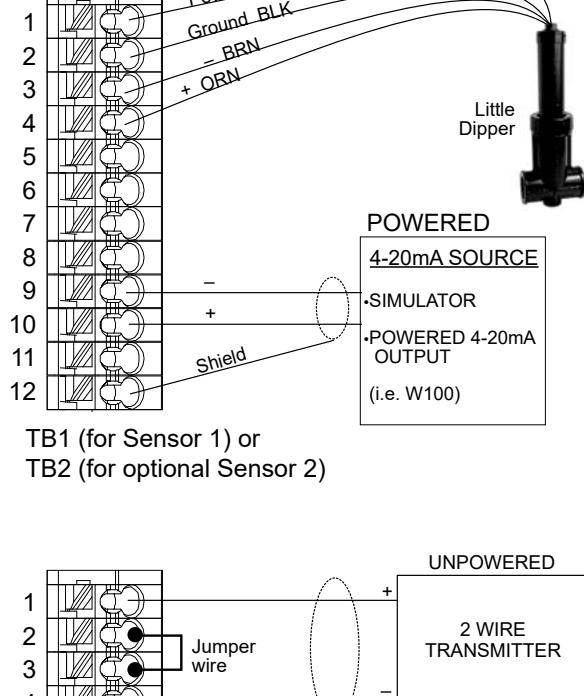

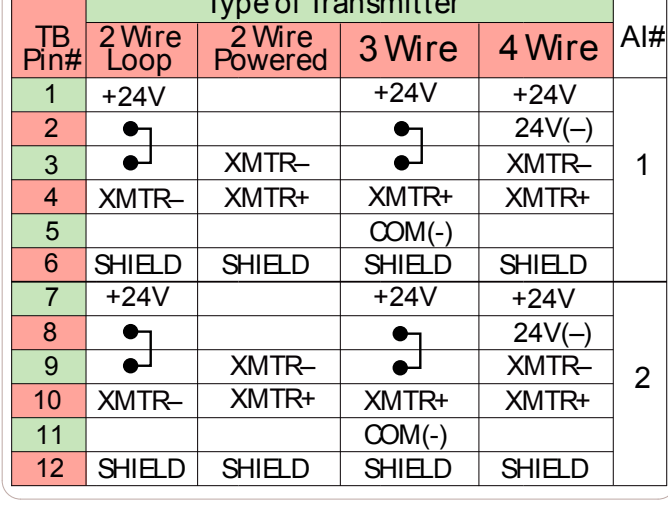

Type of Transmitter

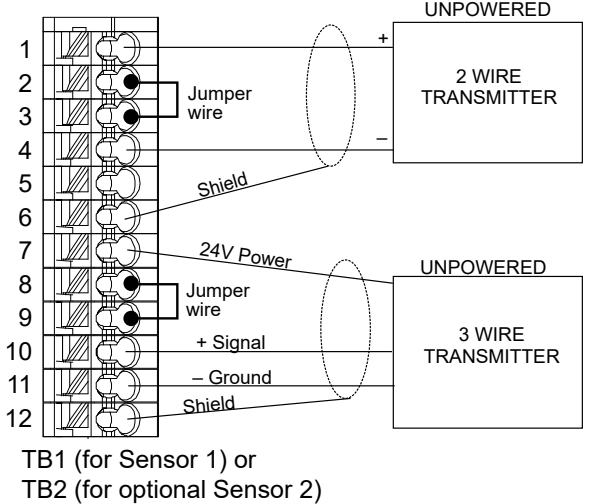

**Figura 11 Cablaggio dell'input del sensore da 4-20 mA doppio**

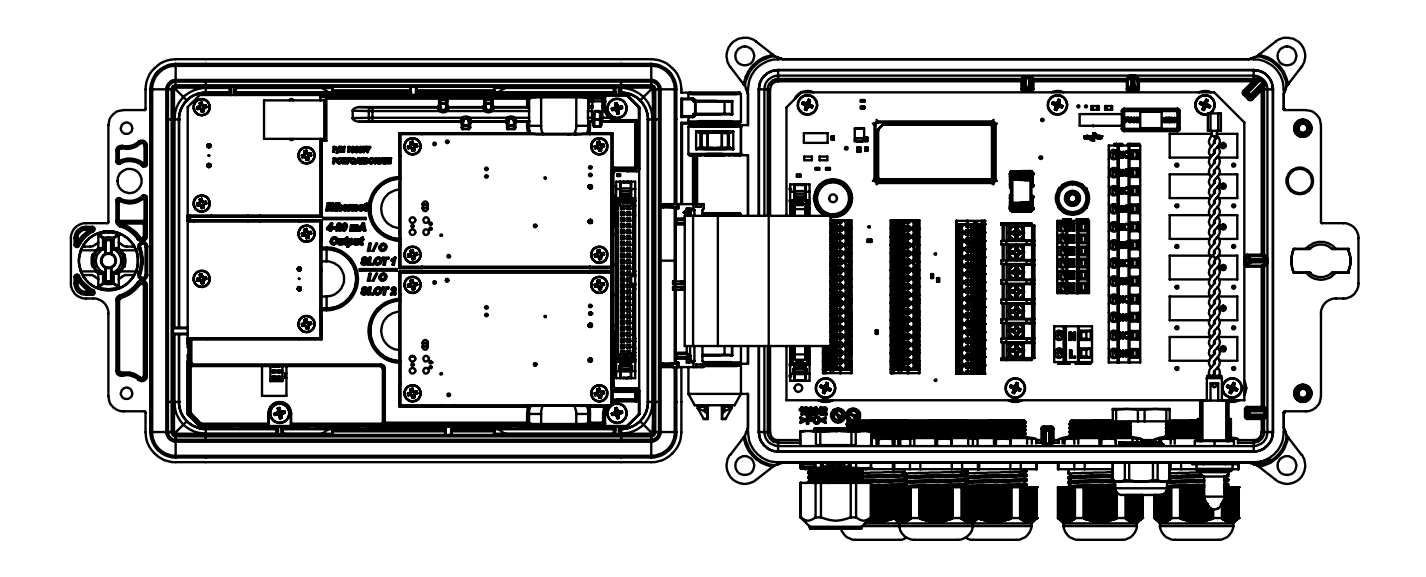

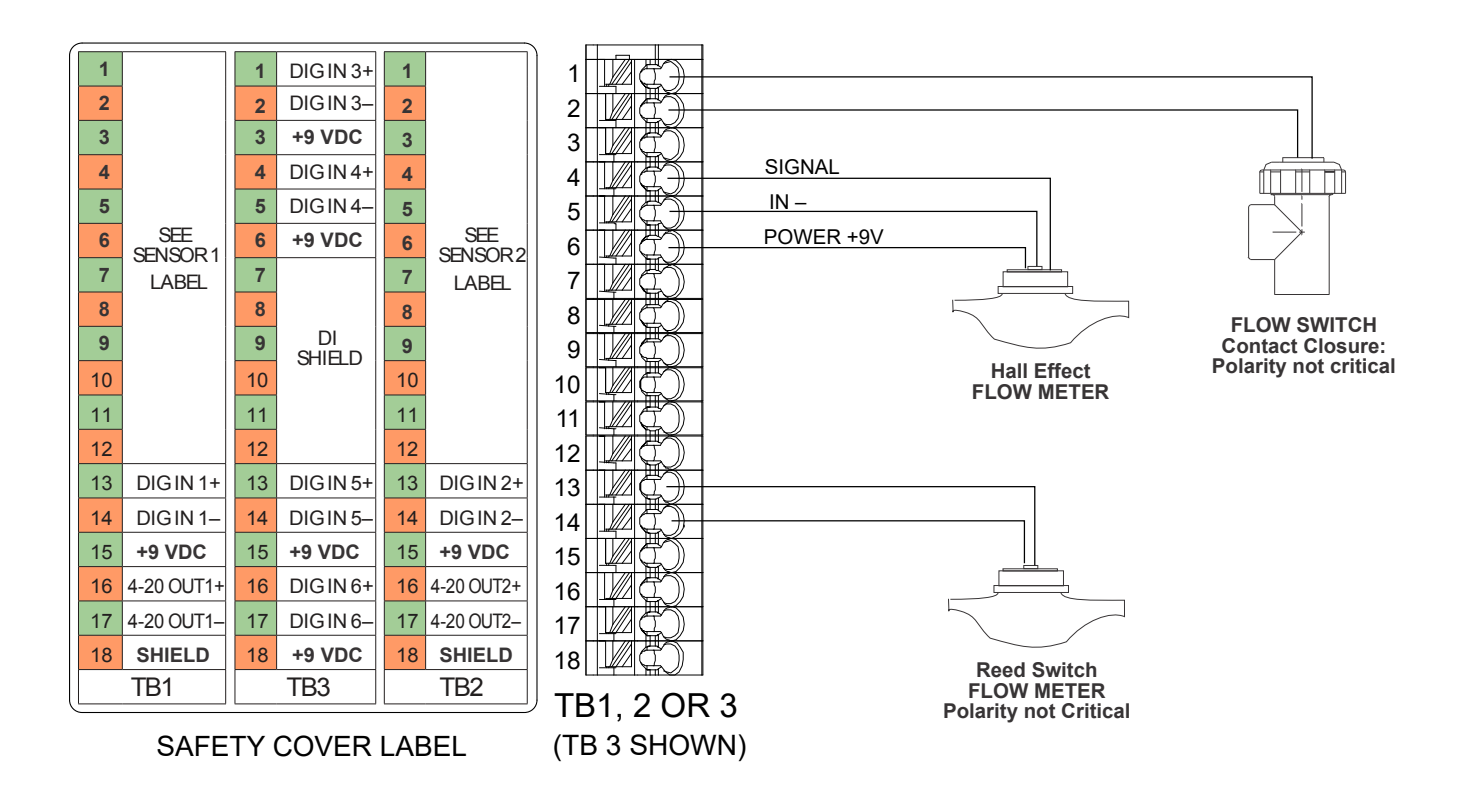

**Figura 13 Cablaggio ingresso digitale**

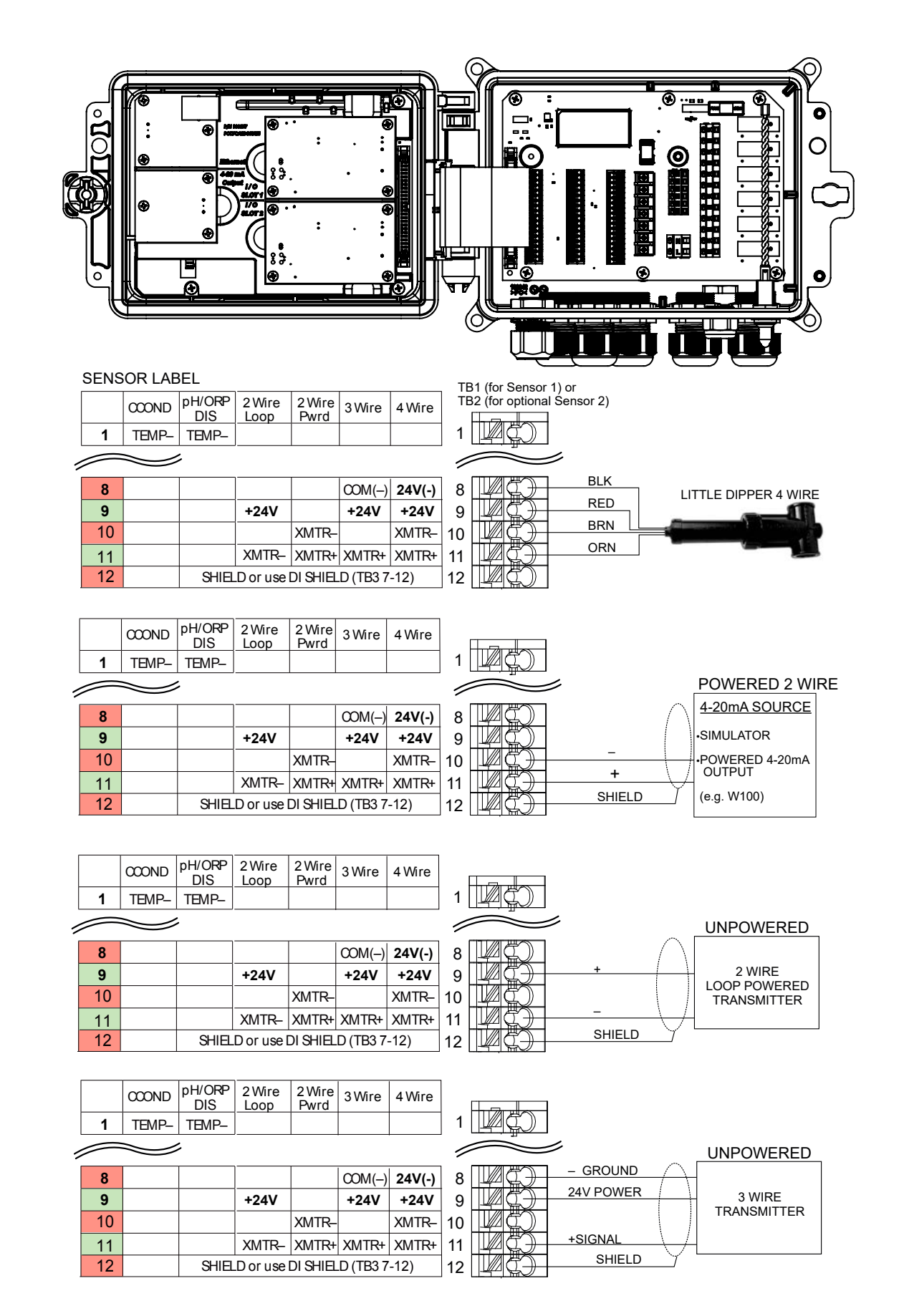

**NOTA:** per programmare l'ingresso analogico della scheda a combinazione, andare al menu dell'Ingresso, entrare nell'ingresso analogico (S13 o S23), scorrere fino al Trasmettitore e selezionare il tipo di trasmettitore dall'elenco.

#### **Figura 12 Scheda di combinazione - Cablaggio dell'ingresso del sensore da 4-20 mA doppio**

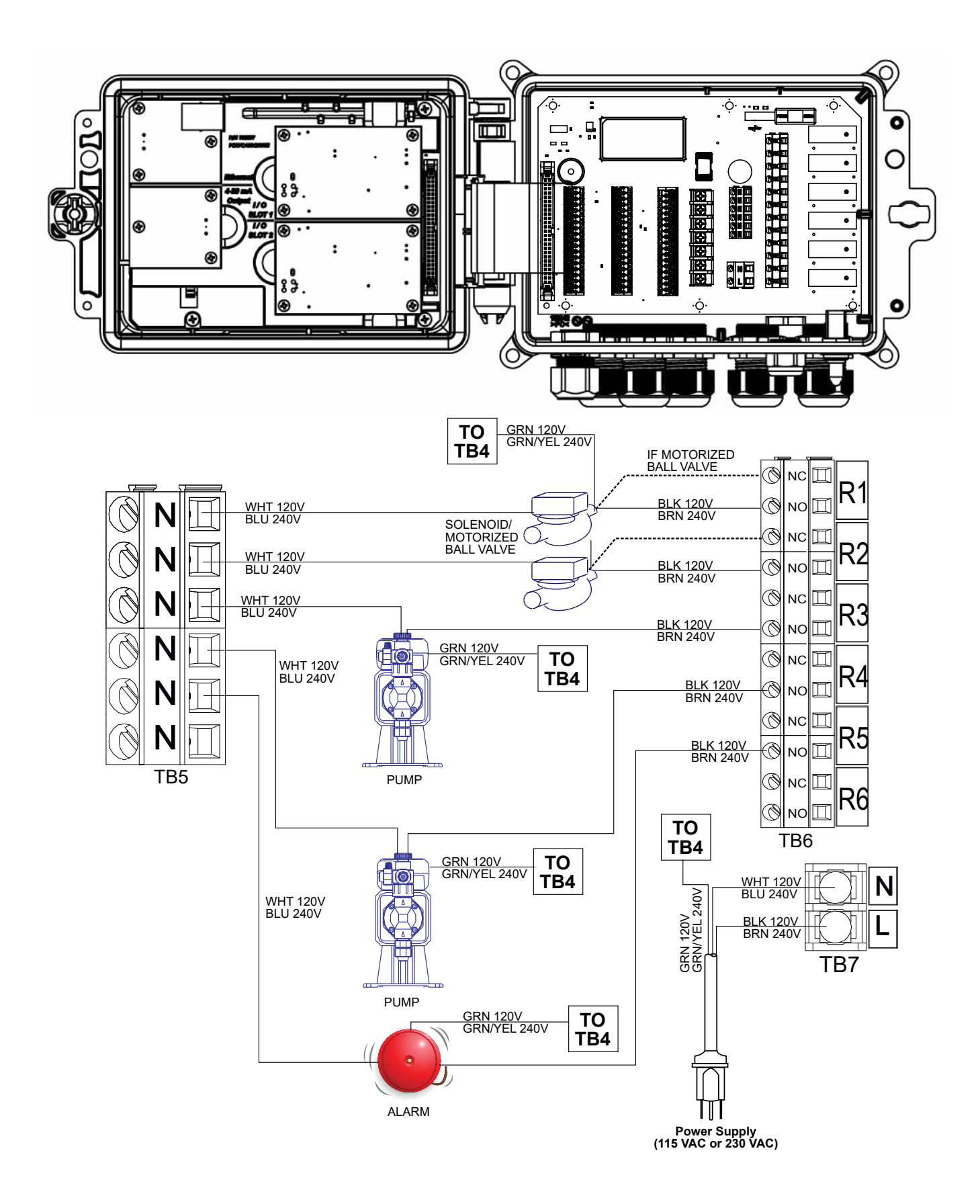

**Figura 14 Cablaggio dell'output del relè e dell'alimentazione c.a. da W 600**

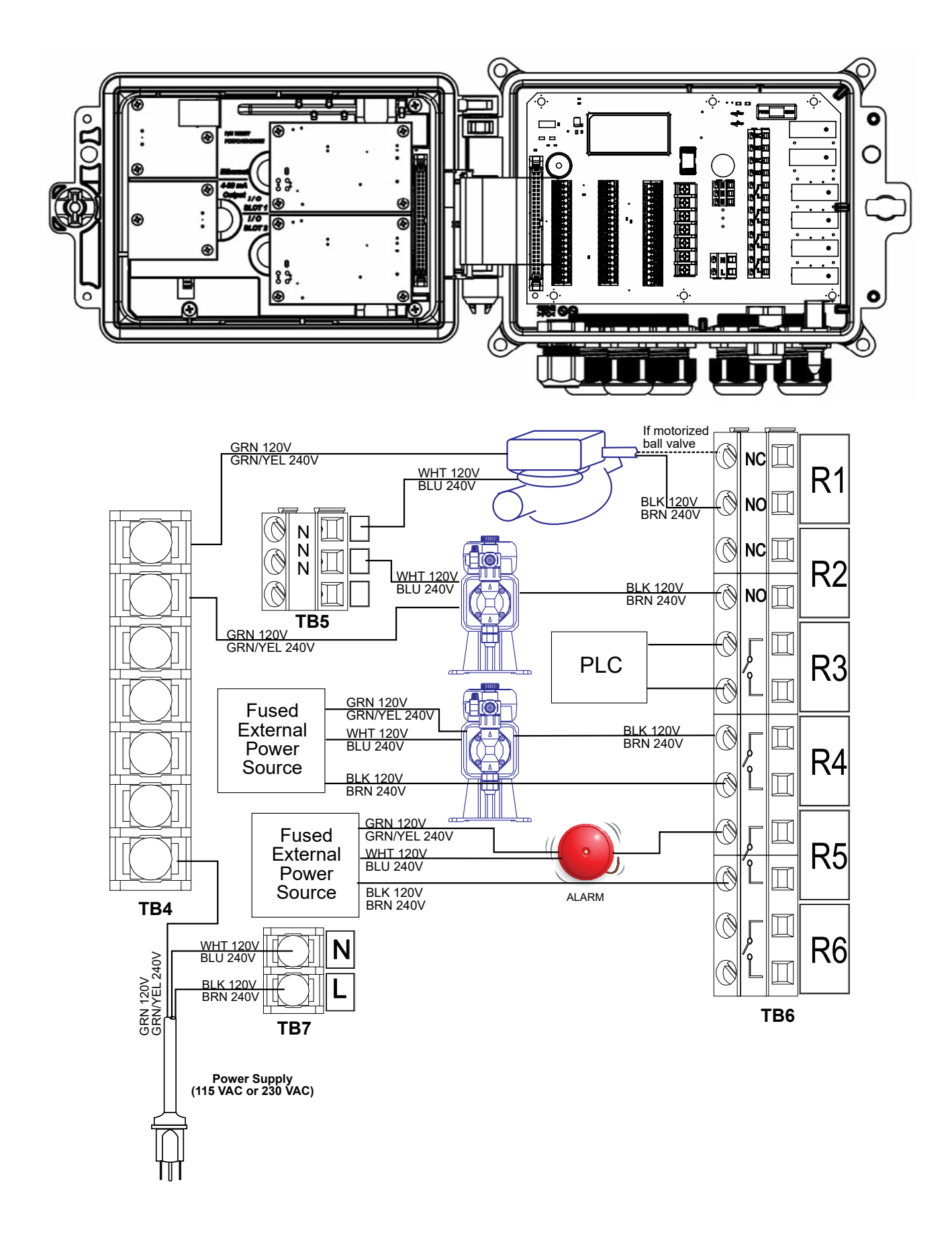

**Figura 15 Cablaggio dell'output del relè e dell'alimentazione c.a. da W 610**
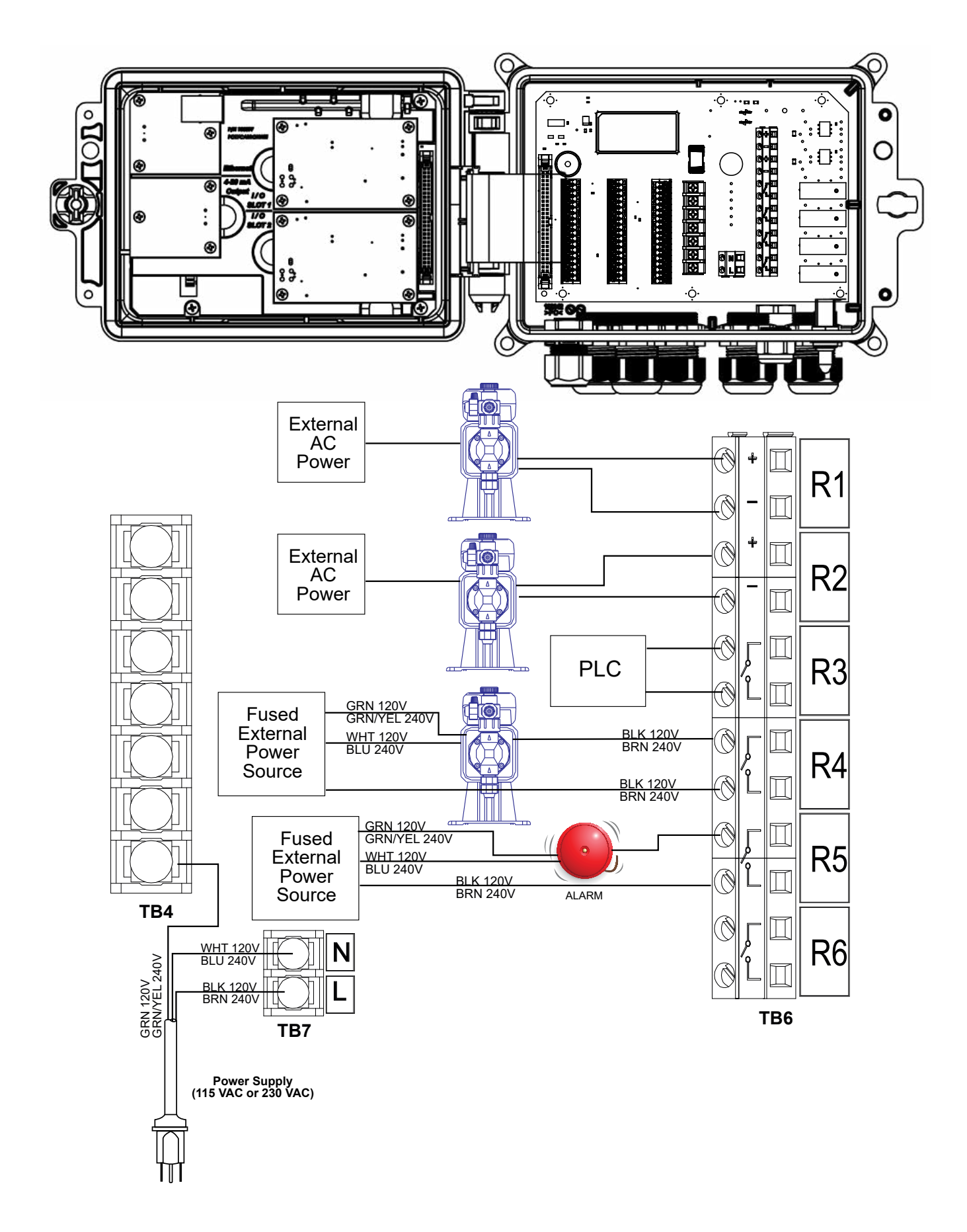

**Figura 16 Cablaggio dell'output del relè e dell'alimentazione c.a. da W 620**

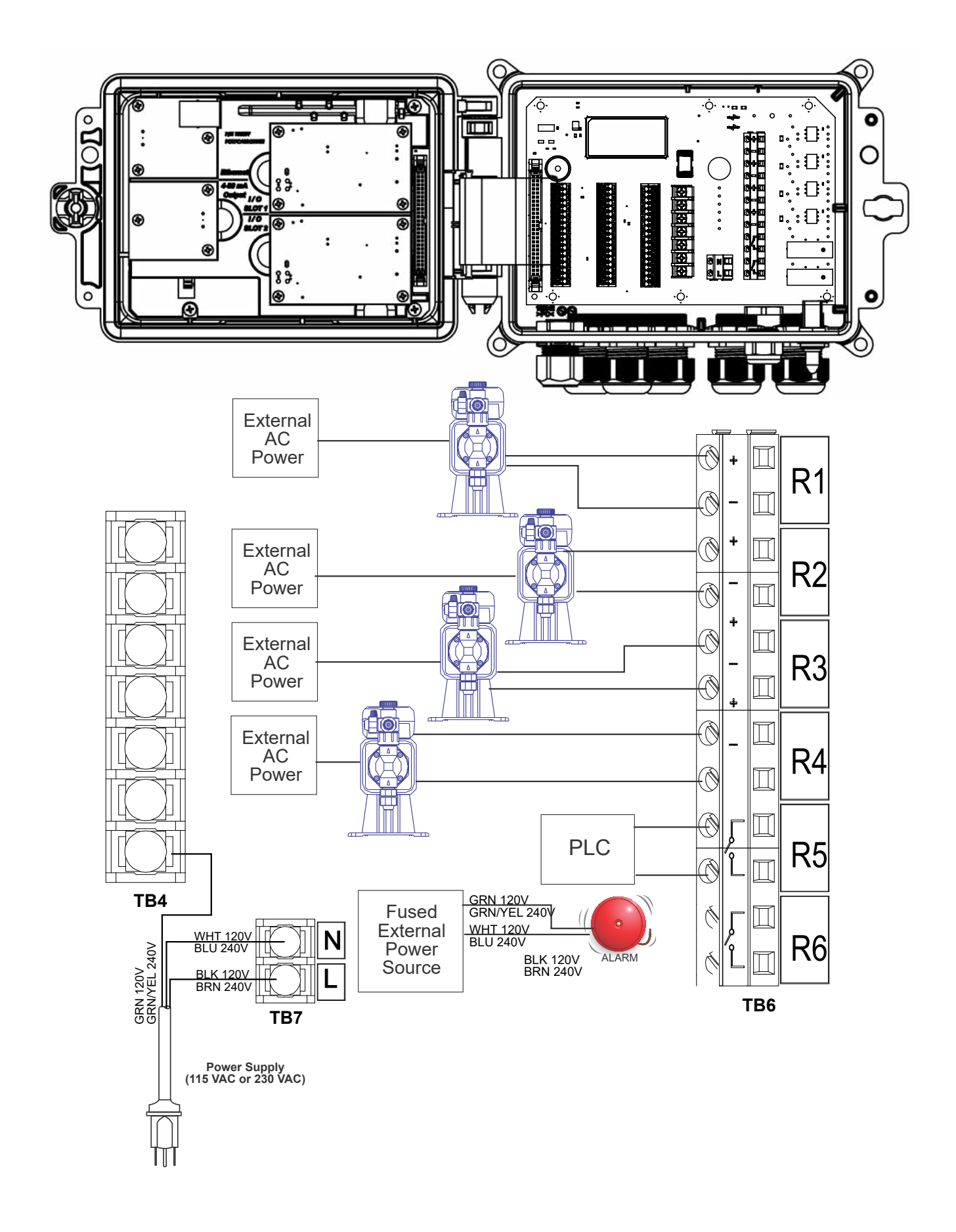

**Figura 17 Cablaggio dell'uscita del relè e dell'alimentazione CA da 640 W**

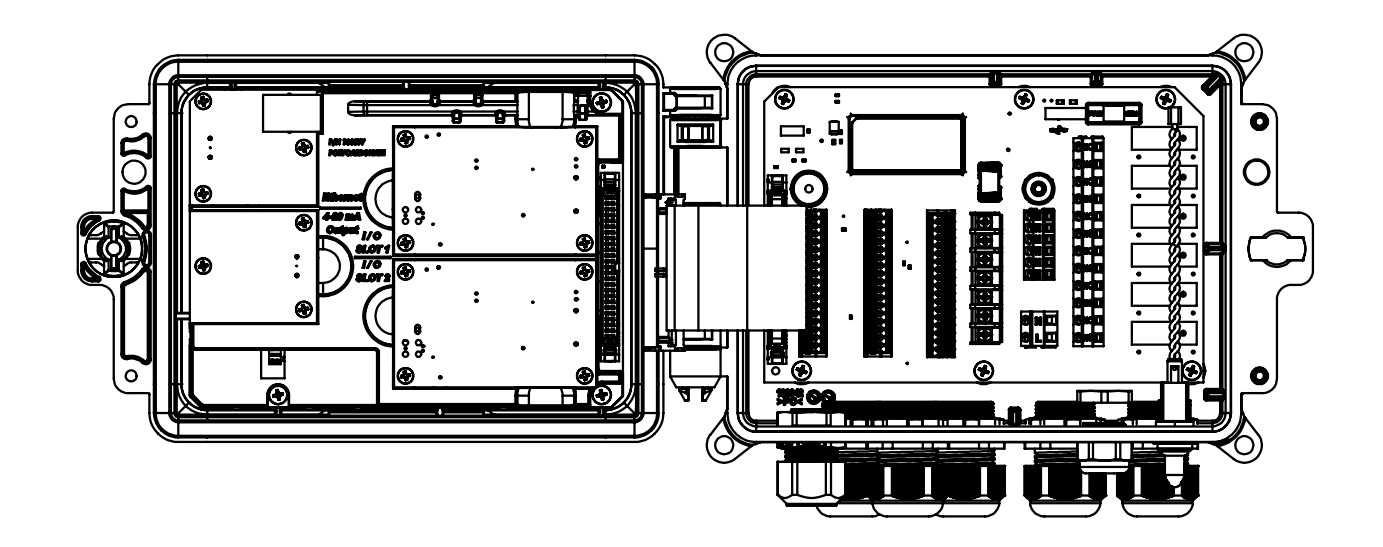

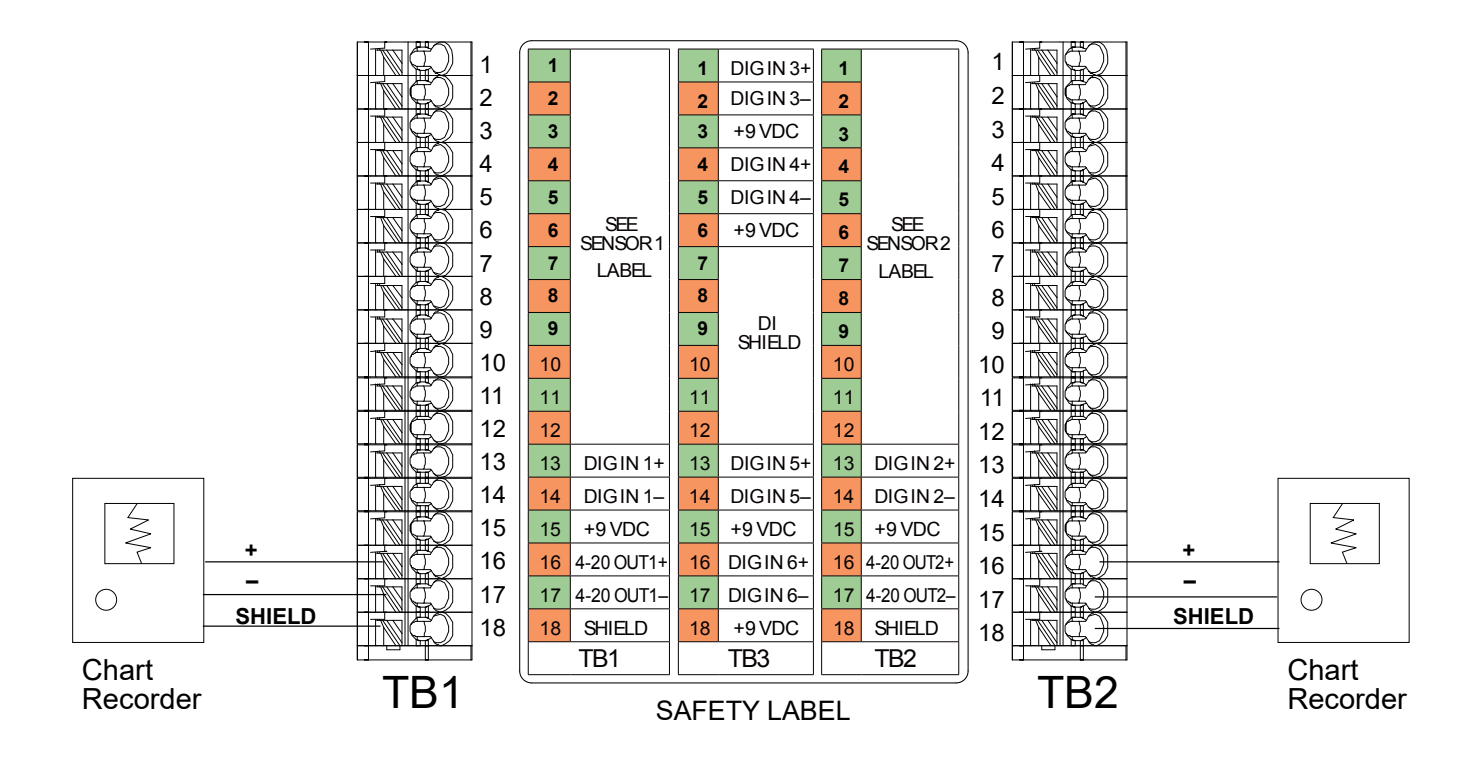

**Figura 18 Cablaggio dell'output analogico**

# **4.1 Pannello anteriore**

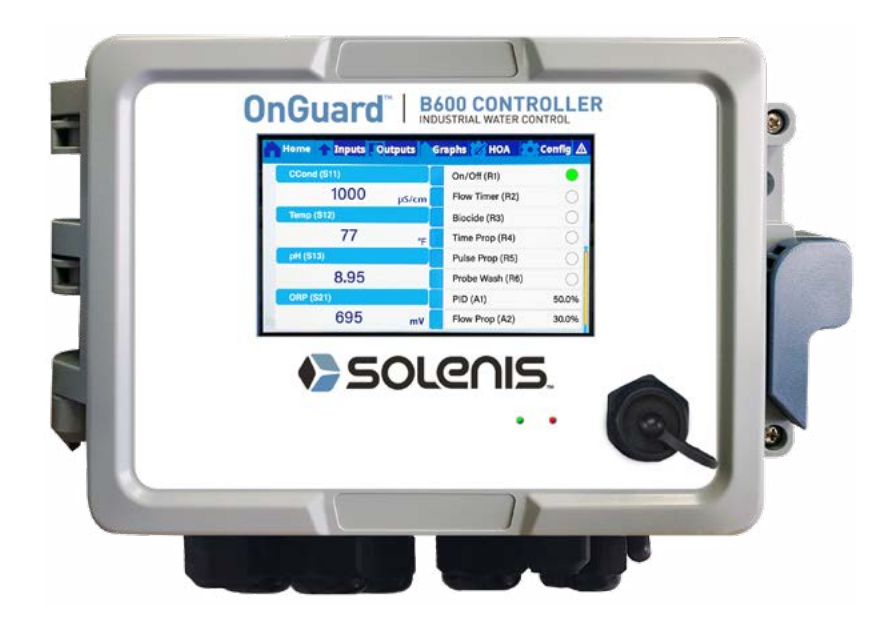

**Figura 19 Pannello anteriore**

# **4.2 Schermo tattile**

Una schermata "Home" compare quando il controller è acceso. In alto sullo schermo ci sono schede per ogni gruppo di menu principale: Home, Ingresso, Uscita, Grafici, HOA (Funzionamento uscita Man – Off – Auto), Configurazione e Allarmi. Toccando la scheda si accede ai menu del gruppo.

Sotto queste schede, questo display mostra campi definiti dall'utente contenenti letture degli ingressi o stato delle uscite. Toccando uno qualsiasi di questi campi sulla Schermata "Home" comparirà la Schermata dei dettagli dell'oggetto, dove sarà possibile accedere ai menu di calibrazione e impostazione o a un grafico del parametro. Se è selezionata la visualizzazione di più pagine sulla schermata Home, si avrà lo scorrimento automatico fra le pagine, mentre scorrendo su o giù manualmente si passa al pagina successiva. Una barra gialla a destra indica se sono disponibili pagine multiple e la posizione della pagina corrente in relazione alle altre.

# **4.3 Icone**

Le seguenti icone compaiono sulla schermata "Home". Toccare l'icona per ottenere le selezioni del menu.

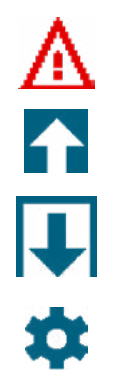

Menu dell'allarme

Menu degli ingressi

Menu degli output

Menu della configurazione

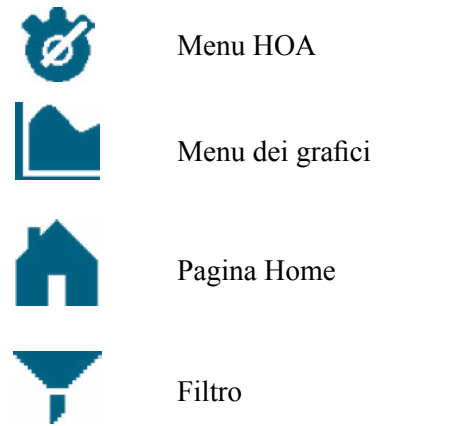

Potrebbero comparire altre icone nelle schermate del menu.

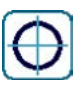

L'icona di calibrazione compare nel menu di input del sensore e consente di visualizzare il menu di calibrazione

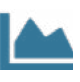

L'icona Grafico appare nei menu Ingressi e fa apparire il menu Grafico che visualizza l'ingresso in oggetto

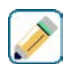

 $\textcircled{\scriptsize{0}}$ 

L'icona Modifica appare nei menu dei dettagli di Ingresso e Uscita e consente la modifica delle impostazioni

L'icona Informazioni appare nei menu di Ingresso e Uscita al posto dell'icona Modifica ed è utilizzata per uscire dalla modalità di modifica e tornare alla visualizzazione delle informazioni correlate all'Ingresso o Uscita in oggetto.

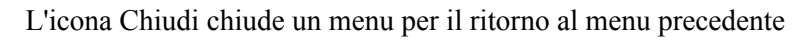

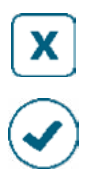

L'icona Conferma salva le modifiche con il ritorno al menu precedente

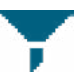

L'icona del filtro viene utilizzata nei menu per limitare le scelte visualizzate quando si selezionano le voci da un elenco

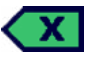

L'icona Elimina carattere cancella parti di un'immissione alfanumerica

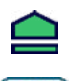

L'icona Shift è usata per i caratteri maiuscoli

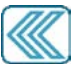

Le icone Doppia freccia appaiono nel menu Grafico e spostano l'arco temporale del grafico

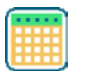

L'icona Calendario appare nel menu Grafico e fa apparire le impostazioni dell'Intervallo di Tempo

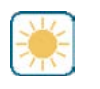

Le icone Attenuazione e Luminosità appaiono nel menu Impostazioni display

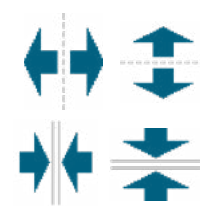

Le icone Dividi appaiono in Modifica Layout Schermata Home e sono usate per modificare una cella grande in due piccole

Le icone Unisci appaiono in Modifica Layout Schermata Home e sono usate per unire due celle piccole in una grande

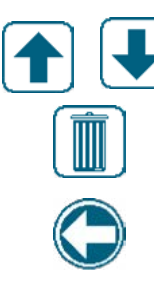

Le icone Sposta Su o Giù appaiono in Modifica Layout Schermata Home e sono usate per spostare un parametro su e giù dalla sua posizione sullo schermo

L'icona Elimina appare in Modifica Layout Schermata Home ed è usata per eliminare tutto il contenuto nella sezione in oggetto della schermata Home <task\_delete>

L'icona Indietro appare in Impost. Man-0-Auto del menu Uscita e permette di ritornare all'elenco delle impostazioni per l'uscita in oggetto. <nav back>

# *Panoramica dell'uso delle icone*

# **Modifica dei valori numerici**

Per modificare un numero, usare l'icona "Eliminazione carattere" fino alla cifra da cambiare. Se il nuovo numero sarà negativo, iniziare toccando il segno meno, quindi usare il tastierino numerico e il punto decimale per digitare il numero (alcune immissioni devono essere numeri interi, quindi il decimale sarà ignorato e l'impostazione arrotondata al numero intero più vicino). Quando il valore del numero è corretto, toccare l'icona Conferma per salvare in memoria il nuovo valore, oppure toccare l'icona Chiudi per lasciare invariato il valore del numero e tornare indietro.

# **Modifica dei nomi**

Per modificare il nome usato per identificare un ingresso o uscita, usare la tastiera QWERTY. Sono disponibili lettere minuscole e maiuscole, numeri, spazio, punto e simboli. Toccando un tasto e scorrendo verso l'alto, il carattere verrà immesso nell'angolo in alto del tasto, o farà apparire il carattere in oggetto con i possibili accenti, ove applicabile. Il doppio tocco del tasto Shift funge da blocco maiuscole. Quando la parola è corretta, usare l'icona Enter per salvare in memoria il nuovo valore, oppure usare l'icona Chiudi per lasciare invariata la parola e tornare indietro.

# **Scelta da un Elenco**

La selezione del tipo di sensore collegato a un canale di ingresso, del sensore da utilizzare come ingresso per un algoritmo di controllo, dell'unità di misura di un ingresso, della modalità di controllo utilizzata per un'uscita ecc., avviene da un elenco di opzioni disponibili. Se necessario, scorrere per trovare l'opzione desiderata e poi toccare l'opzione per evidenziarla. Toccare l'icona Conferma per salvare in memoria la nuova opzione oppure toccare l'icona Chiudi per lasciare invariata la selezione secondo le impostazioni precedenti e tornare indietro. L'icona Filtro si può utilizzare per limitare le voci visualizzate nell'elenco. Toccare l'icona Filtro per visualizzare i tipi di I/O che possono essere filtrati e toccare quelli che devono essere filtrati. Il più comune è il filtro di esclusione "Canali non usati". Toccare l'icona Conferma per filtrare l'elenco o Annulla per mostrare tutti i canali.

# **Modalità Relè "Man-0-Auto"**

Toccare la modalità del relè desiderata. In modalità Manuale, il relè viene forzato a una quantità di tempo specificata e quando tale tempo è trascorso, il relè ritorna alla sua modalità precedente; in modalità Off, il relè rimane spento fino a quando la modalità Off viene interrotta; e in modalità Automatica, il relè risponde ai setpoint di controllo. Toccare l'icona "Ritorna" per ritornare alle impostazioni del relè.

# **Menu Interblocco e Attivare Insieme a Canali**

Per selezionare gli ingressi digitali o i relè che interbloccheranno questo relè (Canali di interblocco) o gli ingressi digitali o i relè che forzeranno l'attivazione di questo relè (Attivare Insieme a Canali), toccare i numeri di ingresso o dei relè. Lo sfondo della voce selezionata assumerà un colore scuro. Dopo aver selezionato tutto il necessario, toccare l'icona Conferma per accettare le modifiche oppure l'icona Chiudi per lasciare invariate le selezioni secondo le impostazioni precedenti e tornare indietro.

# **4.4 Avvio**

# *Avvio iniziale*

Dopo aver montato la scatola e cablato l'unità, il controller è pronto per l'avvio. Collegare alla presa il controller e accendere l'interruttore di alimentazione per fornire corrente all'unità. Il display mostrerà brevemente il logo e quindi tornerà alla visualizzazione Home. Fare riferimento alla sezione 5 in basso per ulteriori dettagli su ciascuna impostazione.

Per tornare alla schermata Home, chiudere tutti i menu attivi e toccare la scheda Home in alto sullo schermo.

# *Menu Config (vedere sezione 5.4)*

## **Scegliere la lingua**

Toccare la scheda Configurazione in alto sulla schermata Home. Toccare Impostazioni globali. Scorrere su o giù fino a visualizzare la parola inglese "Language" e quindi toccarla. Scorrere su o giù finché non è visualizzata la lingua desiderata e toccarla. Toccare l'icona Conferma per modificare tutti i menu in base alla propria lingua.

### **Impostare la data (se necessario)**

Nel menu Impostazioni globali, scorrere su o giù finché non è visualizzata Data e poi toccarla. Evidenziare il Giorno e poi usare la tastiera alfanumerica per modificare la data. Toccare l'icona Conferma per accettare la modifica.

# **Impostare l'ora (se necessario)**

Nel menu Impostazioni globali, scorrere su o giù finché non è visualizzata Ora e poi toccarla. Evidenziare la cifra da modificare, quindi usare la tastiera alfanumerica per modificare l'ora. Toccare l'icona Conferma per accettare la modifica.

## **Impostare le unità di misura globali**

Nel menu Impostazioni globali, scorrere su o giù finché non è visualizzata la voce Unità Globali e poi toccarla. Toccare le unità desiderate. Toccare l'icona Conferma per accettare la modifica.

## **Impostare le unità di misura della temperatura**

Nel menu Impostazioni globali, scorrere su o giù finché non è visualizzata la voce Unità Temp e poi toccarla. Toccare le unità desiderate. Toccare l'icona Conferma per accettare la modifica.

Chiudere il menu Impostazioni globali. Toccare la scheda Ingressi.

# *Ingresso (vedere la sezione 5.2)*

## **Programmare le impostazioni per ciascun ingresso**

Viene visualizzato un elenco di tutti gli ingressi disponibili. Toccare l'Ingresso S11 per ottenere la schermata Dettagli. Toccare l'icona Modifica. Se il nome del sensore non descrive il tipo di sensore connesso, scorrere su o giù finché non è visualizzato Tipo. Toccare il campo del Tipo. Scorrere su o giù fino a visualizzare il tipo di sensore corretto, quindi toccarlo per evidenziarlo. Toccare l'icona Conferma per accettare la modifica. Con questa procedura si passerà nuovamente alla schermata Dettagli. Toccare l'icona Modifica e completare il resto delle impostazioni S11. Per i sensori di disinfezione, scegliere il sensore esatto nel menu Sensore. Per i sensori di conduttività di contatto, immettere la costante di cella. Selezionare le unità di misura. Immettere i setpoint dell'allarme e la banda morta dell'allarme. Impostare la temperatura predefinita che sarà usata per la compensazione automatica della temperatura, qualora il segnale della temperatura non sia più valido.

Dopo aver finito con S11, toccare l'icona Chiudi fino a visualizzare l'elenco degli ingressi. Ripetere la procedura per ogni ingresso.

L'Elemento di ingresso temperatura S12 deve essere impostato correttamente dopo che il tipo di sensore S11 è stato impostato. Altrimenti, selezionare l'elemento della temperatura corretto e impostare i setpoint dell'allarme e la banda morta dell'allarme. Genericamente, i sensori ORP e di disinfezione non sono dotati di segnali della temperatura e sono preimpostati su Non assegnato.

Per calibrare la temperatura, ritornare alla schermata dei Dettagli S12, toccare l'icona Calibra e toccare l'icona Invio per eseguire una calibrazione. Se una delle schede di ingresso è una scheda di ingresso analogico doppio (segnale 4-20 mA), selezionare il tipo di sensore che sarà connesso. Selezionare Fluorimetro se sarà connesso un Piccolo Dipper 2. Selezionare Monitor AI se il dispositivo può essere calibrato autonomamente e la calibrazione di Intuition-6™ sarà effettuata soltanto in unità di mA. Selezionare Trasmettitore se il dispositivo connesso non può essere calibrato autonomamente e Intuition-6™ deve essere usato per effettuare la calibrazione in unità ingegneristiche di misura.

Nessun sensore). Impostare lo Stato che potrà, possibilmente, interbloccare gli output di controllo (fare riferi-Se è connesso un interruttore flussometrico o un interruttore di livello del liquido, da D1 a D6 (quello a cui è connesso il dispositivo) deve essere impostato sul tipo di Stato DI (se nessun interruttore è connesso, selezionare mento alle impostazioni Output per programmare gli output, se del caso, che saranno interbloccati dall'interruttore). Impostare lo stato, se del caso che risulterà in un allarme.

Se è connessa la testa di contatto o un interruttore flussometrico con ruota a pale, da D1 a D6 (quello a cui è connesso il dispositivo) deve essere impostato su tale tipo (se nessun interruttore flussometrico è connesso, selezionare Nessun sensore). Impostare le unità di misura, il volume/contatto o il fattore K, ecc.

### **Calibrare il sensore**

Per calibrare il sensore, ritornare all'elenco degli ingresso, toccare il sensore da calibrare, toccare l'icona Calibra e selezionare una delle procedure di calibrazione. Per i sensori di disinfezione e Generici, iniziare con la Calibrazione zero. Per la conduttività senza elettrodi, iniziare con la Calibrazione ad aria. Fare riferimento alla sezione 5.2.

Toccare l'icona del Menu principale. Toccare l'icona Uscite.

# *Uscita (vedere la sezione 5.3)*

### **Programmare le impostazioni per ciascuna uscita**

Viene visualizzato un elenco di tutte le uscite disponibili. Toccare il relè da programmare per primo per ottenere la schermata Dettagli. Toccare l'icona Modifica. Se il nome del relè non descrive la modalità di controllo desiderata, scorrere su o giù finché non è visualizzato il menu Modalità. Toccare il menu Modalità. Scorrere su o giù fino a visualizzare la corretta modalità di controllo e toccarla. Viene di nuovo visualizzata la schermata Dettagli. Toccare l'icona Modifica e completare il resto delle impostazioni delle uscite.

Se si vuole che l'uscita sia interbloccata da un interruttore flussometrico o da un'altra uscita attiva, accedere al menu Canali di interblocco e selezionare il canale di ingresso o uscita che interbloccherà questa uscita. L'impostazione predefinita prevede la modalità Off (disattiva) per l'uscita, con l'uscita che non reagisce alle impostazioni. Dopo aver completato tutte le impostazioni per l'uscita in questione, accedere al menu Impost. Man-0-Auto e modificarlo in Automatico.

Ripetere per ogni uscita.

# *Configurazione schermata Home* **(vedere la sezione 5.4.9)**

Una volta programmato il controller per lo scopo desiderato, sarà possibile personalizzare i parametri visualizzati sulla schermata Home e la loro dimensione e posizione. Come impostazione predefinita vengono visualizzati i primi due ingresso del sensore sul lato sinistro della prima pagina e lo stato di otto relè sul lato destro, e nulla sulla seconda o terza pagina opzionali.

Dalla scheda Configurazione, toccare Impostazioni Schermo e quindi Modifica Layout Schermata Home. Toccare il nome del parametro per modificare il parametro mostrato. Toccare le icone Dividi per creare due schede piccole da una scheda grande o toccare le icone Unisci per creare una scheda grande da due piccole. Selezionare il parametro da visualizzare in ogni scheda. Scorrere alla pagina successiva e se del caso aggiungere altre schede. Usare l'icona Elimina per rimuovere tutto dal pannello di visualizzazione a metà schermo. Usare le icone Sposta Su o Giù per spostare l'intero pannello di visualizzazione su o giù.

Toccare l'icona Conferma per salvare le modifiche o Chiudi per annullare le modifiche delle impostazioni.

### *Avvio normale*

L'avvio è un processo semplice una volta che i setpoint sono in memoria. È sufficiente verificare la fornitura di sostanze chimiche, accendere il controller, calibrarlo se necessario, e l'apparecchiatura inizierà a controllare.

# **4.5 Spegnimento**

Per spegnere il controller, è sufficiente spegnere l'alimentazione. La programmazione rimane in memoria. È importante che l'elettrodo pH/ORP e i sensori di disinfezione rimangano bagnati. Se lo spegnimento è previsto per un periodo di tempo più lungo di un giorno, e se è possibile che l'elettrodo si asciughi, rimuovere l'elettrodo dal raccordo a T e conservarlo in una soluzione tampone a pH 4 o nell'acqua della torre di raffreddamento. Per impedire la rottura del vetro, fare attenzione ad evitare le temperature gelate quando si conservano gli elettrodi pH/ORP.

# **5.0 FUNZIONAMENTO utilizzo dello schermo tattile**

Queste unità effettuano continuamente il controllo quando viene applicata la corrente. La programmazione viene realizzata o attraverso lo schermo tattile o attraverso la connessione Ethernet opzionale. Consultare la sezione 6.0 per istruzioni sull'Ethernet.

Per visualizzare le letture di ciascun sensore, o l'elenco di parametri definiti dall'utente che è stato impostato, toccare l'icona "Home", se la schermata non è ancora evidenziata. Si può accedere ai menu per ciascuno di questi parametri direttamente toccando il parametro.

Ricordare che, anche quando si sfoglia da un menu all'altro, l'unità continua a controllare.

La struttura del menu è raggruppata per allarmi, ingressi e uscite, grafici e Man-0-Auto. Nel menu di Configurazione si trovano impostazioni generali come l'orologio, la lingua, ecc. che non presentano un ingresso o uscita associati. Ciascun ingresso è dotato di menu proprio per calibrazione e selezione dell'unità appropriata. Ciascun output presenta il proprio menu di configurazione che include i punti di regolazione, i valori del timer e le modalità operative, come necessario. Ciascun output presenta il proprio menu di configurazione che include i punti di regolazione, i valori del timer e le modalità operative, come necessario.

# **INGRESSI**

# **MENU PRINCIPALE / PANORAMICA DELLA SCHERMATA HOME**

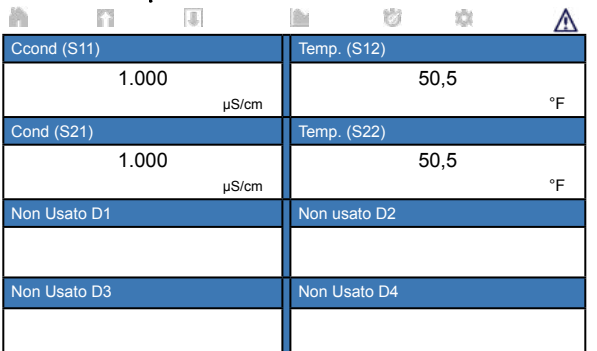

# **Elenco di possibili ingressi**

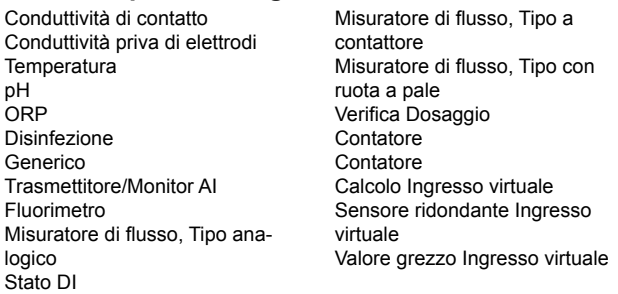

# **USCITE**

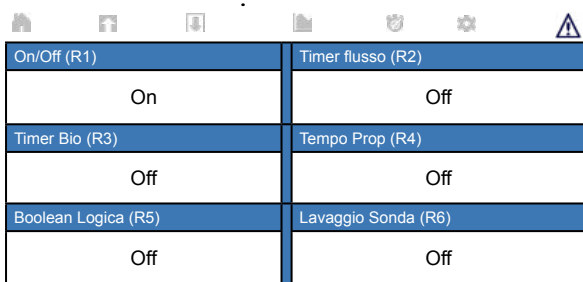

# **Elenco di possibili uscite**

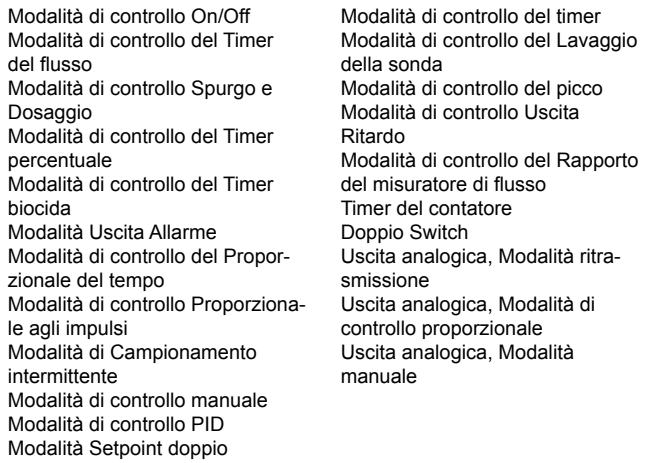

# **ALLARMI (Elenco di allarmi attivi)**

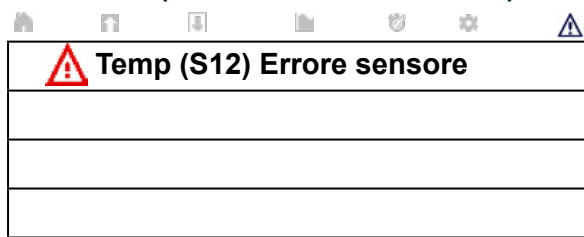

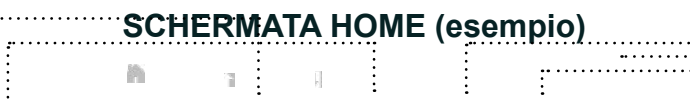

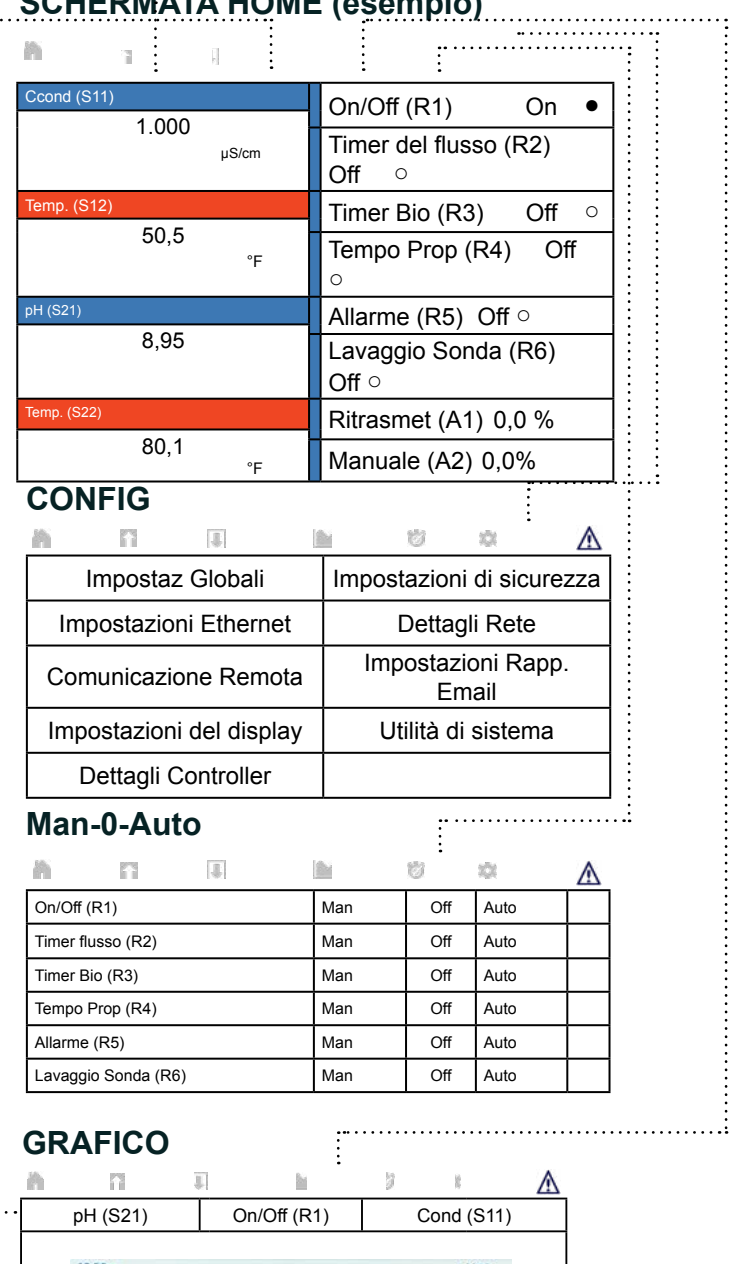

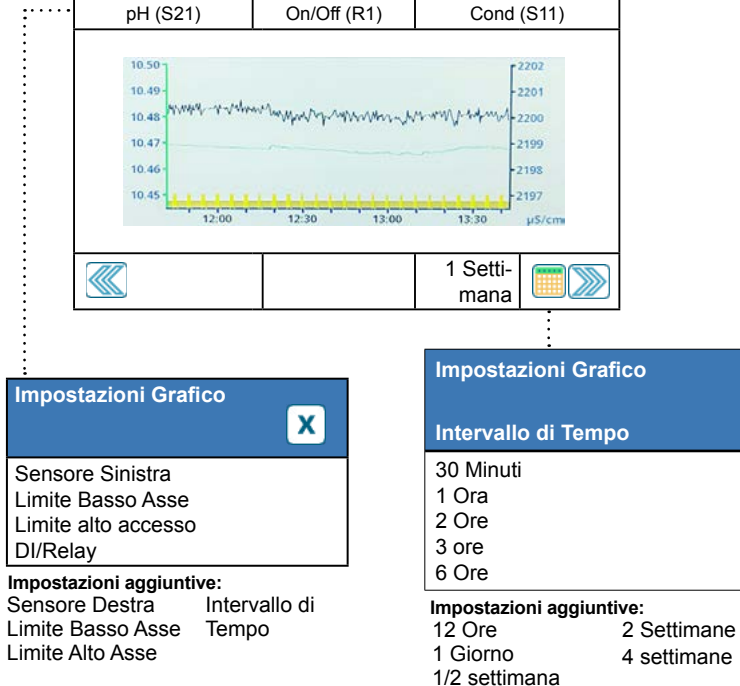

. . . . . i

# **INGRESSI**

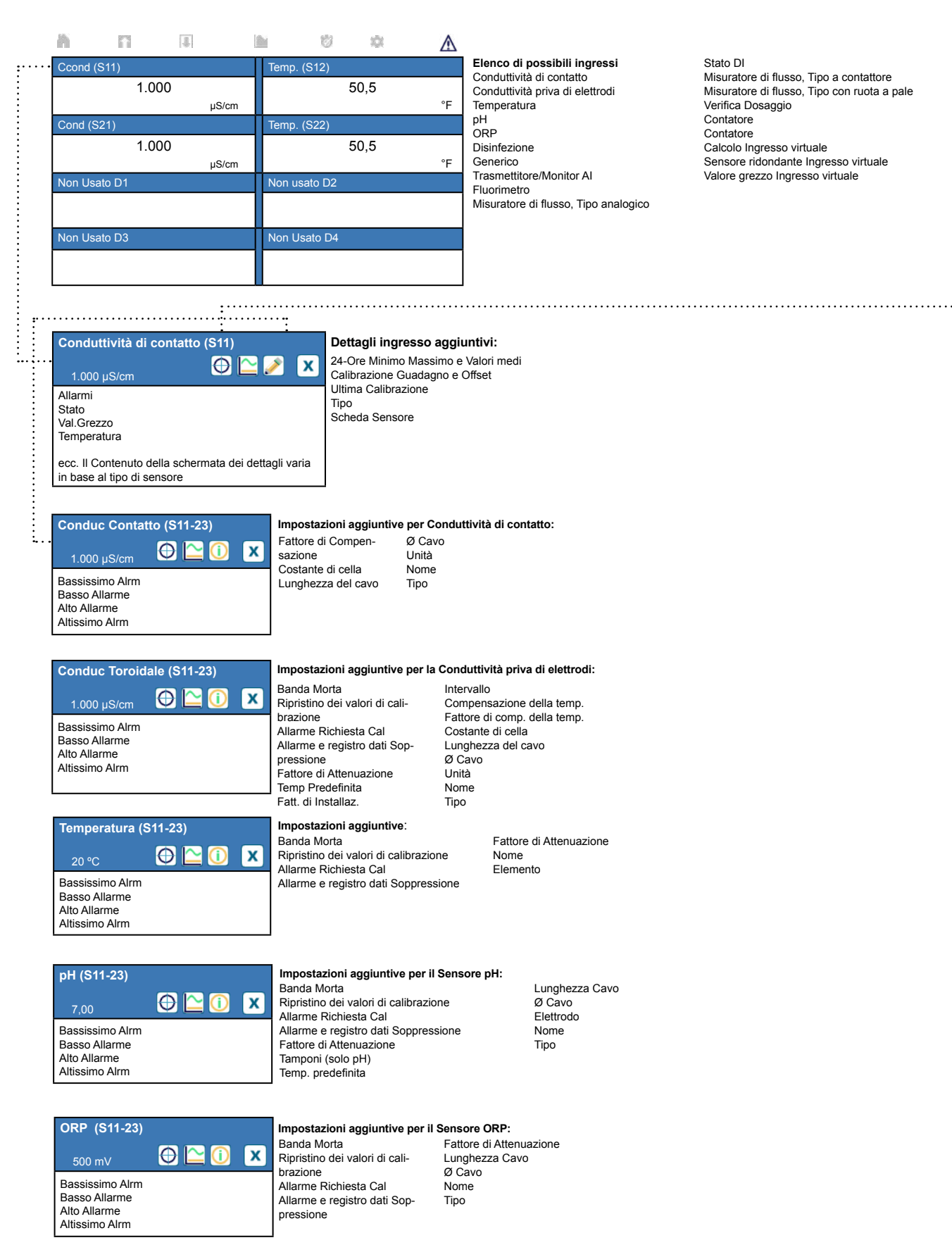

# **INGRESSI**

**Conduttività di contatto (S11)** O 1.000 µS/cm

Calibrazione del processo a un punto Calibrazione del tampone a un punto Calibrazione in Aria (Solo ingressi conduttività) Calibrazione Dello Zero (Solo ingressi disinfezione)

#### Calibrazione del tampone a due punti **Opzioni di calibrazione aggiuntive:**

(Solo ingressi pH/ORP) Calibrazione del tampone a tre punti (Solo ingressi pH/ORP) Calibrazione analogica a un punto (solo ingressi 4-20 mA) Calibrazione analogica a due punti (solo ingressi 4-20 mA)

> Fattore di Attenuazione Lunghezza Cavo Ø Cavo Nome Sensore Tipo

**Impostazioni aggiuntive per il Sensore di disinfezione:**

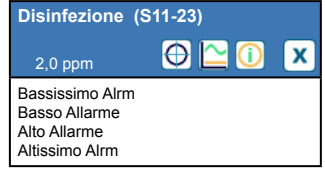

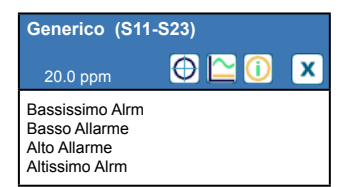

**Impostazioni aggiuntive per il Sensore generico:** Banda Morta Ripristino dei valori di calibrazione Allarme Richiesta Cal Allarme e registro dati Soppressione Fattore di Attenuazione Pendenza Sensore Offset del sensore

Banda Morta Ripristino dei valori di calibrazione Allarme Richiesta Cal Allarme e registro dati Soppressione

 $\mathbf x$ 

Intervallo basso/alto Lunghezza del cavo Ø Cavo Unità Elettrodo (Lineare o Selettivo ionico) Nome Tipo

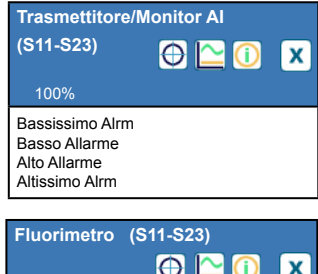

20 ppm Bassissimo Alrm Basso Allarme Alto Allarme Altissimo Alrm

### **Impostazioni aggiuntive per il Trasmettitore e il Monitor AI:**

Banda Morta Ripristino dei valori di calibrazione Allarme Richiesta Cal Allarme e registro dati Soppressione Fattore di Attenuazione

#### **Trasmettitore** Valore 4 mA 20 mA Valore Unità Nome Tipo

#### **Impostazioni aggiuntive per il Fluorimetro:**

Banda Morta Ripristino dei valori di calibrazione Allarme Richiesta Cal Allarme e registro dati Soppressione Fattore di Attenuazione

**Trasmttitore** Intervallo del sensore massimo Rapporto colorante/prodotto Nome Tipo

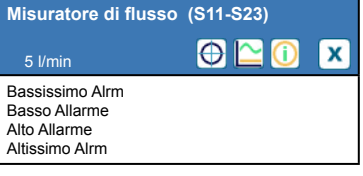

### **Impostazioni aggiuntive per il Misuratore di flusso:**

Banda Morta Azzera Flusso Totale Totale flusso impostato Reset Previsto Annulla Valori Calibrazione Allarme Richiesta Cal Allarme e registro dati Soppressione

Fattore di Attenuazione **Trasmttitore** Unità di flusso Unità delle portate Misuratore di flusso max Ingresso filtro Nome Tipo

# **INGRESSI DIGITALI**

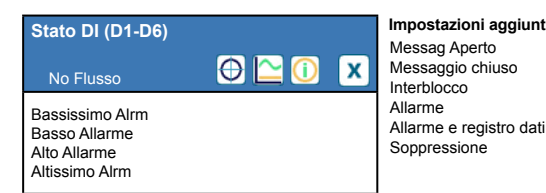

**Impostazioni aggiuntive per lo Stato DI:**

Tempo Totale Azzera Tempo Totale Nome Tipo

 Soppressione Volume/Contatto Unità Flusso Nome Tipo

### **Tipo a contattore**

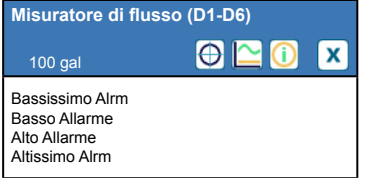

#### Alrm Totalizzatore **Impostazioni aggiuntive per il Contattore, Misuratore di flusso:** Azzera Flusso Totale Totale flusso impostato Reset Previsto Allarme e registro dati

### **Tipo con ruota a pale**

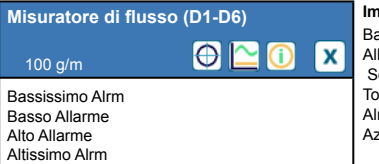

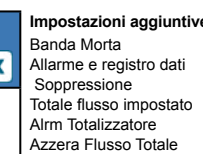

Totale flusso impostato

Banda Morta

#### **Impostazioni aggiuntive per la Ruota a pale, Misuratore di flusso:**

Fattore K Unità Flusso Unità di Misura Fattore di Attenuazione Nome Tipo

> Reprime Tempo Volume/Contatto Unità Flusso Unità di Misura Fattore di Attenuazione

**INGRESSI VIRTUALI**

**Calcolo (V1-V6)**  $\odot$   $\square$  $\odot$  $\sqrt{1}$ 1.000 µS/cm Bassissimo Alrm Basso Allarme Alto Allarme Altissimo Alrm

#### **Impostazioni aggiuntive per il Calcolo:**

Banda Morta Ingresso Costante Ingresso 2 Costante 2 Modalità Calcolo Allarme e registro dati

Soppressione Basso Range Alto Range Fattore di Attenuazione Nome Tipo

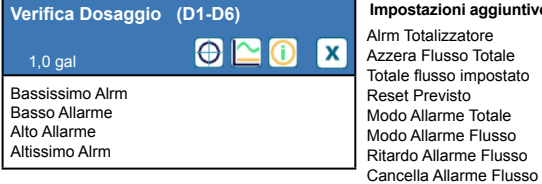

#### **Soltanto se la modalità è disabilitata**

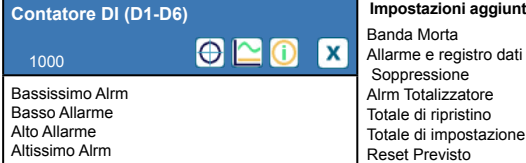

### **Impostazioni aggiuntive per il Contatore DI:**

Uscita Nome Tipo

**Impostazioni aggiuntive per Verifica Dosaggio:**

Unità Unità di Misura Unità per Impulso Fattore di Attenuazione Nome Tipo

#### **Ridondante (V1-V6)**  $\Theta \mathbf{C}$ <sup>O</sup> Ιx 1.000 µS/cm Bassissimo Alrm Basso Allarme Alto Allarme Altissimo Alrm

**Impostazioni aggiuntive per il Ridondante:**

Allarme Deviazione Banda Morta Allarme e registro dati Soppressione Modo Nome Tipo

Ingresso Ingresso 2

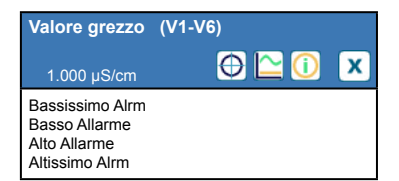

**Impostazioni aggiuntive per il Valore grezzo:**

Tipo

Banda Morta Allarme e registro dati Soppressione Ingresso Fattore di Attenuazione Nome

# **USCITE**

 $\dddot{z}$ 

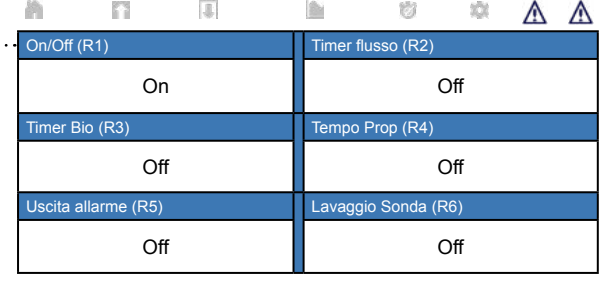

Z **x** 

### **Elenco di possibili uscite**

Modalità di controllo On/Off Modalità di controllo del Timer del flusso Modalità di controllo Spurgo e Dosaggio Modalità di controllo del Timer percentuale Modalità di controllo del Timer biocida Modalità Uscita Allarme Modalità di controllo del Proporzionale del tempo Modalità di controllo Proporzionale agli impulsi Modalità di Campionamento intermittente Modalità di controllo manuale Modalità di controllo PID

Modalità Setpoint doppio Modalità di controllo del timer Modalità di controllo del Lavaggio della sonda Modalità di controllo del picco Modalità di controllo Uscita Ritardo Modalità di controllo del Rapporto del misuratore di flusso Timer del contatore Doppio Switch Uscita analogica, Modalità ritrasmissione Uscita analogica, Modalità di controllo proporzionale Output analogico, Modalità manuale

# **On/Off (R1)**

 Off Stato Tempo di attivazione Periodo 24 ore

Tempo Totale

. . . . . . . .

ecc. Il Contenuto della schermata dei dettagli varia in base al tipo di uscita

#### Allarmi **Dettagli ingresso aggiuntivi:**

Immettere il valore Modo

Tipo di relè

# **USCITE RELÈ E USCITE VIRTUALI (CONTROLLO)**

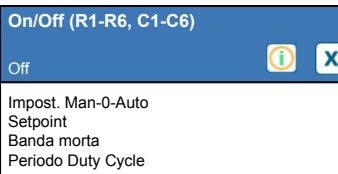

### **Impostazioni aggiuntive per Modalità On/Off:**

Duty Cycle On Tempo di ritardo Off Tempo di ritardo Tempo Max Giornaliero Tempo Limit.Usc. Azzera Tempo Limite Canali di Interblocco

#### Attivare Insieme a Canali Ciclo del relè minimo

Limite del tempo manuale Azzera Tempo Totale Ingresso Direzione Nome Modo

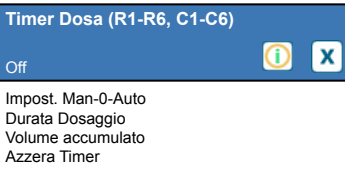

### **Impostazioni aggiuntive per la Modalità timer del flusso:**

Tempo Max Giornaliero Tempo Limit.Usc. Azzera Tempo Limite Canali di Interblocco Attivare Insieme a Canali Ciclo del relè minimo

#### Limite del tempo manuale Azzera Tempo Totale Ingresso Flusso Ingresso Flusso 2

Nome Modo

# **USCITE RELÈ E USCITE VIRTUALI (CONTROLLO)**

*Soltanto se la modalità HVAC è abilitata*

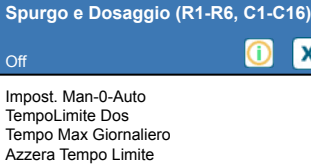

**Spurgo seguito da Dosaggio (R1-R6** 

*Soltanto se la modalità HVAC è abilitata*

# **Scorrere per impostazioni addizionali per modalità Spurgo e Dosaggio:**

Canali di Interb Attivare Insiem Canali Ciclo del relè r Limite del temp manuale

 $\overline{\mathbf{x}}$ 

Ιx ന

 $\bullet$ [x]

**x** 

Azzera Tempo Limite Canali di Interblocco Attivare Insieme a Canali Ciclo del relè minimo

Tempo Max Giornaliero Tempo Limit.Usc. Azzera Tempo Limite Canali di Interblocco Attivare Insieme a Canali Ciclo del relè minimo

<sub>o</sub><br>Blocco dl Spurgo

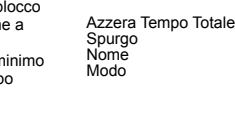

**Impostazioni aggiuntive per Modalità Spurgo seguito da Dosaggio:**

#### *Non disponibile per le uscite virtuali*

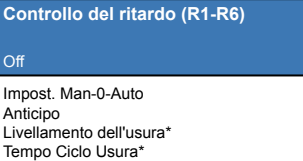

#### **Impostazioni aggiuntive per Modalità Controllo Ritardo:** Modalità di attivazione\* **Setpoint** Setpoint 2 Canali Min. Ciclo Relay

Banda mor

Limite Tem Azzera Ten Canali di Ir Attivare Ins

ndingo<br>Azzera

Attivare Canali

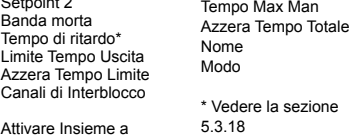

**Impostazioni aggiuntive per Modalità Controllo Prop Flusso:**

Tempo Max Man Azzera Tempo Totale Ingresso Flusso Ingresso Cicli Limite infer. cicli Nome Modo

#### *Soltanto se Tipo relè a impulsi*

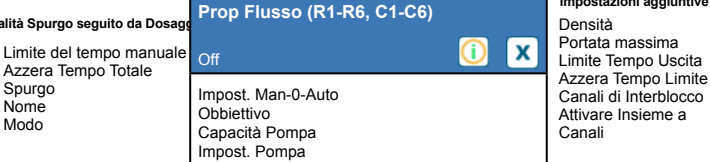

# *Soltanto se HVAC è disabilitata*

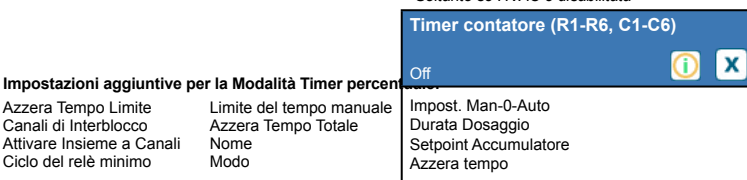

#### **Impostazioni aggiuntive per Modalità Timer contatore:**

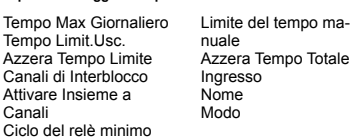

#### *Soltanto se la modalità HVAC è abilitata*

**Timer percentuale (R1-R6, C1-C6)**

Off

**C1-C6)** Off

Impost. Man-0-Auto Periodo di campionamento Percent Dosaggio Tempo Limit.Usc.

Impost. Man-0-Auto Percent Dosaggio TempoLimite Dos Azzera Timer

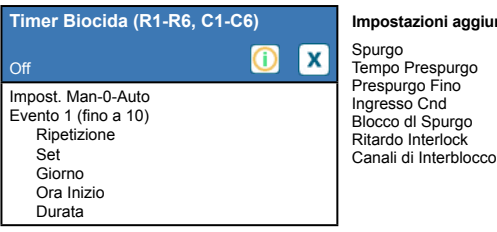

### **Impostazioni aggiuntive per Modalità Timer biocida:**

Attivare Insieme a Canali Ciclo del relè minimo Limite del tempo manuale Azzera Tempo Totale Nome Modo

Azzera Tempo Totale

Azzera Tempo Totale Spurgo Nome Modo

Nome Modo

### **Allarme (R1-R6, C1-C6)**  $\bullet$ Off

Impost. Man-0-Auto Modo Allarme On Tempo di ritardo Off Tempo di ritardo

### **Impostazioni aggiuntive per Modo Allarme:**

Seleziona Allarmi Uscita Canali di Interblocco Attivare Insieme a Canali Ciclo del relè minimo

Limite del tempo manuale Azzera Tempo Totale Nome Modo

#### **Tempo Prop (R1-R6, C1-C6)** Off ൘ [x Impost. Man-0-Auto **Setpoint** Banda proporzionale Periodo di campionamento

#### **Impostazioni aggiuntive per Modalità Tempo Prop:** Tempo Max Giornaliero

Attivare Insieme a Canali Limite del tempo manuale Azzera Tempo Totale Ingresso Direzione Nome Modo

#### *Soltanto se la modalità HVAC è abilitata*

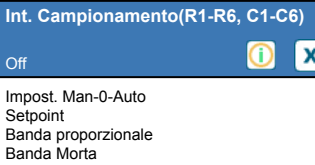

Tempo Campio. Tempo di mantenimento Depressurizzazione massima Tempo di attesa Tempo Limit.Usc. Azzera Tempo Limite Canali di Interblocco Attivare Insieme a Canali

Tempo Limit.Usc. Azzera Tempo Limite Canali di Interblocco

Ciclo del relè minimo

#### **Impostazioni aggiuntive per Modalità Campionamento intermittente:** Min. Ciclo Relay

Tempo Max Man Azzera Tempo Totale Ingresso Cnd mgresse ond<br>Trap Campione Nome Modo

# **USCITE RELÈ E USCITE VIRTUALI (CONTROLLO)**

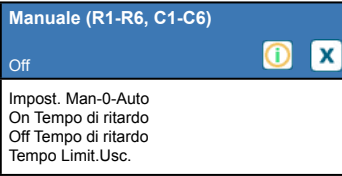

#### **Impostazioni aggiuntive per Modalità manuale:** Nome

Azzera Tempo Limite Canali di interblocco Ciclo del relè minimo Limite del tempo manuale Azzera Tempo Totale

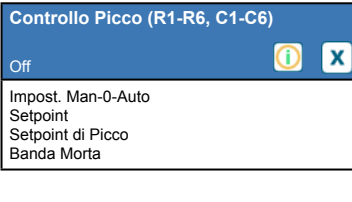

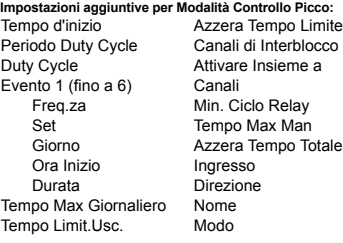

Temp Perio Duty Event

Set

**Temp** Temp

#### *Soltanto se Tipo relè a impulsi*

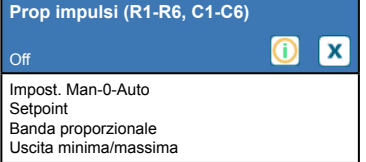

#### **Impostazioni aggiuntive per Modalità Prop Impulsi:**

Ciclo del relè minimo Limite del tempo manuale Azzera Tempo Totale Ingresso Direzione Nome Modo

Modo

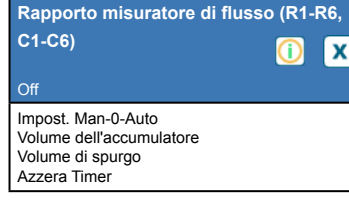

#### **Impostazioni aggiuntive per Rapporto Misuratore Flusso:**

Tempo Max Giornaliero Tempo Limit.Usc. Azzera Tempo Limite Canali di Interblocco Attivare Insieme a Canali Ciclo del relè minimo Limite del tempo manuale Ripristino del tempo totale Misuratore Reintegro Misuratore Reintegro 2 Misuratore spurgo Misuratore spurgo 2 Ingresso Disturbo Nome Modalità

#### *Solo se la modalità HVAC è disabilitata | Solo in caso di relè del tipo a impulsi*

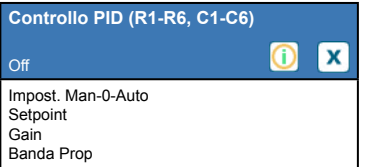

Tempo Integrale Guadagno Integrale Tempo Derivativo Guadagno Derivativo Ripristino dell'Integra-le PID Uscita minima Uscita massima Portata massima Ingresso Direzione Ingresso minimo Ingresso massimo

Portata massima Canali di interblocco Attivare Insieme a

Canali

# **Impostazioni aggiuntive per Modalità Controllo PID:** Forma Guadagno Tempo Limit.Usc.

Azzera Tempo Limite Canali di Interblocco Attivare Insieme a Canali Ciclo del relè minimo Limite del tempo manuale Azzera Tempo Totale

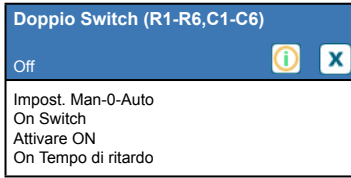

**Impostazioni aggiuntive per Modalità Doppio Switch:** Off Switch Attivare Off Canali di Interblocco Attivare Insieme a Canali Off Tempo di ritardo Tempo Max Man Tempo Max Giornaliero Tempo Limit.Usc. Azzera Tempo Limite Min. Ciclo Relay Azzera Tempo Totale Nome Modo

**Doppio Setpoint (R1-R6, C1-C6)** Off  $\bf \bm{\odot}$ [x] Impost. Man-0-Auto Setpoint Setpoint 2 Banda Morta

### Periodo Duty Cycle Duty Cycle On Tempo di ritardo Off Tempo di ritardo Tempo Limit.Usc. Azzera Tempo Limite Canali di Interblocco Attivare Insieme a Canali

#### **Impostazioni aggiuntive per Modalità Doppio Setpoint:**

Ciclo del relè minimo Limite del tempo manuale Azzera Tempo Totale Ingresso Direzione Nome Modo

Nome Modo

### *Soltanto se la modalità è disabilitata*

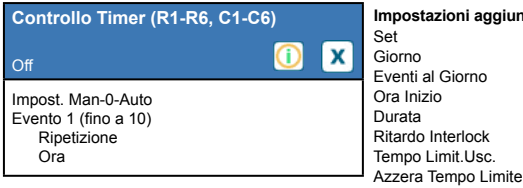

### **Impostazioni aggiuntive per Modalità Controllo Timer:**

Canali di Interblocco Attivare Insieme a Canali Ciclo del relè minimo Limite del tempo manuale Azzera Tempo Totale Nome Modo

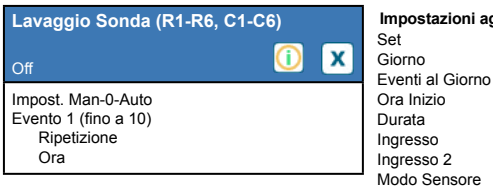

### **Impostazioni aggiuntive per Modalità Lavaggio Sonda:**

mento Canali di Interblocco Attivare Insieme a Canali Ciclo del relè minimo Limite del tempo manuale Azzera Tempo Totale Nome Modo

47

*Non disponibile per le uscite virtuali*

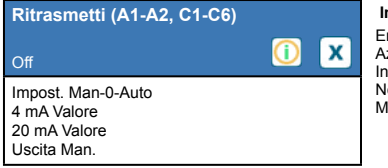

**Impostazioni aggiuntive per la Modalità di ritrasmissione:** .<br>Trore Uscita

Azzera Tempo Totale Ingresso ome<sup>.</sup> Modo

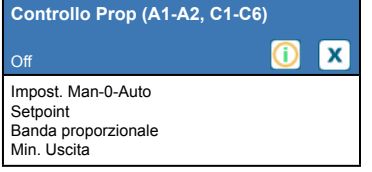

### **Impostazioni aggiuntive per Modalità Controllo Proporzionale:**

Uscita Massimo Tempo Limit.Usc. Azzera Tempo Limite Canali di Interblocco Attivare Insieme a Canali Uscita Man. Limite Tempo Man Azzera Tempo Totale Uscita in Mod Off Errore Uscita Ingresso Direzione Nome Modo

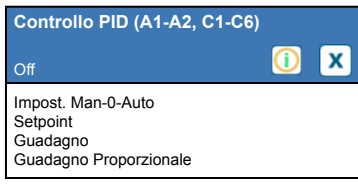

### **Impostazioni aggiuntive per Modalità Controllo PID:**

Tempo Integrale Guadagno Integrale Tempo Derivativo Guadagno Derivativo Azzera PID Integrale Min. Uscita Uscita Massimo Portata Massima Tempo Limit.Usc. Azzera Tempo Limite Canali di Interblocco Attivare Insieme a Canali

Uscita Man. Tempo Max Man Uscita Modalità Off Errore Uscita Azzera Tempo Totale Ingresso Direzione Ingresso minimo Ingresso massimo Forma Guadagno Nome Modo

*Non disponibile per le uscite virtuali*

| Controllo manuale (A1-A2)                                                                        |  |
|--------------------------------------------------------------------------------------------------|--|
|                                                                                                  |  |
| Impost. Man-0-Auto<br>Canali di Interblocco<br>Attivare Insieme a Canali<br>Ciclo di relè minimo |  |

#### **Impostazioni aggiuntive per Modalità Controllo Manuale:** Tempo Max Man Azzera Tempo Totale Nome Modo

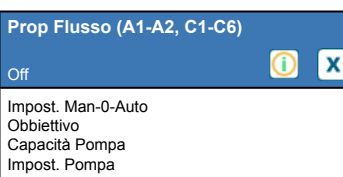

### **Impostazioni aggiuntive per Modalità Controllo Prop Flusso:**

Densità Tempo Limit.Usc. Azzera Tempo Limite Canali di Interblocco Attivare Insieme a Canali Uscita Man. Tempo Max Man Uscita in Mod Off

Errore Uscita Azzera Tempo Totale Ingresso Flusso Ingresso Cicli Limite infer. cicli Nome Modo

*Non disponibile per le uscite virtuali*

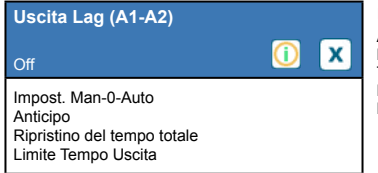

## **Impostazioni aggiuntive per Modalità Uscita Ritardo:**

Azzera Tempo Limite Livellamento dell'usura Tempo Ciclo Usura Nome Modo

# **MENU DI CONFIG**

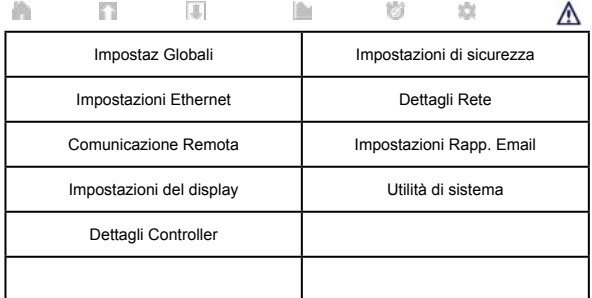

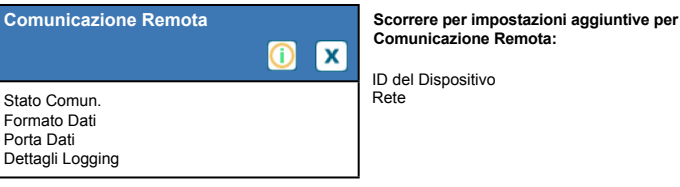

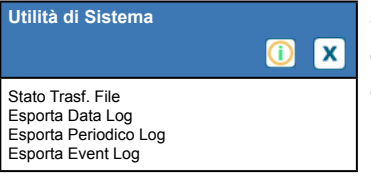

D  $\mathbf{x}$ 

**Scorrere per impostazioni aggiuntive per Utilità di Sistema:** Esportazione del registro del sistema Esportazione del file di configurazione dell'utente Importa File Config.Utente Ripara File System Della Rete Aggiornamento Software

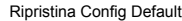

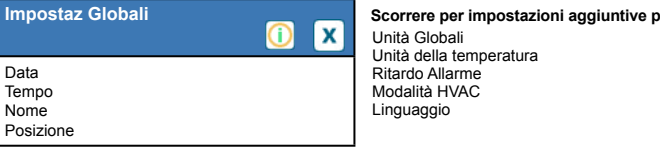

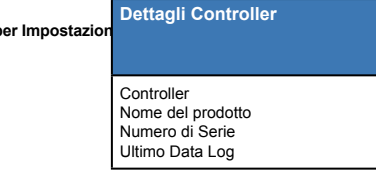

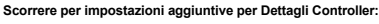

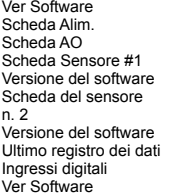

Alimentazione della batteria Temp. del processore Temp. della rete Temp. della scheda 1 I/O Temp. della scheda 2 I/O Temp. della rete Fornitura di +5 Volt Alimentazione +3.3 Volt

Scheda di rete Versione del software

**Impostazioni Schermo**  $\bullet$ [x] Modifica Layout Schermata Home Protezione Splash Attivare Protezione Splash Reg. Display

> $\bf \bm{\odot}$  $\overline{\mathbf{x}}$

**Impostazioni di sicurezza**

Effettuare il Log Out Sicurezza Password locale

Auto Dim Tempo **Scorrere per impostazioni aggiuntive per Impostazioni Schermo:**

Bip dei Tasti

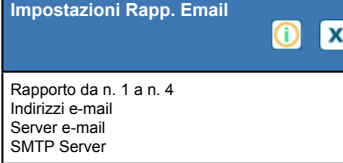

#### **Scorrere per impostazioni aggiuntive per Impostazioni Rapporto E-mail:**

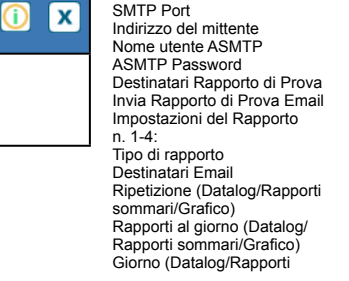

sommari/Grafico) Giorno del mese (Datalog/ Rapporti sommari/Grafico) Ora del rapporto (Datalog/ Rapporti sommari/Grafico) Frequenza del registro (Rapporto datalog) Modalità di allarme (Rapporto degli allarmi) Allarmi selezionati (Rapporto degli allarmi) Ritardo dell'allarme (Rapporto degli allarmi) Allega Sommario (Rapporto Allarmi)

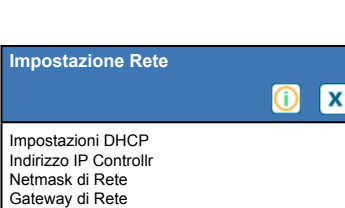

#### **Scorrere per impostazioni aggiuntive per Impostazioni Ethernet:**

DNS Server Server Web Schema Colore Pag. Web Ritardo Allarme Fluent TCP Tempo Limite di Attesa Stato Fluent Stato di LiveConnect Periodo di Aggiornamento

Tempo Esaurito Risposta

**Dettagli Rete**  $\bullet$ Stato Ethernet Allarmi Stato DHCP Indirizzo IP Controllr

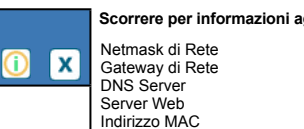

**Scorrere per informazioni aggiuntive su Dettagli Rete:**

Ultimo Dato Fluent Ultima Config Fluent Stato di LiveConnect

# **5.1 Menu degli allarmi**

Toccare l'icona degli Allarmi per visualizzare un elenco degli allarmi attivi. Se sono presenti più di due allarmi attivi, l'icona Pagina giù comparirà, e la pressione di questo tasto consentirà di visualizzare la pagina degli allarmi successiva.

Toccare l'icona Menu principale per ritornare alla schermata precedente.

# **5.2 Menu degli ingressi**

Toccare l'icona Ingressi per visualizzare un elenco di tutti gli ingressi del sensore e digitali.

Toccare l'ingresso per accedere a dettagli, calibrazione (se pertinente) e impostazioni dell'ingresso.

## **Dettagli Ingresso Sensore**

I dettagli per qualsiasi tipo di input del sensore includono la lettura del valore attuale, gli allarmi, il segnale grezzo (non calibrato), il tipo di sensore, il guadagno della calibrazione e l'offset. Se il sensore presenta la compensazione della temperatura automatica, allora appaiono anche il valore della temperatura del sensore e gli allarmi, la lettura del valore della resistenza della temperatura e il tipo di elemento della temperatura necessario in un menu degli input del sensore a parte.

# **Calibrazione**

Toccare l'icona della Calibrazione per calibrare il sensore. Selezionare la calibrazione per eseguire: Processo a un punto, Tampone a un punto o Calibrazione del tampone a due punti. Non tutte le opzioni di calibrazione sono disponibili per tutti i tipi di sensore.

# *Calibrazione del processo a un punto*

### **Nuovo valore**

Immettere il valore effettivo del processo, come stabilito da un altro misuratore o dall'analisi di laboratorio, quindi toccare Conferma.

### **Calibrazione riuscita o non riuscita**

Se la calibrazione è riuscita, toccare Conferma per inserire la nuova calibrazione nella memoria. Se la calibrazione non è riuscita, riprovare o annullare. Fare riferimento alla Sezione 8 per risolvere gli errori in caso di calibrazione non riuscita.

# *Calibrazione del tampone a un punto, Calibrazione zero del sensore di disinfezione/generico, Calibrazione dell'aria di conduttività*

### **Comando di disattivazione della calibrazione**

Toccare Conferma per continuare o Annulla per cancellare

**Temperatura del tampone** (compare soltanto se il sensore della temperatura viene rilevato per i tipi di sensore che utilizzano il compenso automatico della temperatura) Immettere la temperatura del tampone e toccare Conferma.

**Valore del tampone** (compare soltanto per la Calibrazione a un punto, eccetto quando viene usato il riconoscimento del tampone automatico) Immettere il valore del tampone che viene usato

### **Risciacquare il sensore**

Rimuovere il sensore dal processo, sciacquarlo e collocarlo nella soluzione tampone (o nell'acqua priva di ossidante per la Calibrazione zero, o all'aria per la Calibrazione ad aria aperta di conduttività). Dopo il completamento, toccare Conferma.

### **Stabilizzazione**

Quando la temperatura (se pertinente) e il segnale proveniente dal sensore sono stabili, il controller passerà

automaticamente al passo successivo. Se non si stabilizzano, sarà possibile passare manualmente alla procedura successiva premendo Conferma.

## **Calibrazione riuscita o non riuscita**

Se la calibrazione è riuscita, toccare Conferma per inserire la nuova calibrazione nella memoria. Se la calibrazione non è riuscita, riprovare o annullare. Fare riferimento alla Sezione 8 per risolvere gli errori in caso di calibrazione non riuscita.

## **Riprendere il controllo**

Sostituire il sensore nel processo e toccare "Conferma", quanto si è pronti a riprendere il controllo.

# *Calibrazione del tampone a due punti*

# **Comando di disattivazione della calibrazione**

Toccare Conferma per continuare o Annulla per cancellare

**Temperatura del tampone** (compare soltanto se il sensore della temperatura viene rilevato per i tipi di sensore che utilizzano il compenso automatico della temperatura) Immettere la temperatura del tampone e toccare Conferma.

**Valore del primo tampone (non compare se viene usato il riconoscimento automatico del tampone)** Immettere il valore del tampone che viene usato

### **Risciacquare il sensore**

Rimuovere il sensore dal processo, sciacquarlo e collocarlo nella soluzione tampone. Dopo il completamento, toccare Conferma.

### **Stabilizzazione**

Quando la temperatura (se pertinente) e il segnale proveniente dal sensore sono stabili, il controller passerà automaticamente al passo successivo. Se non si stabilizzano, sarà possibile passare manualmente alla procedura successiva toccando Conferma.

**Temperatura del secondo tampone** (compare soltanto se il sensore della temperatura viene rilevato per i tipi di sensore che utilizzano il compenso automatico della temperatura) Immettere la temperatura del tampone e premere Conferma.

**Valore del secondo tampone (non compare se viene usato il riconoscimento automatico del tampone)** Immettere il valore del tampone che viene usato

### **Sciacquare l'elettrodo**

Rimuovere il sensore dal processo, sciacquarlo e collocarlo nella soluzione tampone. Dopo il completamento, toccare Conferma.

### **Stabilizzazione**

Quando la temperatura (se pertinente) e il segnale proveniente dal sensore sono stabili, il controller passerà automaticamente al passo successivo. Se non si stabilizzano, sarà possibile passare manualmente alla procedura successiva toccando Conferma.

### **Calibrazione riuscita o non riuscita**

Se la calibrazione è riuscita, toccare Conferma per inserire la nuova calibrazione nella memoria. La calibrazione regola l'offset e il guadagno (pendenza) e mostra i nuovi valori. Se la calibrazione non è riuscita, riprovare o annullare. Fare riferimento alla Sezione 8 per risolvere gli errori in caso di calibrazione non riuscita.

### **Riprendere il controllo**

Sostituire il sensore nel processo e toccare "Conferma", quanto si è pronti a riprendere il controllo.

# *Calibrazione del tampone a tre punti (solo sensori del pH)*

### **Comando di disattivazione della calibrazione**

Toccare Conferma per continuare o Annulla per cancellare

**Temperatura del tampone** (compare soltanto se il sensore della temperatura viene rilevato)

Immettere la temperatura del tampone e toccare Conferma.

**Valore del primo tampone** (non compare se viene usato il riconoscimento automatico del tampone) Immettere il valore del tampone che viene usato

### **Risciacquare il sensore**

Rimuovere il sensore dal processo, sciacquarlo e collocarlo nella soluzione tampone. Dopo il completamento, toccare Conferma.

### **Stabilizzazione**

Quando la temperatura (se pertinente) e il segnale proveniente dal sensore sono stabili, il controller passerà automaticamente al passo successivo. Se non si stabilizzano, sarà possibile passare manualmente alla procedura successiva toccando Conferma.

**Temperatura del secondo tampone** (compare soltanto se il sensore della temperatura viene rilevato) Immettere la temperatura del tampone e toccare Conferma.

**Valore del secondo tampone** (non compare se viene usato il riconoscimento automatico del tampone) Immettere il valore del tampone che viene usato

### **Sciacquare l'elettrodo**

Rimuovere il sensore dal processo, sciacquarlo e collocarlo nella soluzione tampone. Dopo il completamento, toccare Conferma.

### **Stabilizzazione**

Quando la temperatura (se pertinente) e il segnale proveniente dal sensore sono stabili, il controller passerà automaticamente al passo successivo. Se non si stabilizzano, sarà possibile passare manualmente alla procedura successiva toccando Conferma.

**Temperatura del terzo tampone** (compare soltanto se il sensore della temperatura viene rilevato) Immettere la temperatura del tampone e toccare Conferma.

**Valore del terzo tampone** (non compare se viene usato il riconoscimento automatico del tampone) Immettere il valore del tampone che viene usato

### **Sciacquare l'elettrodo**

Rimuovere il sensore dal processo, sciacquarlo e collocarlo nella soluzione tampone. Dopo il completamento, toccare Conferma.

### **Stabilizzazione**

Quando la temperatura (se pertinente) e il segnale proveniente dal sensore sono stabili, il controller passerà automaticamente al passo successivo.

### **Calibrazione riuscita o non riuscita**

Se la calibrazione è riuscita, toccare Conferma per inserire la nuova calibrazione nella memoria. La calibrazione regola l'offset, il guadagno (pendenza) e il punto intermedio di calibrazione, e mostra i nuovi valori. Se la calibrazione non è riuscita, riprovare o annullare. Fare riferimento alla Sezione 7 per risolvere gli errori in caso di calibrazione non riuscita.

### **Riprendere il controllo**

Sostituire il sensore nel processo e toccare "Conferma", quanto si è pronti a riprendere il controllo.

# *Calibrazione analogica a un punto*

**È ammissibile disattivare il comando?** Toccare Conferma per continuare o Annulla per cancellare.

### **Immettere il valore**

Immettere il valore mA che il trasmettitore invierà. Toccare Conferma per continuare o Annulla per cancellare.

### **Impostare il segnale dell'ingresso al valore specificato**

Accertarsi che il trasmettitore stia inviando il segnale mA desiderato. Toccare Conferma per continuare o Annulla per cancellare.

Calibrazione del circuito automatico in corso

# **Calibrazione riuscita o non riuscita**

Se è riuscita, toccare Conferma per salvare i risultati della calibrazione. Verrà mostrato l'offset calcolato. Se la calibrazione non è riuscita, riprovare o annullare. È possibile anche ripristinare la calibrazione sulle impostazioni predefinite di fabbrica. La calibrazione non riuscirà se l'mA misurato si scosta con più di 2 mA dal Valore Ingresso immesso.

# **Ripristinare il segnale di ingresso al valore del processo**

Riportare il trasmettitore sulla modalità di misurazione normale, se necessario, e toccare Conferma quando si è pronti a riprendere il controllo.

# *Calibrazione analogica a due punti*

**È ammissibile disattivare il comando?** Toccare Conferma per continuare o Annulla per cancellare.

## **Immettere il valore**

Immettere il valore mA che il trasmettitore invierà. Toccare Conferma per continuare o Annulla per cancellare.

# **Impostare il segnale dell'ingresso al valore specificato**

Accertarsi che il trasmettitore stia inviando il segnale mA desiderato. Toccare Conferma per continuare o Annulla per cancellare.

Calibrazione del circuito automatico in corso

## **Valore Secondo Ingresso**

Immettere il valore mA che il trasmettitore invierà. Toccare Conferma per continuare o Annulla per cancellare.

## **Impostare il segnale dell'ingresso al valore specificato**

Accertarsi che il trasmettitore stia inviando il segnale mA desiderato. Toccare Conferma per continuare o Annulla per cancellare.

Calibrazione del circuito automatico in corso

# **Calibrazione riuscita o non riuscita**

Se è riuscita, toccare Conferma per salvare i risultati della calibrazione. Verrà mostrato l'offset calcolato e il guadagno.

Se la calibrazione non è riuscita, riprovare o annullare. È possibile anche ripristinare la calibrazione sulle impostazioni predefinite di fabbrica. La calibrazione non riuscirà se l'offset è superiore a 2 mA o se il guadagno non rientra tra 0,5 e 2,0.

# **Ripristinare il segnale di ingresso al valore del processo**

Riportare il trasmettitore sulla modalità di misurazione normale, se necessario, e toccare Conferma quando si è pronti a riprendere il controllo.

# **5.2.1 Conduttività di contatto**

**Impostazioni** 

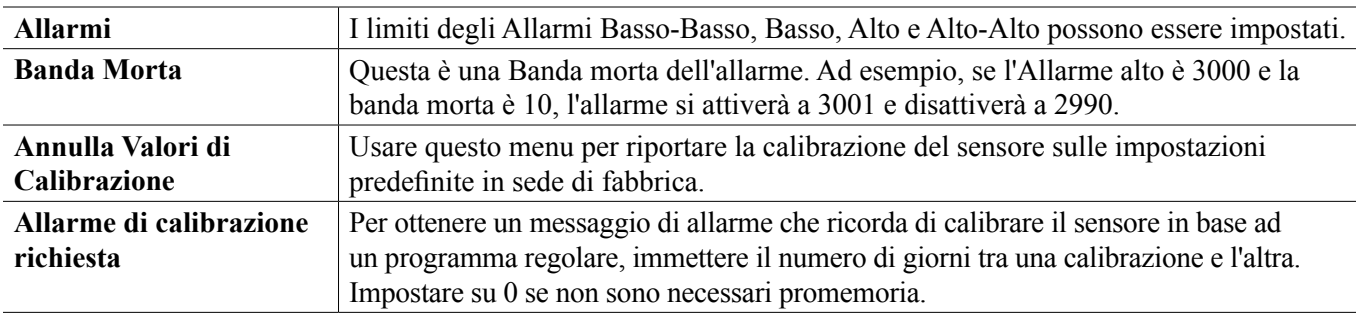

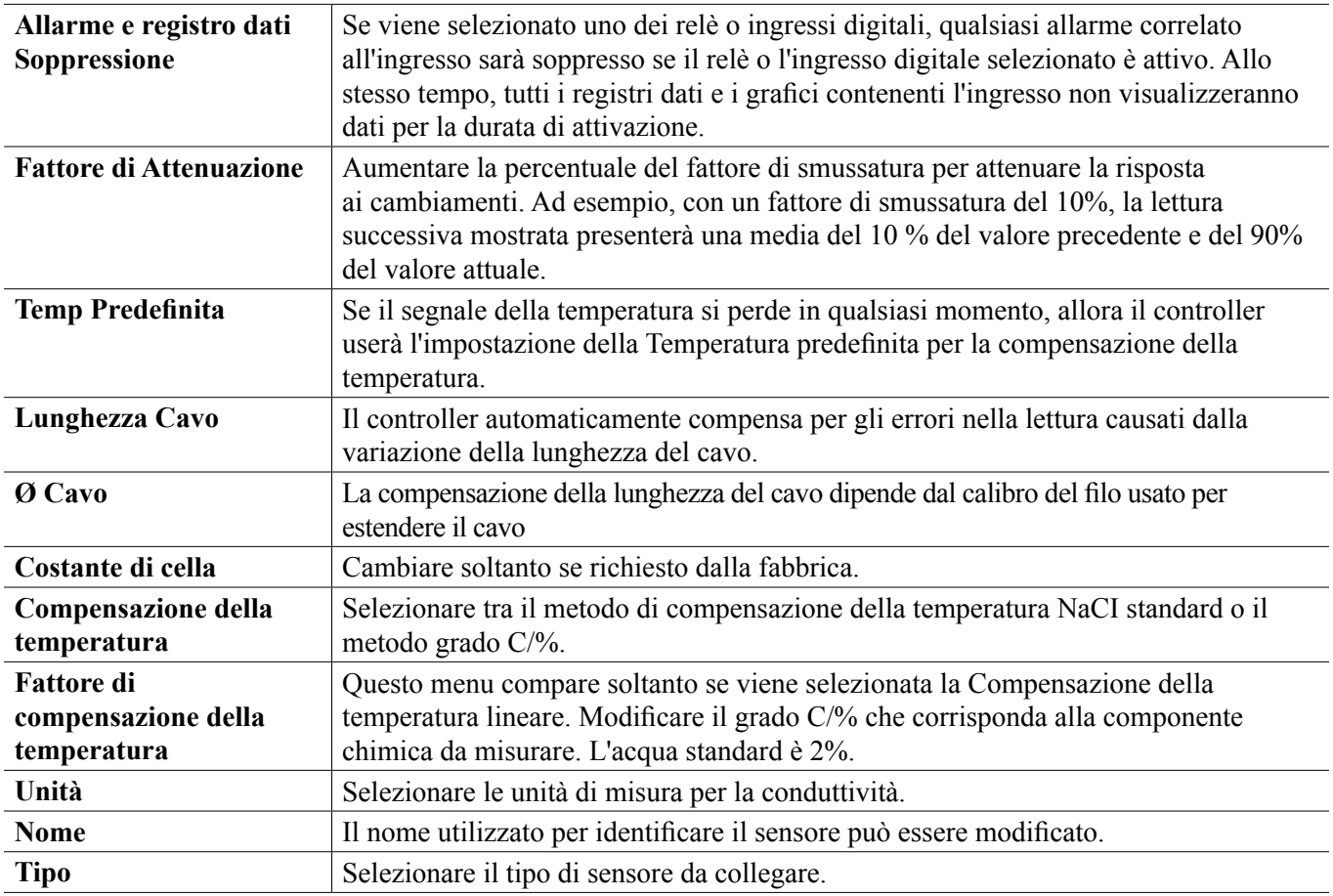

# **5.2.2 Conduttività priva di elettrodi**

**Impostazioni** 

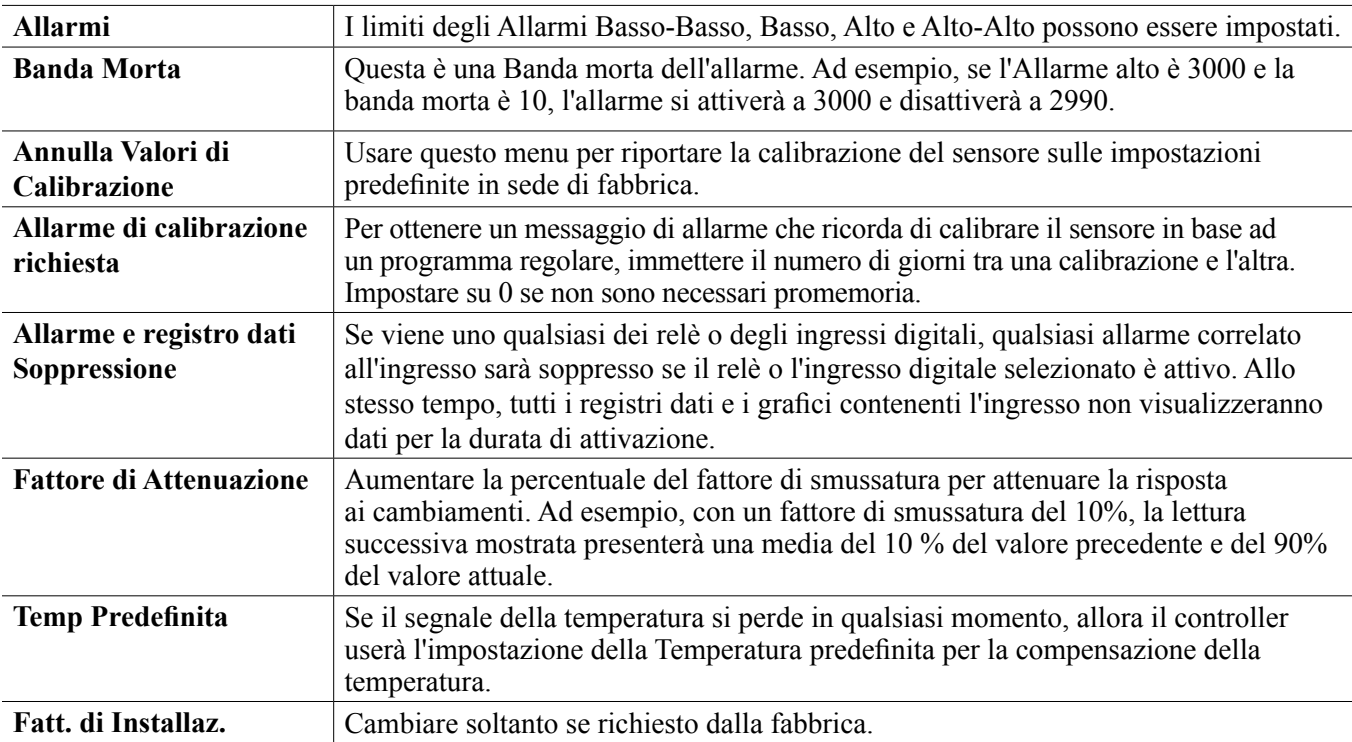

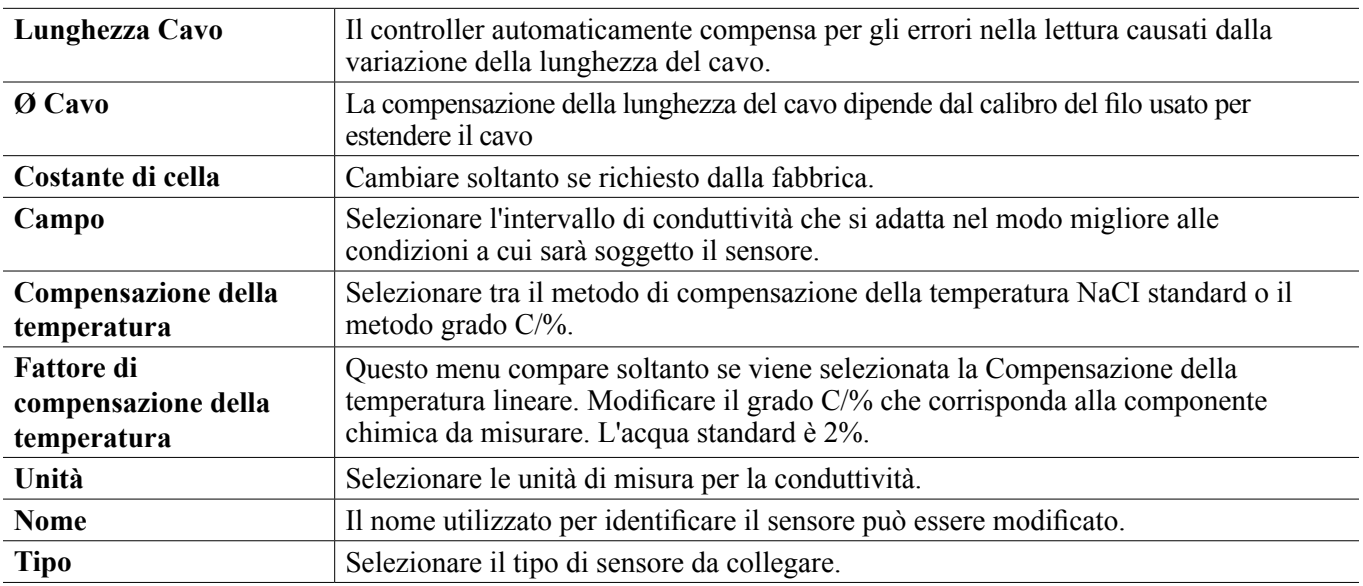

# **5.2.3 Temperatura**

**Impostazioni** 

Toccare l'icona delle Impostazioni per visualizzare o modificare le impostazioni relative al sensore.

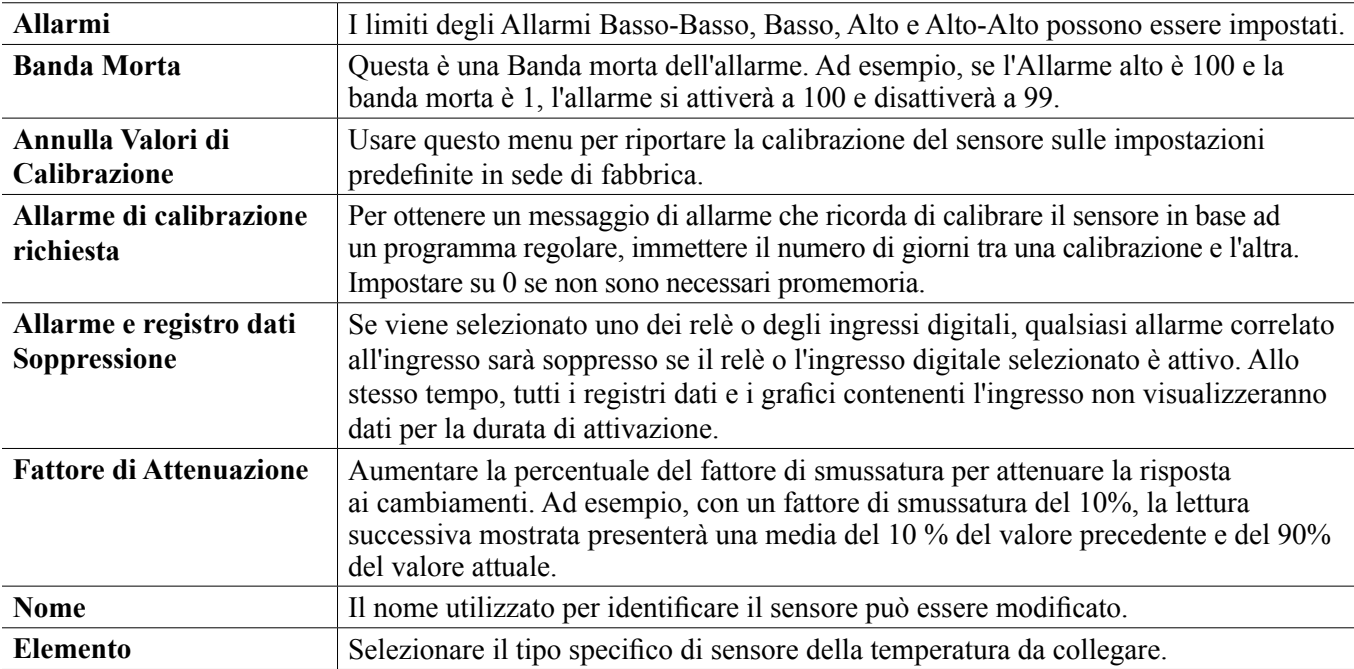

# **5.2.4 pH**

**Impostazioni** 

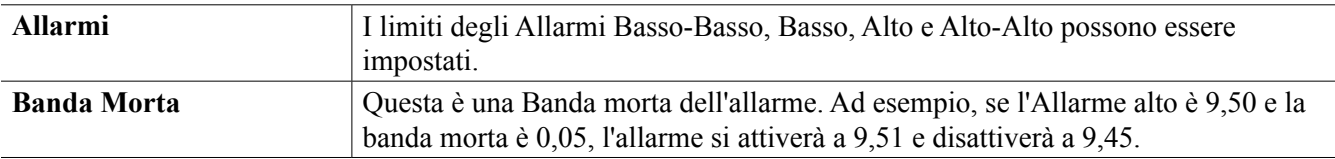

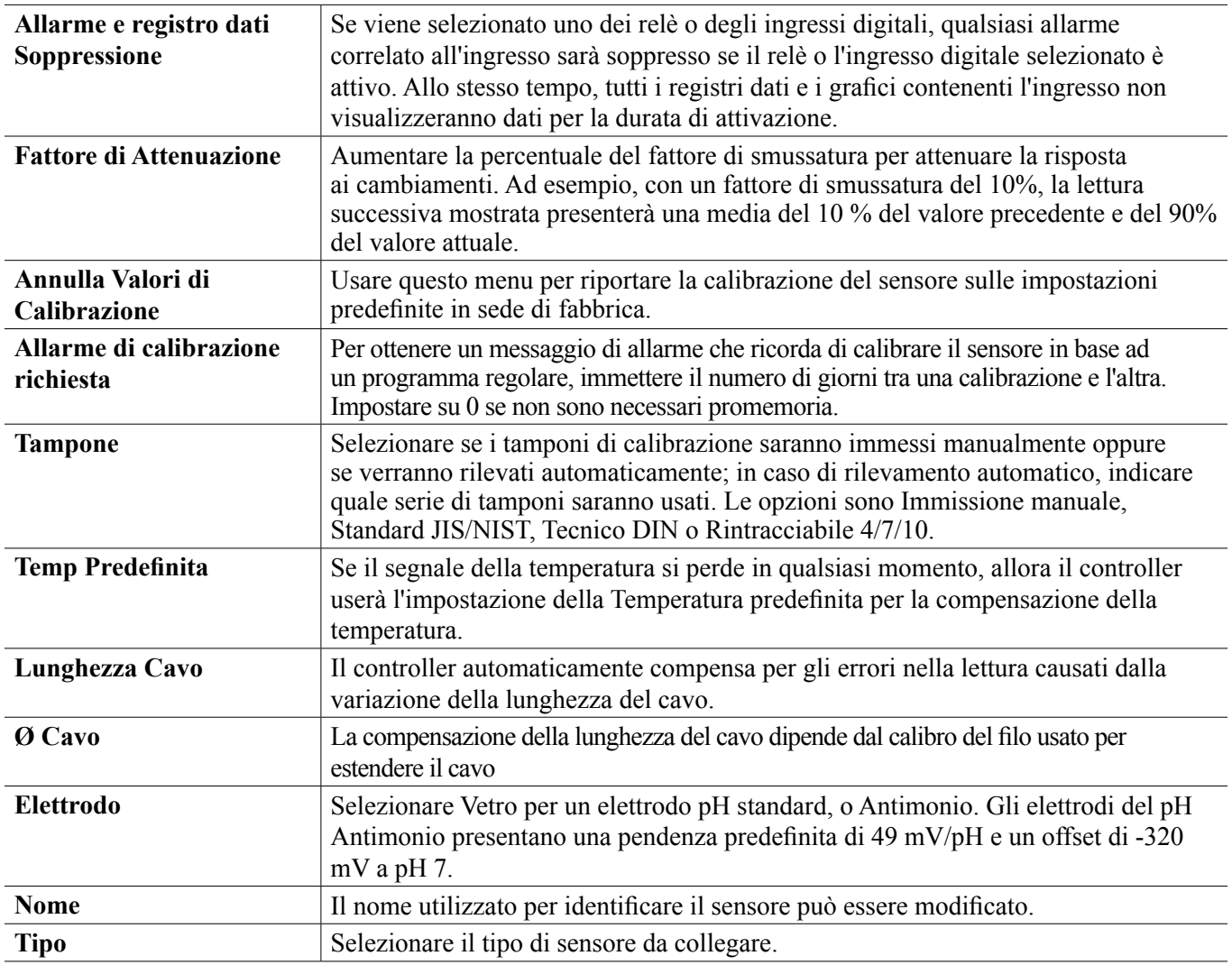

# **5.2.5 ORP**

**Impostazioni** 

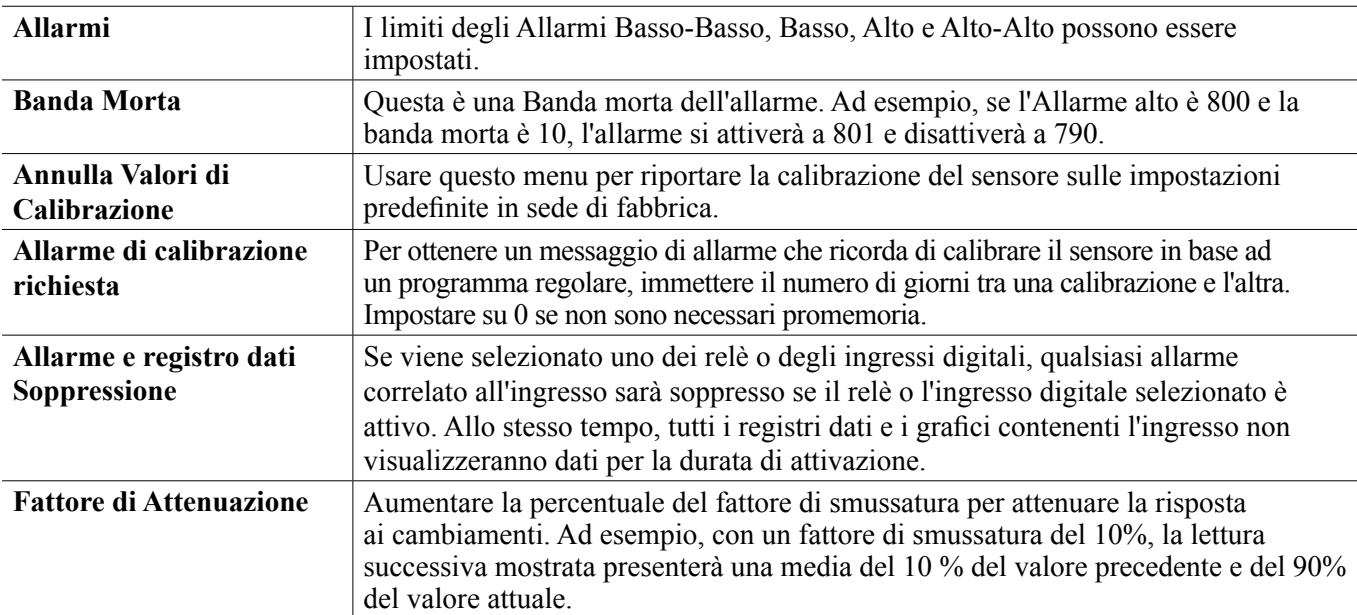

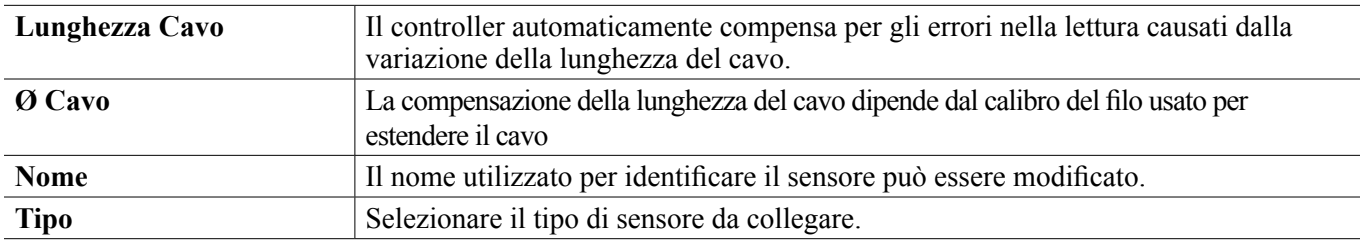

# **5.2.6 Disinfezione**

**Impostazioni** 

Toccare l'icona delle Impostazioni per visualizzare o modificare le impostazioni relative al sensore.

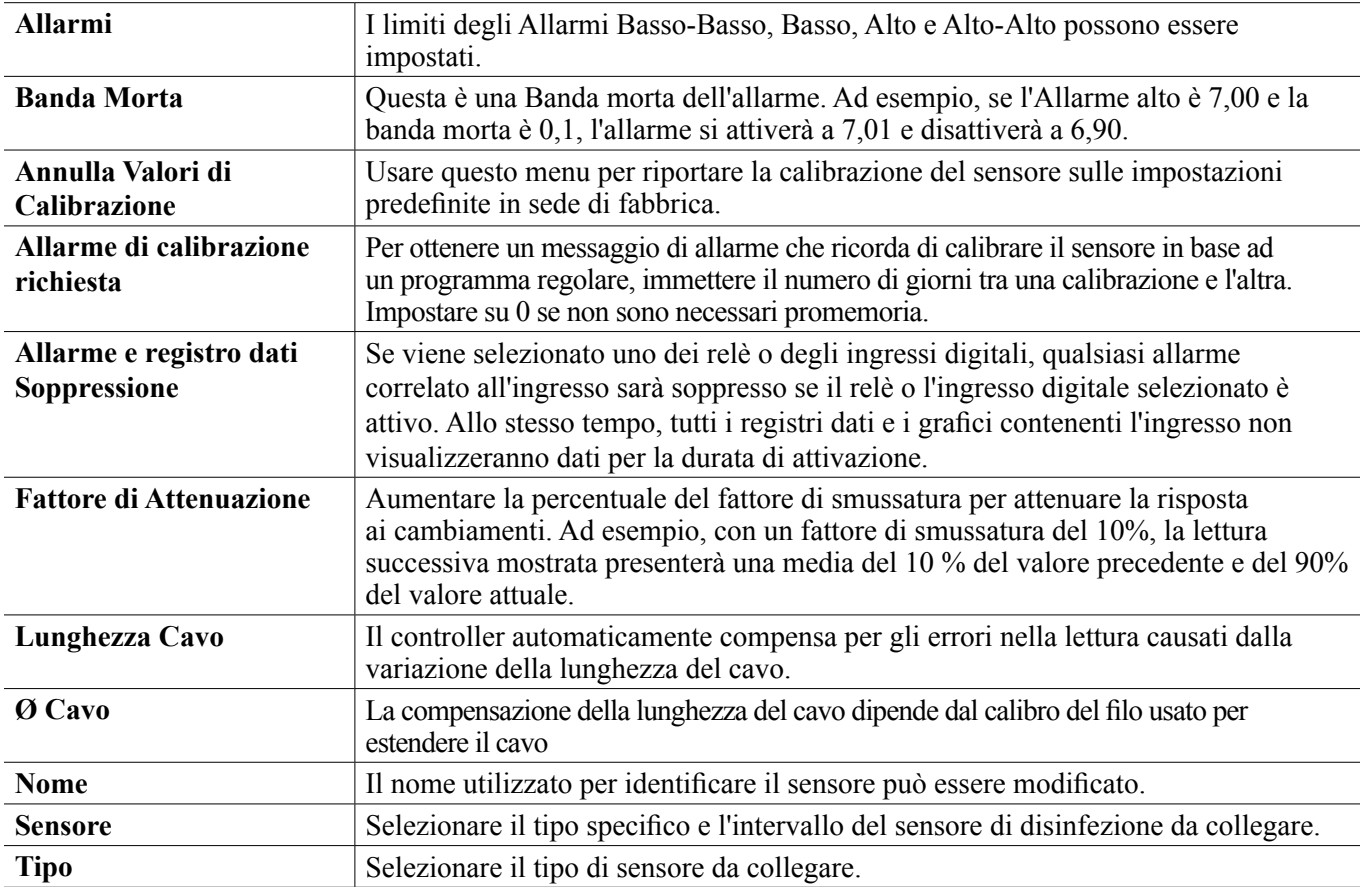

# **5.2.7 Sensore generico**

**Impostazioni** 

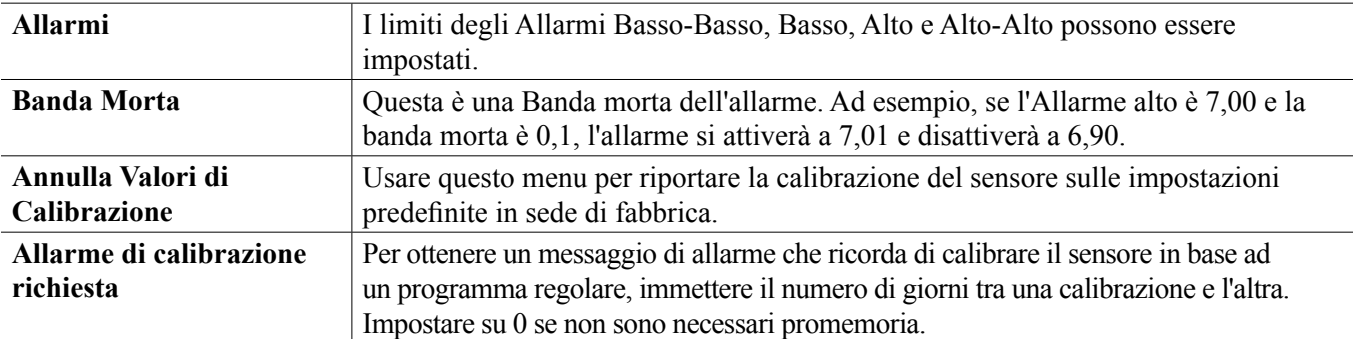

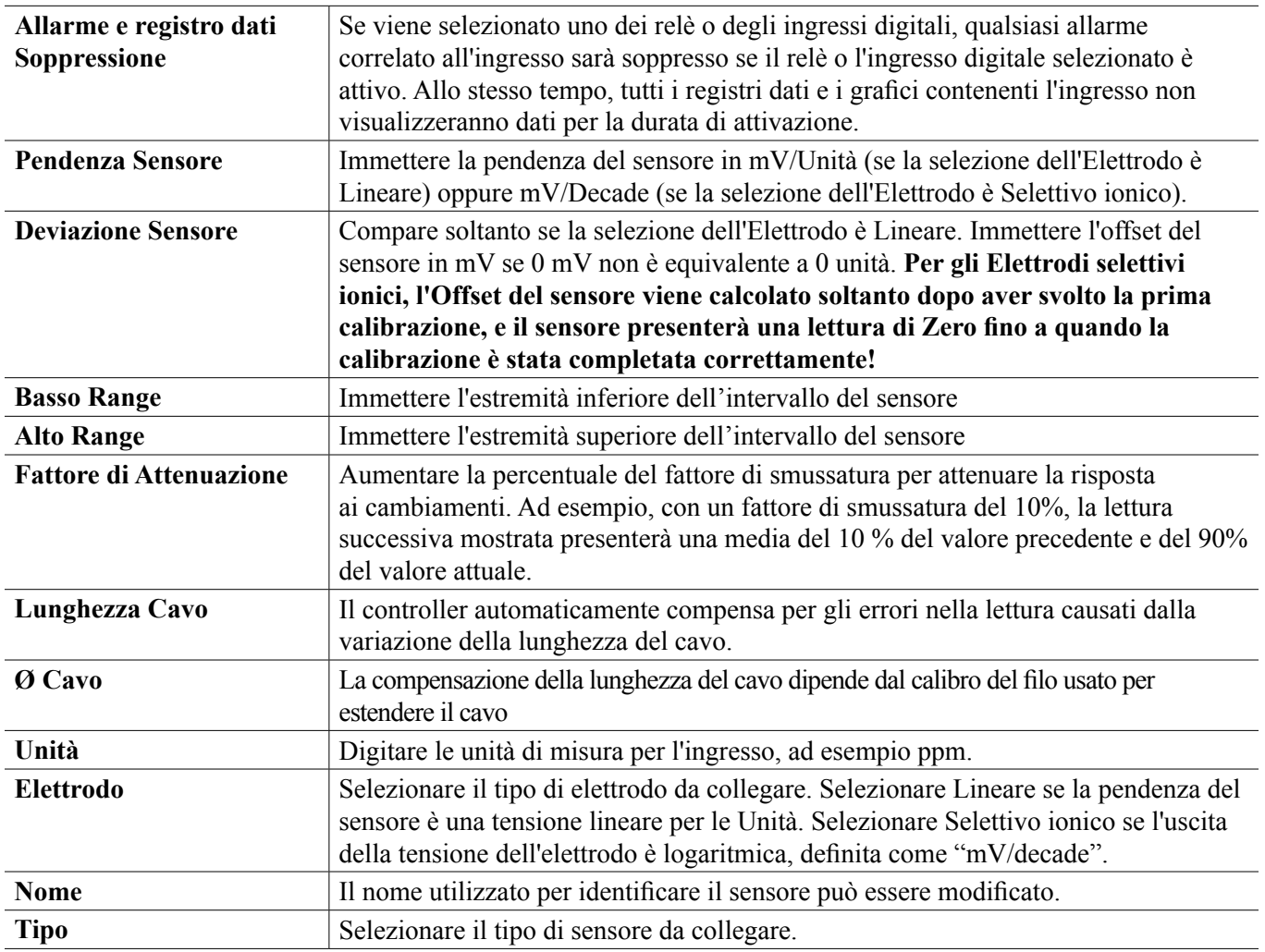

# **5.2.8 Ingresso del trasmettitore e Ingresso del monitor AI**

Selezionare il monitor AI se il dispositivo connesso può essere calibrato autonomamente e la calibrazione del W600 sarà effettuata soltanto in unità di mA. Selezionare Trasmettitore se il dispositivo connesso non può essere calibrato autonomamente e il W600 sarà usato per effettuare la calibrazione in unità ingegneristiche di misura.

# **Impostazioni**

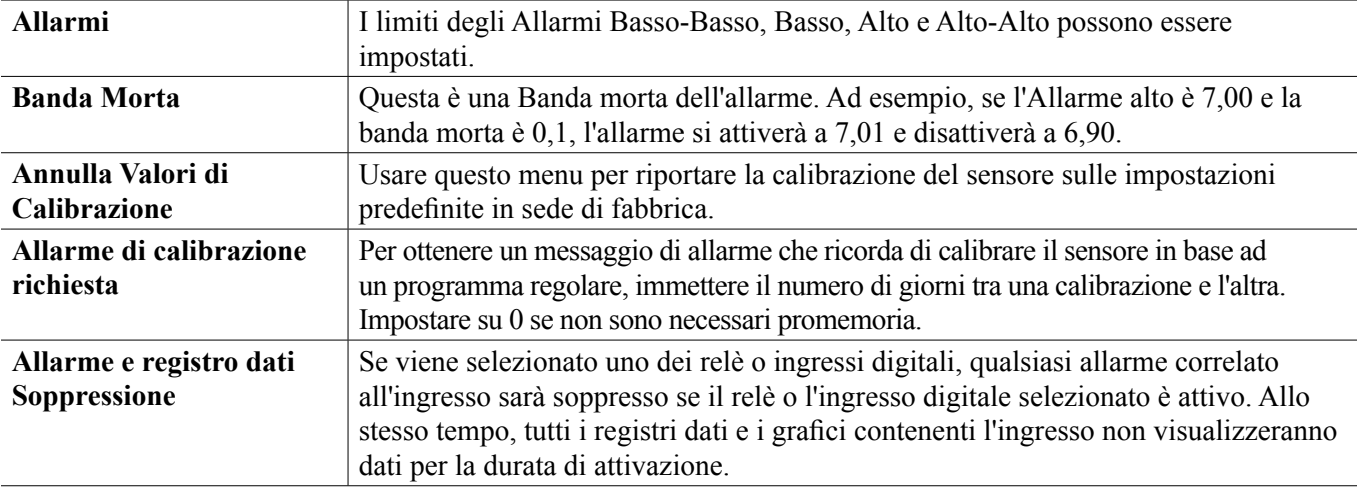

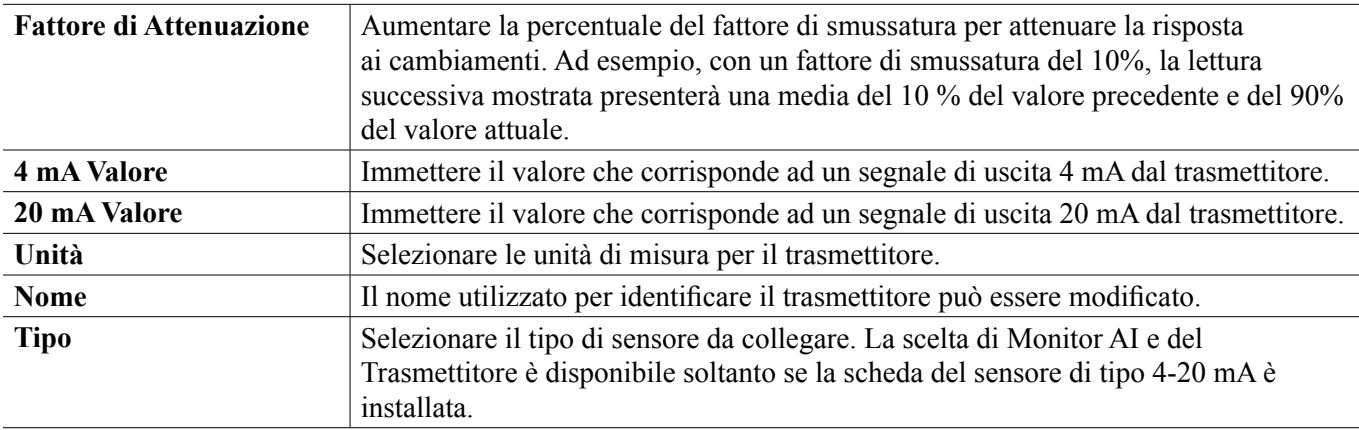

# **5.2.9 Ingresso del fluorimetro**

**Impostazioni** 

Toccare l'icona delle Impostazioni per visualizzare o modificare le impostazioni relative al sensore.

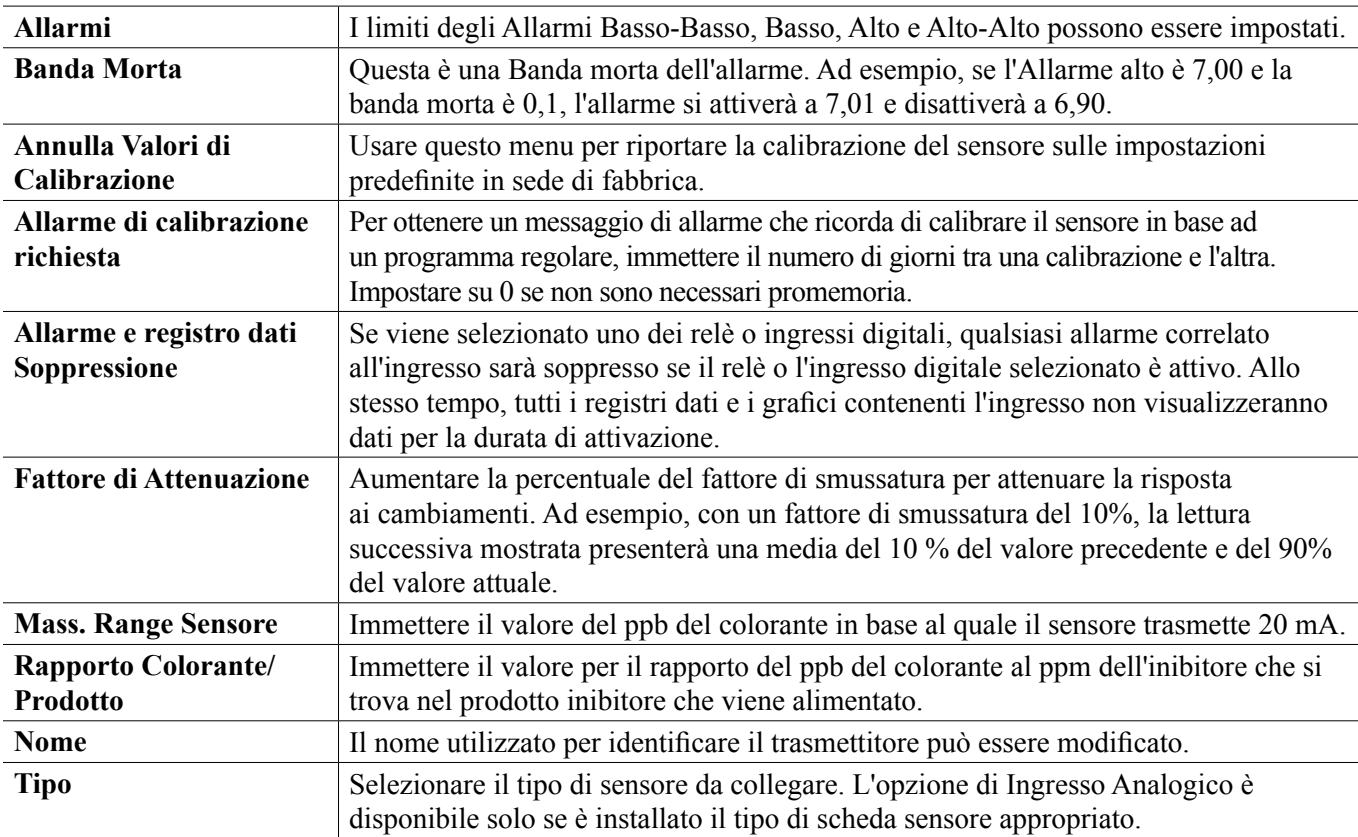

# **5.2.10 Ingresso Misuratore di flusso Analogico**

Impostazioni  $\rightarrow$ 

Toccare l'icona Modifica per visualizzare o modificare le impostazioni relative al sensore.

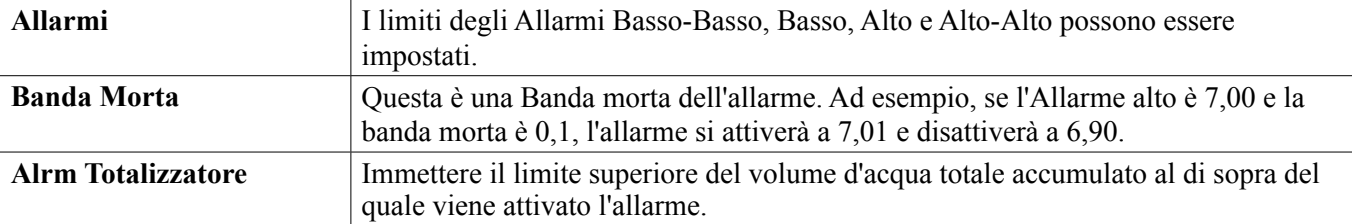

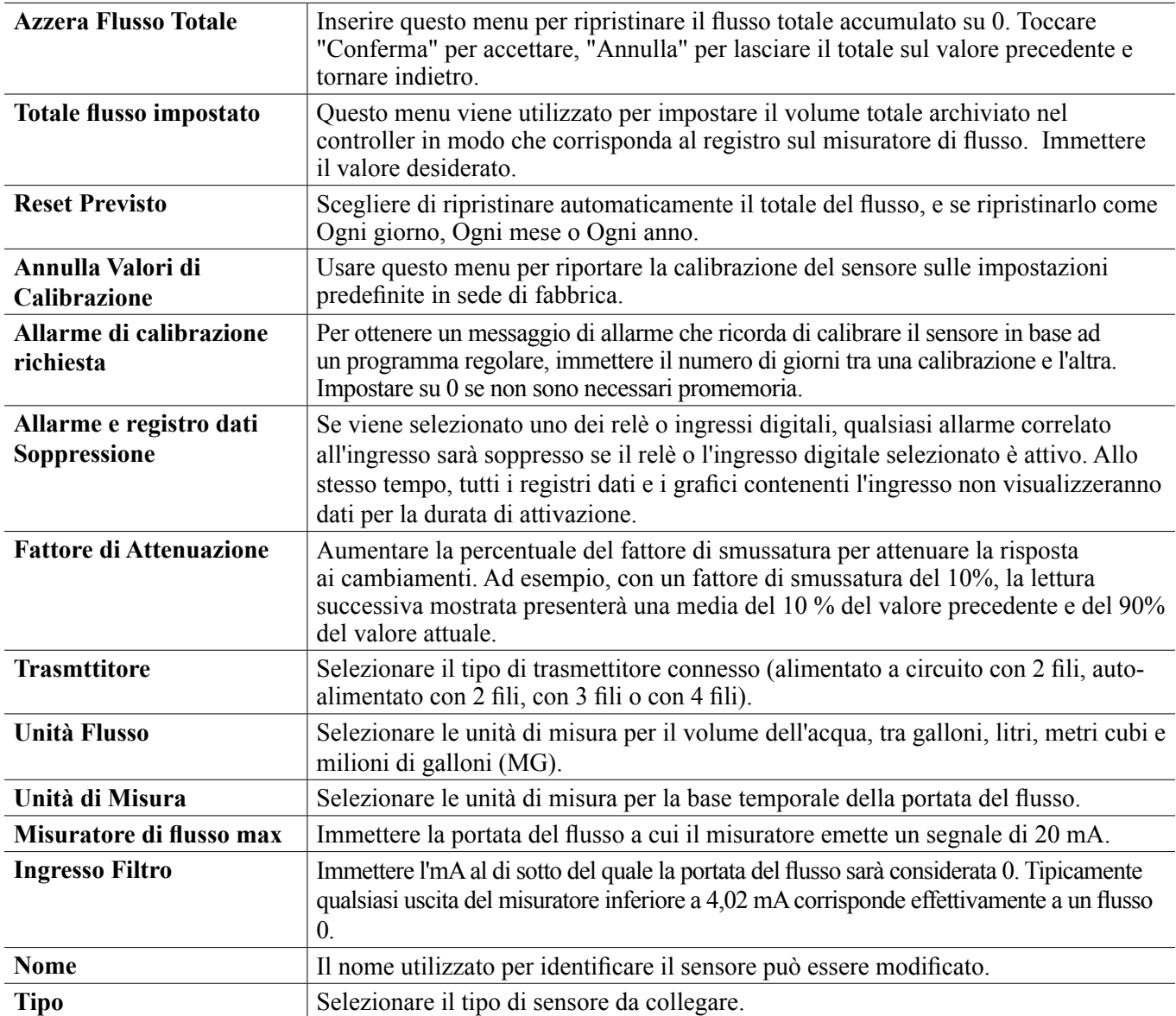

# **5.2.11 Stato DI**

# **Dettagli ingresso**

I dettagli per questo tipo di ingresso includono stato corrente con un messaggio personalizzato per aperto o chiuso, allarmi, stato dell'interblocco e tipo corrente di impostazione dell'ingresso.

**Impostazioni** 

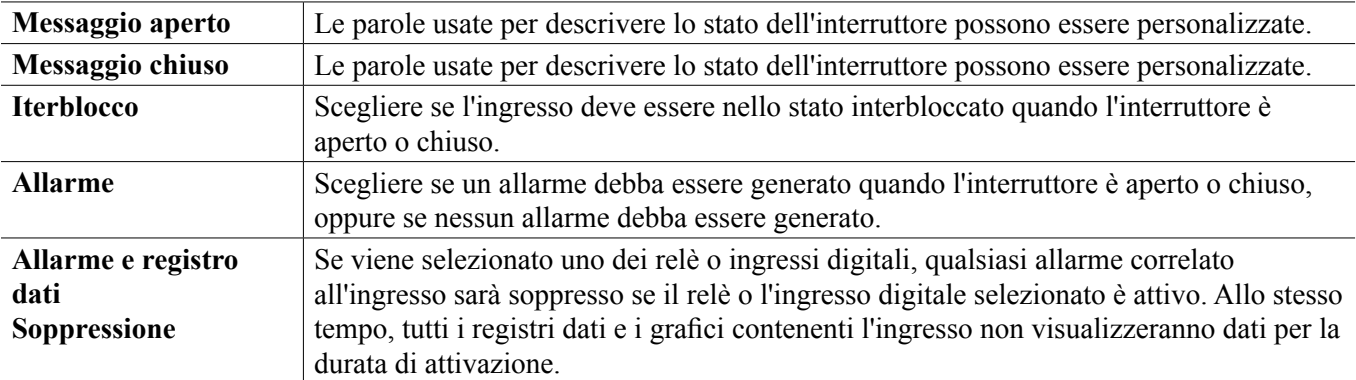

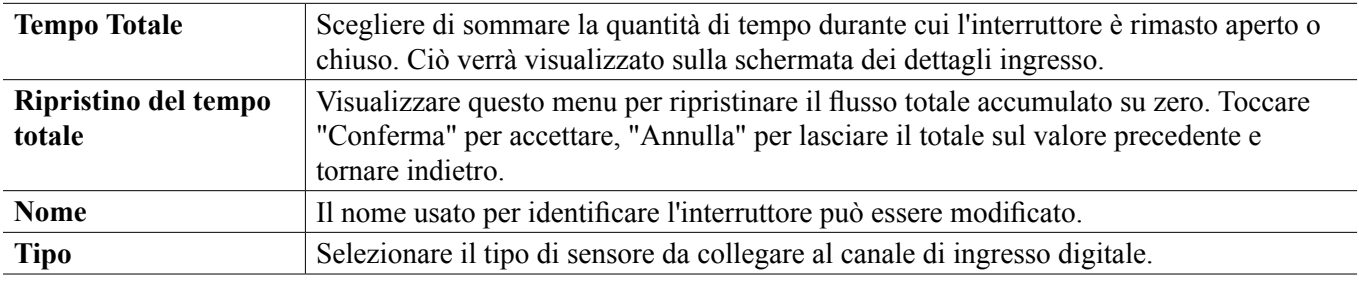

# **5.2.12 Misuratore di flusso, Tipo a contattore**

# **Dettagli ingresso**

I dettagli per questo tipo di ingresso includono volume totale accumulato attraverso il misuratore di flusso, allarmi e tipo corrente di impostazione ingresso.

# **Impostazioni**

Toccare l'icona delle Impostazioni per visualizzare o modificare le impostazioni relative al sensore.

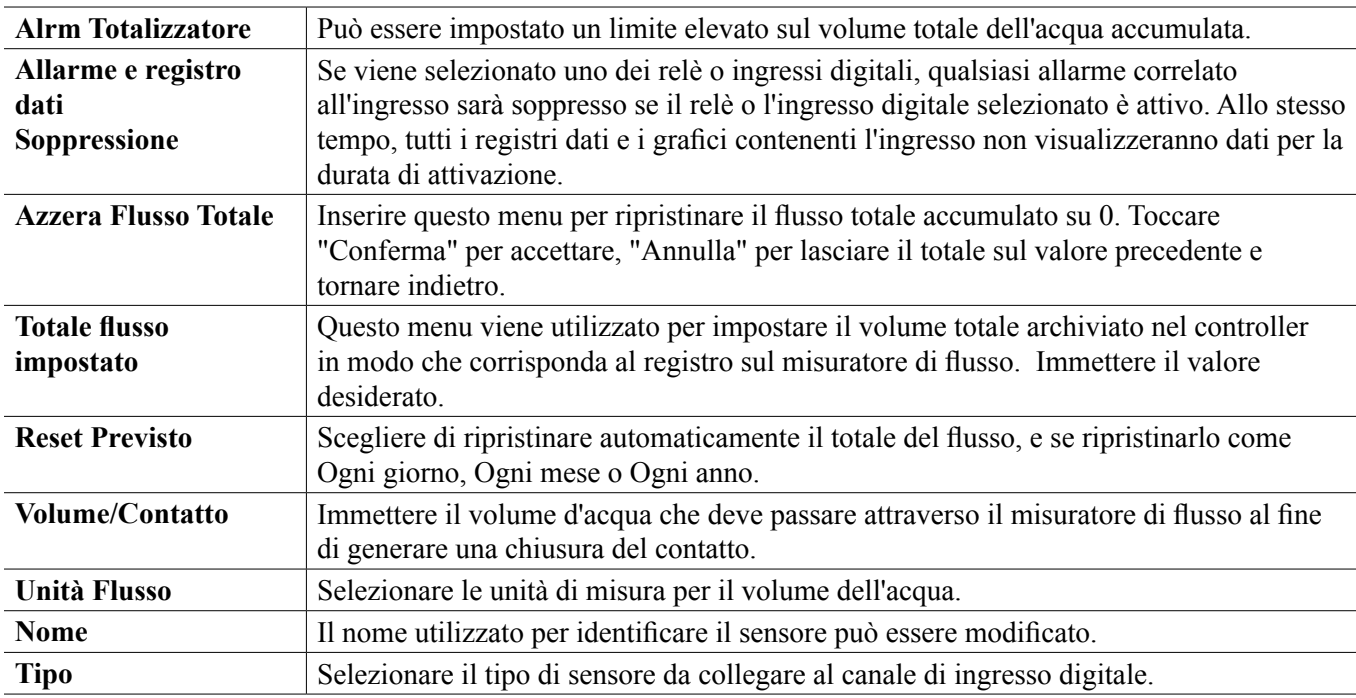

# **5.2.13 Misuratore di flusso, Tipo con ruota a pale**

### **Dettagli ingresso**

I dettagli per questo tipo di ingresso includono portata corrente, volume totale accumulato attraverso il misuratore di flusso, allarmi e tipo corrente di impostazione ingresso.

# **Impostazioni**

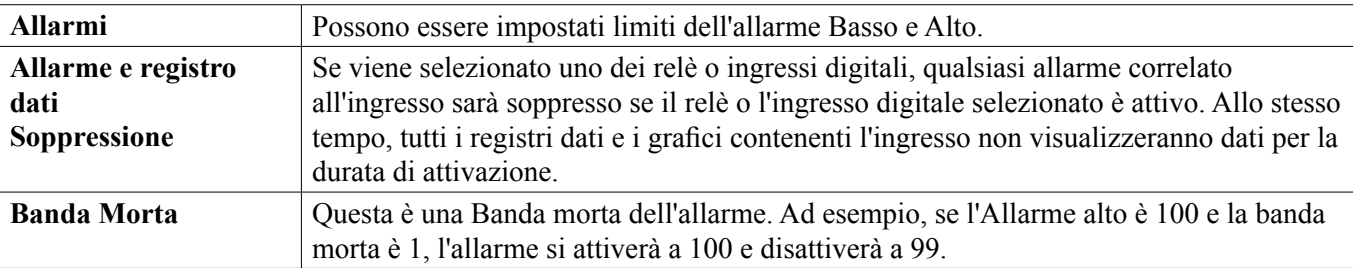

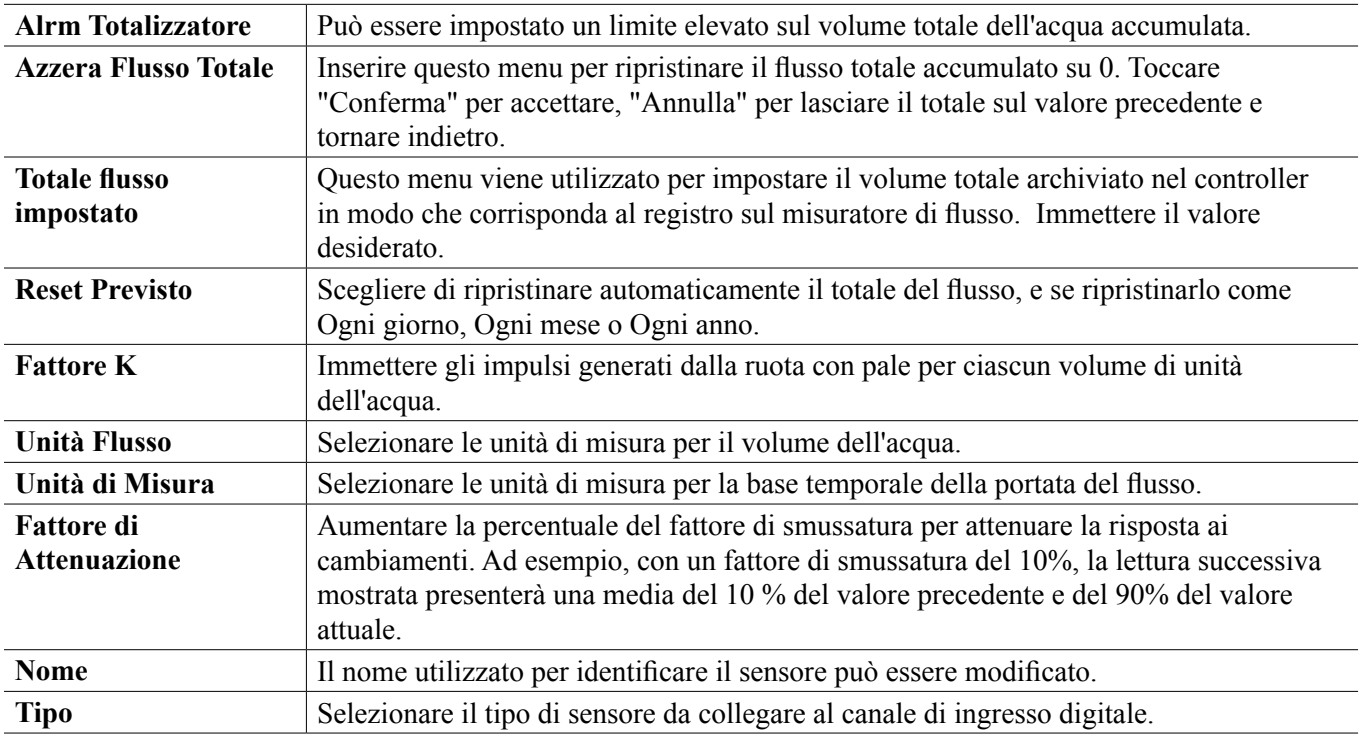

# **5.2.14 Verifica Dosaggio**

Il tipo Ingresso Digitale Verifica Dosaggio svolge le seguenti funzioni:

- Effettua il monitoraggio di un segnale ad impulso da una pompa (PosiFlow Iwaki, Controller del flusso Tacmina, Impulso digitale LMI, ecc.)
- Totalizza il dosaggio chimico e calcola la portata attuale
- Attiva un Allarme totale se il dosaggio supera un limite specificato
- Attiva un allarme di verifica del Flusso se l'output di controllo è ACCESO (ON) e il monitor di alimentazione non registra alcun impulso entro un periodo di tempo specificato.

Ciascun ingresso di Verifica Dosaggio può essere collegato a qualunque tipo di canale di uscita (relè alimentato, relè di contatto a vuoto, relè a stato solido oppure 4-20 mA analogico) per convalidare il dosaggio chimico da qualsiasi tipo di pompa.

# **Allarme totale**

Il W600 effettua il monitoraggio dell'alimentazione totale e attiva un Allarme totale se il valore supera il punto di regolazione dell'Allarme del totalizzatore. Quando viene utilizzato insieme alle selezioni di Ripristino programmato (Quotidiano, Mensile o annuale), questo allarme può essere utilizzato per avvertire gli utenti in caso di situazioni in cui venga utilizzato un eccesso di prodotto chimico e/o per interrompere l'alimentazione chimica, se la quantità supera il punto di regolazione durante il periodo di tempo specificato.

Quando un Allarme totale è attivo, la pompa collegata viene controllata sulla base dell'impostazione della Modalità di allarme totale:

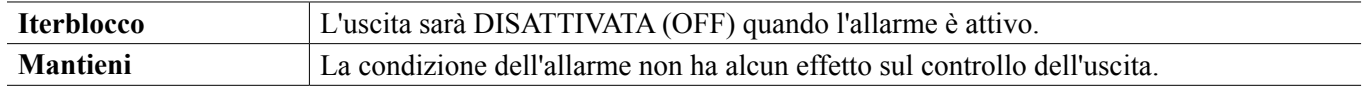

# **Allarme di verifica del flusso**

Il W600 effettua il monitoraggio dello stato dell'uscita percentuale attuale del canale collegato al monitor di alimentazione, per stabilire se sia necessario attivare un allarme di Verifica del flusso.

L'impostazione *Ritardo dell'allarme del flusso* (MM:SS) contiene l'orario di attivazione dell'allarme se l'uscita viene attivata e non sono registrati impulsi. Per evitare allarmi fastidiosi con portate molto basse, se l'uscita collegata è un relè a stato solido (impostato con una modalità proporzionale agli impulsi o di controllo PID) o un'uscita analogica 4-20 mA, l'allarme si attiverà soltanto se non viene monitorato alcun impulso dell'ingresso mentre l'uscita è

impostata su valori maggiori di quelli di una Banda morta specificata (%).

L'impostazione *Azzeramento dell'allarme del flusso* rappresenta il numero di impulsi che devono essere registrati per verificare il ripristino del funzionamento della pompa e per azzerare l'allarme di Verifica del flusso. Durante le condizioni di allarme di Verifica del flusso, il conteggio degli impulsi registrati sarà ripristinato su zero se non si verifica alcun impulso durante il periodo di tempo del Ritardo dell'allarme del flusso. In questo modo, gli impulsi singoli casuali diffusi durante un lungo periodo di tempo non si accumuleranno né comporteranno l'azzeramento dell'allarme Verifica Flusso, prima che il dosaggio del prodotto venga effettivamente ripristinato.

Eventualmente, l'utente può configurare il monitor di dosaggio per tentare di innescare nuovamente la pompa quando un allarme Verifica Flusso viene attivato per la prima volta.

Il *Tempo del nuovo innesco* (MM:SS) specifica la quantità di tempo durante il quale l'uscita deve essere messa sotto tensione dopo l'inizio di un allarme di Verifica del flusso. Se l'uscita collegata è un relè di stato solido (impostato su una modalità proporzionale agli impulsi o di controllo PID) o un'uscita 4-20 mA analogica, l'uscita sarà impostata sulla percentuale di Uscita massima durante l'evento di nuovo innesco. Se l'allarme di Verifica del flusso viene azzerato durante l'evento di nuovo innesco (perché il numero di impulsi specificato è stato registrato), l'evento di nuovo innesco sarà interrotto immediatamente e il controllo normale del canale di uscita sarà ripristinato.

Quando un allarme di Verifica del flusso è attivo, la pompa collegata viene controllata sulla base dell'impostazione della Modalità di allarme del flusso:

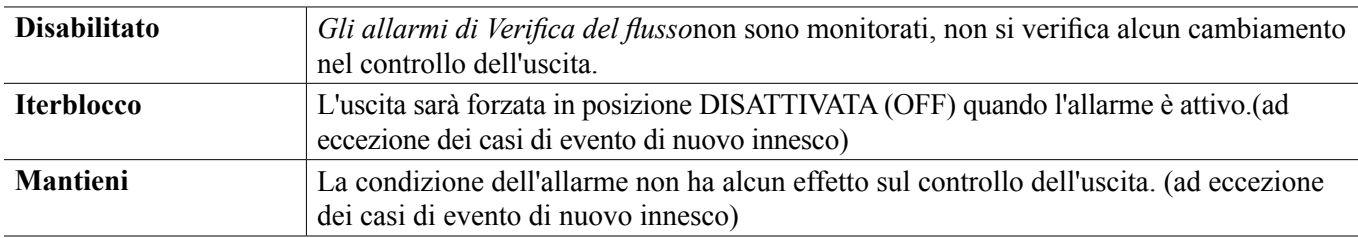

Se un allarme di *Verifica del flusso* è attivo e *Interblocco*è selezionato,l'uscita alla pompa sarà disattivata dopo il Tempo di nuovo innesco specificato, e soltanto le azioni dell'operatore possono ripristinare le procedure di controllo normale. Nella maggior parte dei casi, si interverrà per effettuare il nuovo innesco manuale della pompa, riempire il serbatoio delle sostanze chimiche, ecc., e l'uscita verrà messa in modalità Manuale per confermare il regolare funzionamento della pompa. Quando Verifica Dosaggio registra impulsi sufficienti, l'allarme Verifica Flusso si azzererà e l'uscita della pompa potrà essere riportata sulla Modalità automatica.

Se entrambi gli allarmi *Allarme totale*e *Verifica del flusso* sono attivi simultaneamente, una selezione di Interblocco per una delle impostazioni di modalità avrà la precedenza per il controllo della pompa. Il controllo dell'uscita automatico continuerà, a prescindere dalle condizioni di allarme, soltanto se viene selezionato Mantenimento per entrambe le modalità.

# **Interblocco o Attivazione di qualsiasi Uscita di controllo con un Ingresso Verifica Dosaggio**

Canali di ingresso digitale sono disponibili per la selezione come Canali di interblocco o Attivare Insieme a Canali per qualsiasi uscita. Se viene selezionato in questo modo una Verifica Dosaggio, l'Ingresso digitale attiverà l'operazione se qualsiasi allarme (Verifica Flusso, Allarme totale o Allarme Intervallo) è correntemente attivo.

# **Dettagli ingresso**

I dettagli per questo tipo di ingresso includono la portata attuale del dosaggio chimico, il volume totale alimentato dall'ultimo ripristino, gli allarmi, lo stato dell'uscita collegata all'ingresso, la data e l'ora dell'ultimo ripristino totale e il tipo corrente di impostazione dell'ingresso.

# **Impostazioni**

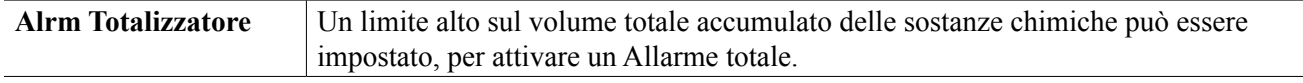

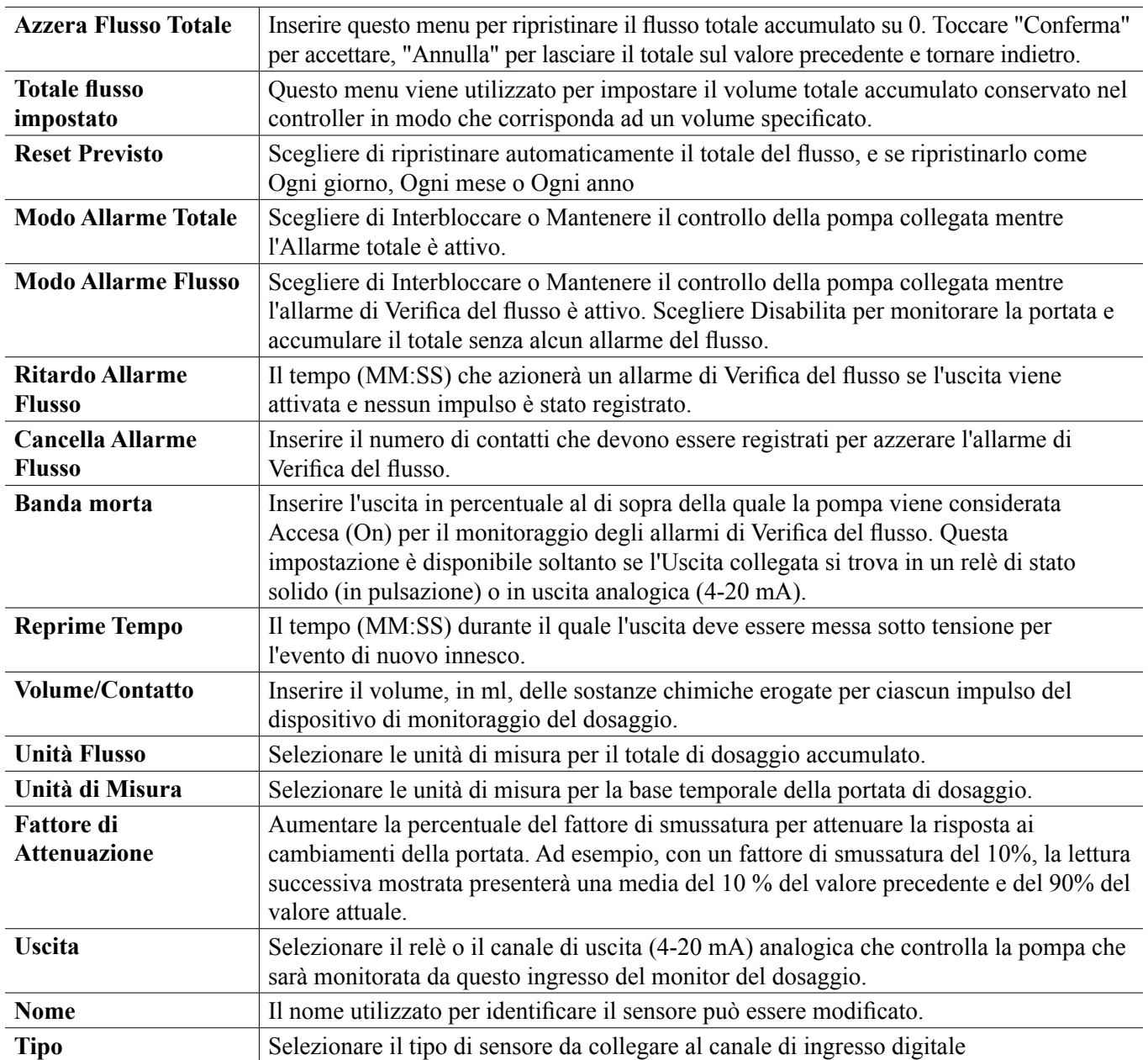

# **5.2.15 Ingresso Contatore DI**

DISPONIBILE SOLTANTO SE LE MODALITÀ HVAC SONO DISABILITATE NEL MENU DI CON-FIGURAZIONE - IMPOSTAZIONI GLOBALI

Un ingresso digitale del contatore viene usato per contare i contatti da un ingresso digitale, sommare il numero di contatti e monitorare o controllare la velocità dei contatti.

# **Dettagli ingresso**

I dettagli per questo tipo di ingresso includono velocità corrente, contatti totali conteggiati (in unità definite dall'utente), data e ora dell'ultimo ripristino totale, allarmi e tipo corrente di impostazione ingresso.

# **Impostazioni**

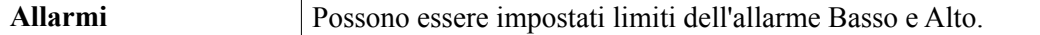

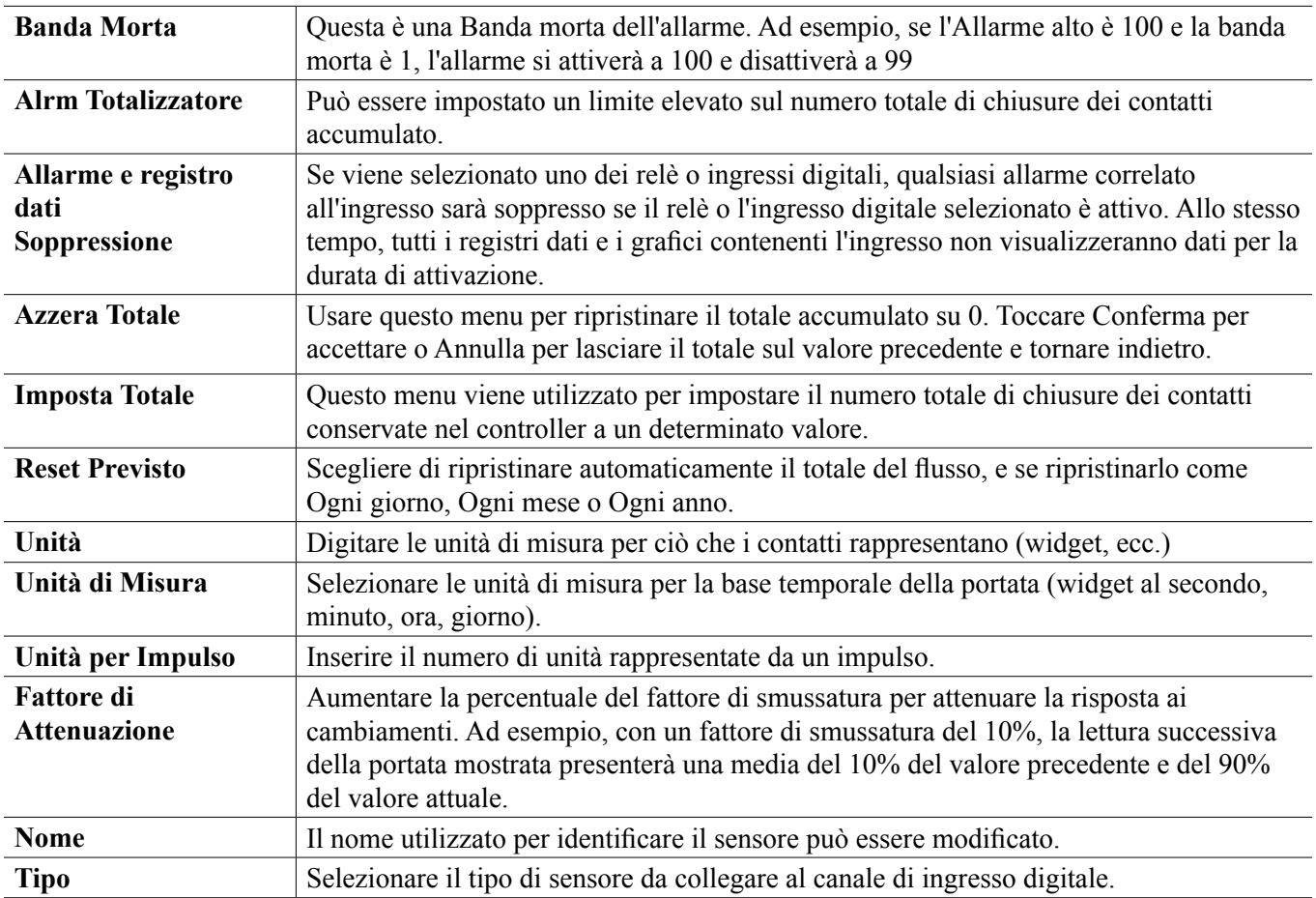

# **5.2.16 Ingresso virtuale – Calcolo**

Un Input virtuale non è un sensore fisico; si tratta di un valore che viene calcolato da due input del sensore fisico. I valori analogici che possono essere utilizzati per ciascun tipo di calcolo sono selezionati da un Elenco di tutti gli input del sensore definiti, input analogici, portate del misuratore di flusso, altro input virtuale, % del relè di stato solido e % dell'output analogico.

Le modalità di calcolo sono:

- **Differenza** (Ingresso Ingresso 2)
- **Rapporto** (Ingresso / Ingresso 2)
	- Questa selezione può essere usata per calcolare i Cicli di concentrazione nelle applicazioni HVAC, ad esempio
- **Totale** (Ingresso + Ingresso 2)
- **% Differenza** [(Ingresso Ingresso 2) / Ingresso]
	- Questa selezione può essere usata per calcolare la % di Rifiuto nelle applicazioni RO, ad esempio

# **Dettagli ingresso virtuale**

I dettagli per qualsiasi tipo di ingresso virtuale includono valore corrente calcolato, allarmi, stato e tipo di ingresso.

# **Impostazioni**

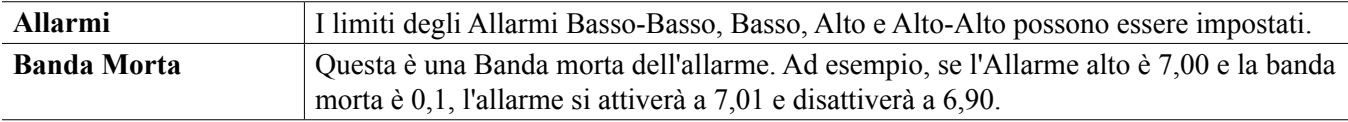

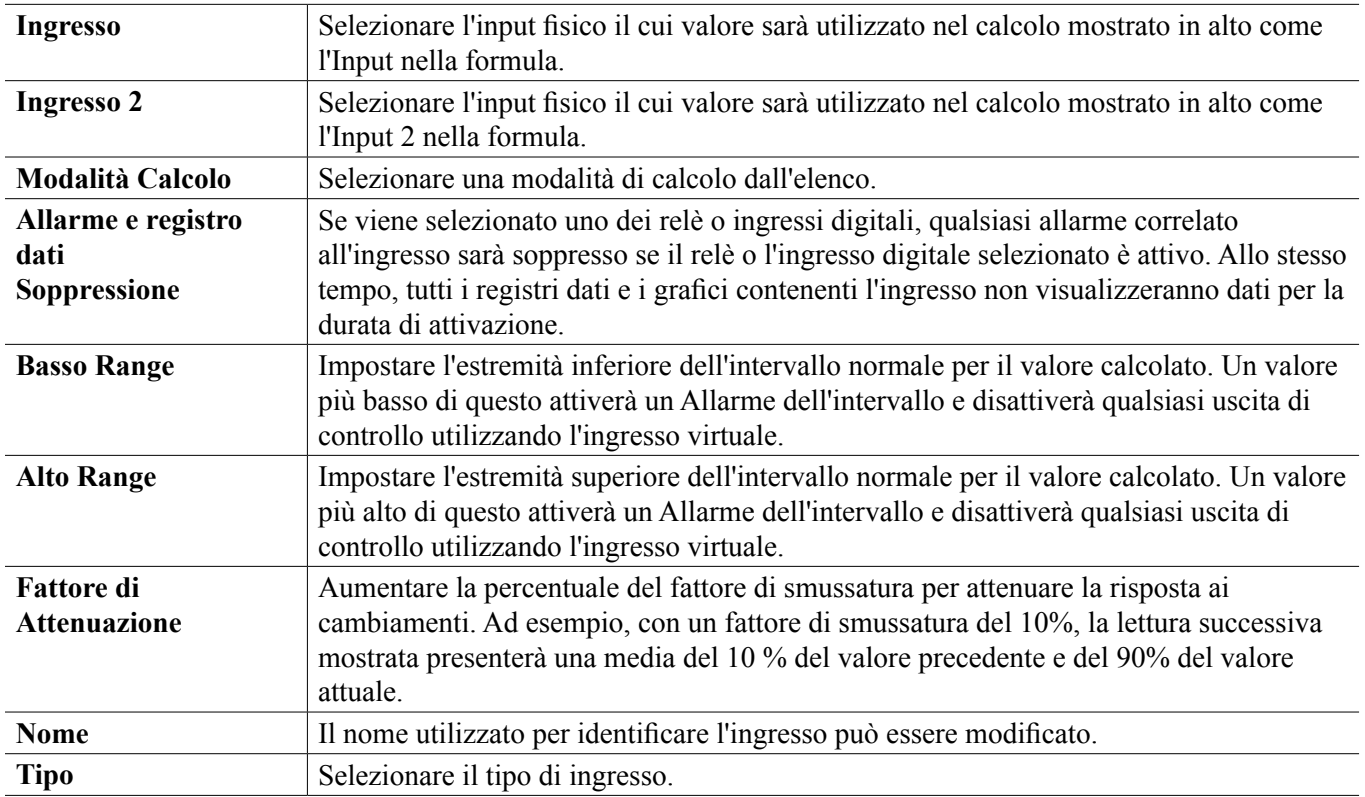

# **5.2.17 Ingresso virtuale – Ridondante**

Un Ingresso virtuale di tipo Ridondante non è un sensore fisico; si tratta di un valore che viene calcolato da due ingressi fisici del sensore. L'algoritmo del sensore ridondante effettua il confronto delle letture di due sensori, e sceglie quale sensore utilizzare. Il valore dell'ingresso virtuale è il valore del sensore scelto tramite questo confronto.

Se la differenza tra i due supera un importo programmabile, viene impostato un allarme di deviazione, ma il controllo continua. Se uno dei sensori entra in un errore di intervallo oppure in un allarme per errore, l'altro sensore assume il comando. Se entrambi i sensori forniscono letture non valide, un allarme di ingresso viene impostato e tutte le uscite che utilizzano l'ingresso virtuale per il controllo vengono disabilitate.

I valori analogici che possono essere utilizzati per ciascun tipo di calcolo sono selezionati da un Elenco di tutti gli ingressi definiti del sensore e gli ingressi analogici.

Sono disponibili tre modalità:

- Primario/Backup Il valore del sensore primario (selezionato come l'Input), rispetto al valore del sensore di backup (selezionato come Input 2), viene scelto come valore di input virtuale, presupponendo che abbia una lettura valida.
- Valore minimo Il sensore che presenta la lettura più bassa tra i due sensori viene scelto come valore di input virtuale. Questa procedura è valida se un sensore guasto normalmente si sposta verso l'alto.
- Valore massimo Il sensore che presenta la lettura più alta tra i due sensori viene scelto come valore di input virtuale. Questa procedura è valida se un sensore guasto normalmente si sposta verso il basso.

# **Dettagli ingresso virtuale**

I dettagli per un ingresso virtuale includono differenza corrente calcolata, valori correnti degli ingressi utilizzati nel calcolo, allarmi, stato e tipo di ingresso.

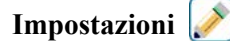

Toccare l'icona Modifica per visualizzare o modificare le impostazioni relative all'ingresso virtuale.

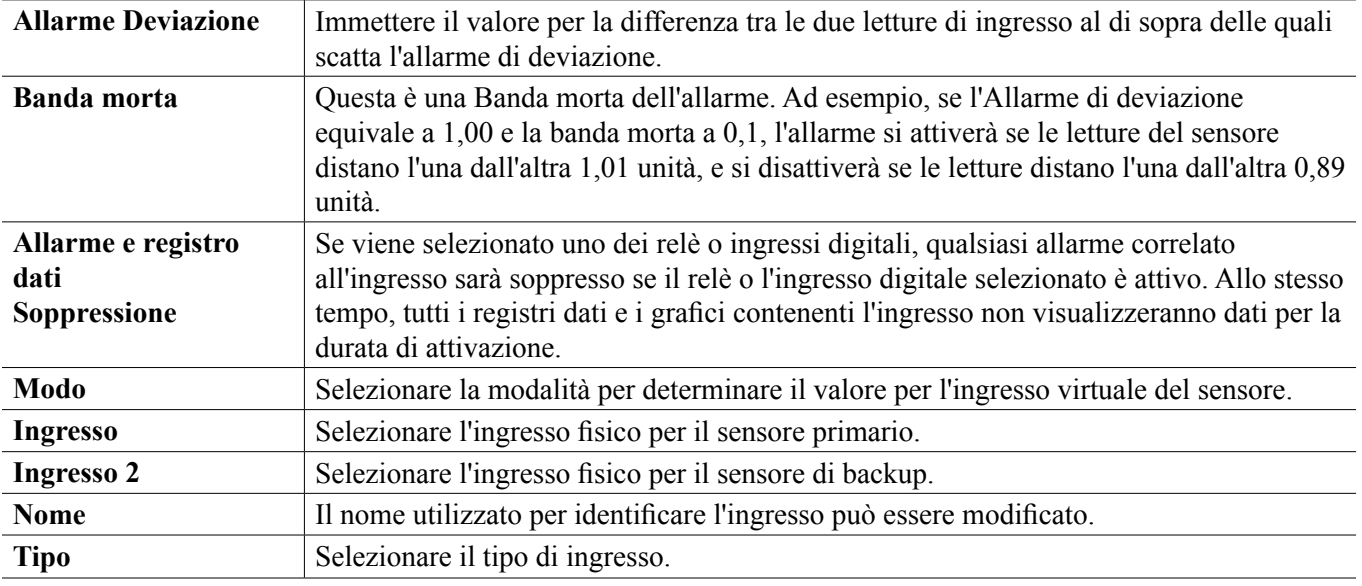

# **5.2.18 Ingresso virtuale – Valore grezzo**

Un Input virtuale di tipo Valore grezzo non è un segnale del sensore normale. Il valore dell'ingresso virtuale proviene dal segnale non manipolato da un sensore reale.

- µS/cm non compensato da temperatura
- mV per pH, ORP, Disinfezione
- mA per input analogici
- ohms per la temperatura

### **Dettagli ingresso virtuale**

I dettagli per un ingresso virtuale includono il valore grezzo attuale dell'ingresso reale utilizzato, gli allarmi, lo stato e il tipo di ingresso.

# **Impostazioni**

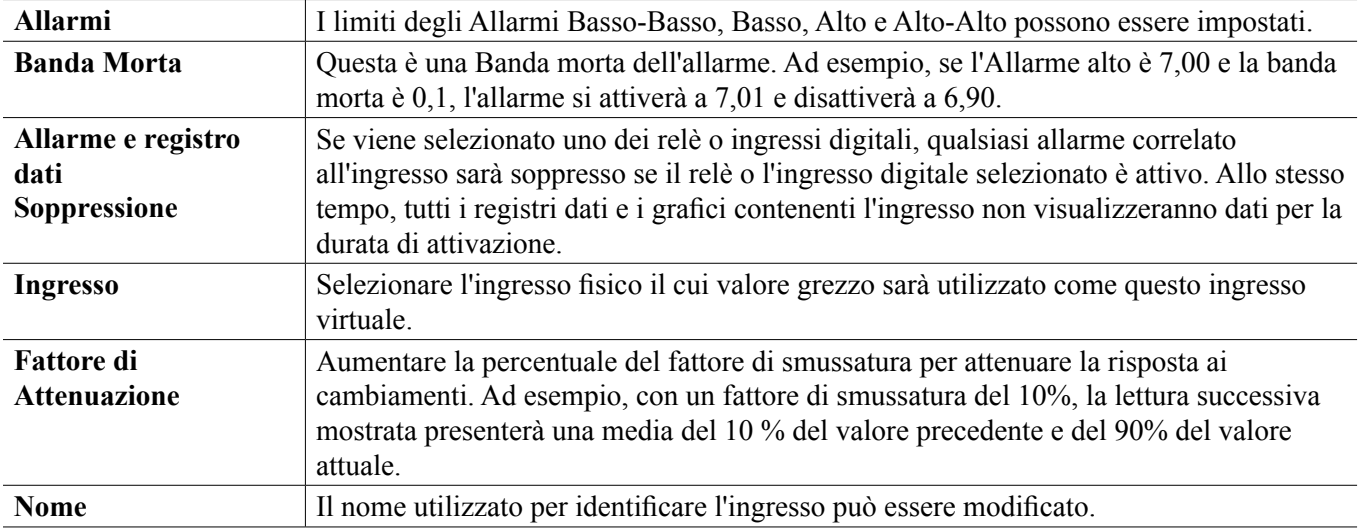
## **5.3 Menu degli output**

Toccare l'icona Output dal Menu principale per visualizzare un elenco di tutti i relè e gli output analogici. L'icona Pagina giù consente di scorrere le pagine verso il basso nell'elenco degli output, l'icona Pagina su consente di scorrere le pagine verso l'alto nell'elenco degli output, l'icona Menu principale consente di tornare indietro allo schermo precedente. Toccare un output per accedere ai dettagli e alle impostazioni di tale output.

NOTA: Quando viene modificata la modalità di controllo dell'uscita o l'ingresso assegnato a questa uscita, l'uscita ritorna alla modalità OFF. Dopo aver modificato tutte le impostazioni per adattarle alla nuova modalità o sensore, è necessario posizionare l'output in modalità AUTO (automatica) per avviare il controllo.

## **5.3.1 Relè, Qualsiasi modalità di controllo**

## **Impostazioni**

Toccare l'icona delle Impostazioni per visualizzare o modificare le impostazioni relative al relè. Le impostazioni disponibili per qualsiasi modalità di controllo includono:

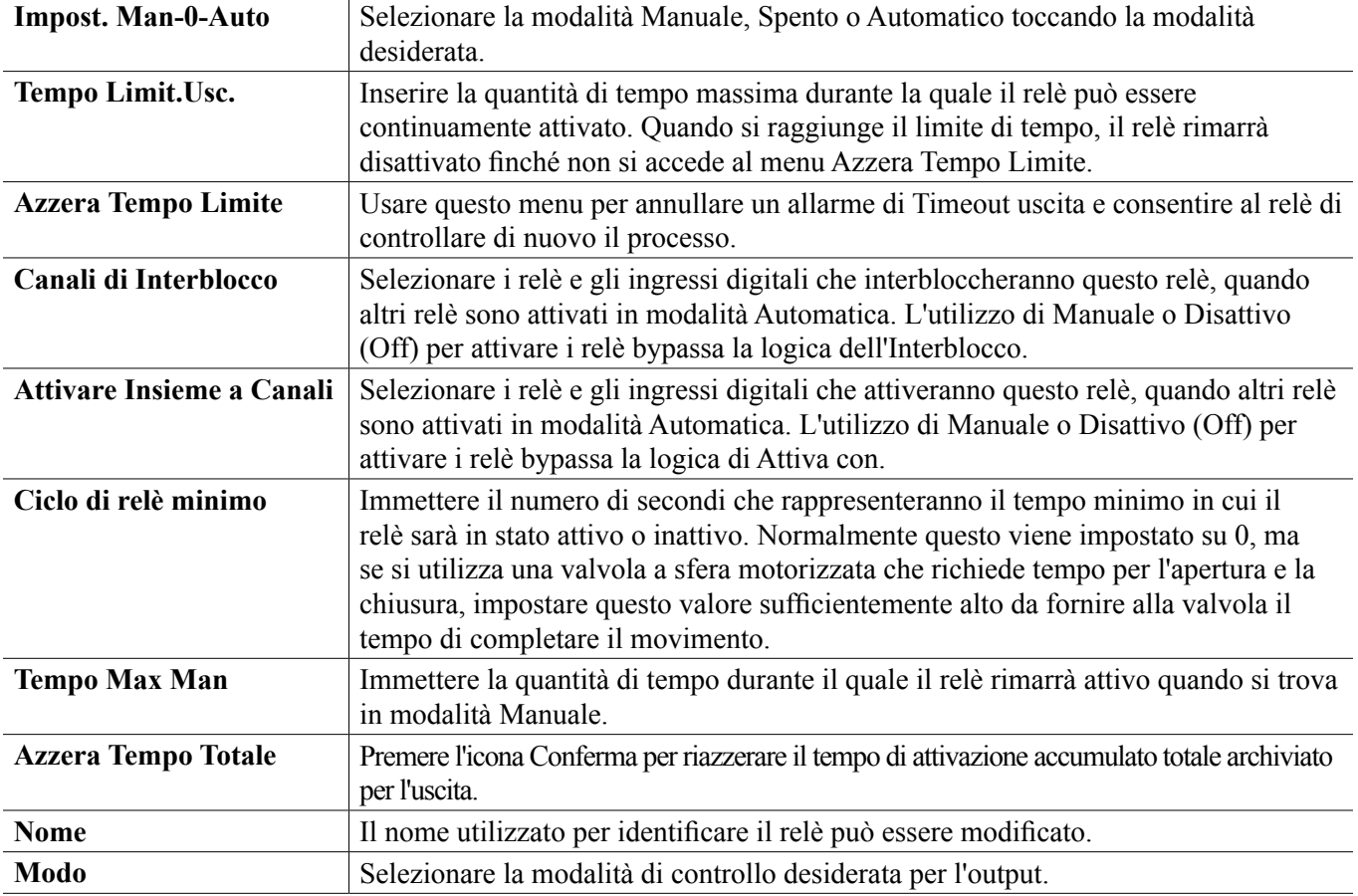

## **5.3.2 Relè, Modalità di controllo on/off (acceso/spento)**

#### **Dettagli dell'output**

I dettagli per questo tipo di uscita includono stato del relè on/off, modalità Man-0-Auto o stato di Interblocco, tempo di attivazione accumulato, allarmi correlati a questa uscita, tempo di attivazione nel ciclo corrente, tipo di relè e impostazione della modalità di controllo corrente.

**Impostazioni** 

Toccare l'icona delle Impostazioni per visualizzare o modificare le impostazioni relative al relè.

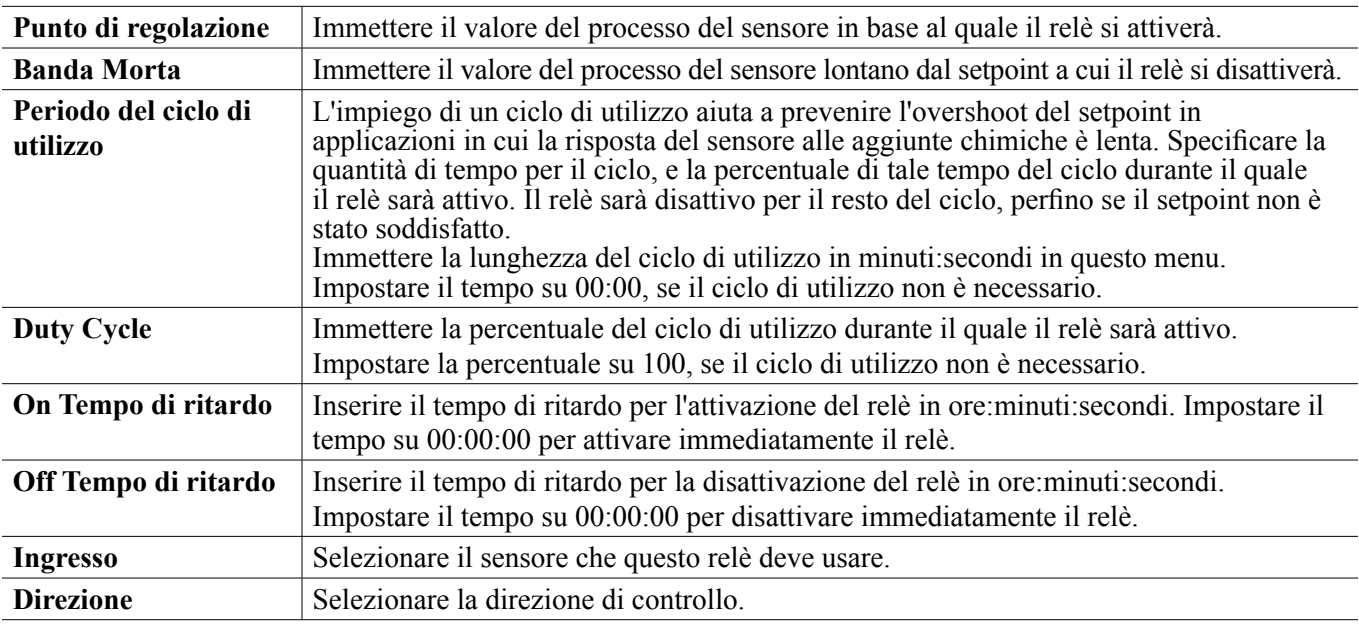

## **5.3.3 Relè, Modalità di controllo del timer di flusso**

#### **Dettagli dell'output**

I dettagli per questo tipo di output includono lo stato del relè on/off (acceso/spento), la modalità HOA o lo stato di Interblocco, il tempo di accensione accumulato, il tempo di alimentazione restante, il flusso totale accumulato, gli allarmi relativi a questo output, il ciclo attuale sul tempo, il tipo di relè e l'attuale impostazione della modalità di controllo.

# **Impostazioni**

Toccare l'icona delle Impostazioni per visualizzare o modificare le impostazioni relative al relè.

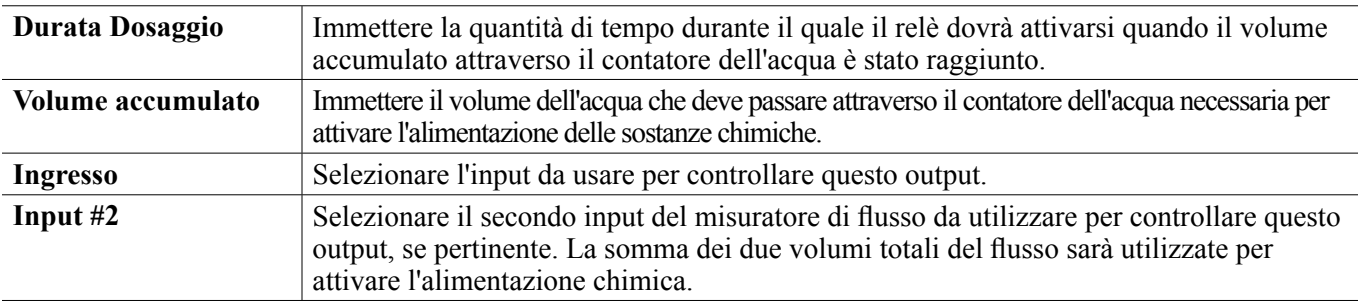

## **5.3.4 Relè, Modalità di controllo dell'alimentazione e dell'estrazione**

DISPONIBILE SOLTANTO SE LE MODALITÀ HVAC SONO ABILITATE NEL MENU DI CONFIGURAZIO-NE - IMPOSTAZIONI GLOBALI

#### **Dettagli uscita**

I dettagli per questo tipo di uscita includono stato del relè on/off, modalità Man-0-Auto o stato di Interblocco, tempo di attivazione accumulato, allarmi correlati a questa uscita, tempo di attivazione nel ciclo corrente, tipo di relè e impostazione della modalità di controllo corrente.

#### **Impostazioni**

Toccare l'icona delle Impostazioni per visualizzare o modificare le impostazioni relative al relè.

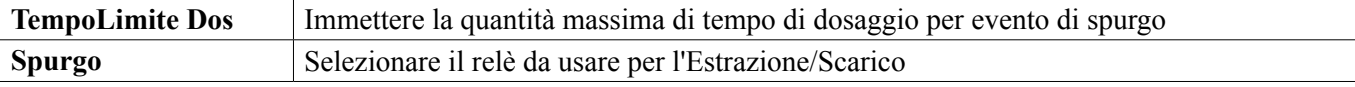

## **5.3.5 Relè, Relè, Modalità di controllo Estrazione quindi Alimentazione**

DISPONIBILE SOLTANTO SE LE MODALITÀ HVAC SONO ABILITATE NEL MENU DI CONFIGURAZIO-NE - IMPOSTAZIONI GLOBALI

#### **Dettagli dell'output**

I dettagli per questo tipo di output includono lo stato del relè on/off (acceso/spento), la modalità HOA o lo stato di Interblocco, il tempo di accensione accumulato, il tempo di alimentazione restante, il tempo di estrazione accumulato, gli allarmi relativi a questo output, il ciclo attuale sul tempo, il tipo di relè e l'attuale impostazione della modalità di controllo.

**Impostazioni** 

Toccare l'icona delle Impostazioni per visualizzare o modificare le impostazioni relative al relè.

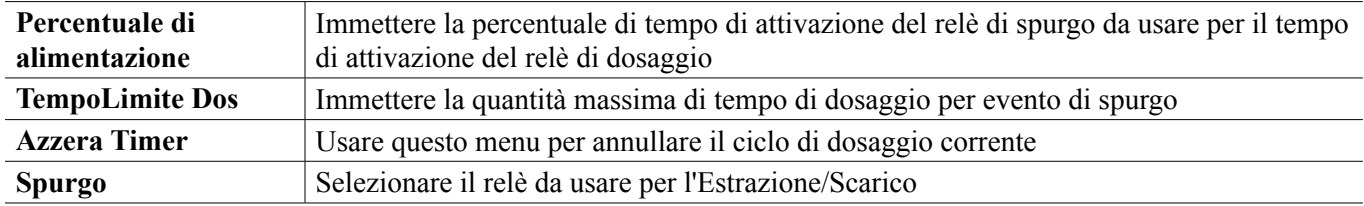

## **5.3.6 Relè, Modalità di controllo del timer percentuale**

#### **Dettagli uscita**

I dettagli per questo tipo di uscita includono stato del relè on/off, modalità Man-0-Auto o stato di Interblocco, tempo di ciclo, tempo di attivazione accumulato, allarmi correlati a questa uscita, tempo di attivazione nel ciclo corrente, tipo di relè e impostazione della modalità di controllo corrente.

## **Impostazioni**

Toccare l'icona delle Impostazioni per visualizzare o modificare le impostazioni relative al relè.

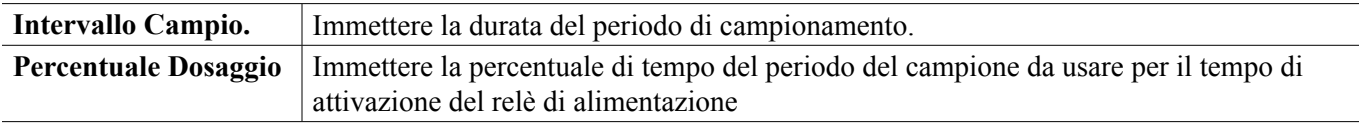

## **5.3.7 Relè, Modalità di controllo del timer biocida**

DISPONIBILE SOLTANTO SE LE MODALITÀ HVAC SONO ABILITATE NEL MENU DI CONFIGURAZIO-NE - IMPOSTAZIONI GLOBALI

#### **Funzionamento del biocida di base**

Quando viene attivato un evento di biocida, l'algoritmo effettuerà dapprima il prespurgo (se un prespurgo è stato programmato) per la quantità di tempo di prespurgo impostato o abbasserà la conduttività di prespurgo impostata. Quindi il relè del biocida viene acceso per la durata impostata. Questa operazione viene seguita da un blocco dell'aggiunta post-biocida che blocca il relè di spurgo impedendogli di attivarsi per una quantità impostata di tempo di blocco spurgo.

#### **Gestione di condizione speciale**

#### Prespurgo

Se sono impostati sia un limite di tempo che un limite della conduttività, il limite di tempo ha la precedenza. Il relè di spurgo si spegnerà quando il limite di tempo viene raggiunto o quando il limite di conduttività di prespurgo viene raggiunto (l'evento che si verifica per primo). Se il prespurgo presenta un'impostazione del limite della conduttività, allora il limite di tempo non può essere impostato su zero, in quanto questo consentirebbe al prespurgo di durare per sempre se il limite della conduttività non viene mai raggiunto. Eventi del biocida sovrapposti

Se si verifica un secondo evento del biocida quando il primo è ancora attivo (in fase di prespurgo, aggiunta di biocida o blocco), il secondo evento sarà ignorato. Sarà impostato un allarme di Evento saltato. Condizioni di interblocco

Gli interblocchi annullano il controllo del relè, ma non cambiano il funzionamento dei timer o il controllo di spurgo correlato.

Una condizione di non-flusso (o altro interblocco) non ritarda un'aggiunta di biocida. l timer della durata di aggiunta del biocida continuerà, perfino se il relè viene bloccato a causa di una condizione di non-flusso o di altro interblocco. Questo impedirà le aggiunte di biocida ritardate, che possono potenzialmente causare concentrazioni di biocida più alte del previsto nel sistema, quando si verificano due aggiunte di biocidi a breve distanza l'una dall'altra. Non consentendo le aggiunte di biocida ritardate, sarà anche possibile impedire che biocidi Incompatibili vengano aggiunti a breve distanza di tempo l'uno dall'altro.

#### Condizioni "Attiva con"

Le impostazioni "Attivare Insieme a Canali" annullano il controllo del relè, ma non cambiano il funzionamento dei timer o del controllo di spurgo correlato. Il timer del biocida continua a contare il tempo di aggiunta del biocida, quando il relè del biocida viene forzato a continuare, e finisce nel momento previsto (tempo di inizio dell'evento del biocida più durata). Se la condizione "attiva con" continua dopo la fine del tempo di dosaggio biocida, il relè rimane attivato.

#### Allarmi

Un allarme di Evento ignorato viene impostato quando si verifica un secondo evento biocida, mentre un evento è ancora in esecuzione (o in fase di prespurgo, aggiunta di biocida o blocco dell'aggiunta post-biocida). Un allarme Evento saltato viene anche impostato se il relè di aggiunta del biocida non si accende mai durante un'aggiunta di biocida a causa di una condizione di interblocco.

L'allarme viene annullato quando il relè è attivato successivamente per qualsiasi ragione (il prossimo evento del timer o modalità MANUALE o condizione forzata "attiva con").

#### **Dettagli uscita**

I dettagli per questo tipo di uscita includono stato del relè on/off, modalità Man-0-Auto o stato di Interblocco, tempo di attivazione accumulato, allarmi correlati a questa uscita, tempo di attivazione nel ciclo corrente, tipo di relè e impostazione della modalità di controllo corrente. Il numero della settimana attuale e il giorno della settimana compaiono (perfino qualora non sia presente un evento di ripetizione multi-settimanale programmato). Durata Ciclo mostra il conto alla rovescia della parte correntemente attiva del ciclo biocida (prespurgo, dosaggio biocida o blocco di dosaggio post-biocida dello spurgo).

## **Impostazioni**

Toccare l'icona delle Impostazioni per visualizzare o modificare le impostazioni relative al relè.

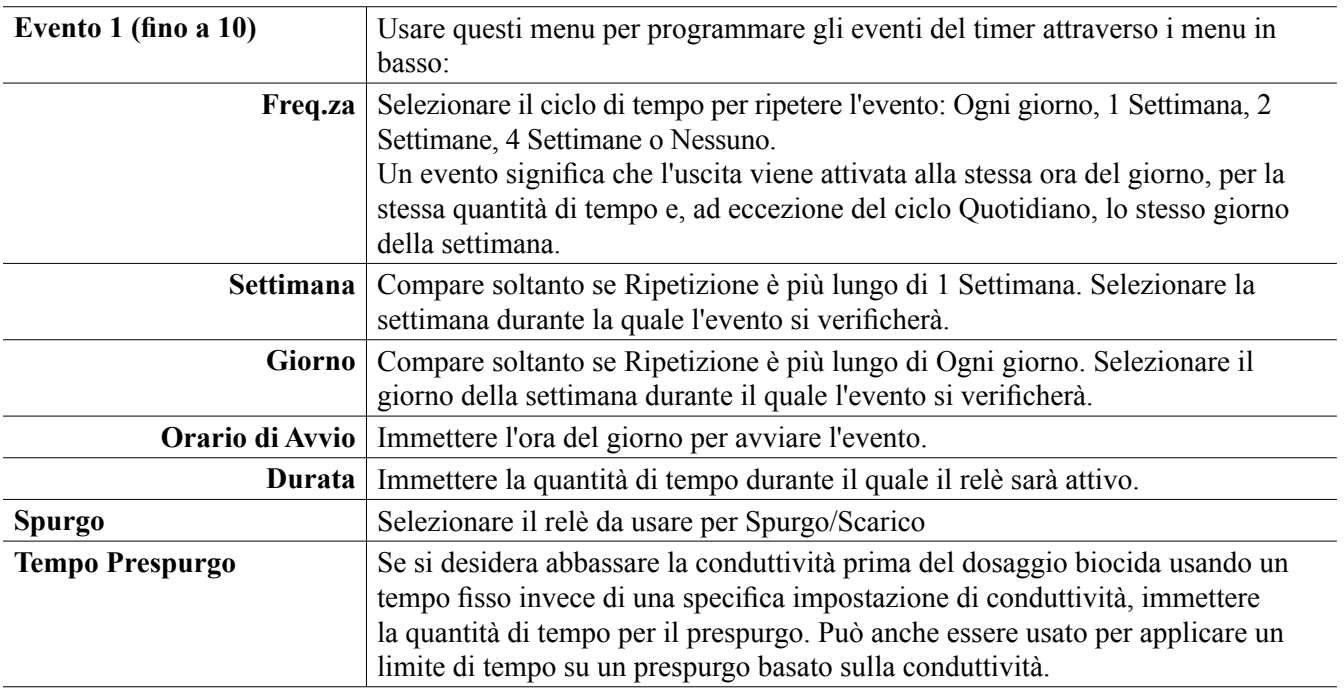

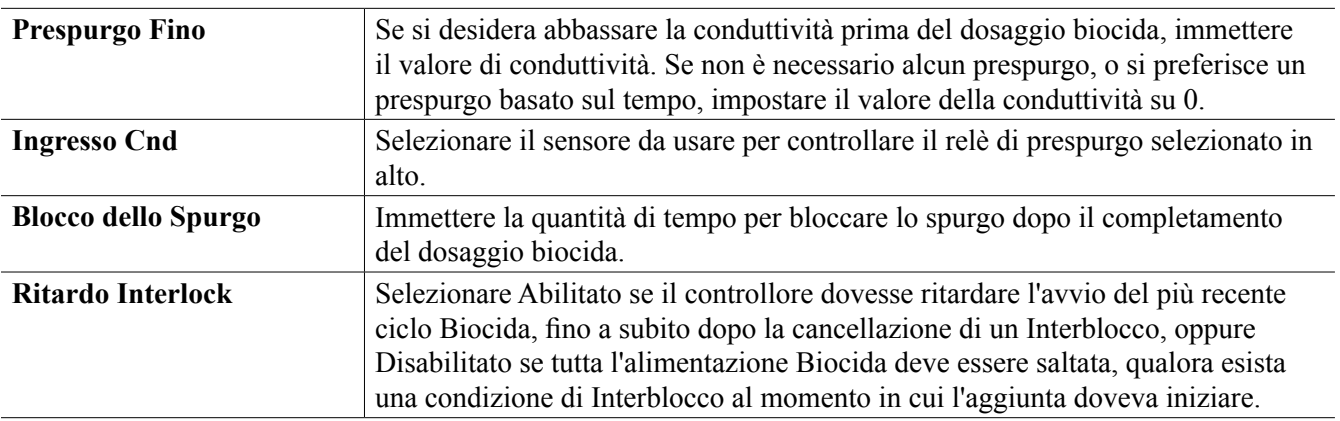

## **5.3.8 Relè, Modalità di output dell'allarme**

#### **Dettagli dell'output**

I dettagli per questo tipo di uscita includono stato del relè on/off, modalità Man-0-Auto o stato di Interblocco, tempo di attivazione accumulato, allarmi correlati a questa uscita, tempo di attivazione nel ciclo corrente, tipo di relè e impostazione della modalità di controllo corrente.

**Impostazioni** 

Toccare l'icona delle Impostazioni per visualizzare o modificare le impostazioni relative al relè.

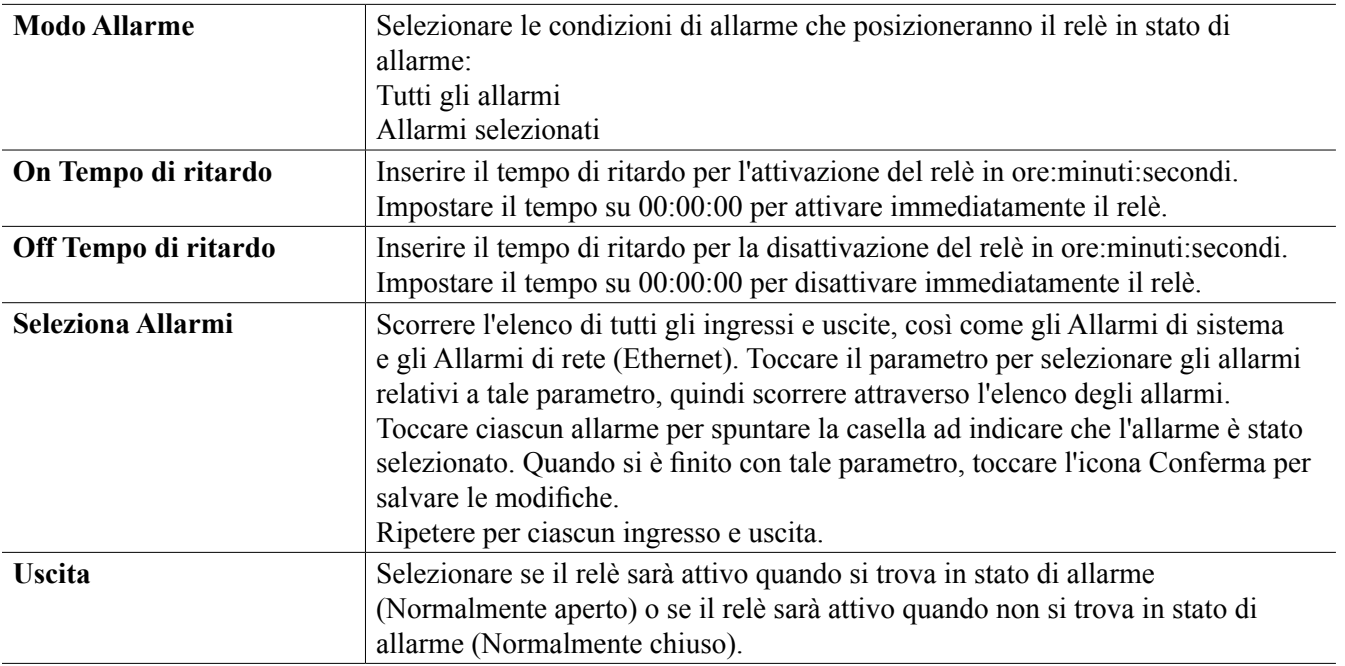

## **5.3.9 Relè, Modalità di controllo proporzionale del tempo**

#### **Dettagli uscita**

I dettagli per questo tipo di uscita includono stato del relè on/off, modalità Man-0-Auto o stato di Interblocco, la % corrente del tempo calcolato per il ciclo, il punto corrente nel tempo di ciclo, tempo di attivazione accumulato, allarmi correlati a questa uscita, tempo di attivazione nel ciclo corrente, tipo di relè e impostazione della modalità di controllo corrente.

**Impostazioni** 

Toccare l'icona delle Impostazioni per visualizzare o modificare le impostazioni relative al relè.

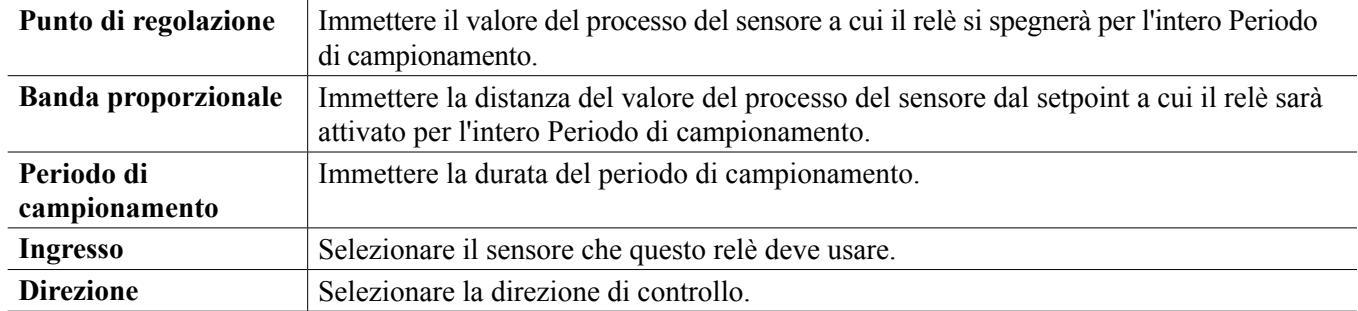

## **5.3.10 Relè, Modalità di controllo del campionamento intermittente**

DISPONIBILE SOLTANTO SE LE MODALITÀ HVAC SONO ABILITATE NEL MENU DI CONFIGURAZIO-NE - IMPOSTAZIONI GLOBALI

Nel caso del Campionamento intermittente con modalità di controllo dello Scarico proporzionale, il controller legge un ingresso analogico in base ad un piano programmato, e il relè risponde per mantenere il valore della conduttività al setpoint attivandosi per un periodo di tempo programmabile che varia con la deviazione dal setpoint.

Il relè passa attraverso una sequenza di attivazione/disattivazione, come descritto di seguito. La finalità prevista di questo algoritmo è lo scarico della caldaia. Un campione non può essere fornito continuamente al sensore in molte caldaie, infatti un ciclo di ricircolo non è possibile, e si sprecherebbe acqua calda continuando costantemente a far scorrere un campione fino al drenaggio. Una valvola si apre in maniera intermittente per fornire un campione al sensore.

Qualora un'installazione non ideale del sensore possa causare la cavitazione del campione in vapore, e fornire una lettura bassa falsa, questa situazione può essere corretta prelevando la lettura con il campione trattenuto nella tubazione con la valvola di campionamento chiusa, in modo che il campione sia alla pressione della caldaia e quindi di nuovo nello stato liquido. Abilitare Trappola campione se questo è il caso. Poiché la lettura della conduttività non è affidabile quando la valvola è aperta, lo scarico avviene in tempi stabiliti, piuttosto che in risposta diretta ad una lettura del sensore. Piuttosto che contare su un tempo fisso, nel cui caso lo scarico potrebbe essere molto più lungo del necessario se la lettura è soltanto leggermente diversa dal setpoint, lo scarico proporzionale regola il tempo adeguatamente.

Se Trappola campione è Disabilitata, il tempo dello scarico non è calcolato e il Tempo di mantenimento e il tempo di Scarico massimo non sono utilizzati. La valvola di scarico rimarrà aperta fino a quando la conduttività si trova al di sotto del setpoint. In questo caso, il menu Limite tempo uscita è disponibile per interrompere lo scarico se il sensore non risponde.

Notare che il software non consente l'assegnazione di due relè che utilizzano Campionamento intermittente allo stesso ingresso del sensore; la precedente configurazione relè passerà alla modalità Off.

#### **Dettagli uscita**

I dettagli per questo tipo di uscita includono stato del relè on/off, stato relè (modalità Man-0-Auto, stato di Interblocco, fase di ciclo Campionamento intermittente, ecc.), tempo residuo per la fase di ciclo Campionamento intermittente attiva, allarmi correlati a questa uscita, tempo di attivazione nel ciclo corrente, tipo di relè, lettura corrente della conduttività e impostazione della modalità di controllo corrente.

#### **Impostazioni**

Toccare l'icona delle Impostazioni per visualizzare o modificare le impostazioni relative al relè.

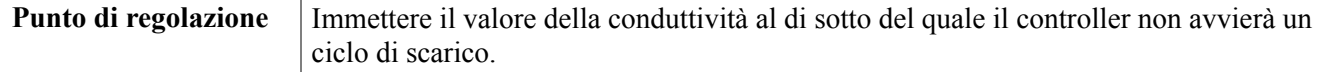

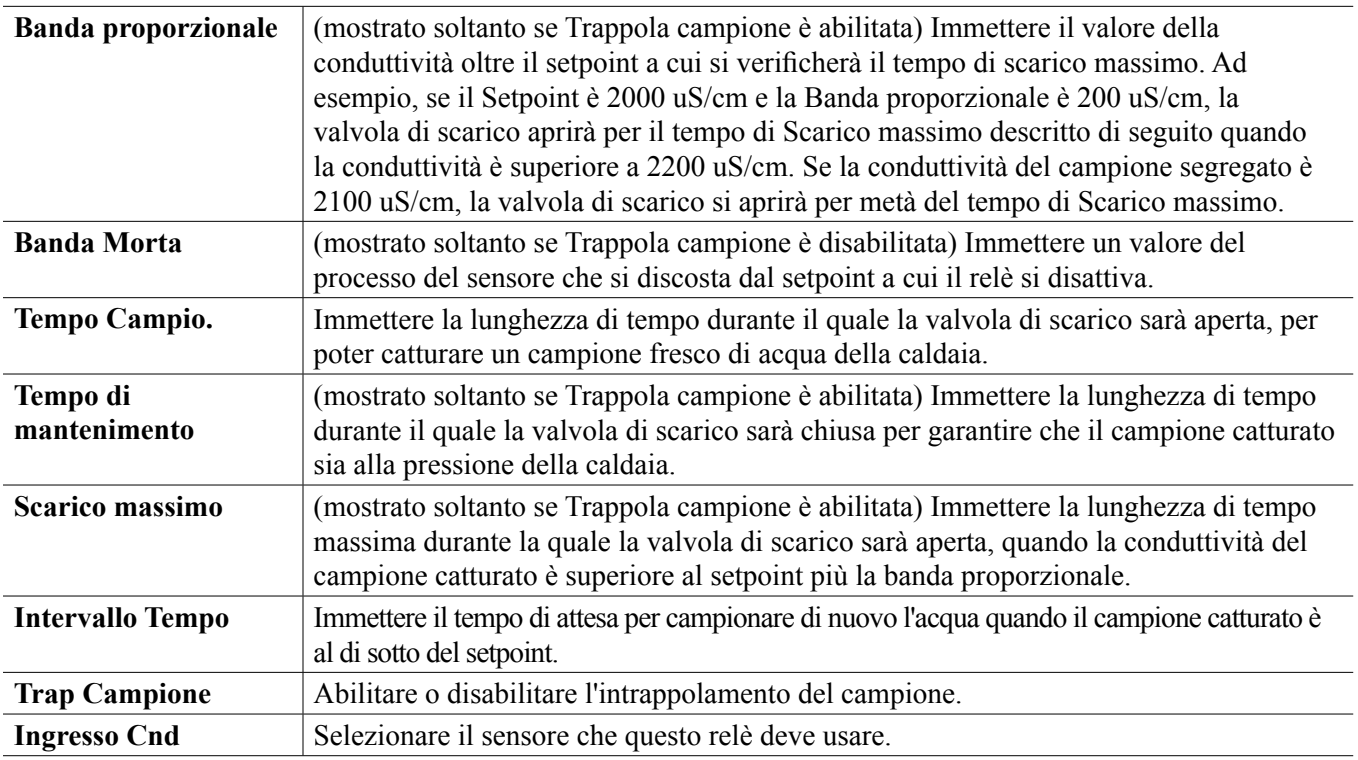

## **5.3.11 Relè, Modalità manuale**

#### **Dettagli uscita**

I dettagli per questo tipo di uscita includono stato del relè on/off, modalità Man-0-Auto o stato di Interblocco, tempo di attivazione accumulato, allarmi correlati a questa uscita, tempo di attivazione nel ciclo corrente, tipo di relè e impostazione della modalità di controllo corrente.

**Impostazioni** 

Un relè Manuale si attiverà se la modalità Man-0-Auto è Manuale o se è Attivato con un altro canale.

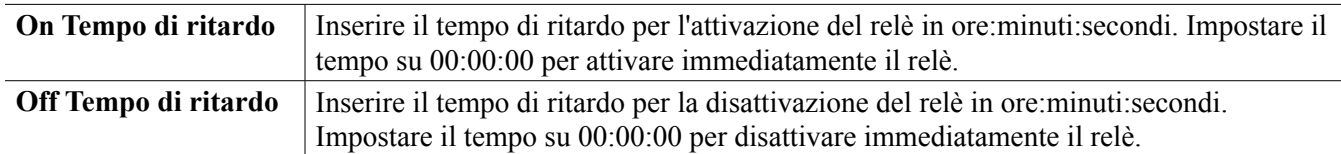

## **5.3.12 Relè, Modalità di controllo proporzionale dell'impulso**

SOLTANTO DISPONIBILE SE IL CONTROLLORE INCLUDE HARDWARE DI OUTPUT DELL'IMPULSO

#### **Dettagli uscita**

I dettagli per questo tipo di uscita includono frequenza impulsi relè, modalità Man-0-Auto o stato di Interblocco, tempo di attivazione accumulato, allarmi correlati a questa uscita, tempo di attivazione nel ciclo corrente, tipo di relè e impostazione della modalità di controllo corrente.

## **Impostazioni**

Toccare l'icona delle Impostazioni per visualizzare o modificare le impostazioni relative al relè.

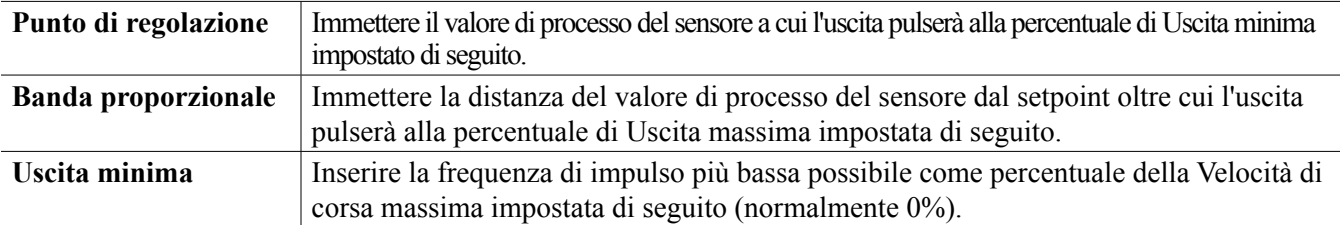

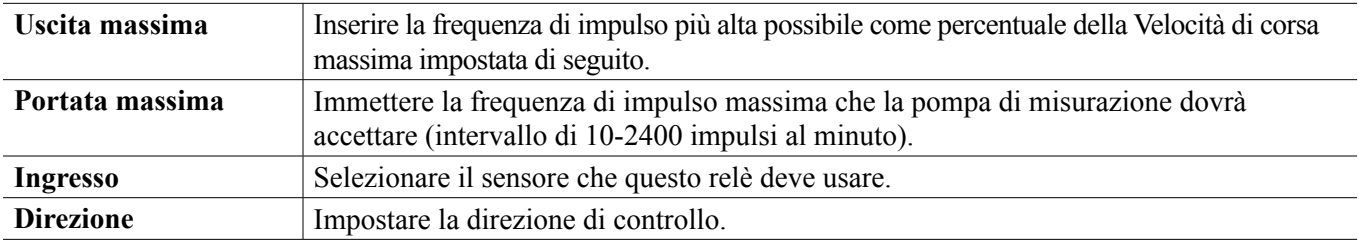

## **5.3.13 Relè, Modalità di controllo PID**

#### SOLTANTO DISPONIBILE SE IL CONTROLLORE INCLUDE HARDWARE DI OUTPUT DELL'IMPULSO E LA MODALITÀ HVAC È DISABILITATA

L'algoritmo PID controlla un relè di stato solido utilizzando la logica di controllo Proporzionale-Integrale-Derivata standard. L'algoritmo fornisce un controllo di retroazione basato su un valore di errore continuamente calcolato come differenza tra un processo misurato variabile e un setpoint desiderato. Le impostazioni di sintonizzazione specificano la risposta per i parametri proporzionale (la dimensione dell'errore), integrale (il tempo durante il quale l'errore è stato presente) e derivato (la velocità di cambiamento per l'errore). Con la corretta messa a punto, l'algoritmo del controllo PID può mantenere il valore del processo prossimo al setpoint, minimizzando overshoot e undershoot.

#### **Errore normalizzato**

Il valore dell'errore rispetto al setpoint che viene calcolato dal controller è normalizzato e rappresentato come percentuale dell'intera scala. Come risultato, i parametri di messa a punto inseriti dall'utente non dipenderanno dalla scala della variabile del processo e la risposta PID con impostazioni simili sarà più coerente anche quando si utilizzano tipi diversi di ingressi del sensore.

La scala utilizzata per normalizzare l'errore dipende dal tipo di sensore selezionato. In base alle impostazioni predefinite, l'intero intervallo nominale del sensore viene utilizzato. Questo intervallo può essere modificato dall'utente se si desidera un controllo più rigoroso.

#### **Formati dell'equazione PID**

Il controller supporta due diverse forme dell'equazione PID, come specificato dall'impostazione della Forma di guadagno. Le due forme richiedono unità diverse per l'immissione dei parametri di sintonizzazione PID.

#### **Standard**

La forma standard è più comunemente usata nel settore, infatti le sue impostazioni basate sul tempo per i coefficienti integrali e derivati sono più significative. Questa forma viene selezionata in base alle impostazioni predefinite.

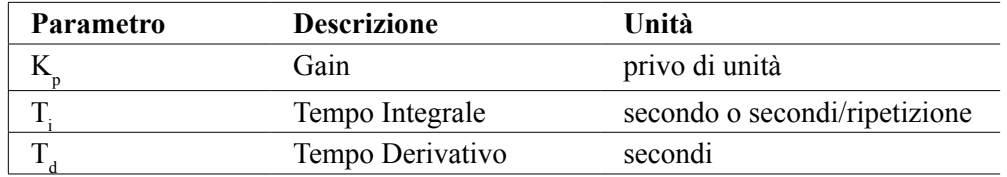

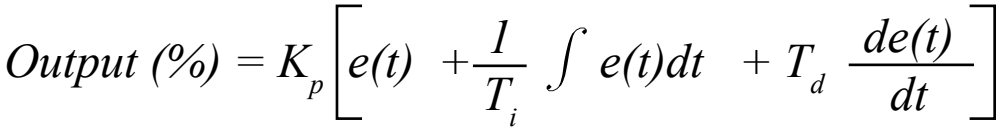

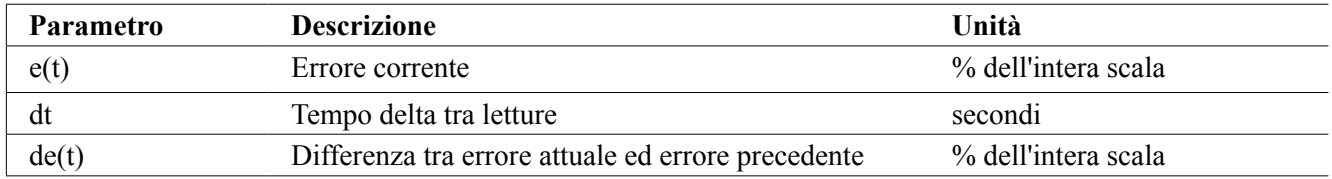

#### **Parallelo**

La forma parallela consente all'utente di inserire tutti i parametri come Guadagni. In tutti i casi, i valori di guadagno più grandi provocano una risposta di uscita più rapida.

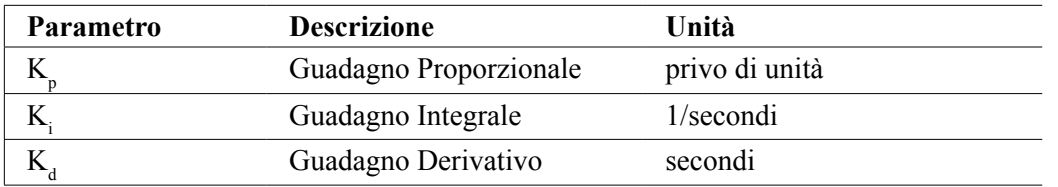

*Output* (%) =  $K_p e(t) + K_i \int e(t)dt + K_d$ *de(t) dt*

#### **Gestione del valore integrale**

Per stabilire il componente integrale del calcolo PID, il software del controller deve mantenere un totale di esecuzione dell'area accumulata al di sotto della curva di errore (Integrale corrente). Il segno del valore aggiunto all'Integrale corrente accumulato durante ciascun ciclo può essere positivo o negativo, sulla base dell'impostazione corrente della Direzione e anche sulla base dei valori relativi della lettura del processo corrente e del setpoint.

#### **Annulla controllo**

L'Integrale corrente si accumula quando l'uscita è impostata in modalità Automatica. Se il controller viene spostato sulla modalità Off, il valore non si accumula più, ma non viene azzerato. Quindi, il controllo PID riprenderà nel punto in cui si era interrotto, se il controller viene riportato dalla modalità Off alla modalità Automatica. Nella stessa maniera, l'accumulo dell'Integrale di controllo sarà sospeso se l'uscita viene interbloccata e riparte quando il blocco è stato rimosso.

#### **Trasferimento senza sobbalzi**

Quando l'uscita viene commutata dalla modalità Manuale a quella Automatica, il controller calcola un valore per l'Integrale corrente utilizzando l'errore corrente per generare una percentuale di uscita uguale all'impostazione Uscita manuale. Questo calcolo non utilizza l'impostazione di messa a punto Derivata per minimizzare errori dovuti a fluttuazioni momentanee nel segnale di ingresso. Questa funzione garantisce una transizione fluida dal controllo manuale a quello automatico con overshoot o undershoot minimi fintantoché l'utente imposti la percentuale di Uscita manuale in prossimità del valore che il processo verosimilmente richiederà per un controllo ottimale in modalità Automatica.

#### **Soppressione Wind-up**

Il valore dell'Integrale corrente che si accumula mentre l'uscita è impostata in modalità Automatica può divenire molto grande o molto piccolo se il valore del processo rimane sullo stesso lato del setpoint per un periodo di tempo prolungato. Comunque, il controller potrebbe non essere in grado di continuare a rispondere se la propria uscita è già impostata ai limiti minima o massima (0-100% per impostazione predefinita). Questa condizione viene chiamata Wind-Up Controllo e può causare grave overshoot o undershoot dopo che un errore (upset) prolungato è terminato.

Ad esempio, se il valore del processo rimane molto al di sotto del setpoint nonostante un'uscita di controllo fissata al 100%, l'Integrale corrente continuerà ad accumulare errori (wind-up). Quando il valore del processo finalmente sale al di sopra del setpoint, gli errori negativi iniziano a diminuire il valore dell'Integrale corrente. Comunque, il valore potrebbe rimanere tanto grande da mantenere l'uscita al 100% per molto tempo dopo che il setpoint è soddisfatto. Il controller supererà (overshoot) il setpoint e il valore del processo continuerà a salire.

Per ottimizzare il recupero del sistema dopo situazioni di wind-up, il controller sopprime gli aggiornamenti all'Integrale corrente che spingerebbero l'uscita oltre il suo limite minimo o massimo. Idealmente, i parametri PID saranno messi a punto e gli elementi di controllo (pompa, valvole, ecc.) saranno dimensionati adeguatamente in modo che l'uscita non raggiunga mai il suo limite minimo o massimo durante operazioni di controllo normali. Comunque, con questa funzione di soppressione wind-up, l'overshoot sarà minimizzato in situazioni del genere.

#### **Dettagli uscita**

I dettagli per questo tipo di uscita includono frequenza impulsi in %, modalità Man-0-Auto o stato di Interblocco, valore di ingresso, integrale corrente, tempi di attivazione corrente e accumulato, allarmi correlati a questa uscita, tipo di relè e impostazione della modalità di controllo corrente.

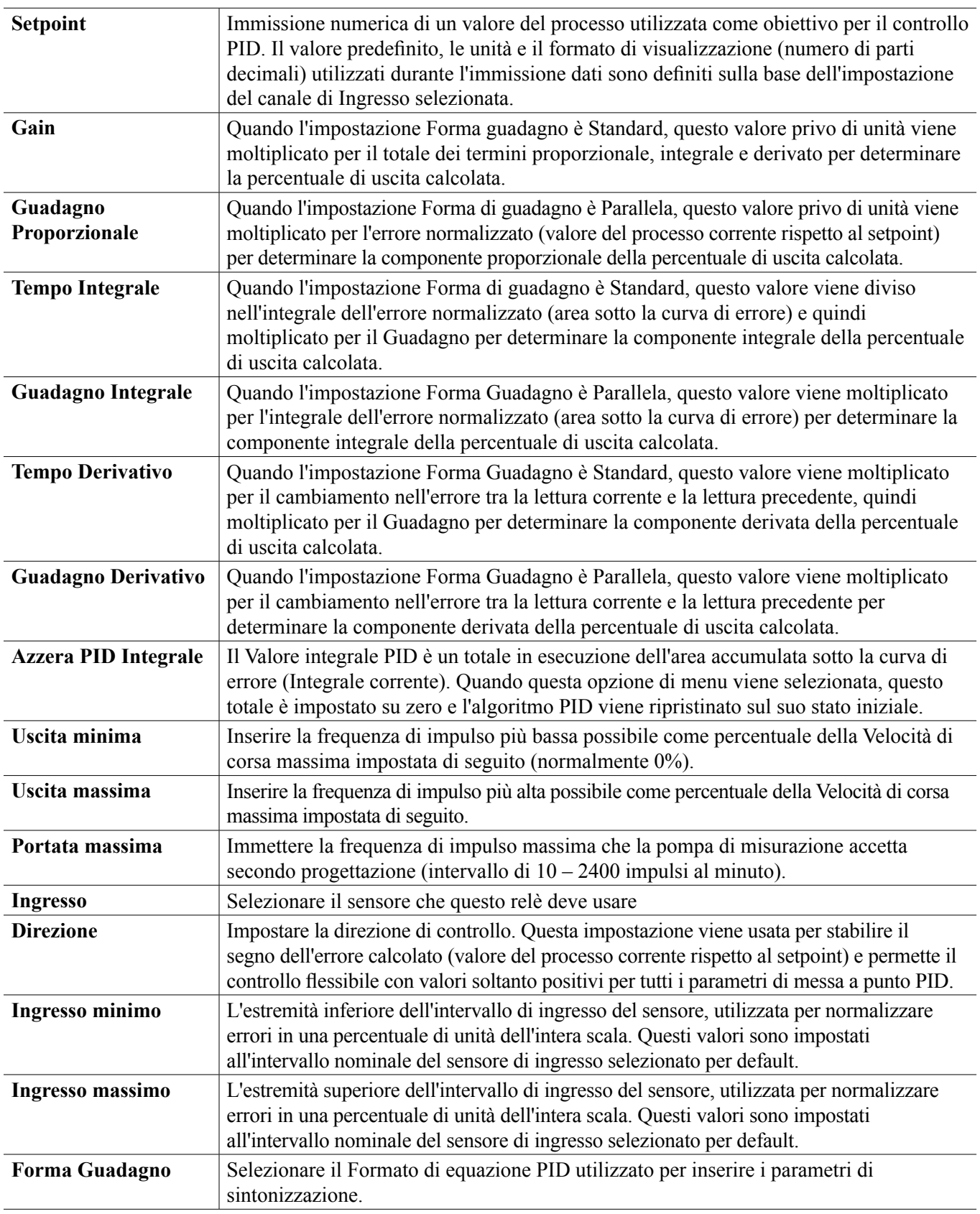

## **5.3.14 Relè, Modalità del punto di regolazione doppio**

## **Dettagli uscita**

I dettagli per questo tipo di uscita includono stato del relè on/off, modalità Man-0-Auto o stato di Interblocco, tempo di attivazione accumulato, allarmi correlati a questa uscita, tempo di attivazione nel ciclo corrente, tipo di relè e impostazione della modalità di controllo corrente.

**Impostazioni** 

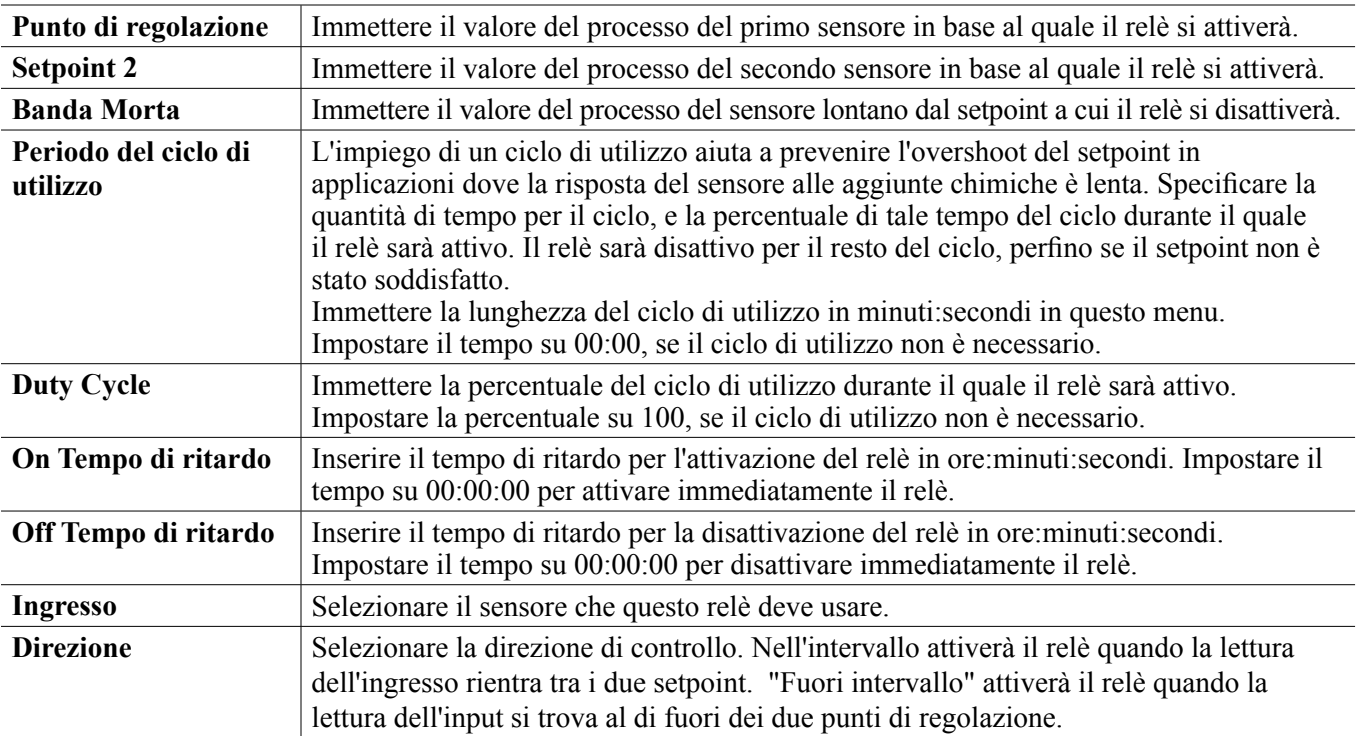

Toccare l'icona delle Impostazioni per visualizzare o modificare le impostazioni relative al relè.

## **5.3.15 Relè, Modalità di controllo del timer**

DISPONIBILE SOLTANTO SE LE MODALITÀ HVAC SONO DISABILITATE NEL MENU DI CONFIGURA-ZIONE - IMPOSTAZIONI GLOBALI

#### **Funzionamento del timer di base**

Quando un evento del timer aziona l'algoritmo, il relè si attiva per il tempo programmato.

#### **Gestione di condizione speciale**

#### Eventi del timer sovrapposti

Se si verifica un secondo evento del timer quando il primo è ancora attivo, il secondo evento sarà ignorato. Sarà impostato un allarme di Evento saltato.

Condizioni di interblocco

Gli interblocchi annullano il controllo del relè, ma non cambiano il funzionamento del controllo del timer. Una condizione di interblocco dell'ingresso o dell'uscita digitali non ritarda l'attivazione del relè. Il timer della durata di attivazione del relè continuerà, perfino se il relè viene disattivato a causa di una condizione di interblocco. Questo impedirà gli eventi ritardati che potrebbero, potenzialmente, causare problemi se non si verificano al momento giusto.

#### Condizioni "Attiva con"

Le impostazioni "Attivare Insieme a Canali" annullano il controllo del relè, ma non cambiano il funzionamento del controllo del timer. Il timer della durata di attivazione del relè continua il conteggio quando il relè del timer viene forzato a continuare, e finisce nel momento previsto (tempo di inizio dell'evento più durata). Se la condizione "attiva con" continua dopo la fine del tempo dell'evento, il relè rimane attivato. Allarmi

Un allarme di Evento saltato viene impostato quando si verifica un secondo evento del timer, mentre un evento è ancora in esecuzione.

Un allarme di Evento saltato viene anche impostato se il relè del timer non si accende mai durante un evento a causa di una condizione di interblocco.

L'allarme viene annullato quando il relè è attivato successivamente per qualsiasi ragione (il prossimo evento del timer o modalità MANUALE o condizione forzata "attiva con").

#### **Dettagli uscita**

I dettagli per questo tipo di uscita includono stato del relè on/off, modalità Man-0-Auto o stato di Interblocco, tempo di attivazione accumulato, allarmi correlati a questa uscita, tempo di attivazione nel ciclo corrente, tipo di relè e impostazione della modalità di controllo corrente. Il numero della settimana attuale e il giorno della settimana compaiono (perfino qualora non sia presente un evento di ripetizione multi-settimanale programmato). Il Tempo del ciclo mostra il conteggio all'indietro del tempo della parte attualmente attiva del ciclo del timer.

#### Condizioni di interblocco

Gli interblocchi annullano il controllo del relè, ma non cambiano il funzionamento del controllo del timer. Una condizione di interblocco dell'ingresso o dell'uscita digitali non ritarda l'attivazione del relè. Il timer della durata di attivazione del relè continuerà, perfino se il relè viene disattivato a causa di una condizione di interblocco. Questo impedirà gli eventi ritardati che potrebbero, potenzialmente, causare problemi se non si verificano al momento giusto.

#### Condizioni "Attiva con"

Le impostazioni "Attivare Insieme a Canali" annullano il controllo del relè, ma non cambiano il funzionamento del controllo del timer. Il timer della durata di attivazione del relè continua il conteggio quando il relè del timer viene forzato a continuare, e finisce nel momento previsto (tempo di inizio dell'evento più durata). Se la condizione "attiva con" continua dopo la fine del tempo dell'evento, il relè rimane attivato.

#### Allarmi

Un allarme di Evento saltato viene impostato quando si verifica un secondo evento del timer, mentre un evento è ancora in esecuzione.

Un allarme di Evento saltato viene anche impostato se il relè del timer non si accende mai durante un evento a causa di una condizione di interblocco.

L'allarme viene annullato quando il relè è attivato successivamente per qualsiasi ragione (il prossimo evento del timer o modalità MANUALE o condizione forzata "attiva con").

#### **Dettagli uscita**

I dettagli per questo tipo di uscita includono stato del relè on/off, modalità Man-0-Auto o stato di Interblocco, tempo di attivazione accumulato, allarmi correlati a questa uscita, tempo di attivazione nel ciclo corrente, tipo di relè e impostazione della modalità di controllo corrente. Il numero della settimana attuale e il giorno della settimana compaiono (perfino qualora non sia presente un evento di ripetizione multi-settimanale programmato). Il Tempo del ciclo mostra il conteggio all'indietro del tempo della parte attualmente attiva del ciclo del timer.

#### **Impostazioni**

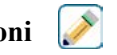

Toccare l'icona delle Impostazioni per visualizzare o modificare le impostazioni relative al relè.

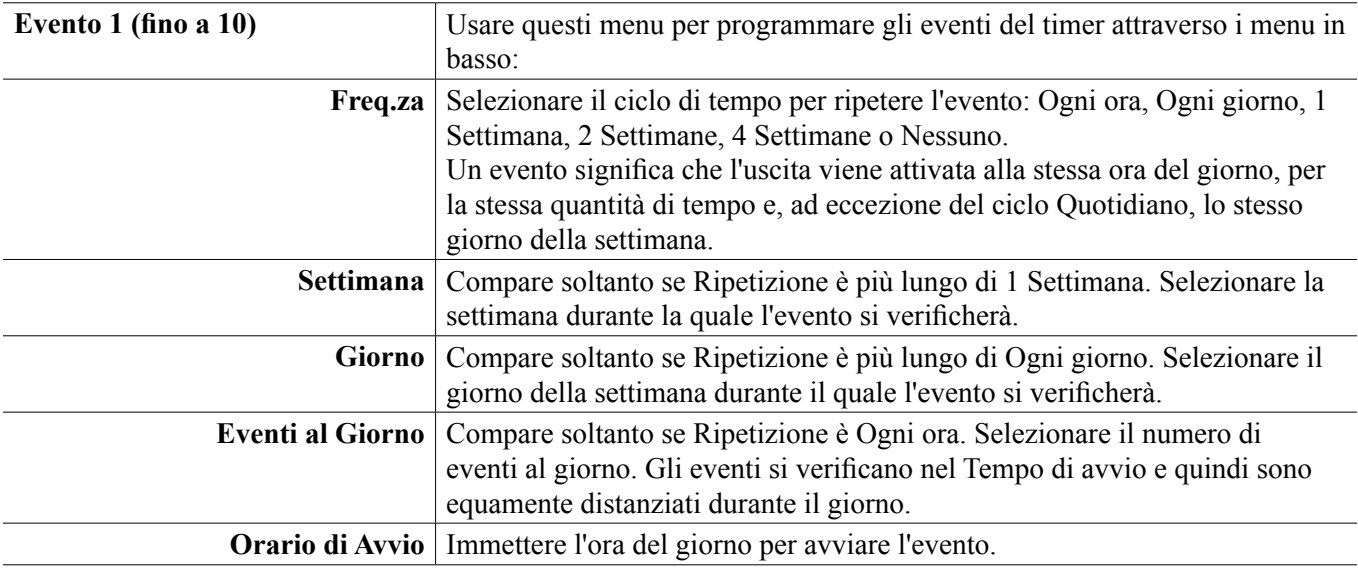

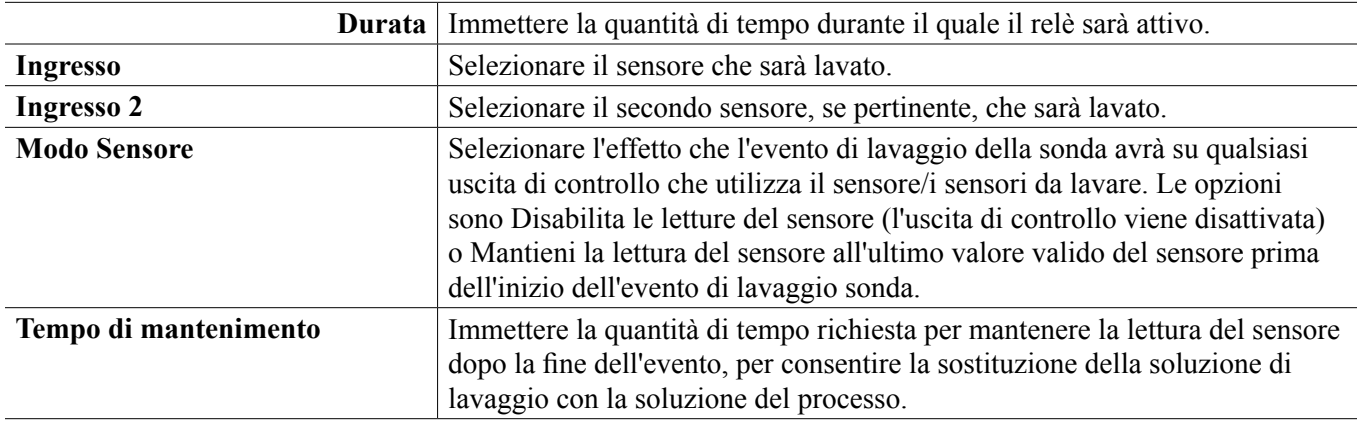

#### **Impostazioni**

Toccare l'icona delle Impostazioni per visualizzare o modificare le impostazioni relative al relè.

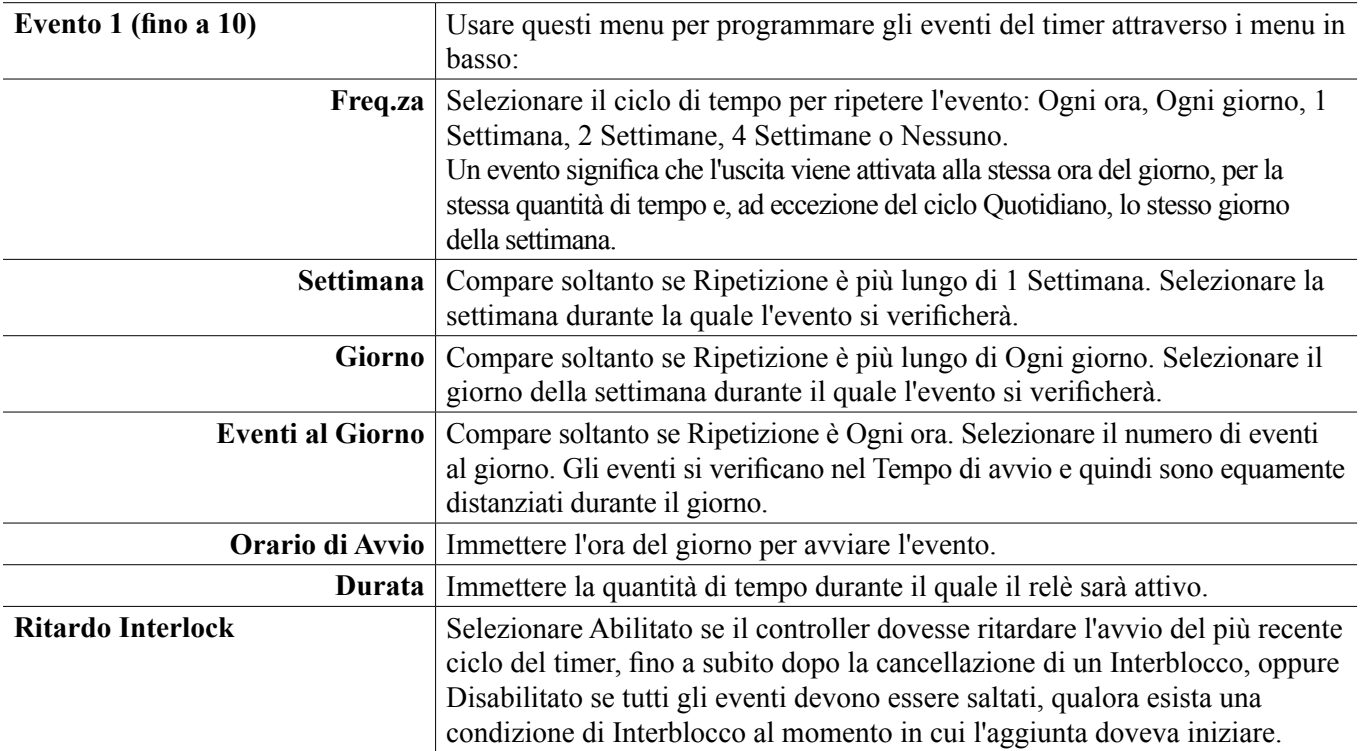

## **5.3.16 Relè, Modalità di controllo del lavaggio della sonda**

#### **Funzionamento del timer di base**

Quando un evento di Lavaggio della sonda si aziona, l'algoritmo attiverà il relè per il tempo programmato. Il relè attiverà una pompa o una valvola per fornire una soluzione di pulizia al sensore o ai sensori. L'uscita dei sensori selezionati sarà mantenuta o disabilitata durante il ciclo di pulizia e per un tempo di mantenimento programmabile dopo il ciclo di pulizia.

#### **Gestione di condizione speciale**

#### Eventi del timer sovrapposti

Se si verifica un secondo evento del timer quando il primo è ancora attivo, il secondo evento sarà ignorato. Sarà impostato un allarme di Evento saltato.

## **5.3.17 Relè, Modalità di controllo del picco**

#### **Funzionamento del timer di base**

Questo algoritmo è tipicamente usato per fornire una quantità di base di cloro per la disinfezione e per scuotere perio-

dicamente il sistema con una dose più grande. Durante il funzionamento normale, il relè reagirà al sensore per mantenere un punto di regolazione all'interno di una Banda morta programmabile, come descritto nella Modalità di controllo on/off in alto. Quando viene stimolato un evento di Picco, l'algoritmo passa da un punto di regolazione normale al Punto di regolazione del picco e, quando raggiunge tale punto di regolazione, lo mantiene per il tempo programmato. Quando scade il tempo, riprende il controllo del punto di regolazione normale.

#### **Gestione di condizione speciale**

#### Eventi del timer sovrapposti

Se si verifica un secondo evento del timer quando il primo è ancora attivo, il secondo evento sarà ignorato. Sarà impostato un allarme di Evento saltato.

#### Condizioni di interblocco

Gli interblocchi annullano il controllo del relè, ma non cambiano il funzionamento del controllo del timer. Una condizione di interblocco dell'ingresso o dell'uscita digitali non ritarda l'attivazione del relè. Il timer della durata di attivazione del relè continuerà, perfino se il relè viene disattivato a causa di una condizione di interblocco. Questo impedirà gli eventi ritardati che potrebbero, potenzialmente, causare problemi se non si verificano al momento giusto.

#### Condizioni "Attiva con"

Le impostazioni "Attivare Insieme a Canali" annullano il controllo del relè, ma non cambiano il funzionamento del controllo del timer. Il timer della durata di attivazione del relè continua il conteggio quando il relè del timer viene forzato a continuare, e finisce nel momento previsto (tempo di inizio dell'evento più durata). Se la condizione "attiva con" continua dopo la fine del tempo dell'evento, il relè rimane attivato.

#### Allarmi

Un allarme di Evento saltato viene impostato quando si verifica un secondo evento del timer, mentre un evento è ancora in esecuzione.

Un allarme di Evento saltato viene anche impostato se il relè del timer non si accende mai durante un evento a causa di una condizione di interblocco.

L'allarme viene annullato quando il relè è attivato successivamente per qualsiasi ragione (il prossimo evento del timer o modalità MANUALE o condizione forzata "attiva con").

#### **Dettagli uscita**

I dettagli per questo tipo di uscita includono stato del relè on/off, modalità Man-0-Auto o stato di Interblocco, tempo di attivazione accumulato, tempo di attivazione nel ciclo corrente, tipo di relè e allarmi. Il numero della settimana attuale e il giorno della settimana compaiono (perfino qualora non sia presente un evento di ripetizione multi-settimanale programmato). Il Tempo del ciclo mostra il conteggio all'indietro del tempo della parte attualmente attiva del ciclo.

## **Impostazioni**

Premere il tasto delle Impostazioni per visualizzare o modificare le impostazioni relative al relè.

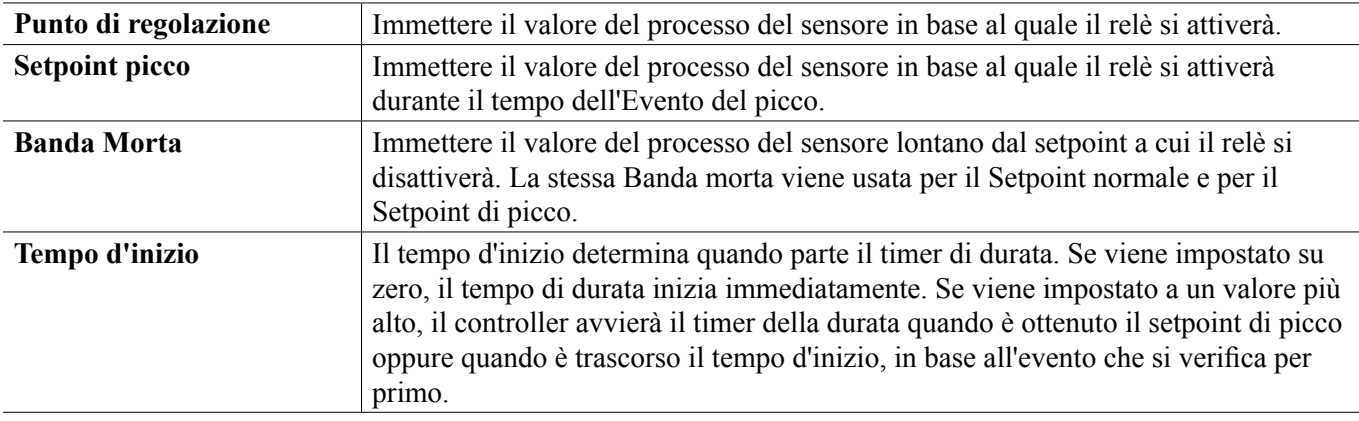

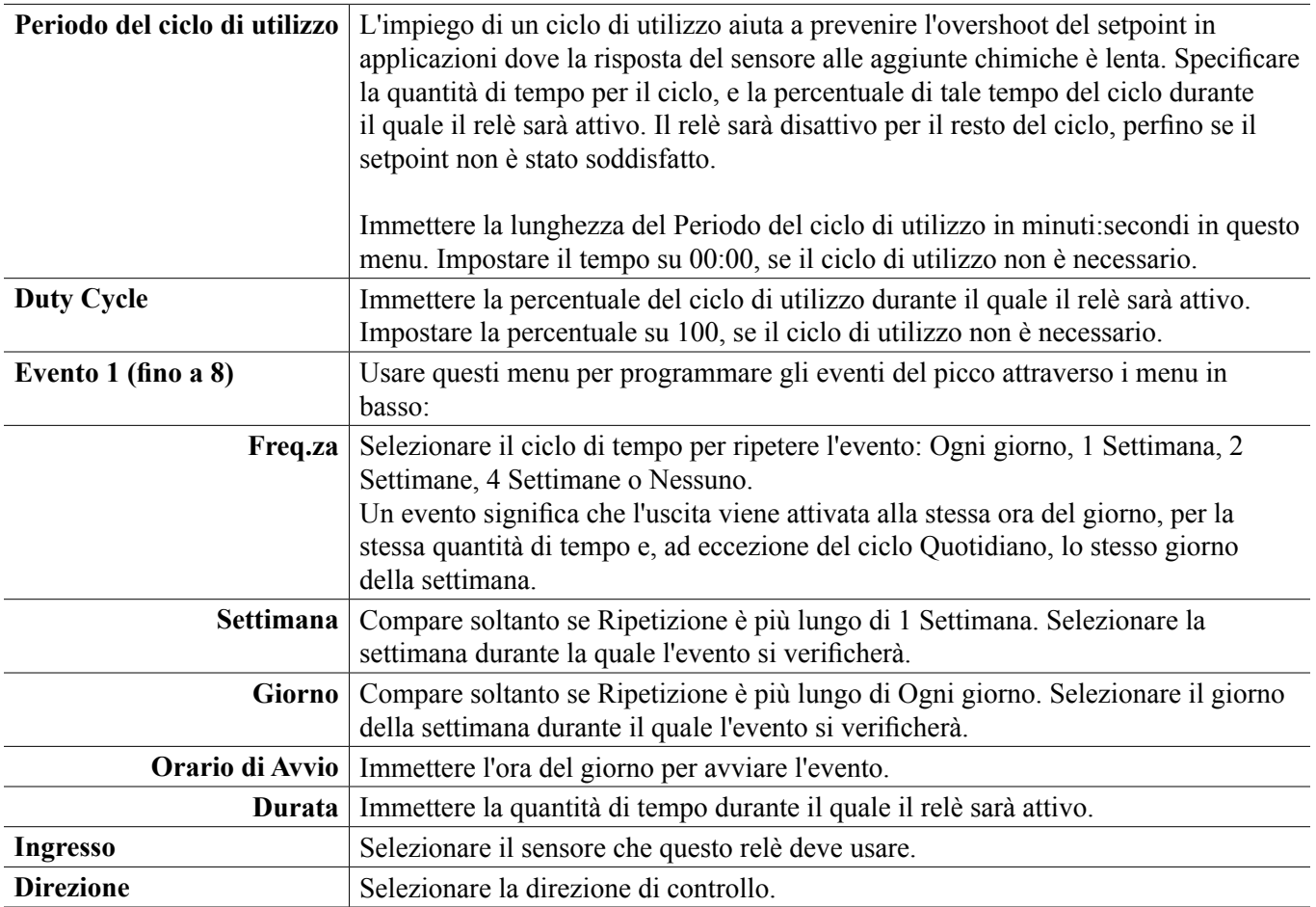

## **5.3.18 Output del relè, Modalità di controllo del rapporto del misuratore di flusso**

DISPONIBILE SOLTANTO SE LE MODALITÀ HVAC SONO ABILITATE NEL MENU DI CONFIGURAZIO-NE - IMPOSTAZIONI GLOBALI

La Modalità di controllo del rapporto del misuratore di flusso viene solitamente usata nelle applicazioni di raffreddamento idrico per controllare la conduttività dell'acqua utilizzando cicli di concentrazione volumetrici. Il controller misura il volume dell'acqua di compensazione che passa attraverso uno o due contatori dell'acqua e, dopo una quantità programmabile, attiva il relè per controllare il volume programmabile in uscita attraverso uno o due contatori dell'acqua di spurgo.

#### **Dettagli dell'output**

I dettagli per questo tipo di output includono lo stato del relè on/off (acceso/spento), la modalità HOA o lo stato di Interblocco, il tempo totale di accensione accumulato, il volume del ciclo di estrazione, il volume restante, il ciclo di accensione del relè per questo ciclo, il tempo di accensione accumulato, gli allarmi che riguardano questo output, il tipo di relè e l'impostazione della modalità di controllo corrente.

## **Impostazioni**

Toccare l'icona delle Impostazioni per visualizzare o modificare le impostazioni relative al relè.

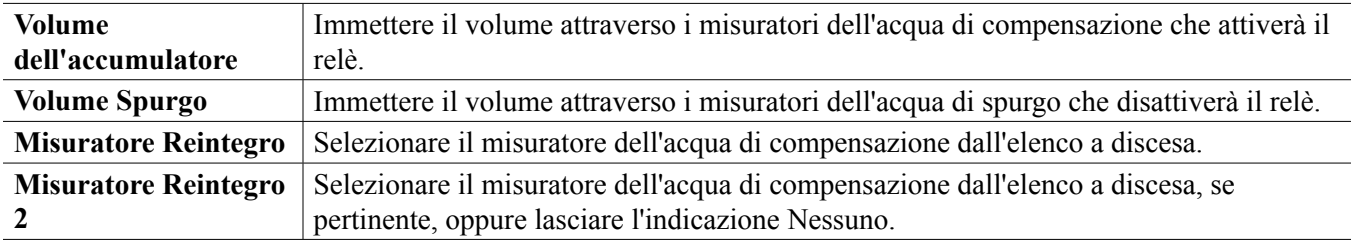

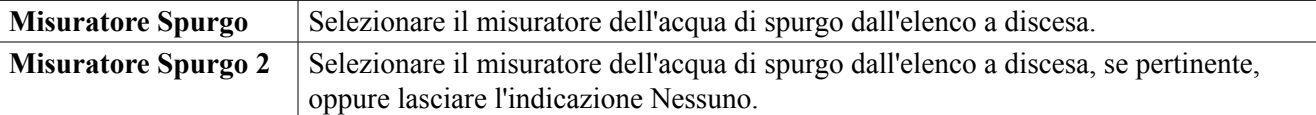

## **5.3.19 Output relè, Modalità proporzionale del flusso**

SOLTANTO DISPONIBILE SE IL CONTROLLORE INCLUDE HARDWARE DI OUTPUT DELL'IMPULSO

#### **Panoramica**

Nella modalità di controllo Proporzionale del flusso, il controller effettua il monitoraggio della portata attraverso un misuratore di flusso analogico o digitale, e adatta continuamente la banda proporzionale per ottenere un livello PPM target.

L'utente immette il PPM target e i dati necessari per calcolare la banda proporzionale (la portata dell'acqua in base alla quale la frequenza di impulso massima si verificherà) necessaria per mantenere il PPM target con tale portata dell'acqua.

*% output = Target PPM x Water Flow Rate (liter/min or gal/min)*

*Cycles x Pump Capacity (liter or gal/hr) x Pump Setting (%) x Specific Gravity x 166.67* 

*% output = Target PPM x Water Flow Rate (m3⁄min) Cycles x Pump Capacity (liter/hr) x Pump Setting (%) x Specific Gravity x 0.16667* 

#### **Controllo del funzionamento**

Se l'uscita è continuamente attiva per un periodo più lungo del Limite tempo uscita, l'uscita si disattiverà.

#### **Dettagli uscita**

I dettagli per questo tipo di uscita includono percentuale uscita, modalità Man-0-Auto o stato di Interblocco, allarmi correlati a questa uscita, valore ingresso flusso, tempo di attivazione nel ciclo corrente, tempo di attivazione accumulato totale, frequenza di impulso grezza dell'uscita e impostazione della modalità di controllo corrente.

#### **Impostazioni**

Toccare l'icona delle Impostazioni per visualizzare o modificare le impostazioni relative al relè.

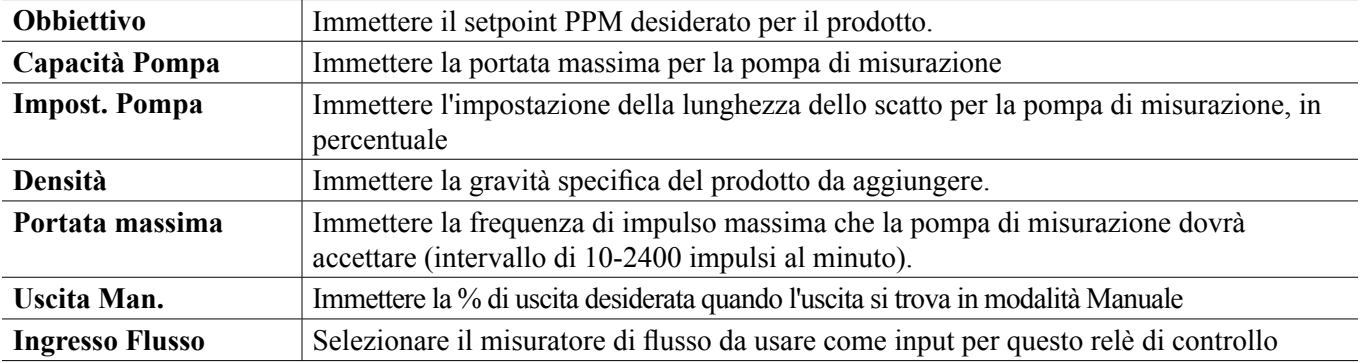

## **5.3.20 Relè, Modalità di controllo del timer del contatore**

DISPONIBILE SOLTANTO SE LE MODALITÀ HVAC SONO DISABILITATE NEL MENU DI CONFIGURA-ZIONE - IMPOSTAZIONI GLOBALI

L'algoritmo Timer Contatore attiva il relè per una quantità di tempo programmabile, che viene fatta scattare dall'accumulo di un numero programmabile di chiusure di contatto da un ingresso di tipo Contatore digitale.

#### **Dettagli uscita**

I dettagli per questo tipo di uscita includono stato del relè on/off, modalità Man-0-Auto o stato di Interblocco, tempo di attivazione, tempo di attivazione residuo, totale accumulatore, tempo di attivazione relè totale, allarmi correlati a questa uscita, tipo di relè e impostazione della modalità di controllo corrente.

#### **Impostazioni**

Toccare l'icona delle Impostazioni per visualizzare o modificare le impostazioni relative al relè.

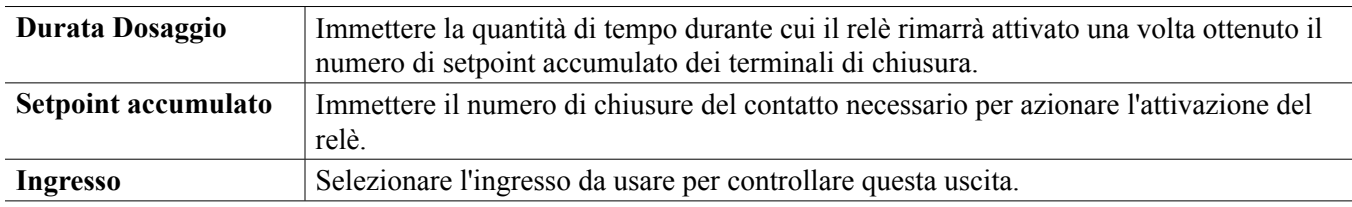

## **5.3.21 Relè, Modalità di controllo Doppio Switch**

La modalità Doppio Switch, in genere, viene utilizzata per riempire o svuotare un serbatoio, utilizzando la chiusura del contatto dell'interruttore di livello per attivare il relè quando il livello del liquido si trova a un estremo e disattivare il relè sull'altro estremo. È più versatile di così; i trigger di attivazione e disattivazione possono essere qualsiasi stato di ingresso digitale o di uscita di relè.

Inoltre, il relè di controllo del Doppio Switch risponderà solo ai cambiamenti di stato del relè di attivazione che si verificano quando quel relè si trova in modalità Auto, non se il trigger viene attivato manualmente utilizzando le modalità Manuale o Off.

#### Dettagli dell'output

I dettagli per questo tipo di output includono lo stato del relè on/off (acceso/spento), la modalità HOA o lo stato di Interblocco, il tempo del ciclo corrente, il tempo di accensione totale accumulato dall'ultimo reset, gli allarmi che riguardano questo output, il tipo di relè e l'attuale impostazione della modalità di controllo corrente.

Impostazioni

Toccare l'icona delle Impostazioni per visualizzare o modificare le impostazioni relative al relè.

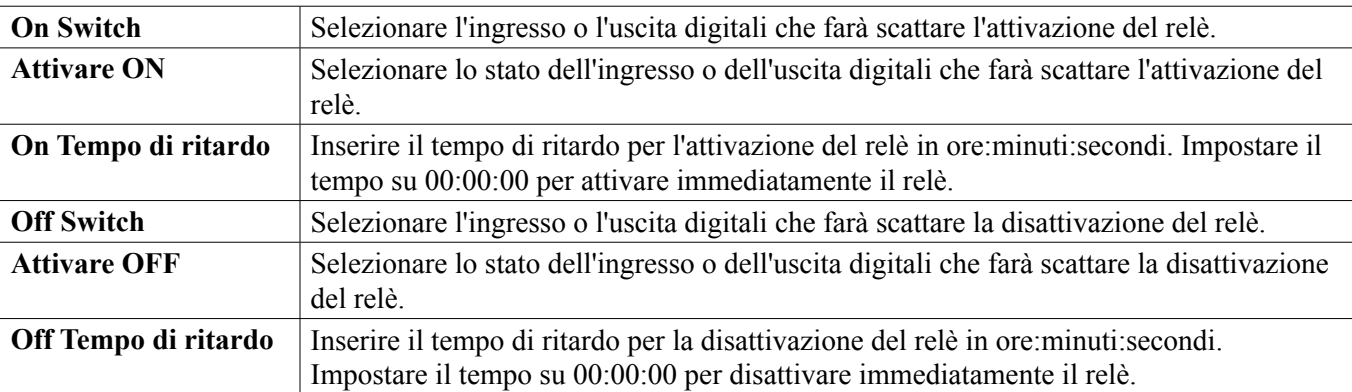

## **5.3.22 Relè o Output analogico, Modalità di controllo del ritardo**

#### **Panoramica**

La modalità Controllo Anticipo/Ritardo consente di controllare un gruppo di uscite tramite un singolo algoritmo di controllo utilizzando una varietà di configurazioni. La modalità di controllo supporta il funzionamento delle pompe di riserva, la pompa alterna con il livellamento dell'usura e l'attivazione di uscite aggiuntive dopo un ritardo di tempo, oppure in base a setpoint alterni, oppure in base ai cambiamenti dello stato digitale.

Un gruppo di Anticipo/Ritardo consiste di una singola uscita di Anticipo e di una o più uscite di Ritardo. L'uscita

di Anticipo può essere impostata per qualsiasi modalità di controllo. La nuova modalità di controllo del Ritardo può essere selezionata per qualsiasi numero di uscite aggiuntive (limitate soltanto dal numero di uscite disponibili all'interno del controller). Un'impostazione per ciascuna uscita di Ritardo consente la selezione di un'uscita di Anticipo utilizzate per creare un gruppo ordinato di relè di Anticipo/Ritardo.

Esempio: R1 è un relè On/Off, R2 è impostato per la modalità di Ritardo con un'uscita di Anticipo di R1. R3 è impostato come relè aggiuntivo della modalità di Ritardo con un'uscita di Anticipo di R2, per cui crea una catena ordinata di tre relè nel gruppo di Anticipo/Ritardo (R1←R2←R3). Dopo aver definito il gruppo, l'uscita di Anticipo (R1) funziona con la funzionalità di Controllo On/Off standard. L'ultima modalità di Ritardo nella catena (R3) offre varie impostazioni che vengono utilizzate per definire le operazioni di controllo desiderate per l'intero gruppo di Anticipo/Ritardo. Le opzioni di controllo Anticipo/Ritardo selezionabili includono riserva, livellamento usura e/o attivazione di uscite aggiuntive basate su criteri vari.

#### **Controllo della pompa di riserva**

Come impostazione predefinita, i gruppi di Anticipo/Ritardo garantiscono operatività di riserva se la modalità di controllo Anticipo determina che la propria uscita dovrebbe essere energizzata mentre è disabilitata a causa di un allarme Verifica Flusso e/o perché l'impostazione Man-0-Auto dell'uscita di Anticipo è Off o Man (non in modalità Auto).

#### **Modalità di livellamento dell'usura**

L'ordine di attivazione delle uscite di Anticipo e Ritardo può essere modificato in base a modalità di livellamento dell'usura configurabili. Questa opzione serve a consentire agli utenti di gestire l'utilizzo delle pompe primaria e secondaria in un sistema. Una modalità di livellamento dell'usura seleziona un'uscita diversa ogni volta che il gruppo viene attivato. Le modalità aggiuntive variano l'attivazione delle pompe nel gruppo sulla base del tempo di attivazione per ciascuna uscita, con l'intento di equilibrare l'utilizzo di ciascuna pompa o di energizzare l'uscita primaria più spesso e di azionare periodicamente le pompe ausiliarie per garantire il funzionamento appropriato quando servono.

#### **Modalità di attivazione uscita**

In base alla modalità di controllo selezionata per l'uscita di Anticipo, le uscite di Ritardo possono essere configurate per l'attivazione di uscite aggiuntive basata su uno o più dei seguenti criteri:

Tempo di accensione (ad esempio, alimentare un secondo relè 10 minuti dopo l'accensione del relè primario) Setpoint di controllo (ad esempio, energizzazione di un secondo relè se il pH continua a salire) Cambiamento dell'interruttore (ad esempio, alimentare una seconda pompa per mantenere un livello del serbatoio quando si apre l'interruttore di livello basso-basso)

#### **Controllo del funzionamento**

#### **Controllo della pompa di riserva**

Il funzionamento del controllo predefinito per il gruppo di Anticipo/Ritardo è il seguente: in presenza di una condizione che impedisce l'attivazione di un relè, questo viene ignorato e viene invece attivata l'uscita successiva nel gruppo. Questa situazione potrebbe verificarsi se l'uscita sta riscontrando un allarme di Verifica del flusso oppure se l'uscita non è in modalità Automatica. Il controllo di riserva utilizzando un'uscita di Ritardo non richiede impostazioni aggiuntive e può essere impiegato per creare un'uscita per una pompa di riserva da attivare solo se la pompa principale perde l'innesco e/o è messa fuori servizio per la manutenzione.

*Esempio: un gruppo di Anticipo/Ritardo che consiste di R1, R2 e R3 viene configurato (R1←R2←R3). Tutte e tre le pompe hanno monitor PosiFlow cablati rispettivamente agli ingressi D1, D2 e D3. R1 utilizza la modalità On/ Off per controllare il dosaggio caustico e mantenere un setpoint del pH superiore a 7,0. Le pompe R1 e R3 sono in modalità Automatica, la pompa R2 è stata rimossa dal servizio per la manutenzione e si trova in modalità Man-0-Auto Off. Il processo pH scende al di sotto di 7,0 e R1 viene messo sotto tensione. Prima che il pH salga per soddisfare la banda morta, l'ingresso PosiFlow D1 monitora una condizione di errore e attiva un allarme Verifica Flusso per la pompa R1. Il sistema di Anticipo/Ritardo disenergizza R1 e controlla lo stato di R2. Poiché R2 non è in servizio, R3 è energizzato per mantenere il dosaggio caustico.*

Ciascun canale di ingresso digitale configurato come Verifica Dosaggio fornisce un'impostazione Modo Allarme

Flusso utilizzata per specificare come l'uscita della pompa debba essere gestita quando vengono identificati allarmi Verifica Flusso. In base a questa impostazione, il gruppo di Anticipo/Ritardo risponde nella maniera seguente:

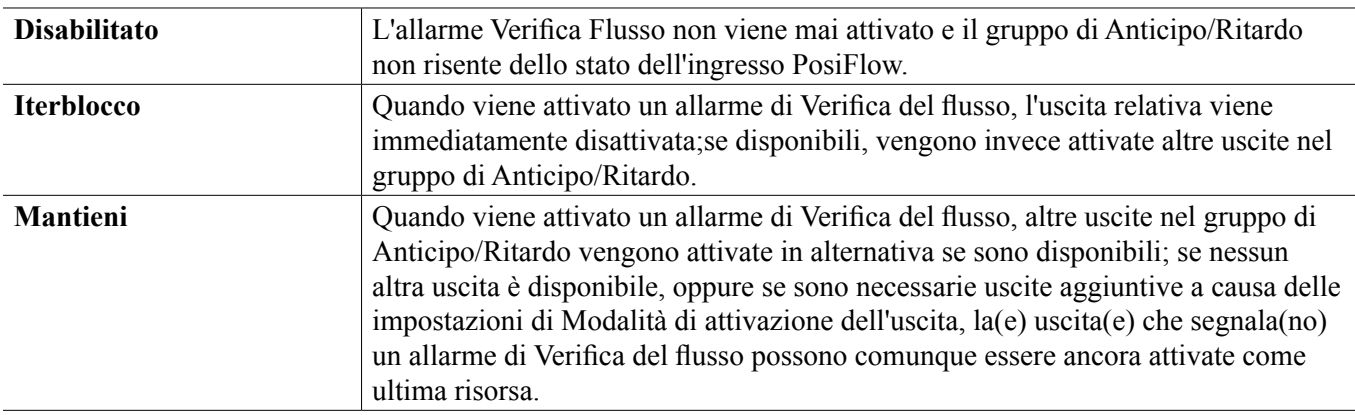

#### **Modalità di livellamento dell'usura**

Dopo aver definito il gruppo di Anticipo/Ritardo, possono essere configurati i parametri aggiuntivi contenuti nell'elenco delle impostazioni dell'ultima uscita nel gruppo. Queste opzioni ottimizzano il comportamento della funzionalità di Anticipo/Ritardo. Varie opzioni di livellamento dell'usura possono essere selezionate per controllare l'ordine di attivazione delle uscite.

#### **Disabilitato**

L'ordine in cui le uscite di Anticipo/Ritardo vengono attivate non cambia automaticamente. Sono sempre alimentati nello stesso ordine.

#### **Basato sull'impiego**

L'ordine in cui vengono attivate le uscite cambia ogni volta che viene attivata l'uscita di Anticipo. Non viene presa in considerazione la durata del funzionamento di ciascuna singola pompa.

Esempio: quando l'uscita Anticipo, impostata per il controllo On/Off, scende al di sotto del setpoint, R1 viene attivato. R1 si spegne quando viene soddisfatta la sua banda morta. La prossima volta che la misurazione scende al di sotto del setpoint, R2 viene attivato e R1 rimane spento. Dopo che tutte le uscite nel gruppo sono state attivate per un ciclo di dosaggio, il processo ricomincia con la prima uscita (R1).

#### **Bilanciamento temporale**

La modalità Bilanciamento temporale alterna le uscite in modo da uniformare il tempo di attivazione di tutte le pompe connesse. Questa modalità prende in considerazione il tempo di attivazione di ciascuna uscita nel gruppo di Anticipo/Ritardo (da un ripristino manuale) e seleziona l'uscita che ha il tempo di attivazione più basso durante ciascun ciclo. Se l'uscita rimane alimentata più a lungo del tempo di ciclo specificato, il tempo di attivazione per ogni uscita viene ricalcolato e potrebbe essere attivata un'uscita diversa per equilibrare l'utilizzo di ciascuna. *Ad esempio: in un gruppo di Anticipo/Ritardo a due pompe, il livellamento dell'usura a bilanciamento temporale viene selezionato con un tempo di ciclo di 2 ore. Quando la modalità di controllo dell'Anticipo (R1) determina che l'uscita deve essere attivata, si attiva R2 perché presenta il tempo di attivazione accumulato più basso. Dopo 2 ore, se l'uscita rimane attivata, i tempi di attivazione vengono rivalutati ed R2 si disattiva, mentre R1 si attiva perché ora presenta il tempo di attivazione totale accumulato più basso. Il ciclo continua fino a quando la modalità di controllo Anticipo determina che il dosaggio è completato.*

#### **Senza bilanciamento temporale**

Questa modalità di livellamento dell'usura migliora la tolleranza dei guasti del gruppo variando l'usura su ciascuna pompa attraverso l'attivazione di ciascuna pompa per una percentuale di tempo diversa. In questa modalità viene attivata un'uscita primaria per la maggior parte del tempo e le uscite secondarie (ausiliarie) vengono attivate per una percentuale più piccola del tempo di attivazione totale delle uscite. Questa strategia può essere utile per garantire che una pompa di riserva venga azionata a sufficienza in modo che sia funzionale quando è necessaria, e in modo che non si usuri alla stessa velocità della pompa primaria, al fine di minimizzare il rischio che entrambe le pompe si guastino contemporaneamente. Quando una pompa di Ritardo viene definita all'interno del gruppo di Anticipo/Ritardo, la pompa di Anticipo è in funzione il 60% del tempo e la pompa di Ritardo è in funzione il 40%. Se

per il gruppo sono definite più di due (2) pompe, rapporti fissi vengono utilizzati per garantire che tutte le pompe siano azionate periodicamente e si usurino a velocità diverse, come mostrato nel diagramma.

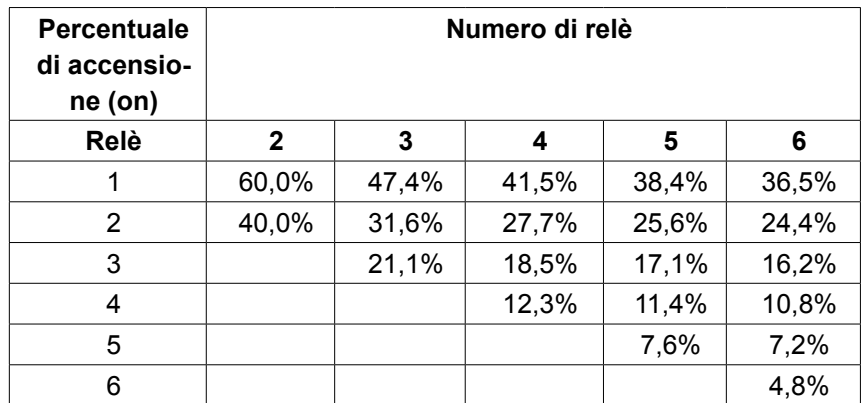

#### **Modalità di attivazione uscita**

In base alla selezione della modalità di controllo corrente per l'uscita di Anticipo, possono essere disponibili impostazioni aggiuntive nell'elenco delle impostazioni dell'ultima uscita nel gruppo per fornire opzioni aggiuntive, finalizzate all'ottimizzazione del comportamento della funzionalità Anticipo/Ritardo. Varie modalità di attivazione possono essere selezionate per controllare lo stato delle uscite aggiuntive sulla base o del tempo trascorso o di setpoint alterni e/o degli ingressi di interruttori alterni.

#### **Disabilitato**

Nessuna azione viene intrapresa per attivare più di un output all'interno del gruppo di Anticipo/Ritardo degli output. Questa modalità viene utilizzata quando un gruppo di output di Anticipo/Ritardo esiste soltanto per fungere da riserva in caso di un guasto della Verifica del flusso su una delle pompe, oppure qualora una pompa sia fuori servizio e/o se si desidera effettuare soltanto il livellamento dell'usura.

#### **Basato sul tempo**

Le uscite di Ritardo sono attivate dopo l'uscita di Anticipo con un ritardo impostabile dall'utente. Lo stesso valore del ritardo viene utilizzato per tutte le uscite. Questa selezione del menu è disponibile soltanto quando l'uscita Anticipo utilizza le modalità di controllo On/Off, Setpoint doppio, Picco o Manuale.

*Ad esempio: se l'uscita di Anticipo è impostata su Manuale, questa opzione di controllo può essere utilizzata per forzare l'attivazione dell'uscita con un segnale di ingresso digitale (per es. di un livellostato). Se il livellostato rimane aperto più a lungo del ritardo specificato, viene energizzata la seconda uscita nel gruppo di Anticipo/Ritardo. Se trascorre un altro periodo di ritardo, viene attivata anche una terza uscita (se disponibile).*

Nelle modalità On/Off, Setpoint doppio o Picco, le pompe aggiuntive vengono energizzate se il valore del processo rimane al di fuori dell'intervallo di setpoint per più del tempo di ritardo specificato.

*Ad esempio: in un gruppo di Anticipo/Ritardo a due uscite (R1←R2), l'uscita di Anticipo (R1), impostata per il controllo del Doppio Setpoint, viene programmata in modo che alimenti la sua uscita quando la lettura D.O. è al di fuori dell'intervallo di controllo da 4,0-4,5 ppb con una banda morta di 0,1 ppb. L'attivazione dell'uscita basata sul tempo viene selezionata con un ritardo di 15 minuti. Quando il valore D.O. scende al di sotto di 4,0 ppb, R1 viene attivato. Dopo 15 minuti, se il D.O. non è salito al di sopra di 4,1 o più ppb, si attiverà anche R2. Quando il valore del processo raggiunge 4,1 ppb, entrambe le uscite si disattivano.*

#### **Basato su setpoint**

Ciascuna uscita Ritardo ha setpoint e banda morta propri quando questa opzione è selezionata. I setpoint per ciascuna uscita nel gruppo Anticipo/Ritardo sono valutati singolarmente e le uscite vengono aggiunte se necessario sulla base del valore del processo corrente. La modalità di attivazione basata su setpoint integra anche l'attivazione basata sul tempo e può inoltre essere configurata per innescare una pompa aggiuntiva (se disponibile) dopo un tempo di ritardo specificato. Questa selezione del menu è disponibile soltanto quando l'uscita Anticipo utilizza le modalità di controllo On/Off o Setpoint doppio.

*Esempio 1: l'uscita Anticipo (R1) è impostata per il controllo On/Off del pH con un setpoint di 8,50, una banda morta di 0,20 ed una direzione di controllo a "forza più bassa". La prima uscita Ritardo (R2) ha un setpoint di 9,00 ed una banda morta di 0,20. La seconda uscita Ritardo (R3) ha un setpoint di 9,50 e una banda morta di 0,20. Il tempo di ritardo è disabilitato (impostato per 0:00 minuti). Il livellamento dell'usura è disabilitato. Quando il pH scende al di sotto di 8,50, R1 si alimenta. Se il pH arriva a superare 9,00, R2 si alimenta. E se il pH sale al di sopra di 9,50 R3 si alimenta. Quando il pH scende al di sotto di 9,30, R3 si spegne. Quando il pH scende al di sotto di 8,80, R2 si spegne. Ed infine, quando il pH scende al di sotto di 8,30, R1 si spegne.*

*Esempio 2: la stessa configurazione a tre pompe (R1←R2←R3) mostrata nell'Esempio 1, ma in questo caso il tempo di ritardo è impostato per 30 minuti. Quando il pH scende al di sotto di 8,50, R1 si alimenta. Se trascorrono 30 minuti prima che il pH superi 9,00 o scenda al di sotto di 8,30, R1 rimane acceso e R2 viene alimentato. Se il pH quindi sale al di sopra di 9,00, il successivo output nel gruppo, R3, viene alimentato. Se il pH continua a salire e supera 9,50, non è possibile effettuare alcuna azione aggiuntiva. Quando il pH scende al di sotto di 8,80, R3 si spegne. Quando il pH scende al di sotto di 8,30, si spengono sia R1 che R2.*

Questo controllo è molto simile al funzionamento con tre (3) diverse uscite di controllo On/Off separate, tutte configurate con il pH come Ingresso e utilizzando i precedenti setpoint. Comunque, l'opzione Anticipo/Ritardo migliora questo controllo integrando i controlli della pompa di riserva e l'attivazione basata sul tempo opzionale. Se il pH sale al di sopra di 8,50 quando la pompa R1 ha un allarme di Verifica del flusso attivo o si trova in modalità HOA Off (Spento), la pompa R2 immediatamente si alimenta. R3 si alimenta quando il pH sale al di sopra di 9,00. Anche se non è disponibile una terza pompa da attivare se il pH continua a salire al di sopra di 9,50, questo sistema di controllo è maggiormente in grado di tollerare i guasti rispetto alle opzioni attualmente disponibili.

#### **Basato su interruttore**

Quando si utilizza la modalità di attivazione basata su interruttore, ciascuna uscita di Ritardo presenta un'impostazione Attivare Insieme a Canali che viene utilizzata per specificare uno o più canali di ingresso digitale o di uscita relè per l'attivazione di un'uscita aggiuntiva. La modalità di attivazione basata su interruttore integra l'attivazione basata sul tempo e può essere anche configurata per innescare un'uscita aggiuntiva (se disponibile) dopo un tempo di ritardo specificato. Questa selezione del menu è disponibile soltanto quando l'uscita di Anticipo utilizza la modalità di controllo Manuale.

*Esempio 1: una stazione di sollevamento comprende un serbatoio con un interruttore di livello alto (D1) e un interruttore di livello alto-alto (D2). Tre pompe vengono configurate come un gruppo di Anticipo/Ritardo (R1←R2←R3). Se l'uscita di Anticipo (R1) è impostata per la modalità di controllo Manuale con l'opzione Attivare Insieme a Canali di D1 (interruttore di livello alto), R1 sarà energizzato se D1 chiude. La prima uscita di Ritardo (R2) presenta l'opzione Attivare Insieme a Canali di D2 (interruttore di livello alto-alto). L'ultima uscita di Ritardo (R3) non presenta opzioni Attivare Insieme a Canali selezionate. Tutte le pompe sono in modalità Man-0-Auto Auto. Il tempo di ritardo è disabilitato (impostato per 0:00 minuti). Il livellamento dell'usura è disabilitato. Quando l'interruttore di livello alto chiude, viene attivata la pompa R1. Se l'interruttore di livello alto-alto chiude, viene attivata anche la pompa R2. Quando si apre D2, si spegne R2. Quando si apre D1, si spegne R1. In questa configurazione, la pompa R3 funge soltanto da riserva qualora una delle pompe sia disattivata per la manutenzione (in modalità Man-0-Auto Off).*

*Esempio 2: la stessa configurazione a tre pompe della stazione di sollevamento, degli interruttori a due livelli (R1←R2←R3) mostrata nell'Esempio 1, ma in questo caso il tempo di ritardo è impostato per 1 ora. Quando l'interruttore di livello alto chiude, viene attivata la pompa R1. Se l'interruttore di livello alto-alto chiude, viene attivata anche la pompa R2. Se il livello del serbatoio rimane oltre il livello alto-alto dell'interruttore per un'altra ora, viene attivata la pompa R3. Quando si apre D2, si spegne R3. Quando si apre D1, si spengono sia R2 che R1. In questa configurazione, la pompa R3 funge soltanto da riserva qualora una delle pompe non sia in funzione per operazioni di manutenzione, ma fornisce anche capacità aggiuntiva, se necessario.*

#### **Funzionalità avanzata**

Gli esempi riportati sopra spiegano dettagliatamente il comportamento di controllo se sono abilitate le modalità di livellamento dell'usura o di attivazione dell'uscita. Le funzioni sono implementate in maniera indipendente. Le modalità Livellamento usura vengono utilizzate per determinare le uscite che sono attivate. Le modalità di Attivazione uscita determinano quante uscite sono attivate contemporaneamente. Strategie di controllo uscita più avanzate

possono essere implementate quando queste funzioni vengono usate in combinazione.

*Esempio: in uno scenario a due pompe, l'uscita Anticipo (R1) è impostata per il controllo On/Off del pH con un setpoint di 8,50, una banda morta di 0,20 ed una direzione di controllo a "forza più bassa". L'output di Ritardo (R2) presenta un punto di regolazione di 9,00 e una banda morta di 0,20. Il livellamento dell'usura a tempo non equilibrato (80/20) viene selezionato con un ciclo temporale di 15 minuti. Quando il pH sale al di sopra di 8,50, vengono valutati i tempi di accensione per ciascuna pompa. Se R1 è stato acceso per meno dell'80% del tempo totale per le due pompe, viene alimentato. Altrimenti, R2 è stato acceso per meno del 20% del tempo totale, e quindi viene alimentato. Se il pH rimane al di sopra della banda morta e non supera il secondo punto di regolazione (8,30 < pH < 9,00), la selezione della pompa viene rivalutata ogni 15 minuti e, se opportuno, la pompa funzionante viene commutata. Se il pH continua ad aumentare e supera 9,00, entrambe le pompe vengono alimentate e non viene più preso in considerazione il livellamento dell'usura. Quando il pH scende al di sotto di 8,80, i tempi di attivazione delle pompe vengono valutati di nuovo e la pompa rilevante viene spenta.*

Notare che sebbene questo controllo sia abbastanza potente, esso potrebbe confondere gli utenti perché i setpoint inseriti per una pompa specifica all'interno del gruppo Anticipo/Ritardo potrebbero non coincidere con i setpoint utilizzati per attivare la specifica pompa durante il funzionamento. Le informazioni mostrate nelle pagine dei Dettagli per ciascuna pompa dovrebbero aiutare a minimizzare questa ambiguità.

#### **Conflitti nelle modalità di controllo**

Alcune modalità di controllo non sono compatibili con la funzionalità di Ritardo uscita a causa di una relazione interattiva tra l'uscita e uno o più degli ingressi collegati:

- Campionamento intermittente Questa modalità di controllo mette un sensore collegato in uno stato di mantenimento durante la maggior parte del suo ciclo operativo
- Lavaggio Sonda Questa modalità di controllo mette uno o due sensori collegati in uno stato di mantenimento quando un ciclo di lavaggio è in corso e per un periodo di tempo di mantenimento successivo specificato

Il collegamento tra l'uscita e gli ingressi del sensore non può essere facilmente trasferito ad altre uscite, per cui questi tipi di modalità di controllo non possono essere designati come uscite di Anticipo per un gruppo di Anticipo/ Ritardo. Le uscite configurate con questi tipi di modalità di controllo non sono incluse nell'elenco delle selezioni presentato per ciascuna uscita di Anticipo. Inoltre, la modalità di controllo di un'uscita che è l'uscita di Anticipo per un gruppo di Anticipo/Ritardo non può essere cambiata in una modalità di questo tipo. Se viene selezionato, il controller non sarà in grado di salvare la modifica e nel registro del sistema verrà aggiunto un messaggio di errore.

#### Dettagli uscita

I dettagli per questo tipo di uscita includono stato del relè on/off, stato relè (Man-0-Auto, Interblocco dalla calibrazione del sensore, lavaggio sonda o altra condizione), ciclo corrente e tempi di attivazione totali, allarmi correlati a questa uscita, uscita definita come Anticipo del gruppo, uscita che è l'uscita Ultimo Ritardo del gruppo, numero di uscite energizzate nel gruppo, tempo trascorso dall'ultima valutazione di livellamento usura, tipo di uscita e impostazione della modalità di controllo corrente.

#### **Impostazioni**

Toccare l'icona delle Impostazioni per visualizzare o modificare le impostazioni relative al relè. L'output della modalità di controllo del Ritardo, definito come Ultimo ritardo nell'ambito del gruppo di Anticipo/ Ritardo, offre impostazioni che servono a definire i parametri che controllano il funzionamento dell'intero gruppo.

Tutte le uscite della modalità Ritardo che non sono uscite Ultimo Ritardo nel gruppo di Anticipo/Ritardo (quelle che sono selezionate come un'uscita di Anticipo da un'altra uscita della modalità Ritardo) offrono un elenco di impostazioni più limitato.

Impostazioni di Ritardo (i menu con \* sono mostrati solo nelle impostazioni per le uscite Ultimo Ritardo)

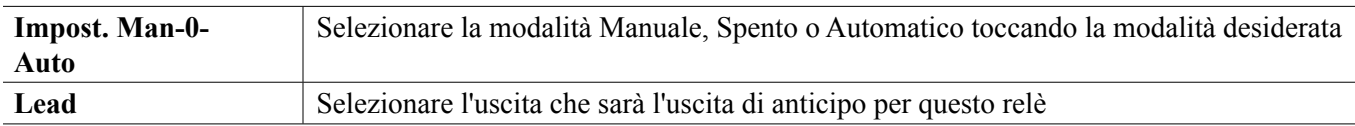

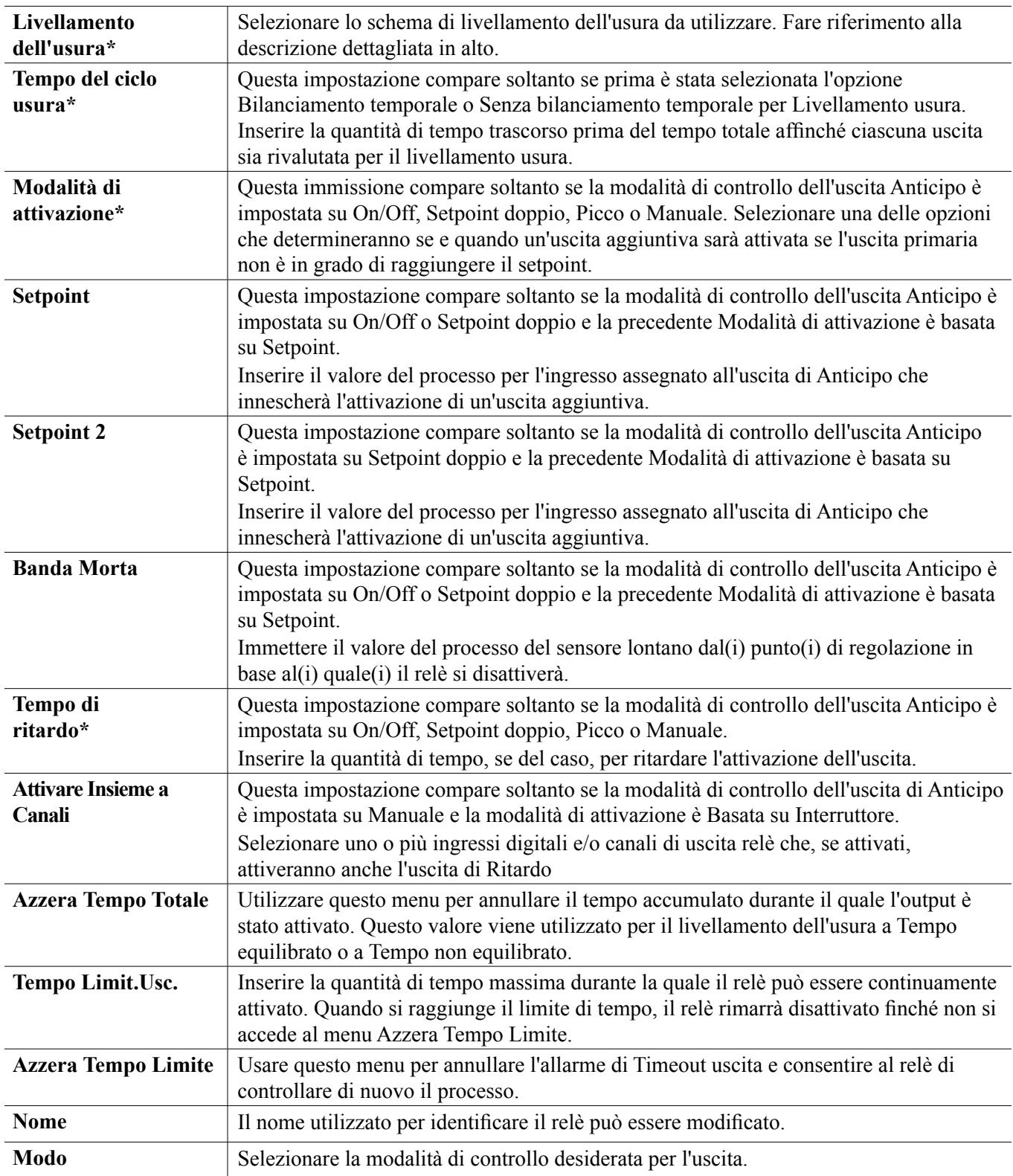

Varie impostazioni standard che sono disponibili per la maggior parte delle modalità di controllo non sono disponibili per le uscite di Ritardo. Queste funzioni influiscono sull'intero gruppo di Anticipo/Ritardo e possono essere specificate soltanto nell'ambito delle impostazioni delle uscite di Anticipo. Le impostazioni per questi campi vengono propagate verso il basso attraverso l'intero gruppo di Anticipo/Ritardo, quando vengono modificate per l'uscita di Anticipo. Anche se le impostazioni per questi campi sono identiche per tutte le uscite nel gruppo di Anticipo/ Ritardo, la gestione di ciascuna uscita di Ritardo può essere indipendente o in gruppo.

Riportiamo di seguito le impostazioni che si trovano nelle impostazioni del Relè di anticipo e che influiranno sul

gruppo di Anticipo/Ritardo:

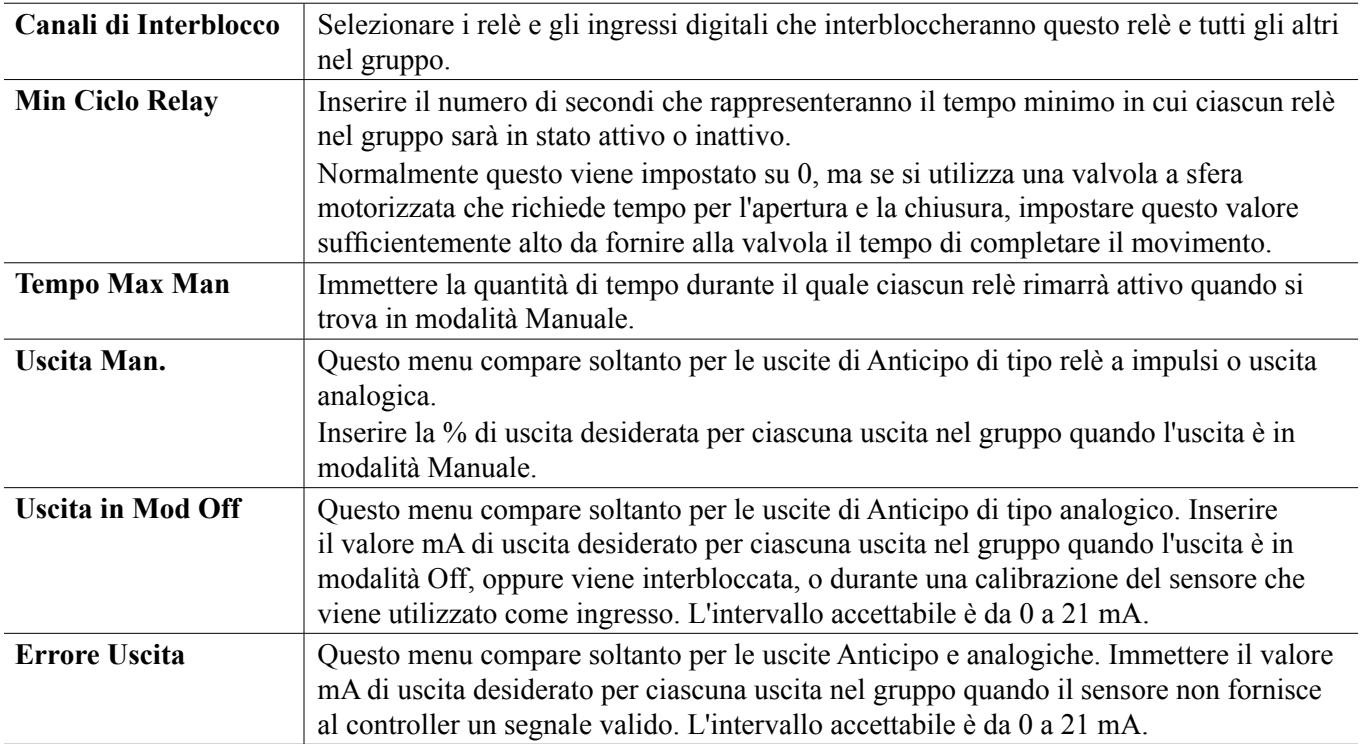

L'impostazione *Attivare Insieme a Canali* , normalmente disponibile per tutte le uscite, **non** viene propagata attraverso il gruppo di Anticipo/Ritardo. Questo campo può essere inserito indipendentemente per ciascuna uscita di Ritardo quando la modalità di controllo dell'uscita di Anticipo è Manuale e la modalità di attivazione è Basata su Interruttore.

La maggior parte delle altre impostazioni per i vari tipi di modalità di controllo Anticipo viene gestita indipendentemente da altre uscite all'interno di un gruppo di Anticipo/Ritardo. Nella maggior parte dei casi, nessuna impostazione di *Modalità di attivazione* è disponibile. Pertanto, l'uscita Anticipo determina lo stato per l'intero gruppo sulla base delle sue impostazioni e dei parametri correnti del controller. Comunque, quando viene abilitata una Modalità di attivazione, la gestione di alcune impostazioni potrebbe richiedere spiegazioni aggiuntive. Ad esempio,

- Ciclo di utilizzo Se un'uscita Anticipo con una modalità di controllo On/Off o Setpoint doppio ha un'impostazione del Ciclo di utilizzo inferiore al 100%, questo ciclo sarà gestito soltanto per l'uscita Anticipo. Il Ciclo di utilizzo guiderà altri output di Ritardo per finalità di Riserva o livellamento dell'usura. Comunque, se vengono alimentati Output di ritardo aggiuntivi a causa delle impostazioni della Modalità di attivazione Basata sul tempo o Basata sul punto di regolazione, gli output aggiuntivi funzioneranno indipendentemente dall'impostazione del Ciclo di utilizzo. L'output di Anticipo continuerà ad effettuare cicli di Attivazione e Disattivazione; comunque, gli output aggiuntivi rimarranno attivati con un ciclo di utilizzo del 100% fino a quando verrà soddisfatta la banda morta del punto di regolazione.
- Ritardo On (Attivo)/Ritardo Off (Inattivo) Se l'output di Anticipo con una modalità di controllo On/Off (Acceso/Spento), a Punto di regolazione doppio o Manuale presenta un'impostazione di Tempo di ritardo On (Attivo) o di Tempo di ritardo Off (Inattivo), il ritardo sarà gestito soltanto per l'output di Anticipo. Se una o più uscite di Ritardo forniscono supporto di Riserva o Livellamento usura, i Tempi di ritardo influiranno anche su queste uscite. Comunque, se gli Output di ritardo aggiuntivi vengono alimentati a causa delle impostazioni di Modalità di attivazione, gli output aggiuntivi funzioneranno indipendentemente dalle impostazioni del Tempo di ritardo On (Attivo) o Off (Inattivo) e alimenteranno e disalimenteranno senza alcun ritardo, se necessario.

## **5.3.23 Output analogico, Modalità di ritrasmissione**

#### **Dettagli uscita**

I dettagli per questo tipo di uscita includono uscita in %, modalità Man-0-Auto o stato di Interblocco, tempo di attivazione accumulato, allarmi correlati a questa uscita, tempo di attivazione nel ciclo corrente, tipo di relè e impostazione della modalità di controllo corrente.

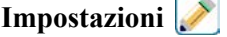

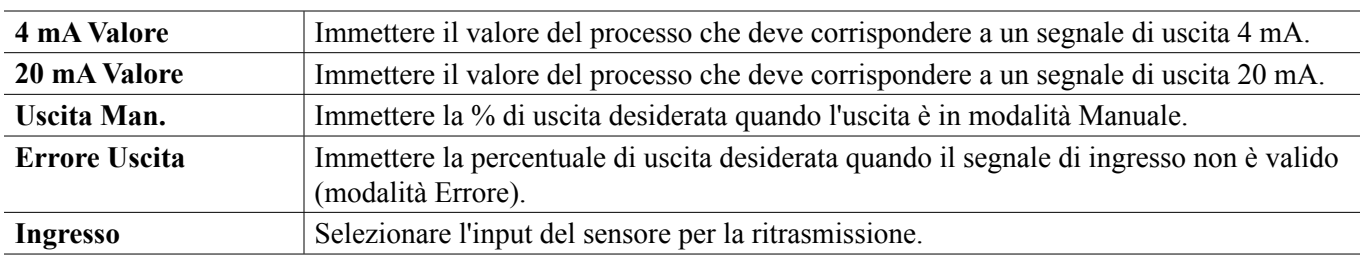

Toccare l'icona delle Impostazioni per visualizzare o modificare le impostazioni relative al relè.

## **5.3.24 Output analogico, Modalità di controllo proporzionale**

#### **Dettagli uscita**

I dettagli per questo tipo di uscita includono percentuale uscita, modalità Man-0-Auto o stato di Interblocco, tempo di attivazione accumulato, allarmi correlati a questa uscita, tempo di attivazione nel ciclo corrente, tipo di relè e impostazione della modalità di controllo corrente.

## **Impostazioni**

Toccare l'icona delle Impostazioni per visualizzare o modificare le impostazioni relative al relè.

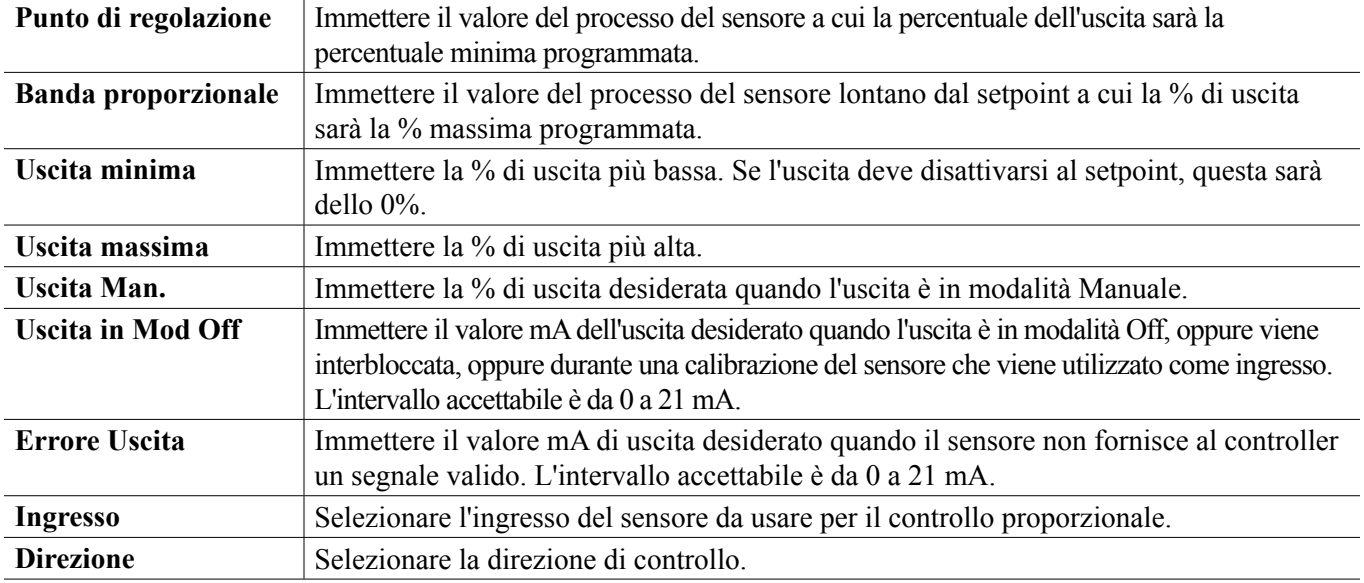

## **5.3.25 Output analogico o Relè, Modalità di controllo PID**

SOLTANTO DISPONIBILE SE IL CONTROLLORE INCLUDE HARDWARE DI OUTPUT DELL'IMPULSO O OUTPUT ANALOGICO E LA MODALITÀ HVAC È DISABILITATA

L'algoritmo PID controlla un output analogico utilizzando la logica di controllo Proporzionale-Integrale-Derivata standard. L'algoritmo fornisce un controllo di retroazione basato su un valore di errore continuamente calcolato come differenza tra un processo misurato variabile e un punto di regolazione desiderato. Le impostazioni di sintonizzazione specificano la risposta per i parametri proporzionale (la dimensione dell'errore), integrale (il tempo durante il quale l'errore è stato presente) e derivato (la velocità di cambiamento per l'errore). Con la corretta messa a punto, l'algoritmo del controllo PID può mantenere il valore del processo prossimo al setpoint, minimizzando overshoot e undershoot.

#### **Errore normalizzato**

Il valore dell'errore rispetto al setpoint che viene calcolato dal controller è normalizzato e rappresentato come percentuale dell'intera scala. Come risultato, i parametri di messa a punto inseriti dall'utente non dipenderanno dalla scala della variabile del processo e la risposta PID con impostazioni simili sarà più coerente anche quando si utilizzano tipi diversi di ingressi del sensore.

La scala utilizzata per normalizzare l'errore dipende dal tipo di sensore selezionato. In base alle impostazioni predefinite, l'intero intervallo nominale del sensore viene utilizzato. Questo intervallo può essere modificato dall'utente se si desidera un controllo più rigoroso.

#### **Formati dell'equazione PID**

Il controller supporta due diverse forme dell'equazione PID, come specificato dall'impostazione della Forma di guadagno. Le due forme richiedono unità diverse per l'immissione dei parametri di sintonizzazione PID.

#### **Standard**

La forma standard è più comunemente usata nel settore, infatti le sue impostazioni basate sul tempo per i coefficienti integrali e derivati sono più significative. Questa forma viene selezionata in base alle impostazioni predefinite.

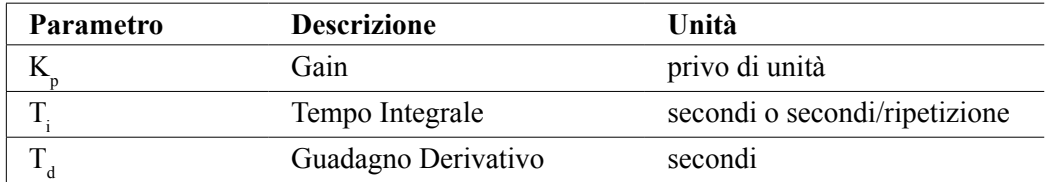

*Output (%)* =  $K_p$   $e(t)$  +  $\frac{1}{T}$  *J*  $e(t)dt$  +  $T_d$ *de(t) dt 1 Ti*

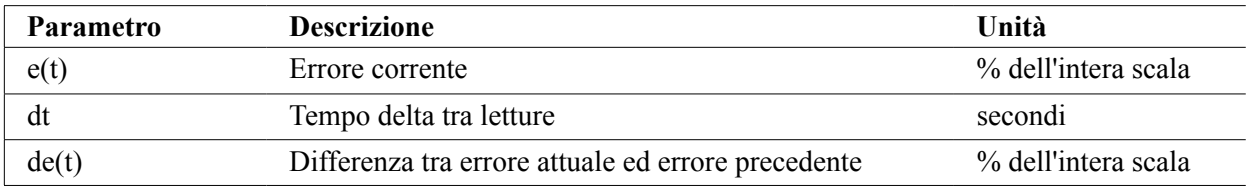

#### **Parallelo**

La forma parallela consente all'utente di inserire tutti i parametri come Guadagni. In tutti i casi, i valori di guadagno più grandi provocano una risposta di uscita più rapida. Questa forma viene utilizzata nel controller WebMaster e internamente dal Modulo di controllo.

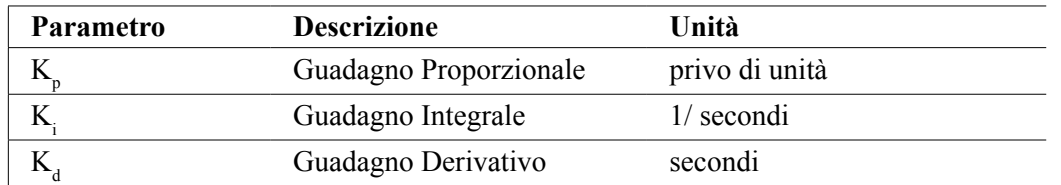

*Output* (%) =  $K_p e(t) + K_i \int e(t)dt + K_d$ *de(t) dt*

#### **Gestione del valore integrale**

Per stabilire il componente integrale del calcolo PID, il software del controller deve mantenere un totale di esecuzione dell'area accumulata al di sotto della curva di errore (Integrale corrente). Il segno del valore aggiunto all'Integrale corrente accumulato durante ciascun ciclo può essere positivo o negativo, sulla base dell'impostazione corrente della Direzione e anche sulla base dei valori relativi della lettura del processo corrente e del setpoint.

#### **Annulla controllo**

L'Integrale corrente si accumula quando l'uscita è impostata in modalità Automatica. Se il controller viene spostato sulla modalità Off, il valore non si accumula più, ma non viene azzerato. Quindi, il controllo PID riprenderà nel punto in cui si era interrotto, se il controller viene riportato dalla modalità Off alla modalità Automatica. Similmente, l'accumulo dell'Integrale di controllo sarà sospeso se l'uscita viene interbloccata e riparte quando il blocco è stato rimosso.

#### **Trasferimento senza sobbalzi**

Quando l'uscita viene commutata dalla modalità Manuale a quella Automatica, il controller calcola un valore per l'Integrale corrente utilizzando l'errore corrente per generare una percentuale di uscita uguale all'impostazione Uscita manuale. Questo calcolo non utilizza l'impostazione di messa a punto Derivata per minimizzare gli errori dovuti alle fluttuazioni momentanee nel segnale di ingresso. Questa funzione garantisce una transizione fluida dal controllo manuale a quello automatico con overshoot o undershoot minimi fintantoché l'utente imposti la percentuale di Uscita manuale in prossimità del valore che il processo verosimilmente richiederà per un controllo ottimale in modalità Automatica.

#### **Soppressione Wind-up**

Il valore dell'Integrale corrente che si sta accumulando mentre l'uscita è impostata su Automatica può divenire molto grande o molto piccolo se il valore del processo rimane sullo stesso lato del setpoint per un periodo di tempo prolungato. Comunque, il controller potrebbe non essere in grado di continuare a rispondere se la propria uscita è già impostata sui limiti minimo o massimo (0-100% in base all'impostazione predefinita). Questa condizione viene chiamata Wind-Up Controllo e può causare grave overshoot o undershoot dopo che un errore (upset) prolungato è terminato.

Ad esempio, se il valore del processo rimane molto al di sotto del setpoint nonostante un'uscita di controllo fissata al 100%, l'Integrale corrente continuerà ad accumulare errori (wind-up). Quando il valore del processo finalmente sale al di sopra del setpoint, gli errori negativi iniziano a diminuire il valore dell'Integrale corrente. Comunque, il valore potrebbe rimanere grande per un tempo sufficiente a mantenere l'uscita al 100% per un lungo periodo di tempo dopo la soddisfazione del setpoint. Il controller supererà (overshoot) il setpoint e il valore del processo continuerà a salire.

Per ottimizzare il recupero del sistema dopo situazioni di wind-up, il controller sopprime gli aggiornamenti all'Integrale corrente che spingerebbero l'uscita oltre il suo limite minimo o massimo. Idealmente, i parametri PID saranno messi a punto e gli elementi di controllo (pompa, valvole, ecc.) saranno dimensionati adeguatamente in modo che l'uscita non raggiunga mai il suo limite minimo o massimo durante operazioni di controllo normali. Comunque, con questa funzione di soppressione wind-up, l'overshoot sarà minimizzato in situazioni del genere.

#### **Dettagli uscita**

I dettagli per questo tipo di output includono il valore dell'output analogico in %, la modalità HOA o lo stato di Interblocco, il valore dell'input, l'integrale corrente, i tempi di accensione correnti e accumulati, gli allarmi relativi a questo output e l'impostazione della modalità di controllo corrente.

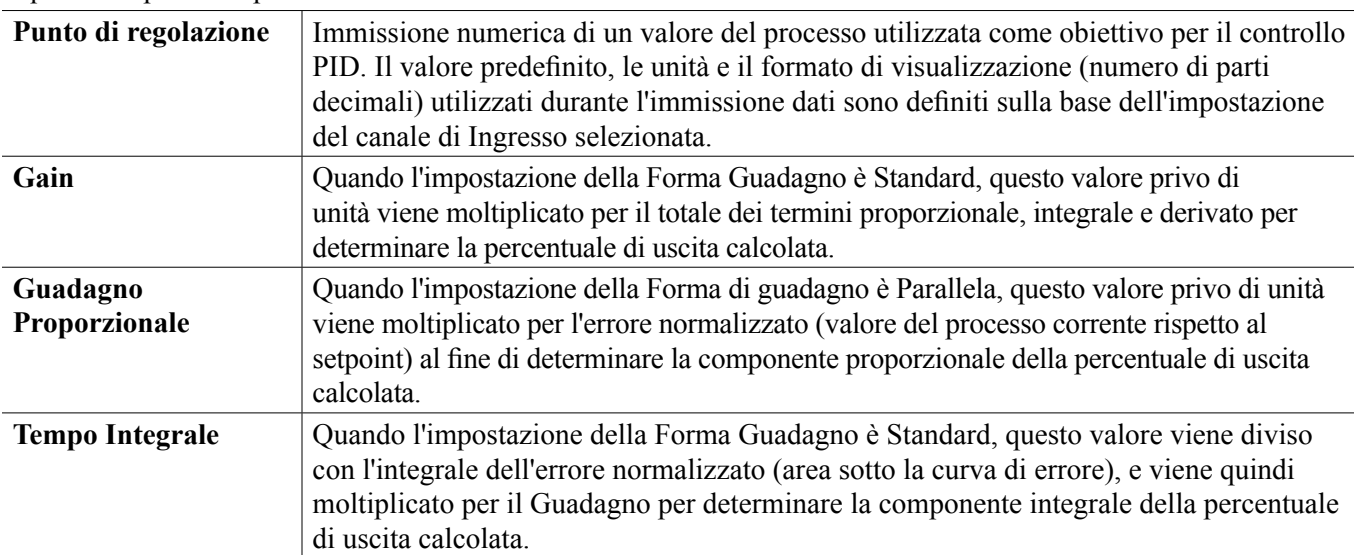

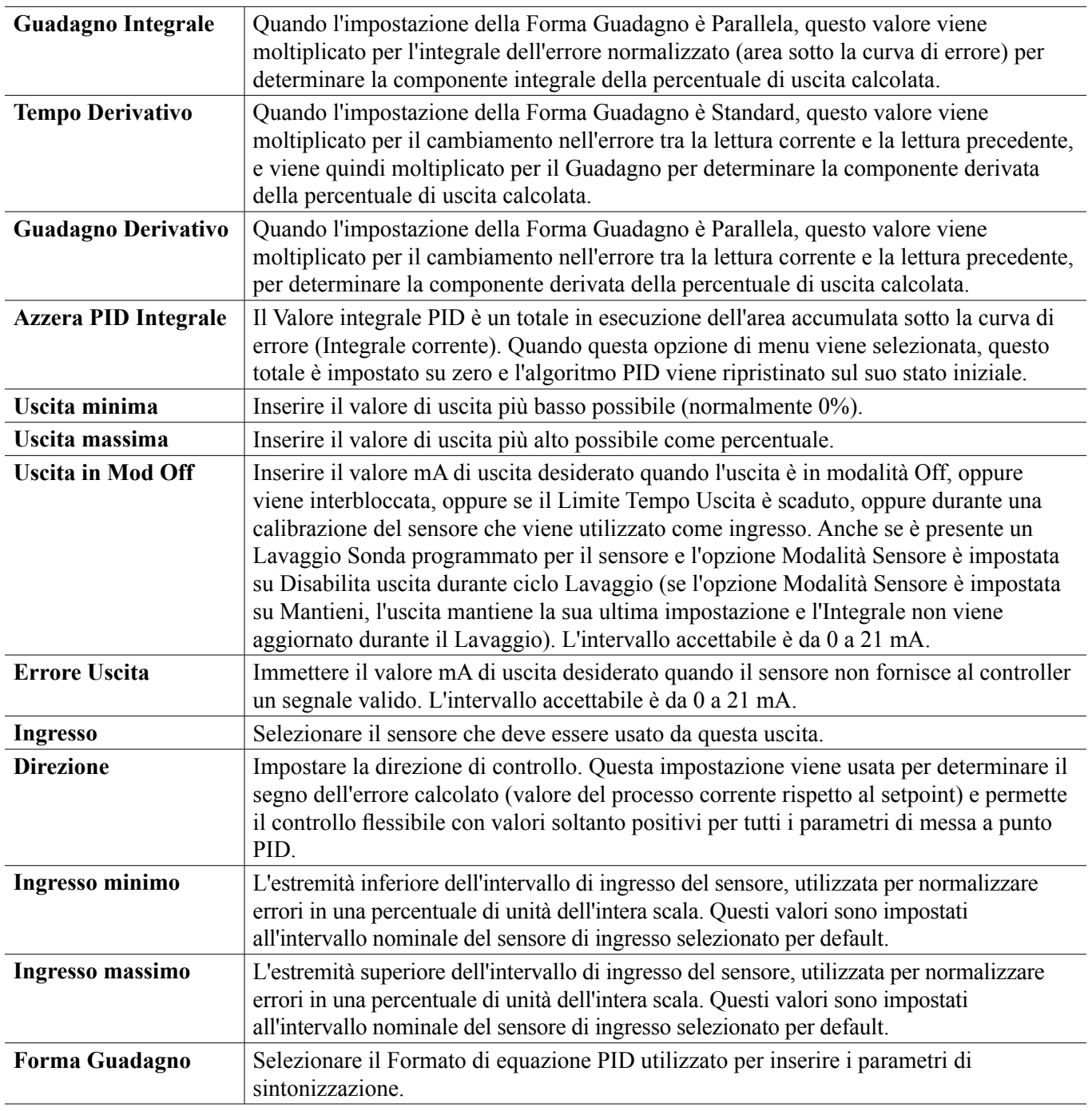

## **5.3.26 Output analogico, Modalità manuale**

#### **Dettagli uscita**

I dettagli per questo tipo di uscita includono uscita analogica in %, modalità Man-0-Auto o stato di Interblocco, tempo di attivazione accumulato, allarmi correlati a questa uscita, tempo di attivazione nel ciclo corrente e impostazione della modalità di controllo corrente.

**September 2000 Impostazioni** 

Un'uscita analogica Manuale si attiverà se la modalità Man-0-Auto è Man, oppure se è Attivata con un altro canale. Non ci sono altri parametri programmabili

## **5.3.27 Output analogico o Relè, Modalità proporzionale del flusso**

DISPONIBILE SOLTANTO SE IL CONTROLLORE INCLUDE HARDWARE DI OUTPUT

## DELL'IMPULSO O OUTPUT ANALOGICO

#### Panoramica

Nella modalità di controllo Proporzionale del flusso, il controllore effettua il monitoraggio della portata attraverso un misuratore di flusso analogico o digitale, e adatta continuamente la banda proporzionale di output analogico dell'impulso per ottenere un livello PPM target.

L'utente immette il PPM target e i dati necessari per calcolare la banda proporzionale (la portata dell'acqua in base alla quale la frequenza di impulso massima si verificherà) necessaria per mantenere il PPM target con tale portata dell'acqua.

*% output = Target PPM x Water Flow Rate (liter/min or gal/min) Cycles x Pump Capacity (liter or gal/hr) x Pump Setting (%) x Specic Gravity x 166.67*

*% output = Target PPM x Water Flow Rate (m3⁄min) Cycles x Pump Capacity (liter/hr) x Pump Setting (%) x Specic Gravity x 0.16667*

#### **Controllo del funzionamento**

L'uscita si disattiverà se è continuamente attiva per un periodo più lungo di Limite Tempo Uscita.

#### **Dettagli uscita**

I dettagli per questo tipo di uscita includono percentuale di uscita, modalità Man-0-Auto o stato di Interblocco, allarmi correlati a questa uscita, tempo di attivazione nel ciclo corrente, tempo di attivazione accumulato totale, cicli di concentrazione, uscita mA e impostazione della modalità di controllo corrente.

## **Impostazioni**

Toccare l'icona delle Impostazioni per visualizzare o modificare le impostazioni relative al relè.

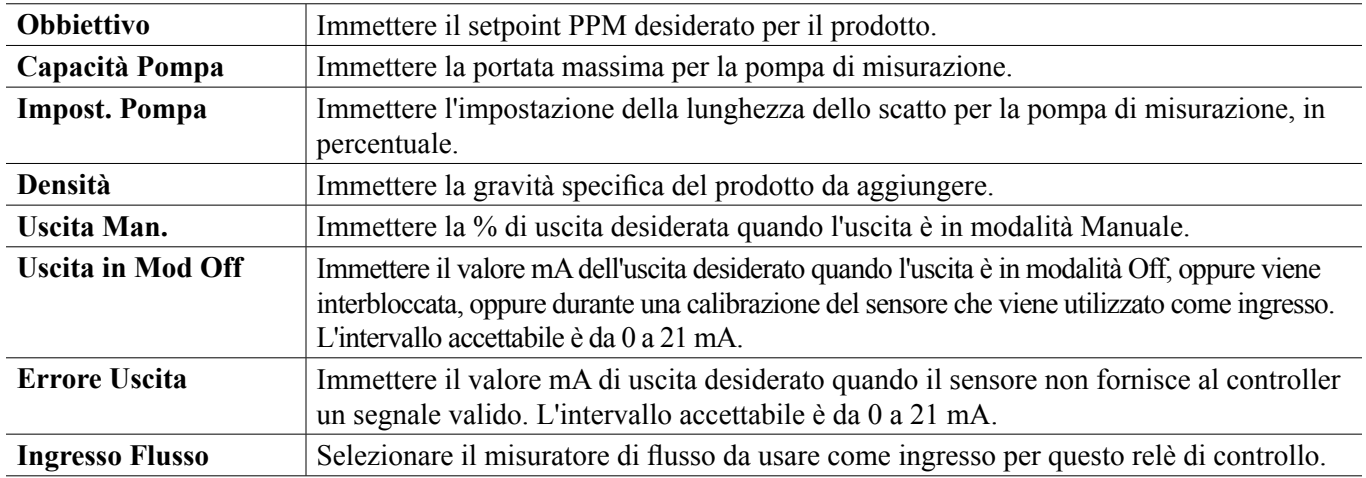

# **5.4 Menu di configurazione**

La configurazione Menu Impostazioni viene usata per impostazioni e attività che non sono collegate a Ingressi o Uscite.

## **5.4.1 Impostazioni globali**

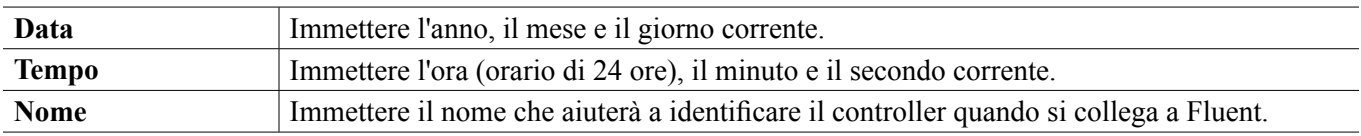

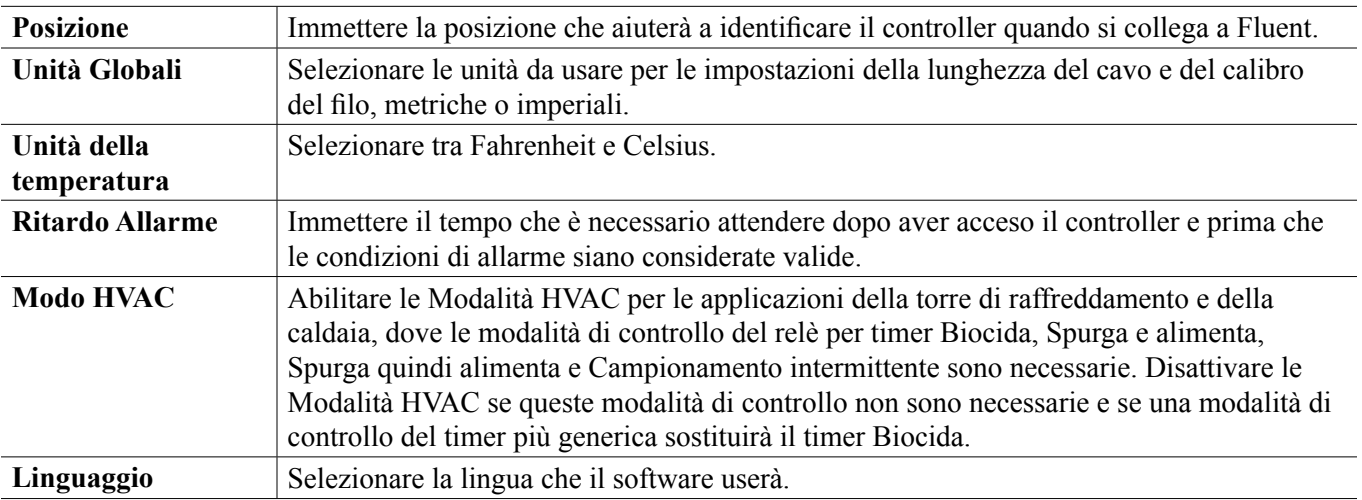

# **5.4.2 Impostazioni di sicurezza**

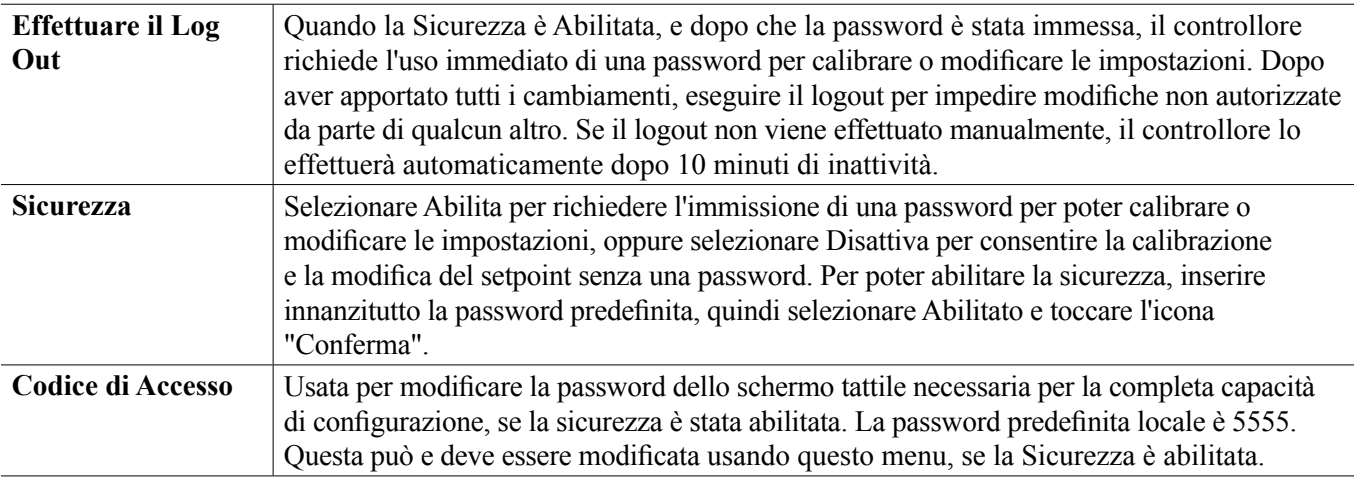

# **5.4.3 Impostazioni Ethernet**

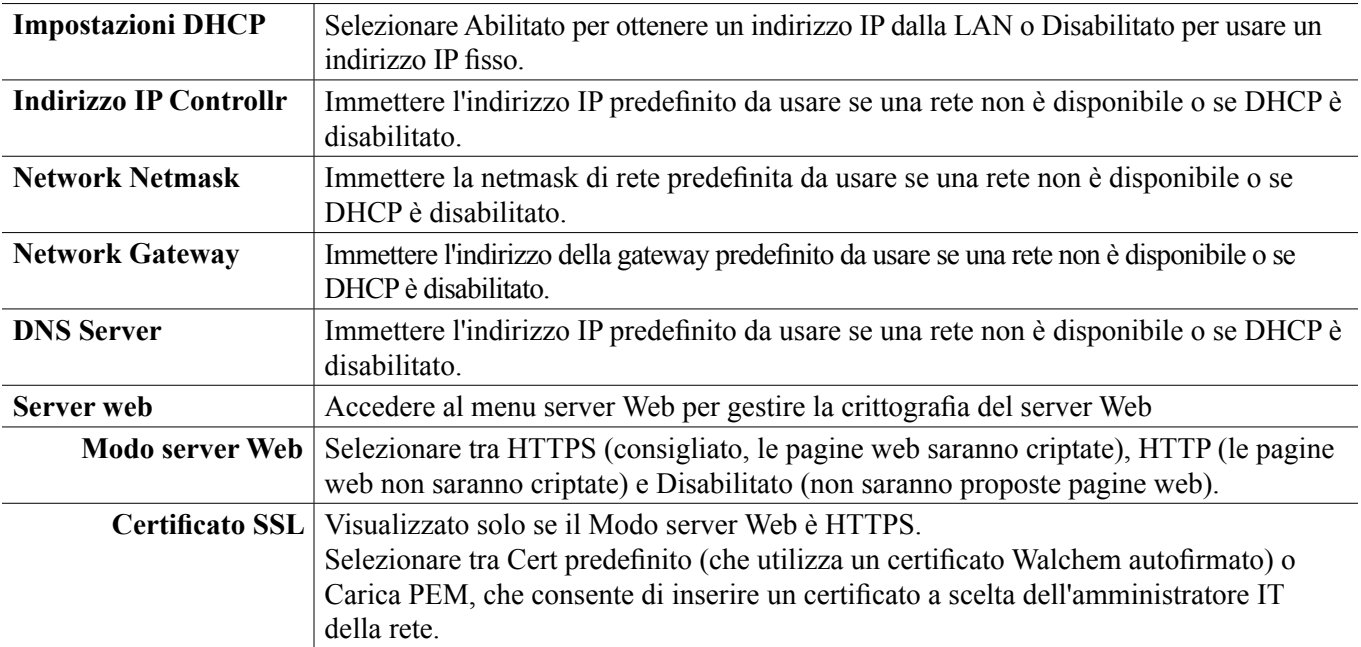

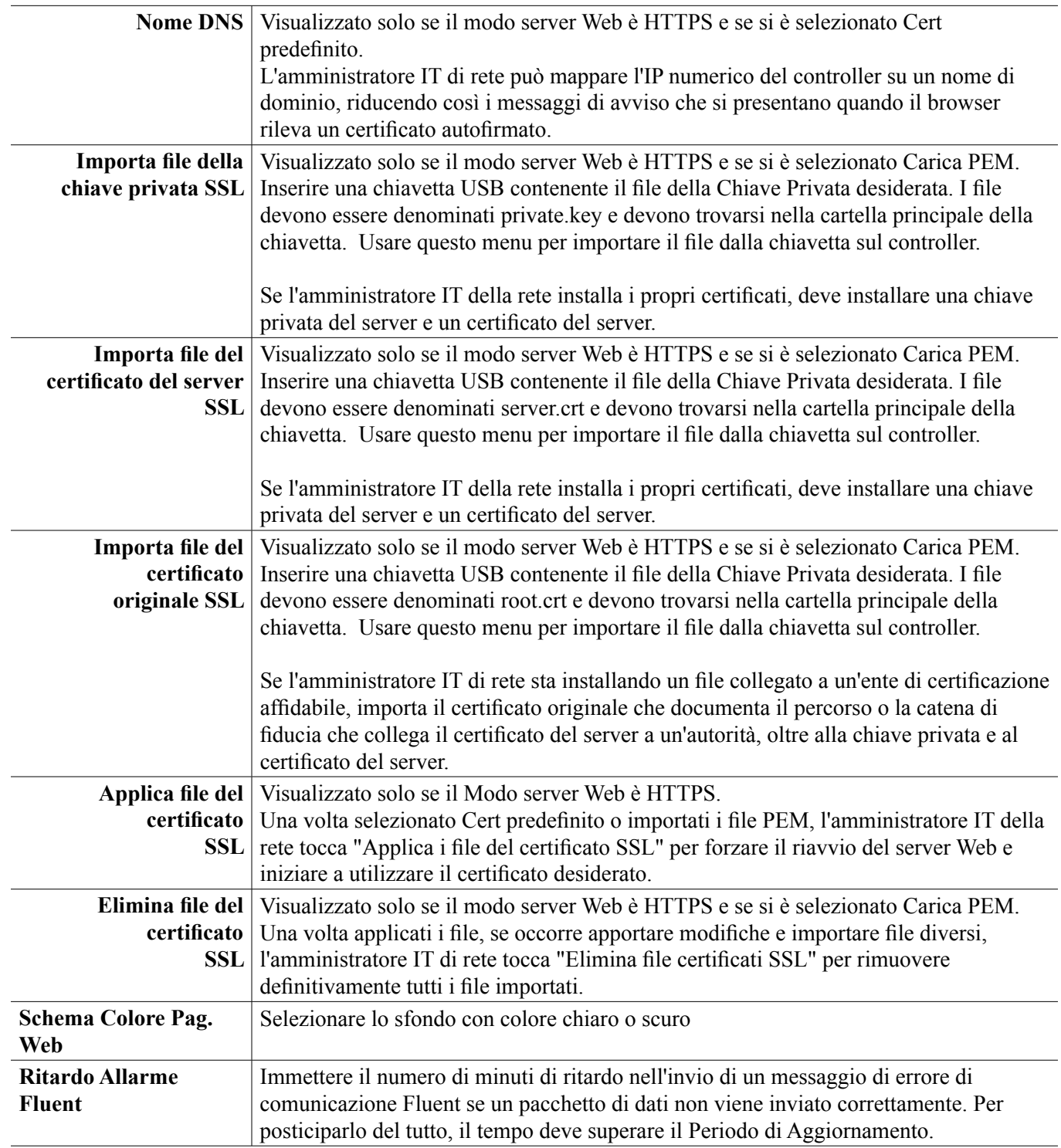

## **5.4.4 Dettagli Ethernet**

I Dettagli Ethernet servono esclusivamente a fini informativi e mostrano le impostazioni di rete attualmente in uso e la recente cronologia della connessione Fluent.

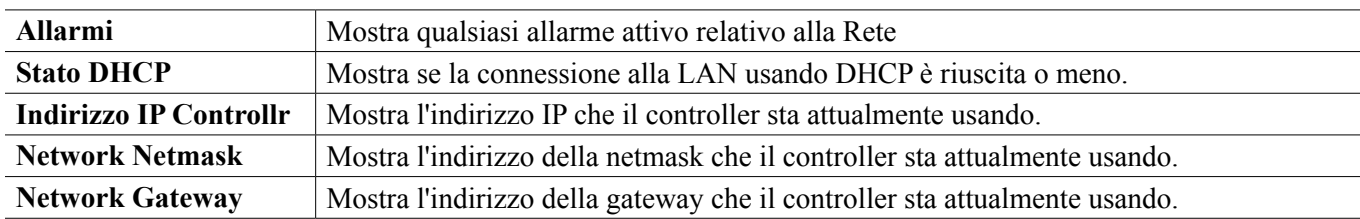

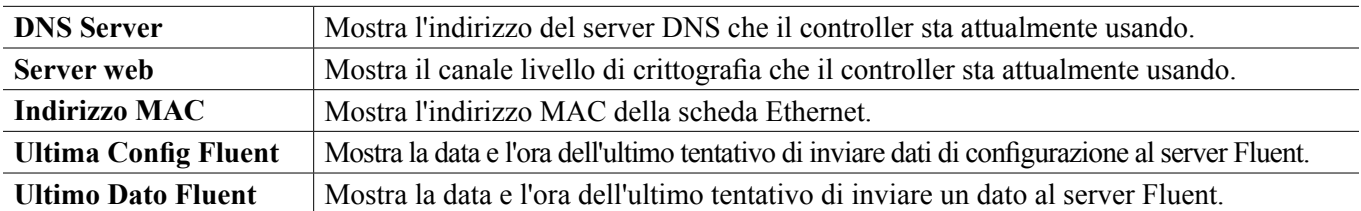

## **5.4.5 Comunicazione Remota (Modbus e BACnet)**

Questo menu comparirà soltanto se una delle chiavi di attivazione delle Comunicazione remote opzionali è stata importata nel controller, o in sede di fabbrica al momento dell'ordinativo o successivamente utilizzando un file di attivazione del campo.

Per aggiungere la funzione Comunicazione Remota nel campo, acquistare il file della chiave di attivazione e salvarlo su un'unità USB, come unico file archiviato nella directory radice della pennetta di memoria. Inserire la pennetta di memoria nella porta USB del controller. Andare a Menu configurazione, quindi a Utilità di sistema, quindi a Importa file configurazione utente. Premere l'icona Conferma per avviare il processo di attivazione.

Il display indicherà se l'importazione è riuscita o meno. Il file della chiave di attivazione è valido soltanto per il numero di serie del controller per il quale era stato acquistato.

Per una completa descrizione della funzione Modbus e una mappa del registro, fare riferimento al manuale delle istruzioni per Modbus a parte. Per una descrizione completa delle funzioni BACnet supportate, fare riferimento all'informativa di conformità dell'implementazione del protocollo BACnet.

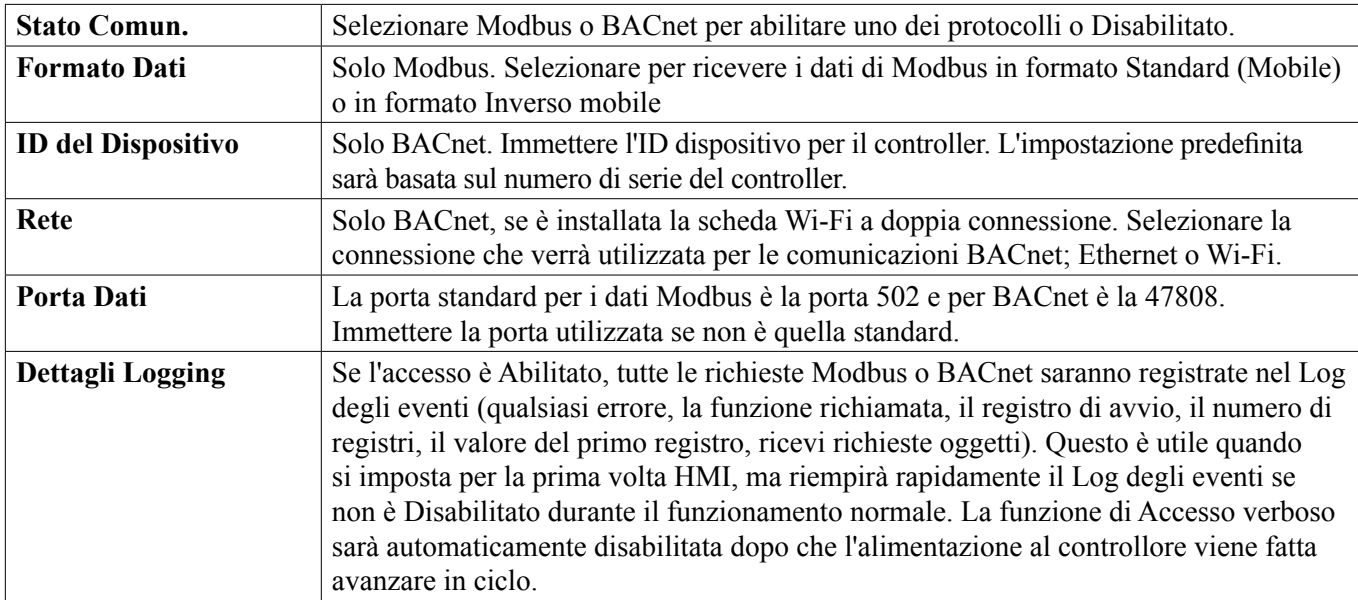

## **5.4.6 Impostazioni del rapporto e-mail**

NOTA: per configurare il contenuto del rapporto dei Grafici, effettuare il collegamento utilizzando un browser tramite Ethernet e andare alla pagina web dei Grafici. Vedere la sezione 6.

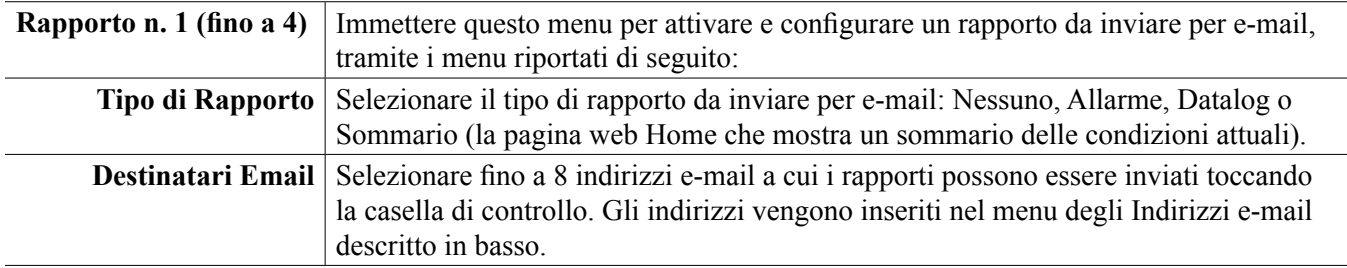

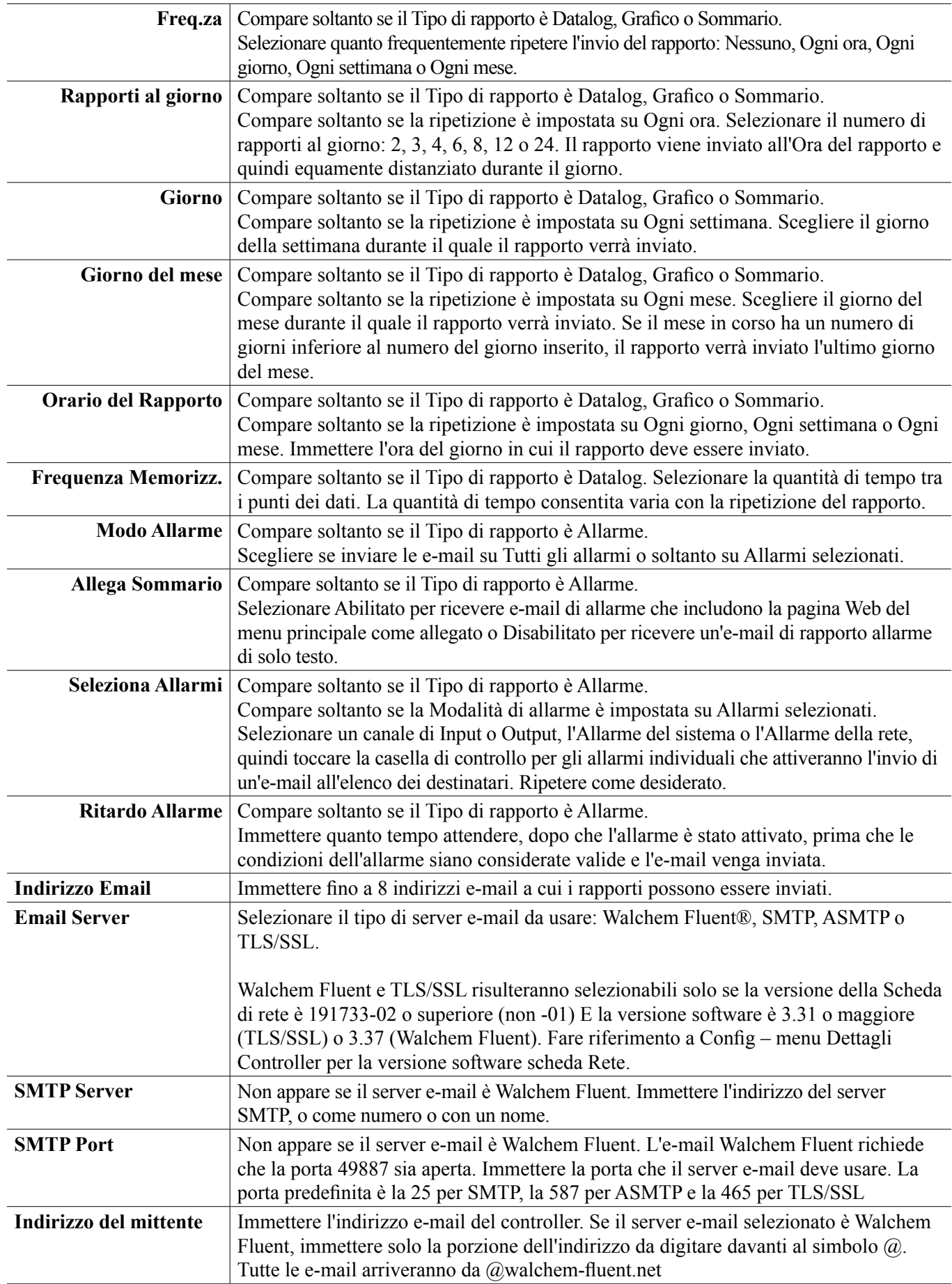

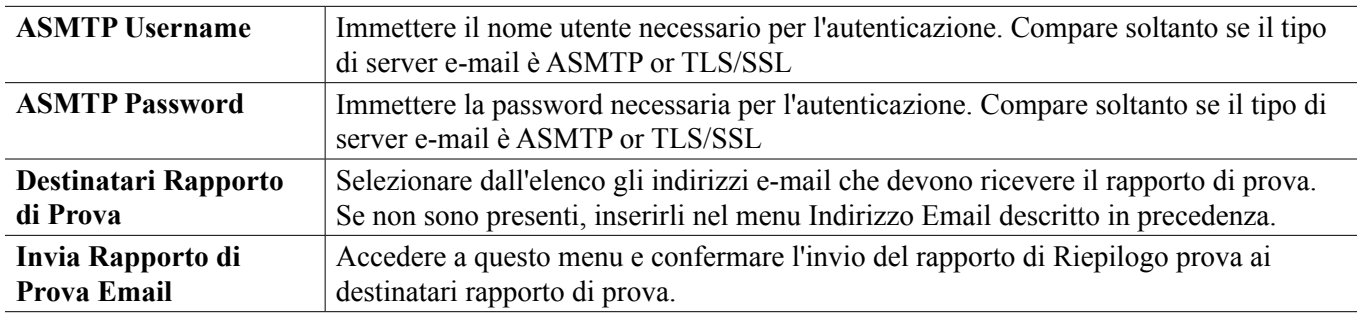

## **5.4.7 Impostazioni del display**

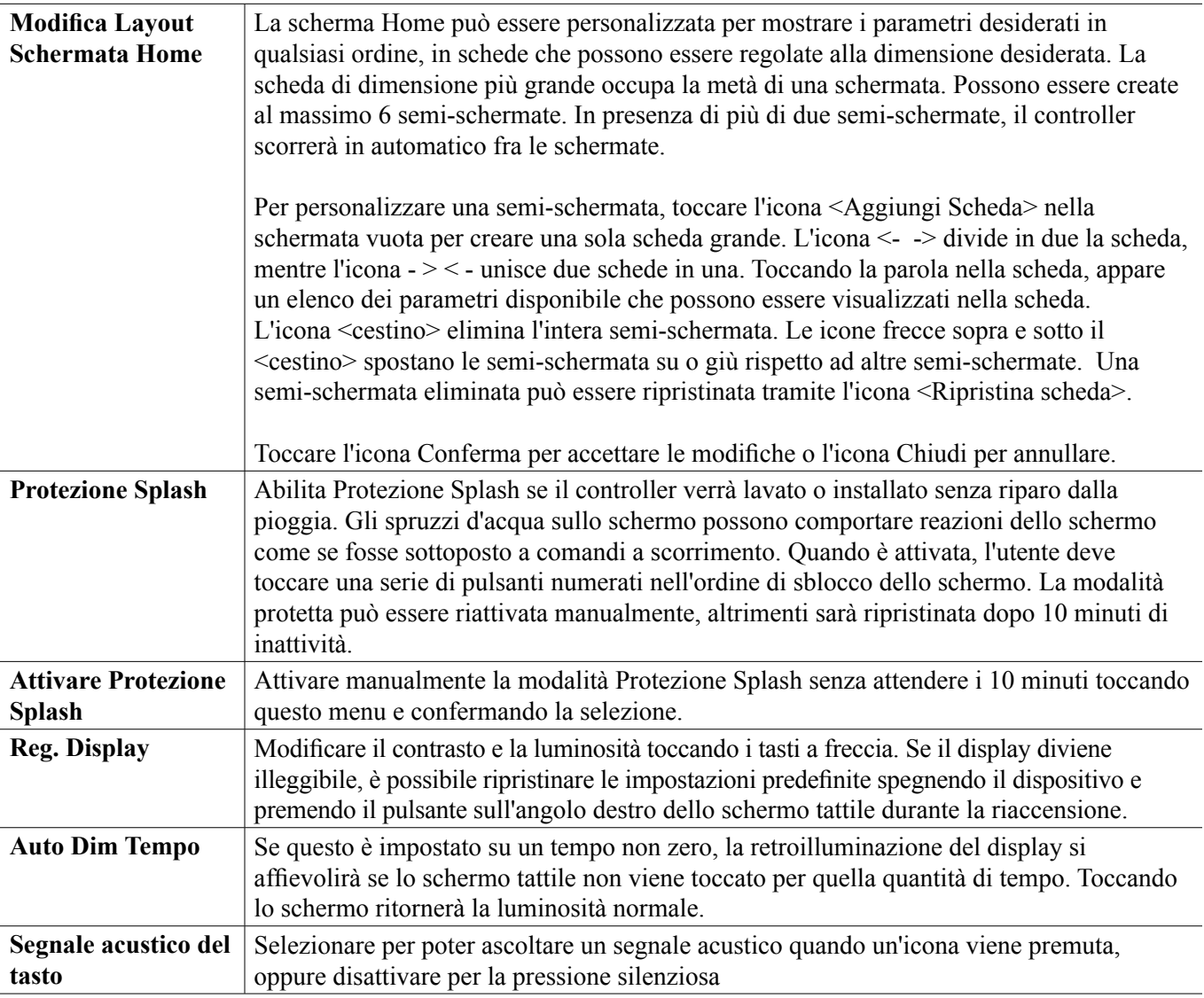

## **5.4.8 Utilità del file**

Il menu Utilità di Sistema viene utilizzato per trasferire file di registro, file di impostazioni utente e file di aggiornamento software, utilizzando la memoria locale e una chiavetta USB o utilizzando una connessione di rete e un browser.

Se si utilizza un'unità USB, è necessario scegliere un prodotto di qualità, con capacità inferiore a 16 MB, con file system FAT.

prima in ordine alfabetico verrà importata dal controller<sup>01</sup> I file possono essere rinominati, ma le estensioni dei file di configurazione e aggiornamento software NON devono essere modificate. L'unitàUSB deve contenere solo una copia di questo tipo di file. Se sono disponibili più copie, la

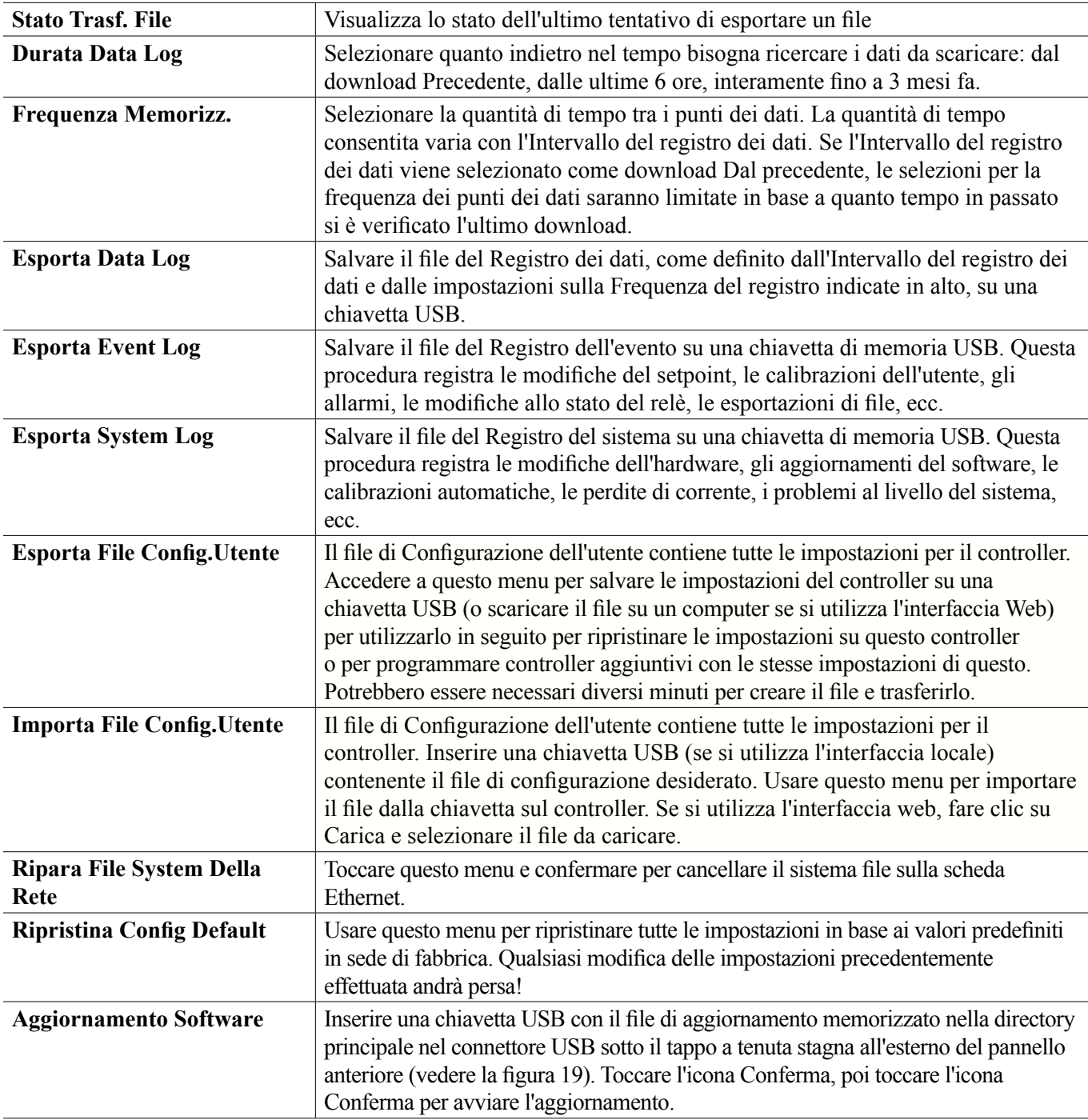

NOTA: per mantenere la classificazione NEMA 4X/IP66, rimuovere sempre la chiavetta e richiudere bene con il tappo sopra il connettore USB quando non è in uso.

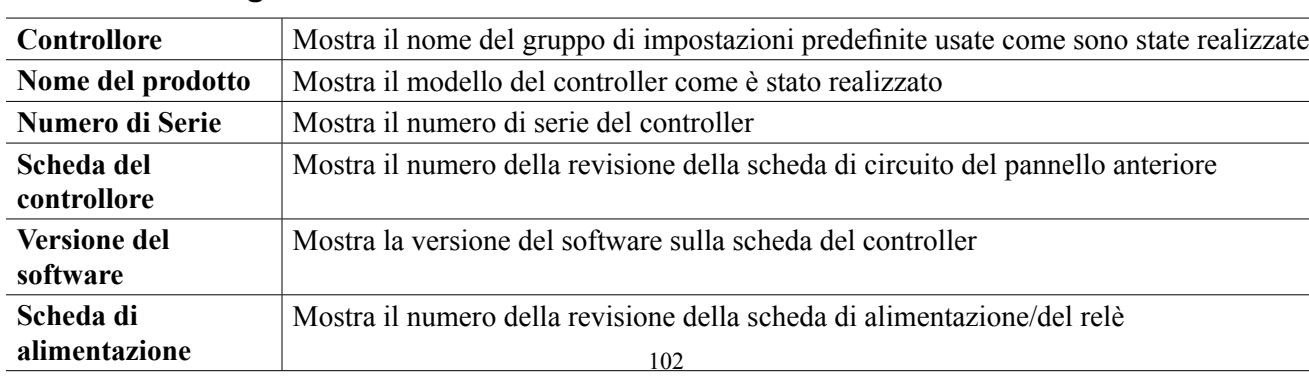

## **5.4.9 Dettagli del controllore**

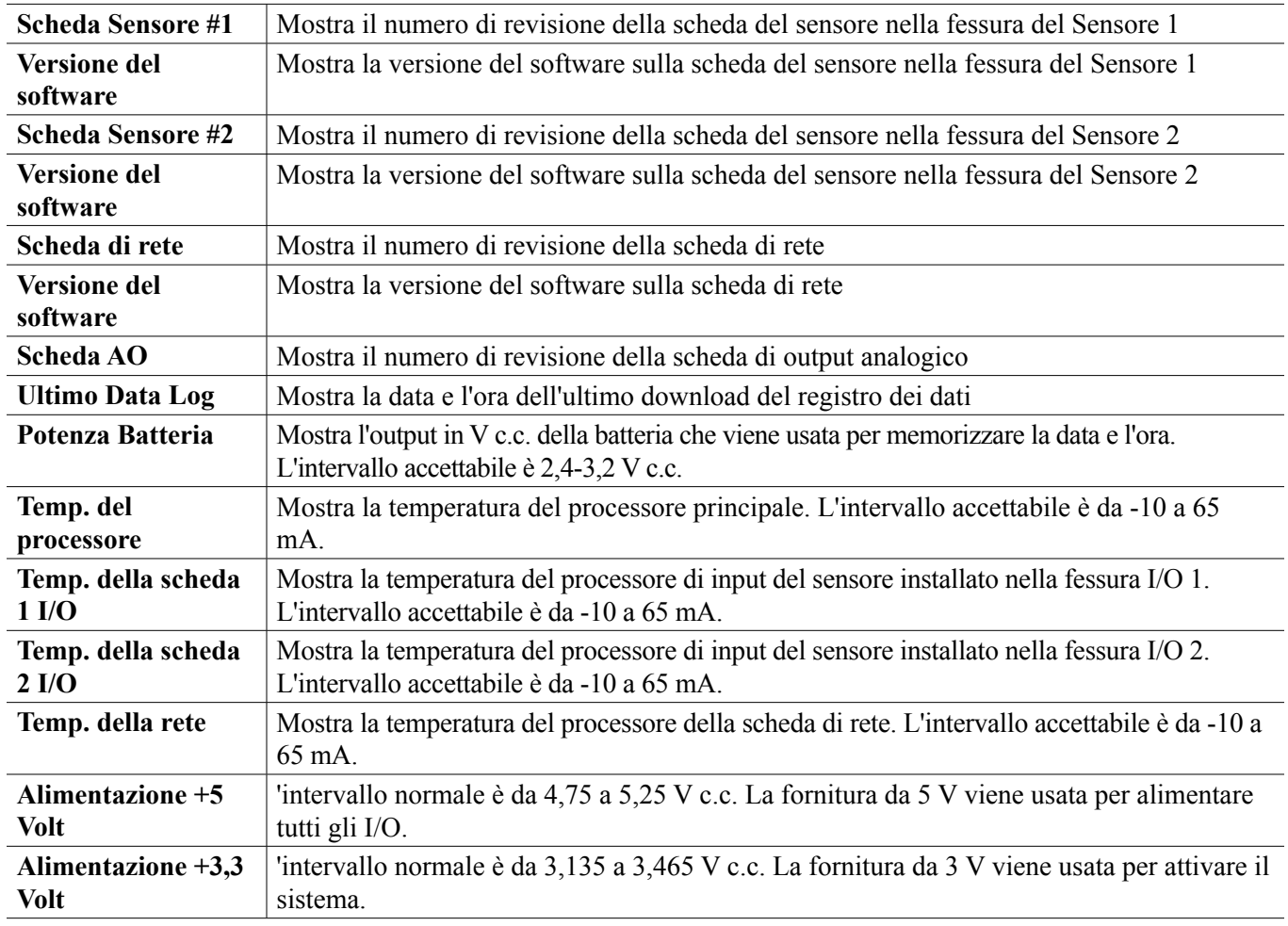

# **5.5 Menu HOA**

Il Menu HOA (Manuale-Off-Automatico) viene usato per testare facilmente e rapidamente tutti gli output del relè e per arrestare o abilitare il controllo automatico.

Scorrere su o giù per visualizzare l'uscita da modificare. Toccare il pulsante Man, Off o Auto per modificare lo stato Man-0-Auto dell'uscita. Lo stato Man-0-Auto corrente verrà ombreggiato. La modifica ha effetto immediato, salvo che l'uscita sia dotata di relè con Ciclo di relè minimo programmato maggiore di 0 secondi.

## **5.6 Menu dei grafici**

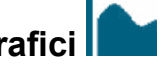

Il Menu dei grafici viene usato per visualizzare un grafico dei valori di due sensori o ingressi analogici più di un ingresso digitale o stato di relè. Toccare l'icona "Grafico" e il controller mostrerà il messaggio "Generazione del grafico in corso... attendere" per alcuni secondi prima di mostrare il grafico. Il valore predefinito mostra il valore dell'ingresso del sensore S11 e lo stato dell'uscita del relè R1 negli ultimi 10 minuti.

Toccando qualsiasi punto su una delle linee del grafico, compare una linea verticale insieme ai dettagli per il punto dati: data e ora, valore del sensore e una freccia che mostra se lo stato o l'ingresso digitale/relè erano alti o bassi in quel momento. In questa videata appaiono <freccia sinistra> e <freccia sinistra> che possono essere toccate per spostare la linea verticale di un punto dati nella rispettiva direzione. Toccare l'icona Chiudi per ritornare alla videata del grafico normale.

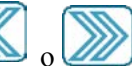

Toccando le icone  $\left(\frac{1}{\sqrt{2}}\right)$ , si ridisegna il grafico in avanti o indietro nel tempo, in incrementi di un intervallo di
tempo. È possibile soltanto tornare indietro nel tempo fino al punto in cui il file del registro dei dati usato per generare il grafico ha inizio. La modifica dell'intervallo di tempo durante la visualizzazione del grafico, dopo essere tornati indietro nel tempo, mostra i dati di tale tempo passato. Uscendo dal menu del grafico e ritornandovi dentro, si torna indietro al tempo attuale.

Scorrere sul grafico a sinistra o a destra con due dita è un altro modo per spostare il grafico avanti e indietro nel tempo. Un modo alternativo di modificare il lasso di tempo del grafico è pizzicare o allargare con due dita.

### **Impostazioni**

Toccare una delle schede dei parametri sulla sommità del grafico per accedere alle impostazioni del grafico.

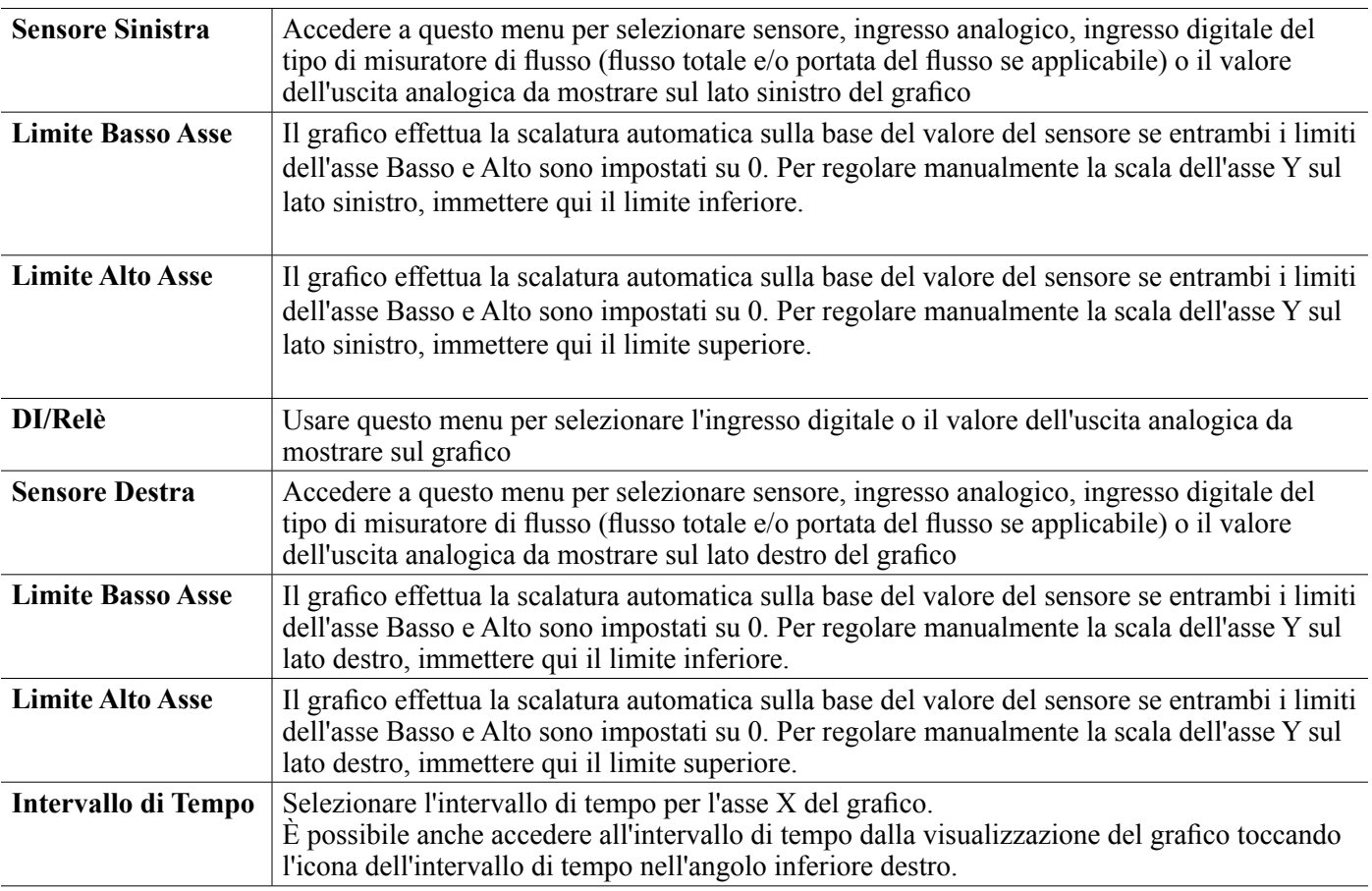

La risoluzione dello schermo consente soltanto 180 punti dei dati per ciascun grafico, quindi non possono essere mostrati tutti i punti dei dati in ciascun intervallo di tempo. Per una risoluzione più precisa, scaricare il file CSV del registro dei dati dal menu Configurazione - Utility del file e ottenere il grafico dei dati in Excel o in un'applicazione equivalente di foglio di calcolo.

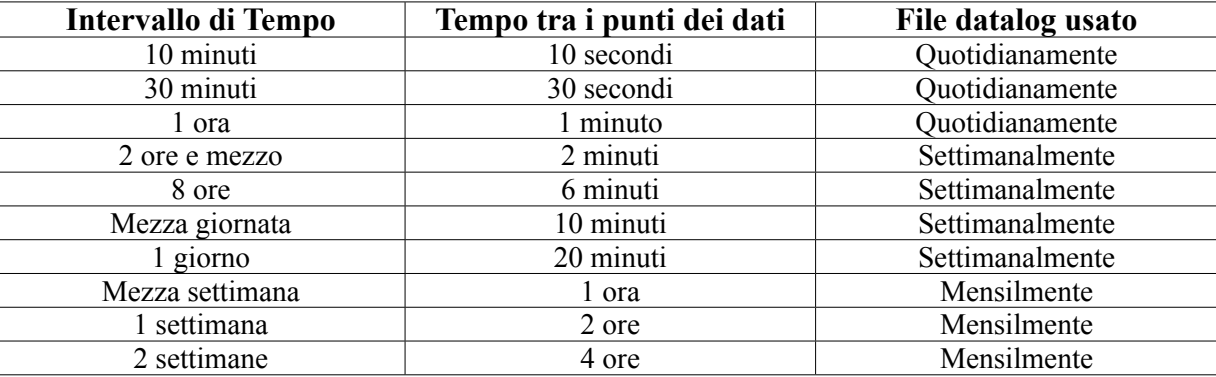

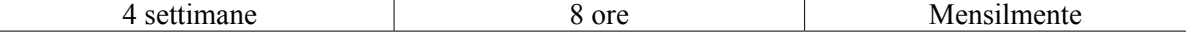

# **6.0 FUNZIONAMENTO usando Ethernet**

Tutte le stesse impostazioni che sono disponibili usando lo schermo tattile sono anche disponibili usando un browser che sia collegato all'indirizzo IP Ethernet del controller. Il controller può essere connesso a una Rete dell'area locale (LAN, Local Area Network), direttamente alla porta Ethernet di un computer o al server del sistema di gestione dell'account Fluent.

### **6.1 Connessione a una LAN**

Connettere la scheda di rete del controller alla LAN usando un cavo CAT5 con un connettore RJ45.

### **6.1.1 Utilizzo di DHCP**

Usando lo schermo tattile, dal menu Principale, toccare "Configurazione" quindi toccare "Impostazioni di rete", quindi toccare "Impostazione DHCP". Toccare "Abilitato" e quindi l'icona "Conferma".

Dopo un ciclo di alimentazione del controllore, ritornare alla Configurazione, quindi a "Dettagli della rete" per visualizzare l'Indirizzo IP del controllore che è stato assegnato al controllore dalla rete.

### **6.1.2 Utilizzo di un Indirizzo IP fisso**

Usando lo schermo tattile, dal menu Principale, toccare "Configurazione" quindi toccare "Impostazioni di rete", quindi toccare "Impostazione DHCP". Toccare "Disabilitato" e quindi l'icona "Conferma". Interrompere e riattivare l'alimentazione al controller. Se DHCP è già Disabilitato, è possibile saltare questo passo.

Usando lo schermo tattile, dal menu Principale, toccare "Configurazione" quindi toccare "Impostazioni di rete", quindi toccare "Indirizzo IP del controllore". Immettere l'indirizzo IP fornito dall'amministratore della LAN, quindi toccare l'icona "Conferma". Ripetere per le impostazioni della Netmask di rete e della Gateway di rete. Interrompere e riattivare l'alimentazione al controller.

### **6.2 Connessione direttamente a un computer**

Connettere la scheda di rete del controller al computer usando un cavo CAT5 con un connettore RJ45.

Seguire le istruzioni riportate in alto per fornire al controllore un indirizzo IP fisso che sia compatibile con le impostazioni di rete del computer.

Aprire un browser e digitare l'indirizzo IP del Controllore numerico nel campo dell'indirizzo della pagina web. La schermata di login dovrebbe comparire rapidamente. Dopo aver effettuato l'accesso, comparirà la pagina "Home".

Il nome utente predefinito è admin e la password predefinita è il numero di serie di 10 cifre per il controller. Il numero di serie può essere trovato stampato sull'etichetta sul lato del controller, o utilizzando il touchscreen locale e andando al menu Config, quindi Dettagli Controller.

Una volta effettuato l'accesso con la password predefinita, verrà visualizzato un messaggio di notifica per modificare le nuove credenziali. L'opzione per chiudere la finestra del messaggio di notifica e continuare a utilizzare le credenziali esistenti esiste, tuttavia i nomi utente e le password di livello amministratore e di sola visualizzazione possono e devono essere modificati accedendo al menu Config, pagina Web Impostazioni Sicurezza. Accedere alla pagina utilizzando il nome utente e la password del livello di amministratore corrente, quindi modificare con quelli nuovi.

### **6.3 Navigazione delle pagine web**

Da qualsiasi computer che sia direttamente connesso al controller, o che sia nella stessa rete del controller, aprire un browser e digitare l'indirizzo IP del controller numerico nel campo dell'indirizzo della pagina web. La schermata di login dovrebbe comparire rapidamente.

Il nome utente predefinito è admin e la password predefinita è il numero di serie di 10 cifre per il controller. Il numero di serie può essere trovato stampato sull'etichetta sul lato del controller, o utilizzando il touchscreen locale e andando al menu Config, quindi Dettagli Controller.

Una volta effettuato l'accesso con la password predefinita, verrà visualizzato un messaggio di notifica per modificare le nuove credenziali. L'opzione per chiudere la finestra del messaggio di notifica e continuare a utilizzare le credenziali esistenti esiste, tuttavia i nomi utente e le password di livello amministratore e di sola visualizzazione possono e devono essere modificati accedendo al menu Config, pagina Web Impostazioni Sicurezza. Accedere alla pagina utilizzando il nome utente e la password del livello di amministratore corrente, quindi modificare con quelli nuovi.

Dopo aver effettuato l'accesso, comparirà la pagina "Home". Questa mostrerà la data e l'ora, qualsiasi allarme attivo e le letture o lo stato correnti di tutti gli Ingressi e Uscite. Sul lato sinistro della pagina si vedono i collegamenti alle selezioni del Menu principale: Allarmi, Ingressi, Uscite, Grafici, Config, Blocco note e Aggiornamento Software se disponibili. Fare clic su ciascun menu per visualizzare i sottomenu e fare clic sul sottomenu per accedere a tutti i dettagli e le impostazioni ad esso associati. In fondo alla pagina, è disponibile un logout manuale.

Sotto i collegamenti del menu principale potrebbero essere presenti collegamenti al manuale di istruzioni, al sito Web Walchem e al sito Web Walchem Fluent, utili se il controller è connesso a Internet.

In fondo alla pagina c'è un link di disconnessione. La connessione Ethernet supporta solo quattro utenti simultanei. Se gli utenti non si disconnettono, la loro sessione rimarrà attiva finché non scade (il tempo di connessione è impostato nel menu Sicurezza) e altri utenti potrebbero essere impossibilitati ad accedere finché una sessione esistente non termina.

# **6.4 Pagina Web dei grafici**

La pagina dei grafici può mostrare fino a 8 parametri alla volta. Tutti i parametri possibili disponibili basati sulla programmazione del controller sono elencati in una colonna. Fare clic sulla freccia a destra per aggiungere il parametro evidenziato alla colonna Selezionata, oppure fare clic sulla freccia a sinistra per spostare all'esterno un paragrafo selezionato. Usare le frecce in alto e in basso per spostare il parametro selezionato evidenziato verso l'alto e verso il basso nella lista, per impostare l'ordine dei grafici sulla pagina.

Selezionare l'intervallo di tempo per l'Asse X del grafico dall'elenco a discesa, da 1 Ora a 4 Settimane.

Fare clic sul pulsante Aggiorna grafico per visualizzare le modifiche.

Se si sta configurando un'e-mail di Rapporto del grafico, fare clic su Salva per rapporto, per predisporre le impostazioni della pagina attuale come quelle che dovranno essere utilizzate per il rapporto. Sarà necessario accertarsi che l'Intervallo di tempo selezionato sia lungo almeno quanto la Frequenza del rapporto impestata nel menu del Rapporto e-mail.

Possono quindi essere modificate le impostazioni sulla pagina web dei grafici, senza dover modificare le impostazioni del rapporto, facendo clic sul pulsante di aggiornamento senza fare clic sul pulsante Salva per rapporto. La pagina dei grafici apparirà di colore grigio, fino a quando il passante di aggiornamento sarà stato selezionato.

Per vedere quali sono le impostazioni del rapporto, fare clic sul pulsante Carica impostazioni del rapporto.

L'e-mail del grafico conterrà un allegato html che mostra i grafici. Il pulsante Esporta grafico può essere utilizzato per salvare i grafici come immagine da copiare in un documento. Lo stesso pulsante è disponibile anche direttamente dalla pagina web dei Grafici.

I grafici mostreranno i dati del parametro in 360 punti di dati, equamente suddivisi nel corso dell'intervallo di tempo, in una riga blu. Per quanto riguarda ingressi analogici e uscite, vengono anche mostrati e raffigurati in una riga gialla il valore minimo, il valore massimo e il valore medio nel corso dello stesso intervallo di tempo. L'asse Y si scalerà automaticamente per adattarsi ai dati.

Per modificare la scala dell'asse Y in base a un intervallo personalizzato, fare clic su qualunque punto dell'asse, inserire i valori minimi e massimi desiderati, fare clic su Salva e quindi fare clic sul pulsante di aggiornamento del grafico. Per tornare all'adattamento automatico, fare clic sull'asse Y, fare clic su Imposta predefiniti e aggiornare.

### **6.5 Aggiornamento Software**

Il link di aggiornamento del software verrà visualizzato solo agli utenti con accesso di amministratore e solo se il controller ha accesso a Internet con la porta TCP 9013 aperta in entrata e in uscita e il software del controller è di versione 3.31 o maggiore e il software non è all'ultima versione disponibile. L'hardware per supportare gli aggiornamenti software remoti è disponibile solo nei controller con schede controller del pannello anteriore costruite dopo il 12 giugno 2018 (rev. D).

È inoltre disponibile un collegamento Descrizione aggiornamento a una pagina Web che fornisce ulteriori dettagli sul contenuto dell'aggiornamento.

Fare clic su Avvia aggiornamento per avviare il processo di aggiornamento.

Verrà visualizzato lo stato dell'aggiornamento, con un pulsante che può essere utilizzato per annullare l'aggiornamento. Alla conferma dell'annullamento dell'aggiornamento, verrà visualizzato un pulsante Riprendi.

I messaggi di stato includono: Preparazione controller per aggiornamento Quindi, se riuscito: Completato Se non riuscito: Non riuscito Download del file di aggiornamento (che mostra il numero di byte scaricati sul numero totale di byte) Quindi, se riuscito: Completato Se non riuscito: Non riuscito Validazione file di aggiornamento Quindi, se riuscito: Completato Se non riuscito: Non riuscito Aggiornamento in corso (mostra ogni singolo passaggio nell'installazione dell'aggiornamento)

Al termine dell'installazione dell'aggiornamento, verrà visualizzata la pagina Web di accesso. I messaggi di stato o di errore verranno registrati nel registro di sistema.

# **6.6 Menu Blocco Note**

Il menu Blocco Note può archiviare fino a 10.240 byte di note (circa un byte per carattere in inglese). Viene generalmente utilizzato per comunicare o memorizzare importanti modifiche o eventi di processo. Un contatore di byte nell'angolo in basso a destra mostra quanto spazio rimane.

Fare clic su Salva note e non uscire dalla pagina Web finché la schermata a scomparsa non indica che le modifiche sono state accettate. Se la dimensione è troppo grande, è possibile fare clic su Cancella note, nel registro eventi, oppure eliminare del testo e quindi salvare.

### **6.7 Calibrazione remota del Sensore**

Per ogni ingresso del sensore, è disponibile una Calibrazione Sensore sulla pagina web dell'ingresso. Per avviare una calibrazione del sensore, fare clic sul pulsante Calibrazione processo a un punto.

Comparirà un popup che mostra il valore corrente per l'ingresso e che consente l'immissione del nuovo valore. Digi-

tare il valore di quel parametro come determinato da un altro misuratore o analisi di laboratorio e fare clic su Inizia Calibrazione. Fare clic su Annulla per interrompere la calibrazione e mantenere la calibrazione precedente.

Per i tipi di ingresso che utilizzano la compensazione automatica della temperatura, la lettura della temperatura verrà visualizzata fino a quando la lettura è stabile, prima del passaggio alla fase successiva senza che sia richiesta alcuna azione.

In caso di successo, verrà visualizzato il guadagno o l'offset della calibrazione. Fare clic su Salva per accettare il nuovo valore o su Annulla per mantenere la calibrazione precedente.

Se il nuovo valore risulta in un guadagno o offset che è fuori dalla gamma consentita per l'ingresso, verrà visualizzato Calibrazione non riuscita. Fare clic su OK per terminare la calibrazione e mantenere le impostazioni della calibrazione precedente. Vedere la sezione 8.1 Errore di calibrazione per il supporto diagnostico relativo a ogni tipo di sensore.

# **7.0 MANUTENZIONE**

Il controller stesso richiede pochissima manutenzione. Pulirlo con un panno umido. Non applicare prodotti spray sul controller a meno che lo sportello della custodia non sia chiuso e bloccato e il tappo della porta USB non sia ben fissato.

### **7.1 Pulizia dell'elettrodo**

NOTA: il controllore deve essere ricalibrato dopo la pulizia dell'elettrodo.

### **Frequenza**

L'elettrodo deve essere pulito periodicamente. La frequenza necessaria varierà in base all'installazione. In una nuova installazione, si consiglia di pulire l'elettrodo dopo due settimane di servizio. Per stabilire quanto spesso l'elettrodo debba essere pulito, seguire la procedura riportata in basso.

- 1. Leggere e registrare la conduttività.
- 2. Rimuovere, pulire e sostituire l'elettrodo della conduttività.
- 3. Leggere la conduttività e confrontarla con la lettura nel passo 1 in alto.

Se la varianza della lettura è superiore al 5%, aumentare la frequenza della pulizia dell'elettrodo. Se è presente un cambiamento della lettura inferiore al 5%, vuol dire che l'elettrodo non era sporco e può essere quindi pulito meno frequentemente.

### **Procedura di pulizia**

L'elettrodo può essere normalmente pulito usando un panno o una salvietta di carta e un detergente delicato. Se appare ricoperto da calcificazione, pulirlo con una soluzione diluita (al 5%) di soluzione di acido cloridrico. Occasionalmente, un elettrodo potrebbe rivestirsi di varie sostanze e richiedere una procedura di pulizia più vigorosa. Solitamente il rivestimento sarà visibile, ma questo non avviene sempre. Per pulire un elettrodo, usare un abrasivo a grana sottile, come una carta smerigliata. Stendere la carta su una superficie piatta e spostare l'elettrodo con un movimento in avanti e indietro. L'elettrodo deve essere pulito parallelamente agli elettrodi di carbonio, non perpendicolarmente.

Clean in this direction

**Figura 20 Pulizia dell'elettrodo**

## **7.2 Sostituzione del fusibile che protegge i relè alimentati**

**ATTENZIONE:** Scollegare l'alimentazione dal controllore prima di aprire il pannello anteriore!

Individuare il fusibile sulla scheda di circuito sul retro della scatola del controller sotto il coperchio di sicurezza di plastica. Rimuovere delicatamente il vecchio fusibile dal suo fermaglio di fissaggio e smaltirlo. Premere il nuovo fusibile nel fermaglio, richiudere il coperchio trasparente, fissare il pannello anteriore del controller e riaccendere la corrente dell'unità.

Avvertenza: l'utilizzo di fusibili non approvati può influire sulle approvazioni relative alla sicurezza del prodotto. Le specifiche vengono mostrate di seguito. Per garantire che le certificazioni di sicurezza del prodotto siano mantenute, si consiglia di utilizzare un fusibile Walchem.

**Fusibile** 5 x 20 mm, 6 A, 250 V **N/P Walchem** 102834

# **8.0 RISOLUZIONE DEI PROBLEMI**

**ATTENZIONE**: scollegare l'alimentazione dal controllore prima di aprire il pannello anteriore!

La risoluzione dei problemi e la riparazione di un controllore malfunzionante debbono essere eseguite soltanto da personale qualificato che presti particolare attenzione, al fine di garantire la sicurezza e limitare ulteriori danni non necessari. Contattare la fabbrica.

### **8.1 Errore di calibrazione**

Le calibrazioni non avranno esito positivo se le regolazioni della lettura si effettuano al di fuori dell'intervallo normale per un corretto funzionamento del sistema. Fare riferimento al manuale delle istruzioni per informazioni ulteriori sul sensore specifico usato.

### **8.1.1 Sensori della conduttività di contatto**

La calibrazione non riuscirà se la regolazione del guadagno è al di fuori di 0,5-2,0.

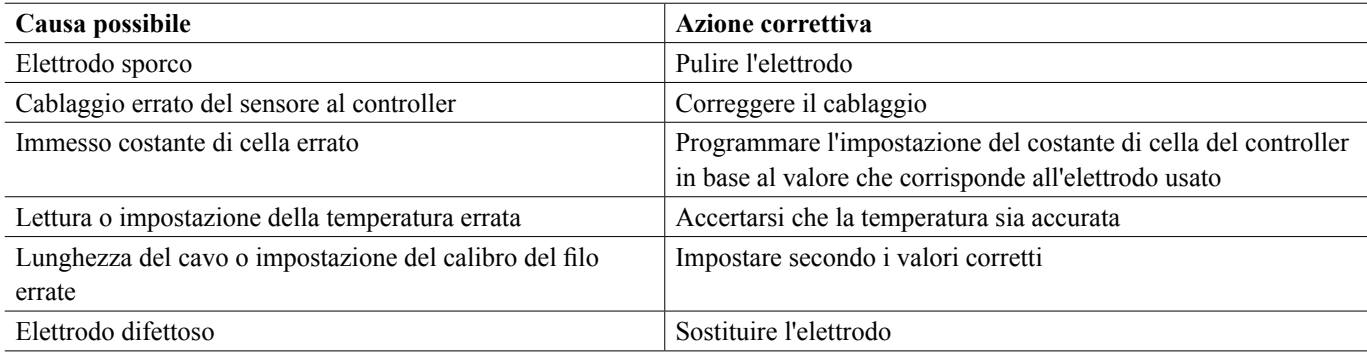

### **8.1.2 Sensori della conduttività senza elettrodi**

La calibrazione non riuscirà se la regolazione del guadagno è al di fuori di 0,2-10 oppure se l'offset calcolato è al di fuori di -10.000-10.000.

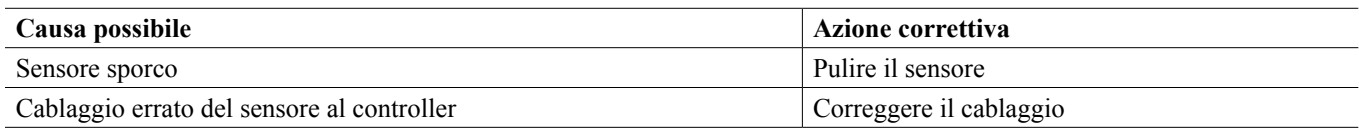

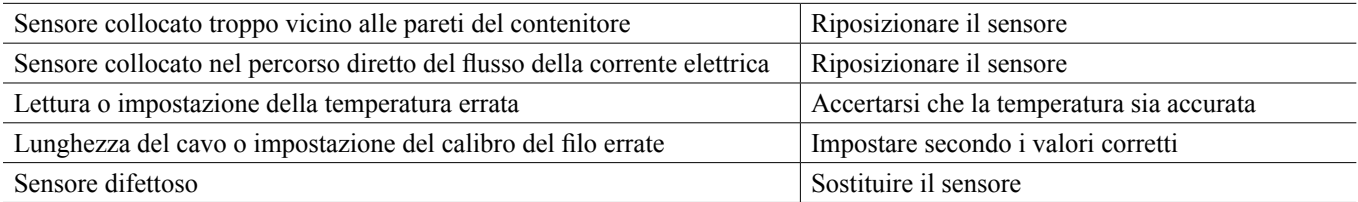

### **8.1.3 Sensori del pH**

La calibrazione non riuscirà se la regolazione del guadagno è al di fuori di 0,2-1,2 oppure se l'offset calcolato è al di fuori di -140-140.

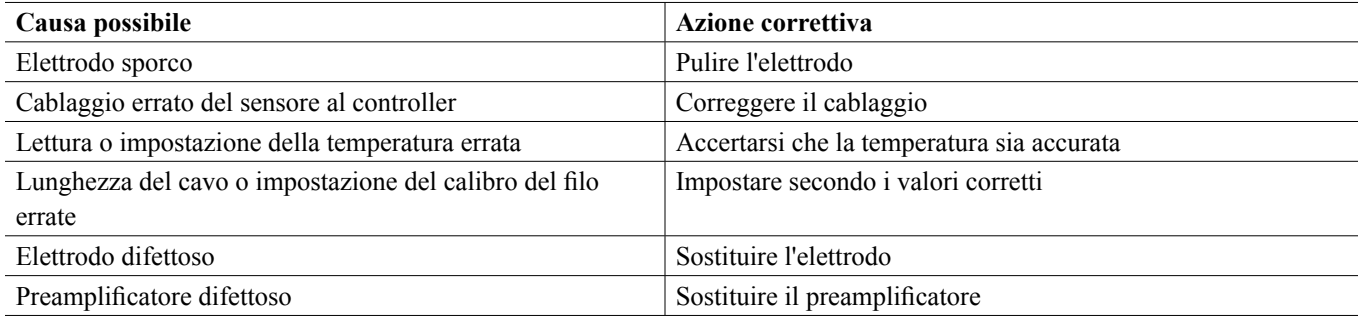

### **8.1.4 Sensori ORP**

La calibrazione non riuscirà se la regolazione del guadagno è al di fuori di 0,5-1,5 oppure se l'offset calcolato è al di fuori di -300-300.

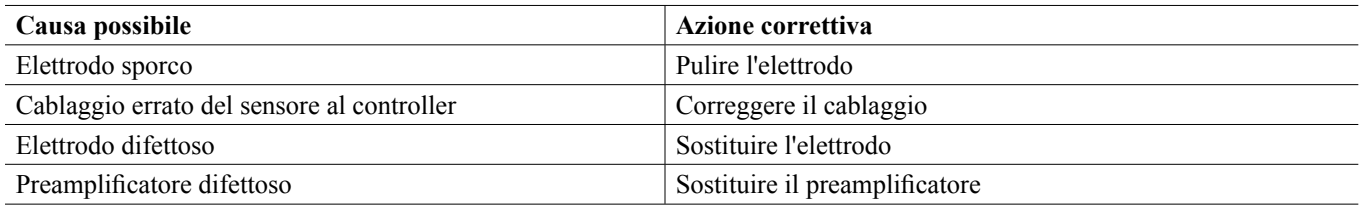

### **8.1.5 Sensori di disinfezione**

La calibrazione non riuscirà se la regolazione del guadagno è al di fuori di 0,2-10,0 oppure se l'offset calcolato è al di fuori di -40-40.

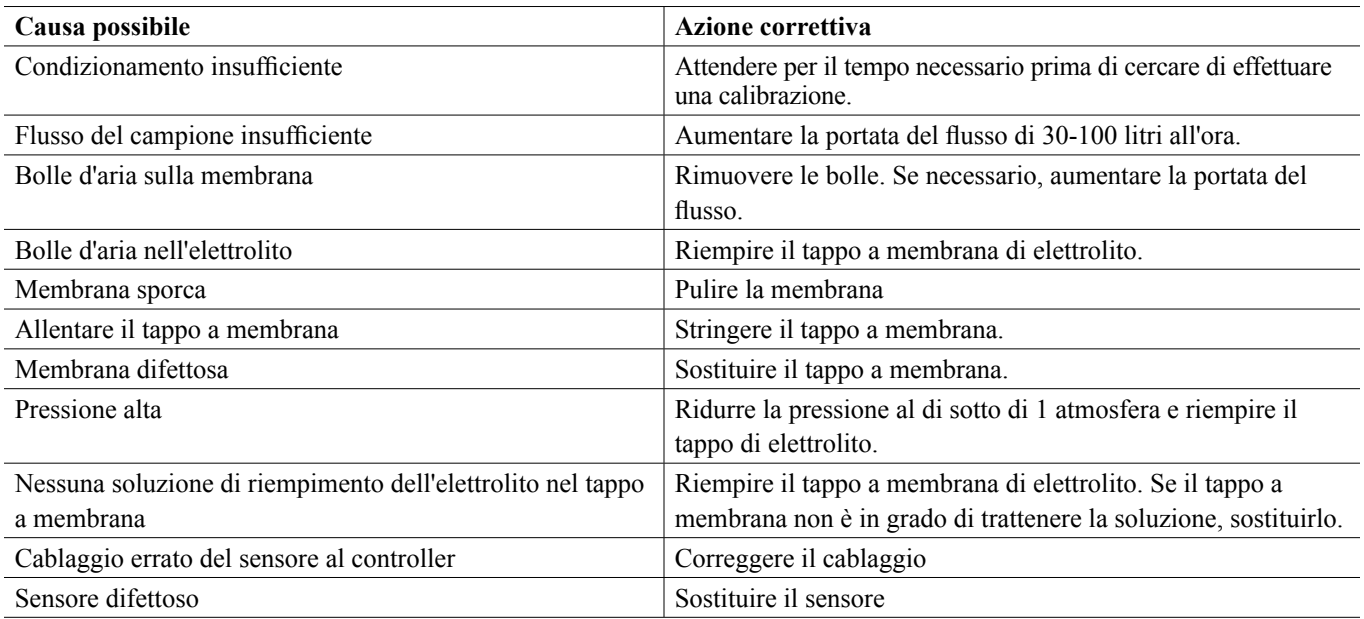

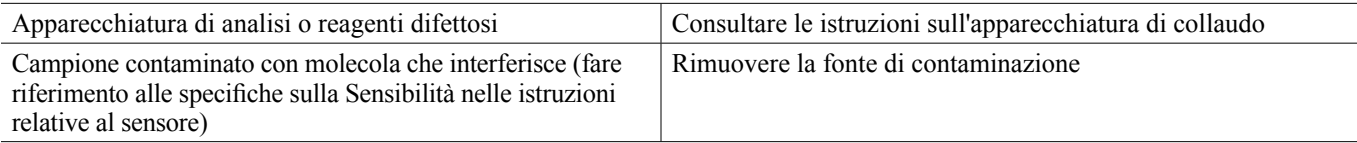

### **8.1.6 Input analogici**

La calibrazione non riuscirà se la regolazione del guadagno è al di fuori di 0,5-2,0 oppure se l'offset calcolato è al di fuori di -2-2 mA.

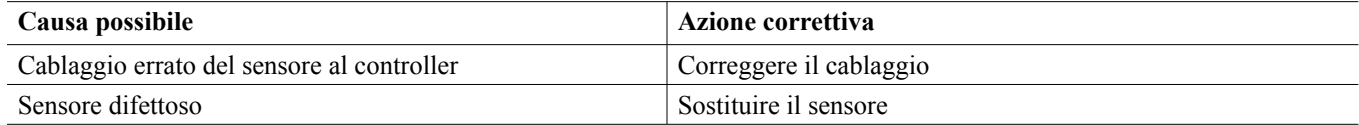

### **8.1.7 Sensori della temperatura**

La calibrazione non riuscirà se l'offset calcolato è al di fuori di -10-10.

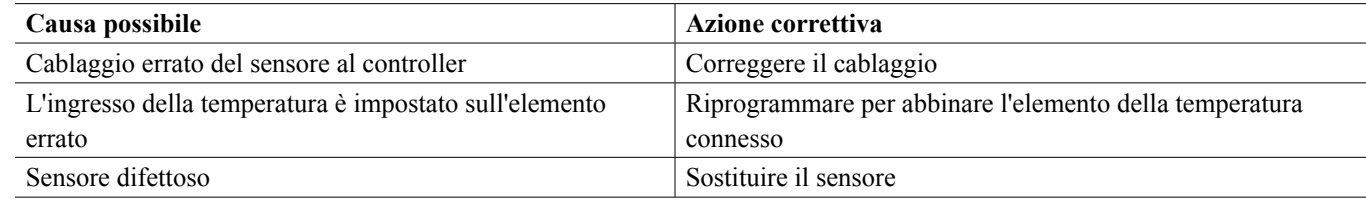

### **8.2 Messaggi di allarme**

#### **ALLARME ALTO o ALTO-ALTO**

**Si verifica se la lettura del sensore sale al di sopra dei setpoint dell'allarme alti. Se l'unità in dotazione è programmata per un'uscita del relè di allarme, il relè di allarme si attiverà. Il controller continuerà a verificare la lettura del sensore, e qualsiasi uscita che utilizza il sensore rimarrà attiva.**

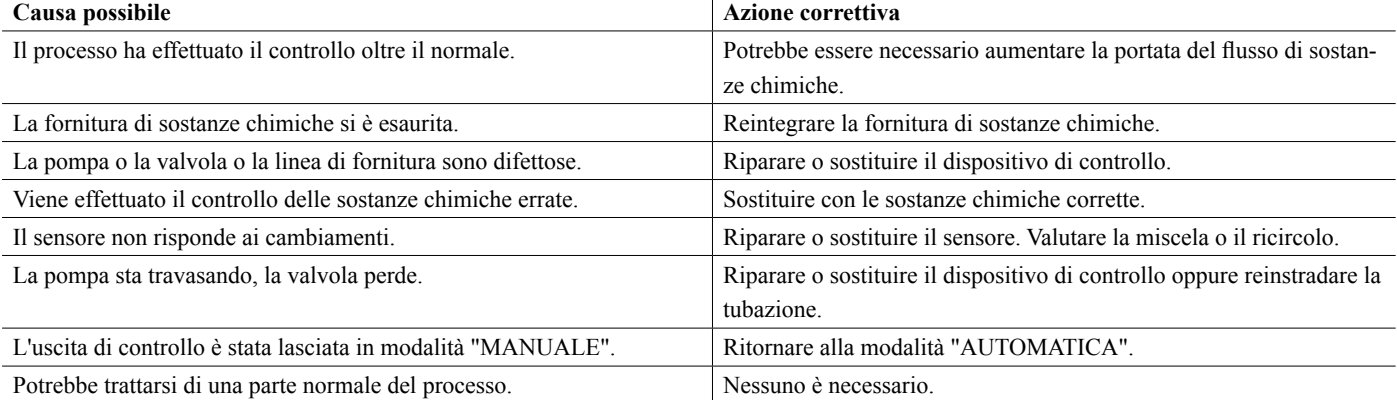

#### **ALLARME BASSO o BASSO-BASSO**

**Si verifica se la lettura del sensore scende al di sotto dei setpoint dell'allarme bassi. Se l'unità in dotazione è programmata per un'uscita del relè di allarme, il relè di allarme si attiverà. Il controller continuerà a verificare la lettura del sensore, e qualsiasi uscita che utilizza il sensore rimarrà attiva.**

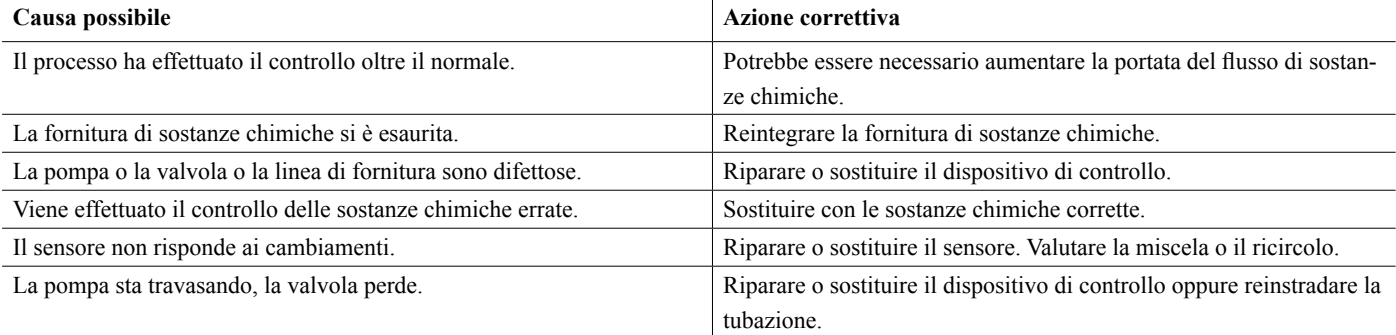

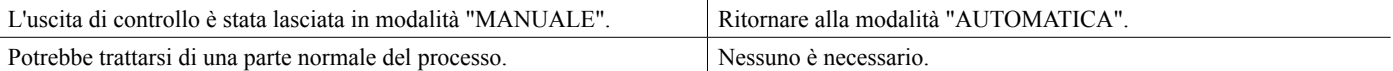

#### **MESSAGGIO PERSONALIZZATO DELLO STATO DEL DI**

**Un ingresso digitale che si trovi in un tipo di Stato DI può essere impostato in modo che lo stato aperto o lo stato chiuso generi un allarme. Il messaggio di allarme può essere personalizzato. L'uso più comune per questo sarà un Interruttore flussometrico.**

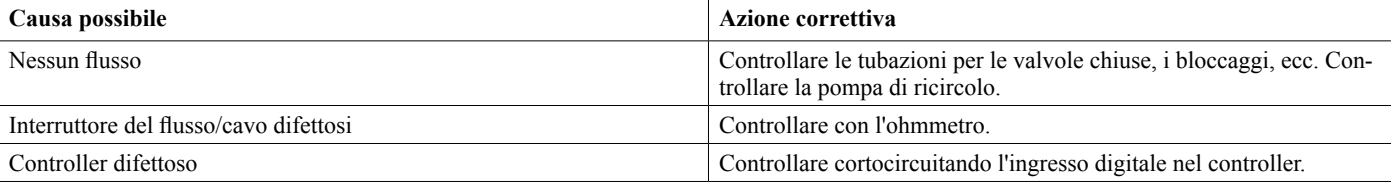

#### **ALLARME TOTALE**

**Si verifica se viene superato il limite di allarme del misuratore di flusso oppure del totalizzatore del monitor di dosaggio.**

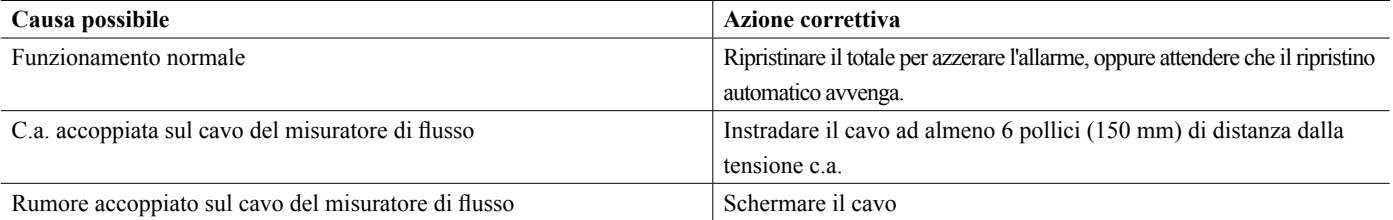

**ALLARME INTERVALLO (per gli ingressi digitali di tipo monitor di dosaggio o misuratore di flusso) Si verifica se il totale accumulato di misuratore di flusso o monitor di dosaggio è troppo grande. Il totale massimo è 1 trilione di volte l'incremento del dispositivo. Ad esempio, se l'incremento è un gallone per ciascun impulso, il totale massimo è 1 trilione di galloni.**

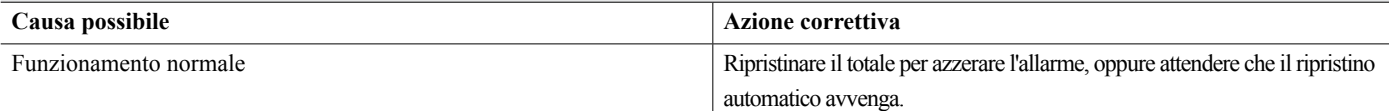

#### **VERIFICA DEL FLUSSO**

**Si verifica se l'ingresso digitale del monitor di dosaggio non registra alcun contatto, mentre l'uscita di controllo per la pompa è rimasta attiva più a lungo di Ritardo Allarme Flusso.**

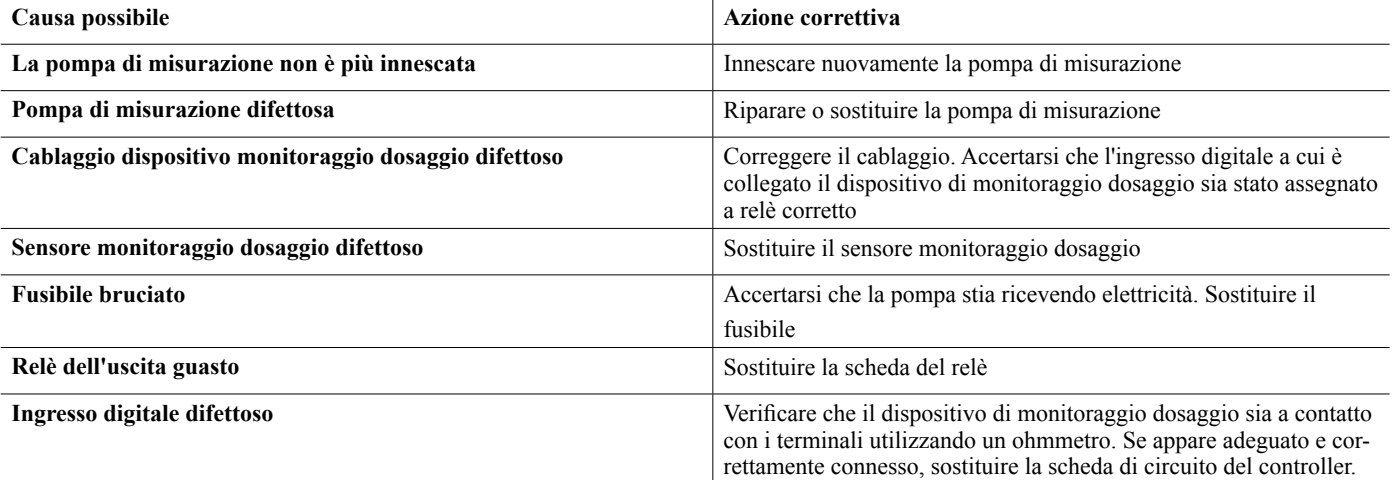

#### **TIMEOUT USCITA**

**Questa condizione di errore arresterà il controllo. Viene causata dall'uscita (o relè o analogica) che viene attivata più a lungo di Limite di tempo programmato.**

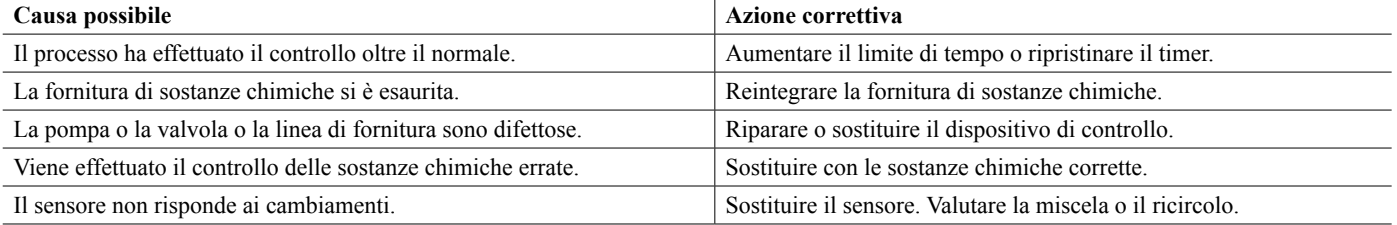

#### **ALLARME DELL'INTERVALLO (per gli ingressi del sensore)**

**Indica che il segnale proveniente dal sensore è al di fuori dell'intervallo normale. Questa condizione di errore arresterà il controllo di qualsiasi uscita che utilizza il sensore. Questo impedisce il controllo basato su una lettura del sensore falsa. Se il sensore della temperatura entra nell'allarme dell'intervallo, allora il controller passerà al compenso della temperatura manuale usando l'impostazione di Temperatura predefinita.**

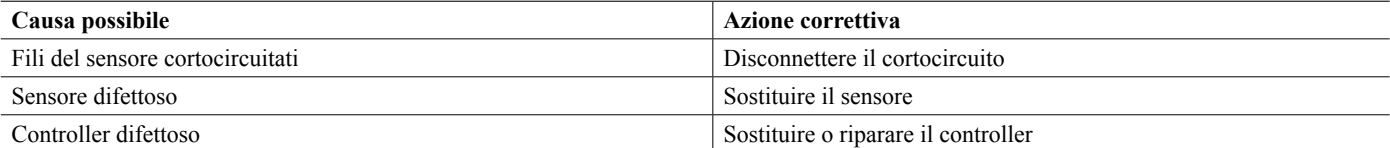

#### **ALLARME DI EVENTO SALTATO**

**Un allarme di evento ignorato viene impostato quando si verifica un secondo evento biocida o del timer, mentre un evento è ancora in esecuzione (o in fase di prespurgo, aggiunta di biocida o blocco dell'aggiunta post-biocida, in caso di modalità timer biocida). Un allarme evento saltato viene anche impostato se il relè del timer non si accende mai durante un evento a causa di una condizione di interblocco. L'allarme viene annullato quando il relè è attivato successivamente per qualsiasi ragione (il prossimo evento del timer o modalità MANUALE o condizione forzata "attiva con").** 

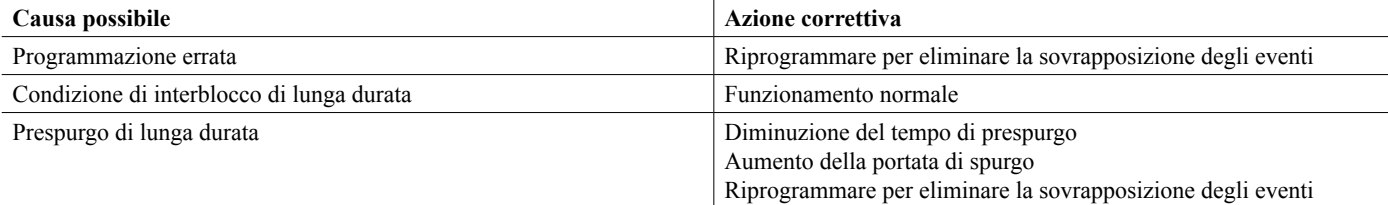

#### **ERRORE DEL SENSORE**

**Questo errore indica che il segnale proveniente dal sensore non ha più alcuna validità. Questa condizione di errore arresterà il controllo di qualsiasi uscita che utilizza il sensore.**

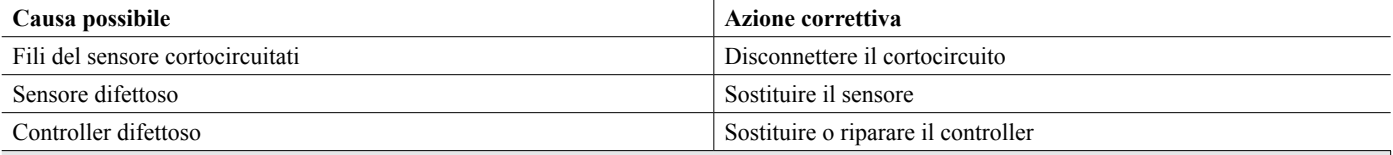

#### **ANOMALIA INGRESSO**

**Questo allarme indica che il circuito di ingresso del sensore non funziona più, oppure che uno degli ingressi utilizzati per calcolare un ingresso virtuale si trova in una condizione di Errore sensore. Questa condizione di errore arresterà il controllo di qualsiasi uscita che utilizza l'ingresso.**

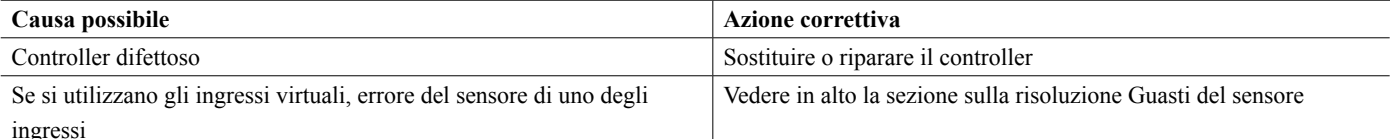

#### **CARICA DELLA BATTERIA BASSA**

**Questo allarme indica che la batteria che memorizza la data e l'ora ha una carica inferiore a 2,4 V c.c.**

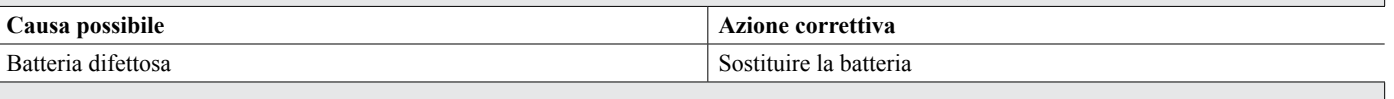

#### **TEMPERATURA DEL SISTEMA BASSA**

**Questo allarme indica che la temperatura all'interno del controller è inferiore a -10 °C.**

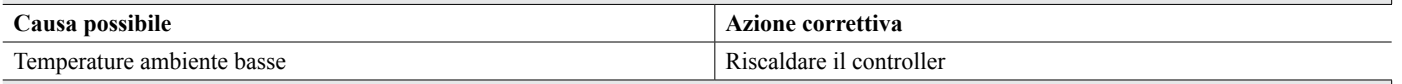

#### **TEMPERATURA DEL SISTEMA ALTA**

**Questo allarme indica che la temperatura del controller o del processore del sensore IC è al di sopra di 75 °C, oppure che la temperatura del processore IC della scheda Ethernet è al di sopra di 85 °C.**

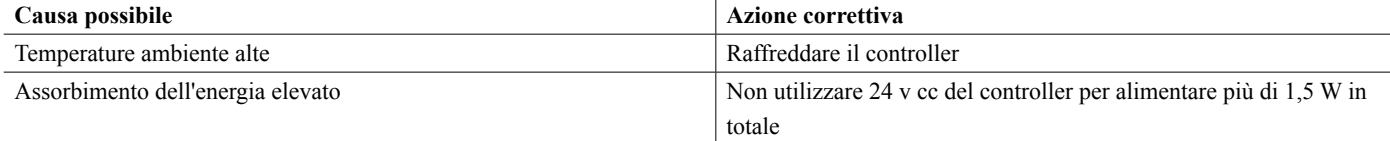

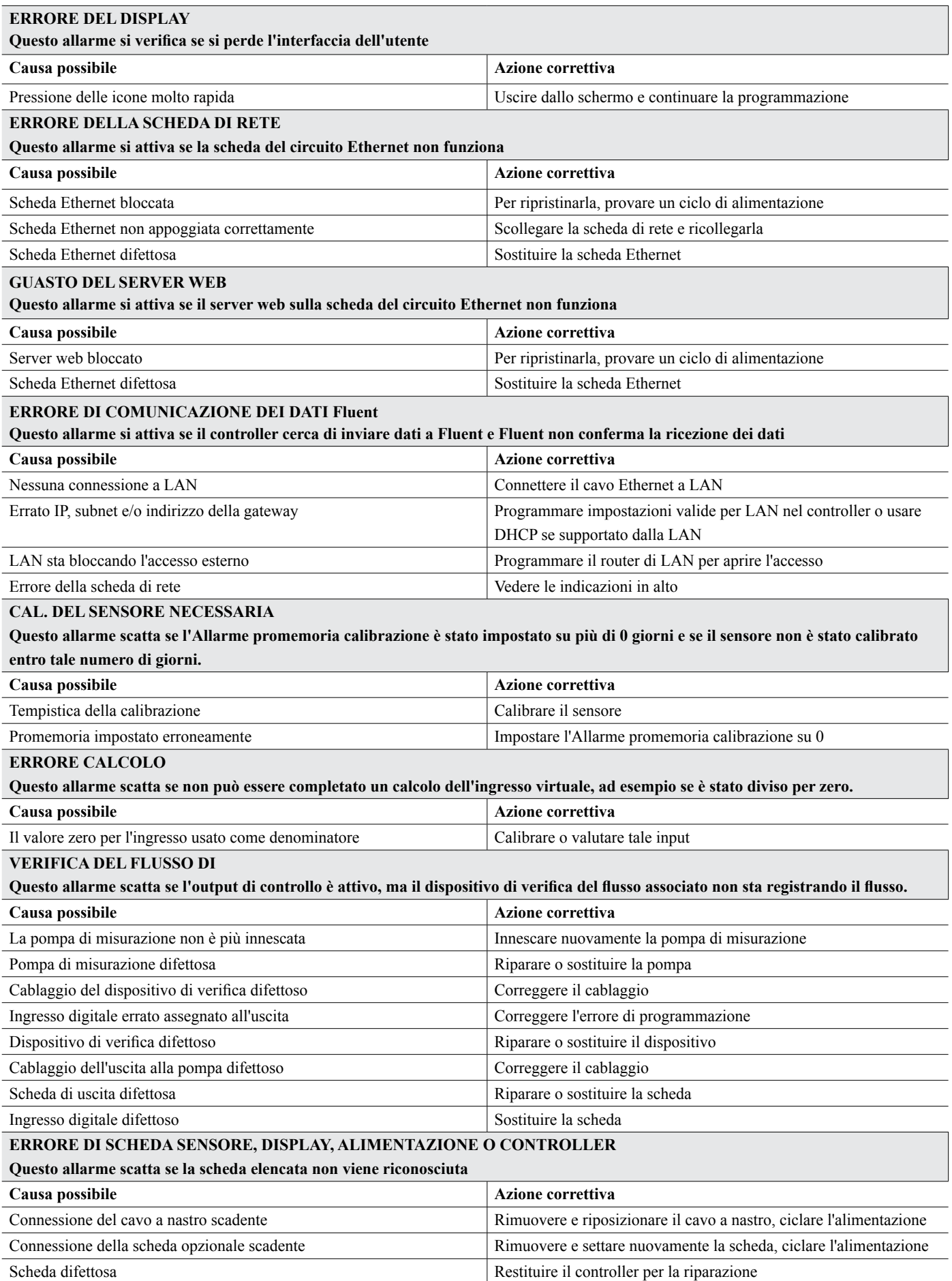

#### **VERSIONE SCHEDA USCITA DI RETE O ANALOGICA, DISPLAY, SENSORE, ALIMENTAZIONE O CONTROLLER Questo allarme scatta se il tipo di scheda rilevato non è un tipo valido**

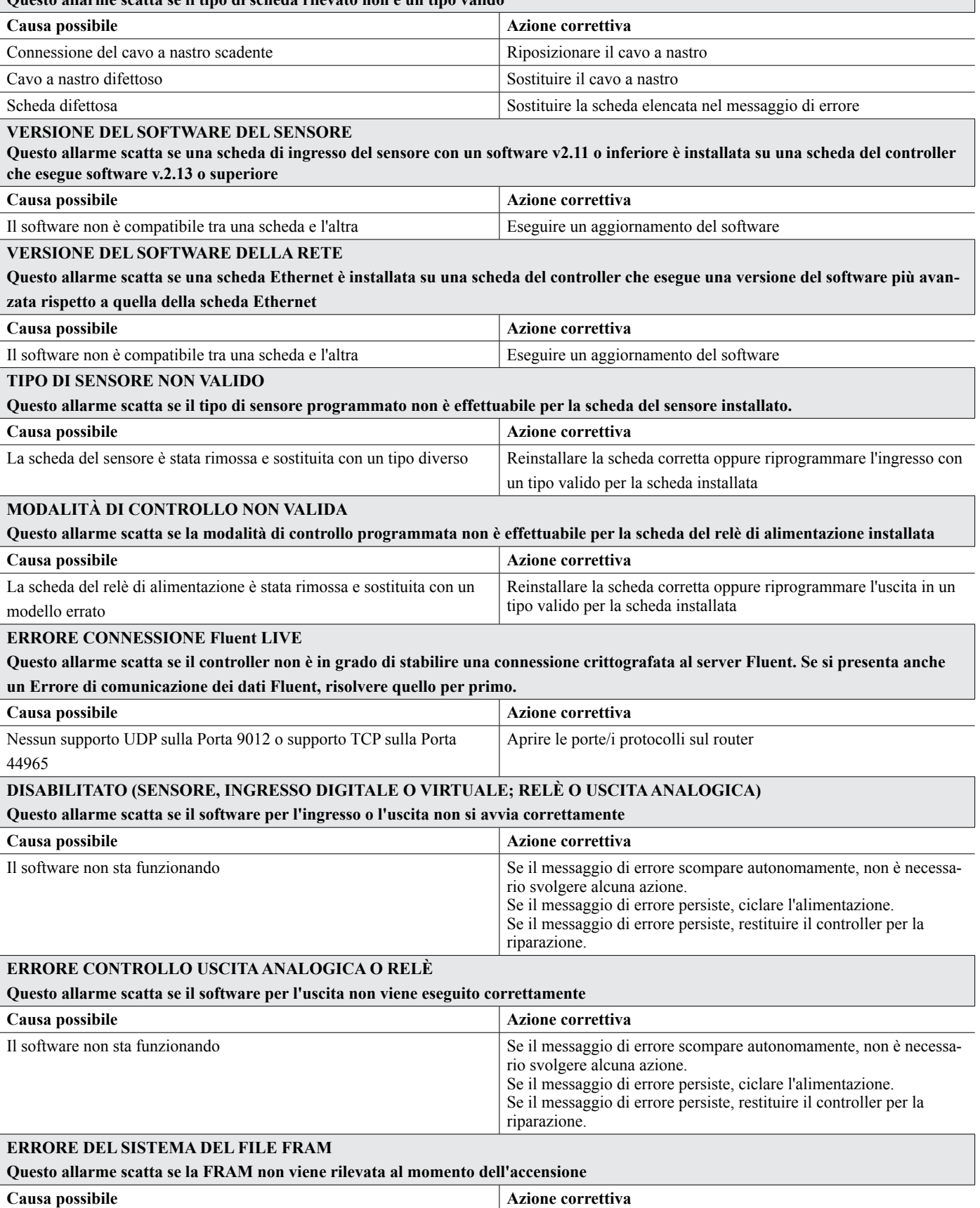

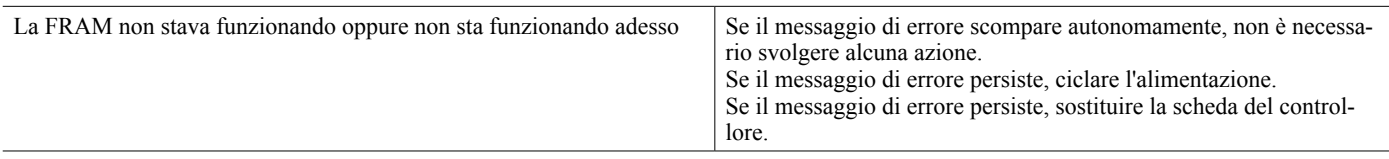

### **8.3 Procedura per la valutazione dell'Elettrodo di conduttività**

Provare prima a pulire l'elettrodo (fare riferimento alla Sez. 7.1). Per controllare l'elettrodo, controllare i collegamenti degli elettrodi alla morsettiera (fare riferimento alla Figura 7). Accertarsi che i colori corretti si abbinino ai terminali corretti, e che le connessioni siano ben salde. Ripristinare l'alimentazione e esaminare se la conduttività è tornata normale. In caso contrario, sostituire l'elettrodo.

### **8.4 Procedura per la valutazione dell'elettrodo pH/ORP**

La causa più comune di un errore della calibrazione è un problema con l'elettrodo. Innanzitutto cercare di pulire l'elettrodo, quindi ritrovare la calibrazione. Se anche questa procedura non riesce, sostituire l'elettrodo e riprovare la calibrazione.

L'altro problema più comune sono le connessioni scadenti o bagnate. Controllare la connessione dell'elettrodo al cavo per accertarsi che non ci sia umidità. Controllare le connessioni tra il cavo e la striscia terminale. Accertarsi che siano ben salde, che il terminale non sia bloccato nell'involucro di plastica e che i figli siano instradati fino al terminale esatto. Qualora sia presente una scatola di giunzione installata tra l'elettrodo il controller, controllare anche il cablaggio di questo componente.

Dovrebbe essere possibile misurare  $i + 5$  V c.c.  $\pm 5\%$  e -5 V c.c.  $\pm 5\%$  rispetto a IN- nella striscia terminale. Se non è possibile, vuol dire che il controller è difettoso. Dovrebbe essere possibile misurare IN+ rispetto a IN- (scala c.c.) e ottenere gli opportuni valori per le soluzioni tampone usate. Se non è possibile, vuol dire che il preamplificatore o il suo cablaggio sono difettosi.

L'ultima possibilità di cercare di sostituire il preamplificatore.

### **8.5 Spie diagnostiche**

Alcune delle schede di circuito all'interno del controller presentano spie diagnostiche.

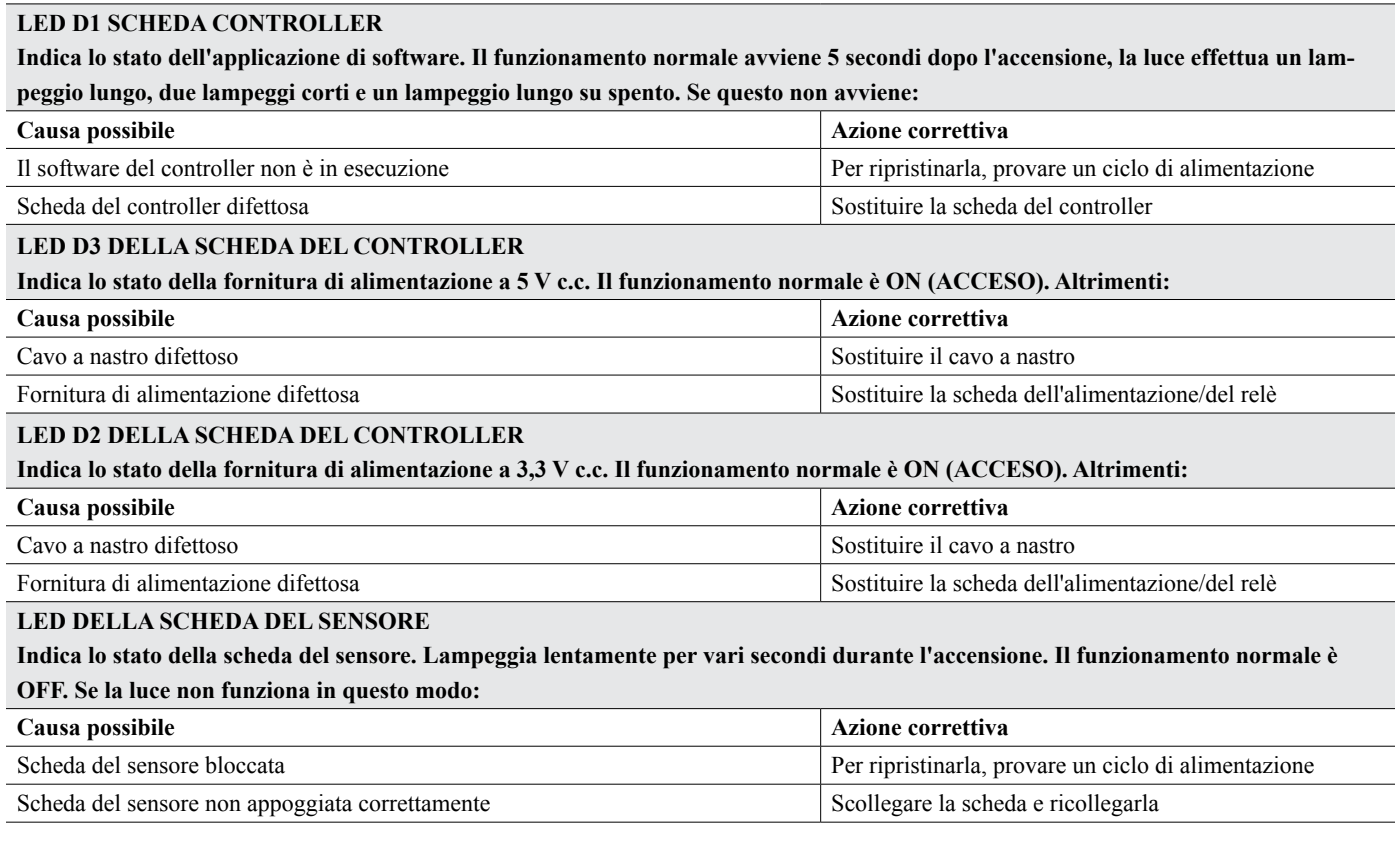

Scheda del sensore difettosa  $\sim$  Sostituire la scheda del sensore

#### **LED SCHEDA ETHERNET**

**Indica lo stato dell'applicazione di software. Il funzionamento normale avviene quando, 5 secondi dopo l'accensione, la luce si accende per 5 secondi e si spegne per 5 secondi. Se la luce non funziona in questo modo:**

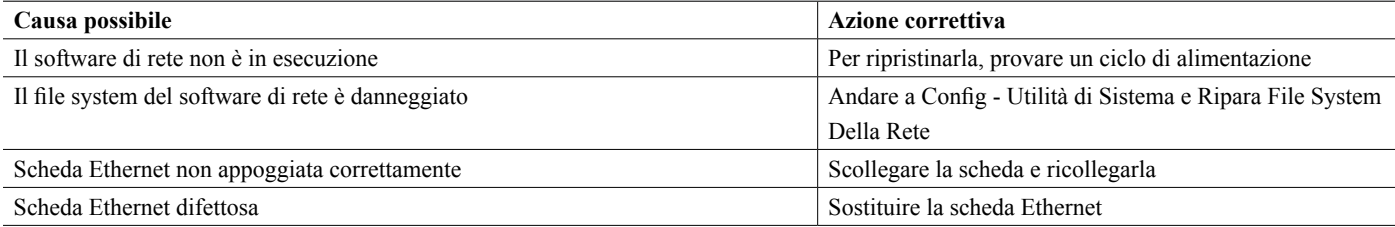

# **9.0 Identificazione delle parti di ricambio**

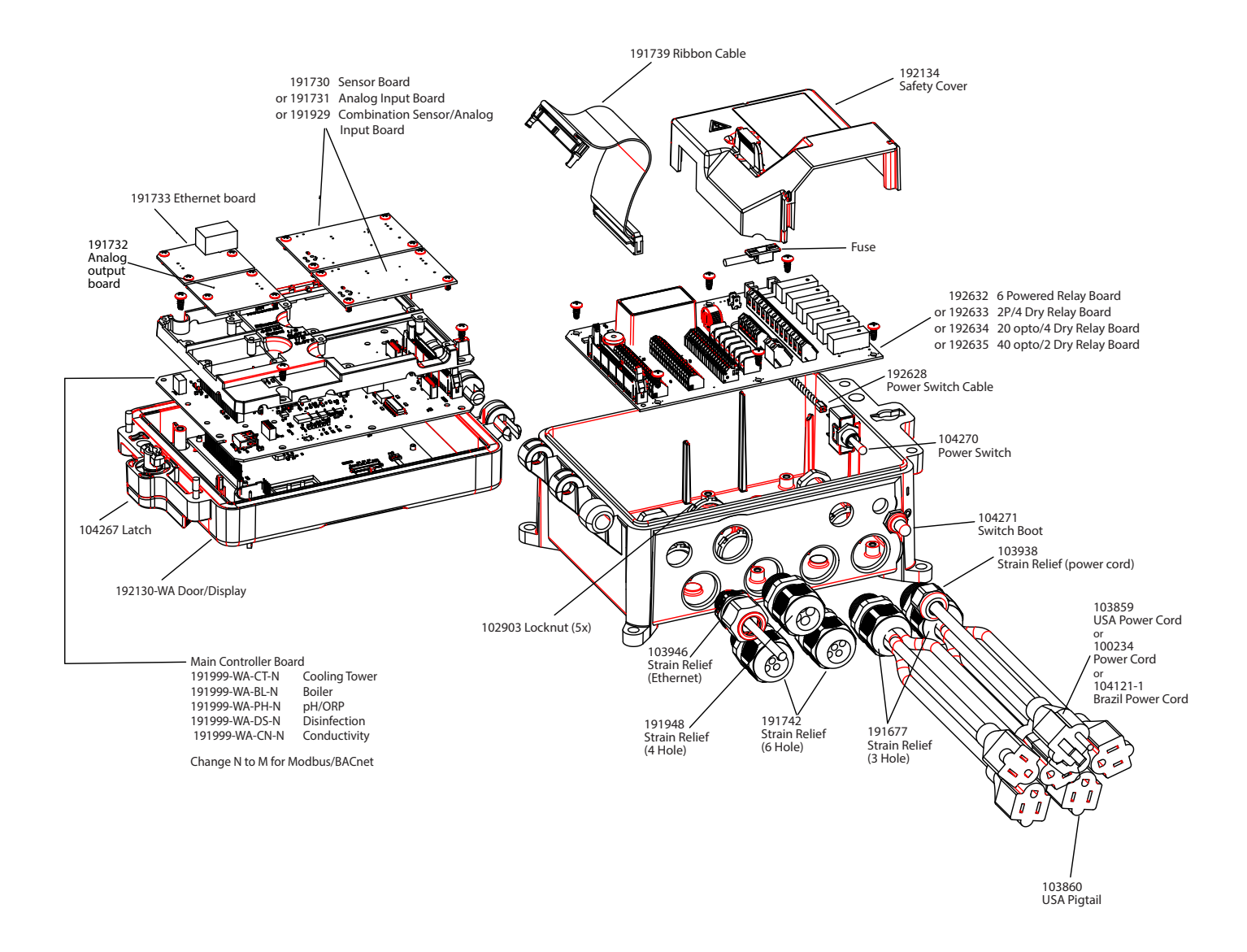

### **Parti del controllore**

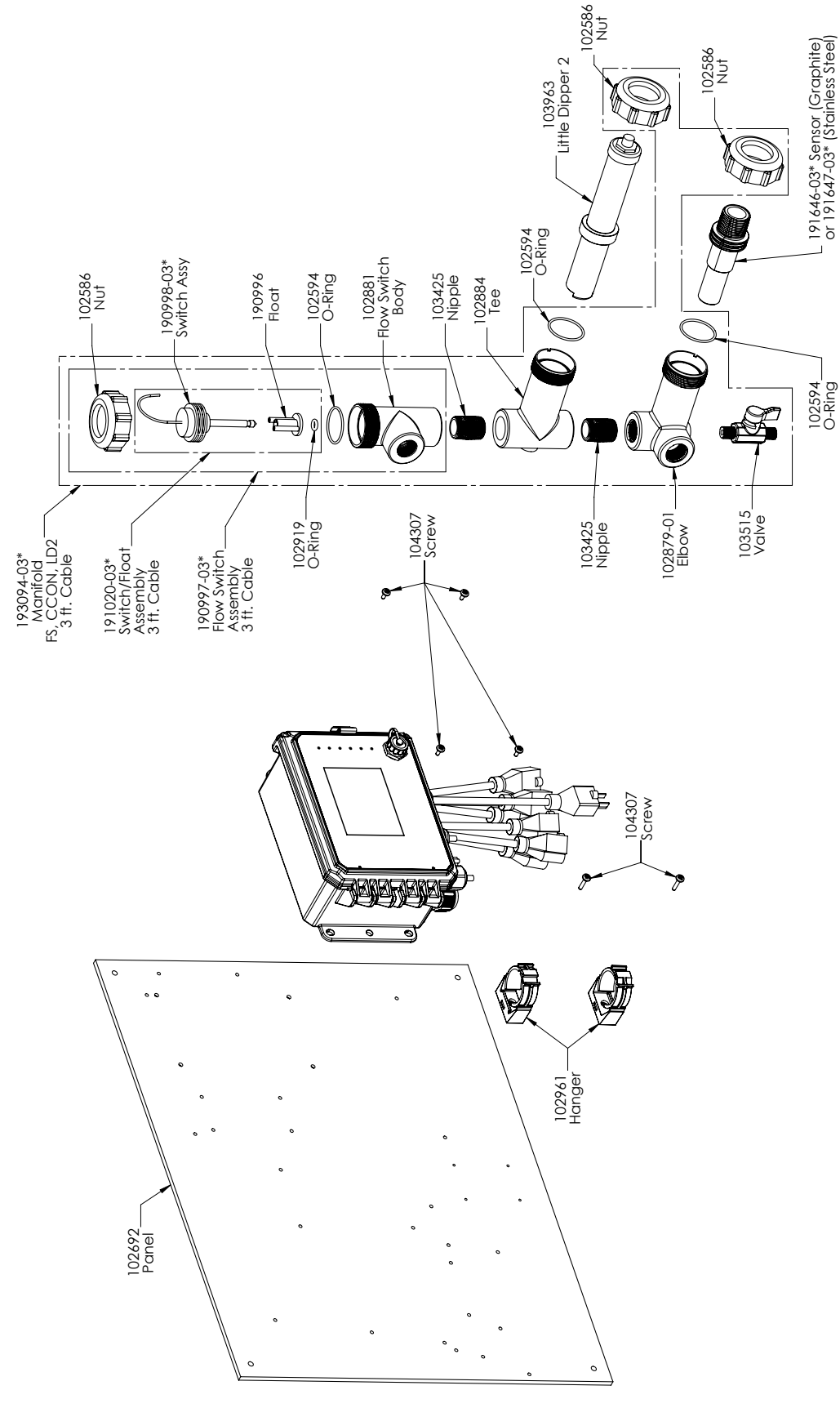

### **Sensore SOTC opzionale PAMNN e PBMNN**

PAMNN: Conduttività di contatto a grafite + Interruttore flussometrico sul pannello + Dipper piccolo PBMNN: Conduttività di contatto 316SS + Interruttore flussometrico sul pannello + Dipper piccolo

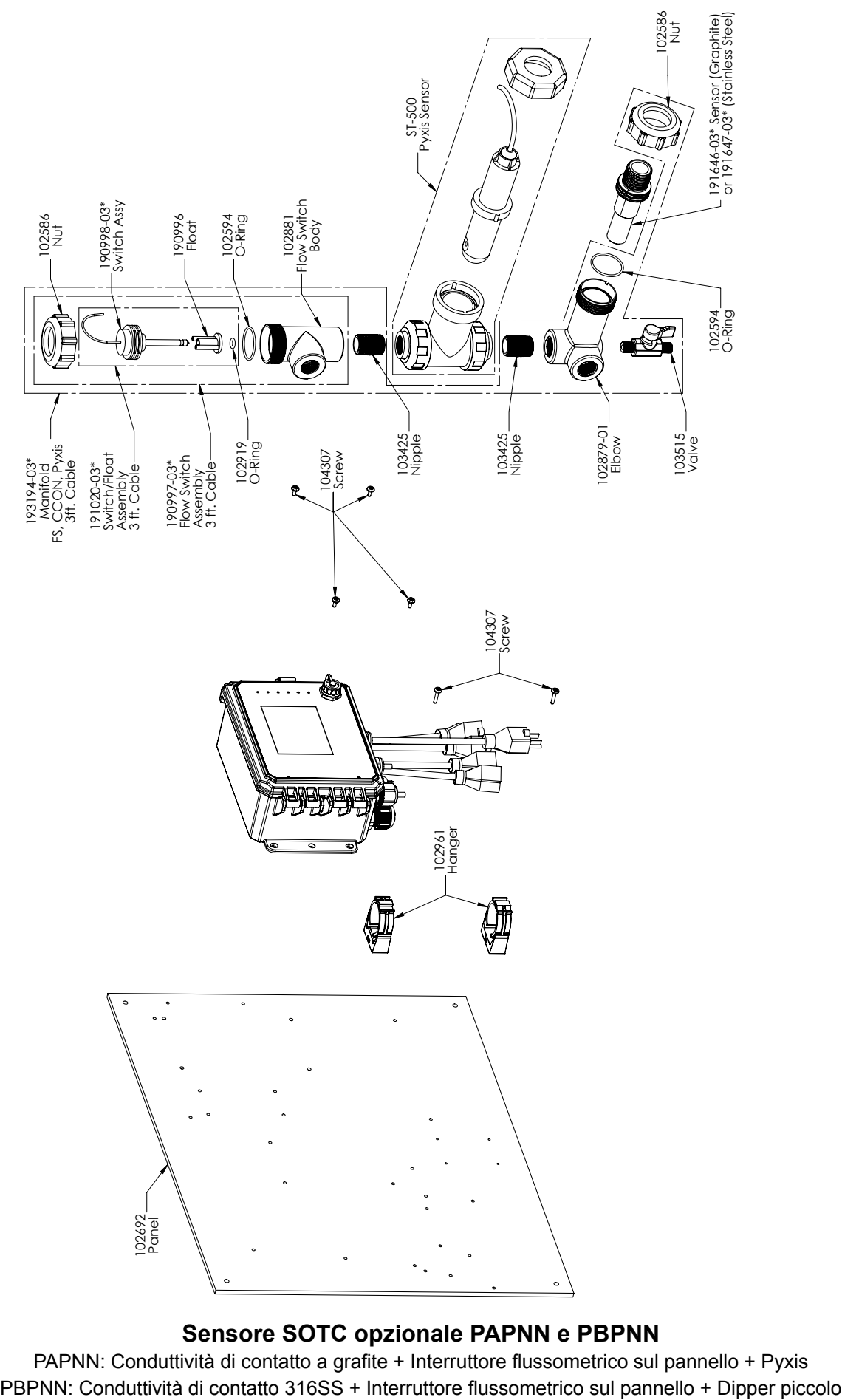

### **Sensore SOTC opzionale PAPNN e PBPNN**

PAPNN: Conduttività di contatto a grafite + Interruttore flussometrico sul pannello + Pyxis

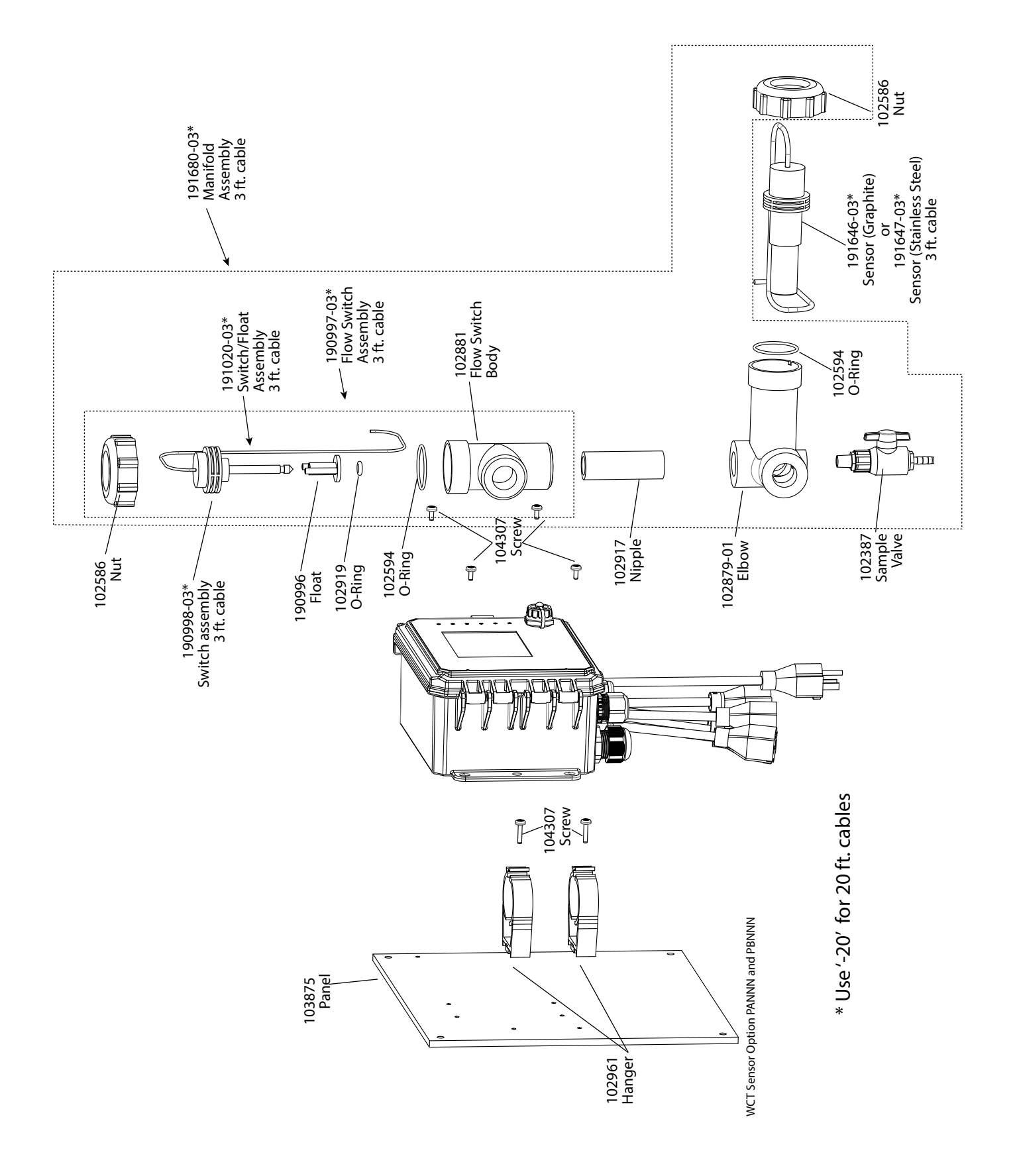

### **Sensore SOTC opzionale PANNN e PBNNN**

PANNN: Conduttività di contatto a grafite + Interruttore flussometrico sul pannello PBNNN: Conduttività di contatto 316SS + Interruttore flussometrico sul pannello

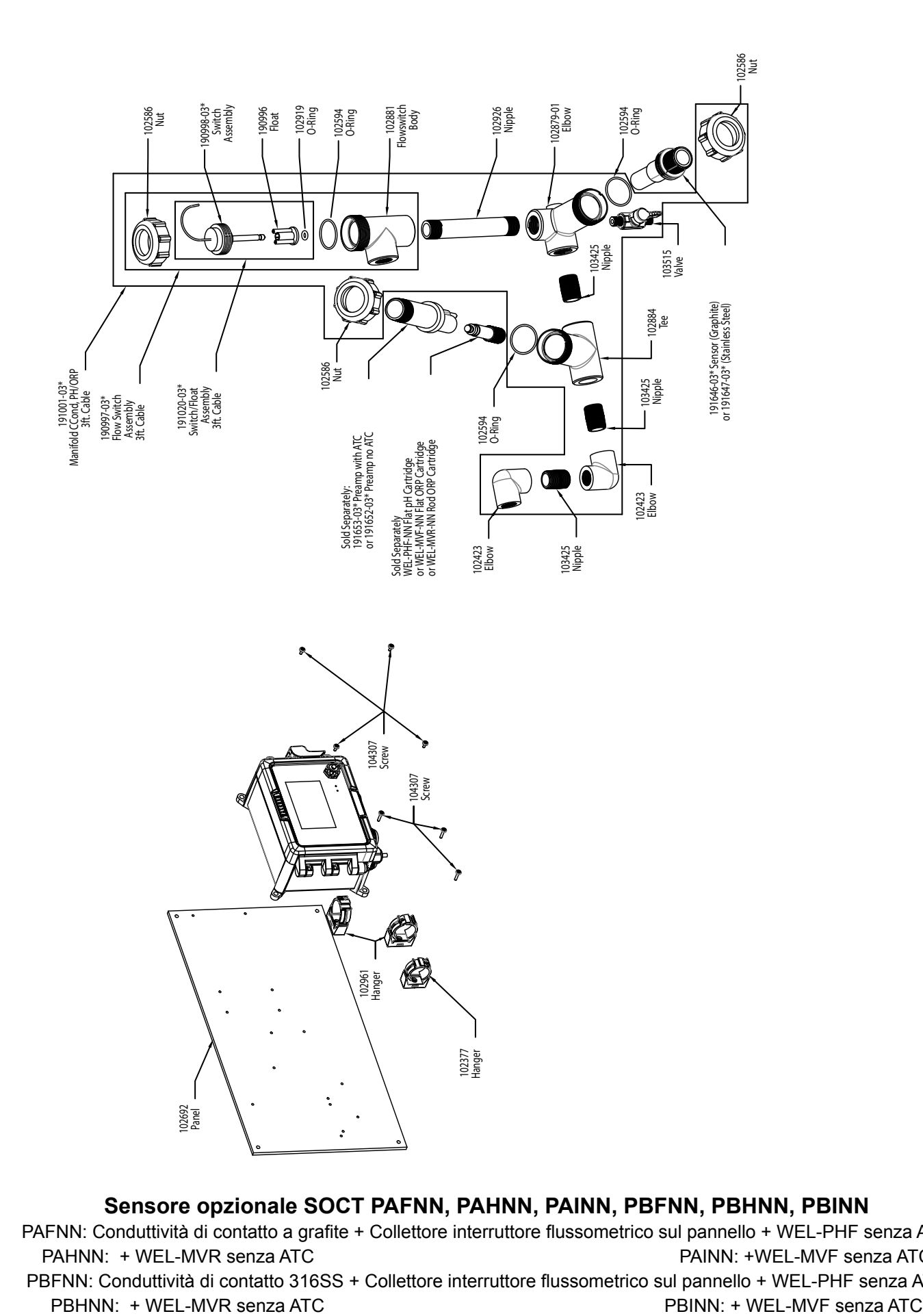

### **Sensore opzionale SOCT PAFNN, PAHNN, PAINN, PBFNN, PBHNN, PBINN** PAFNN: Conduttività di contatto a grafite + Collettore interruttore flussometrico sul pannello + WEL-PHF senza ATC PAHNN: + WEL-MVR senza ATC **PAHNN: +WEL-MVF senza ATC** PBFNN: Conduttività di contatto 316SS + Collettore interruttore flussometrico sul pannello + WEL-PHF senza ATC

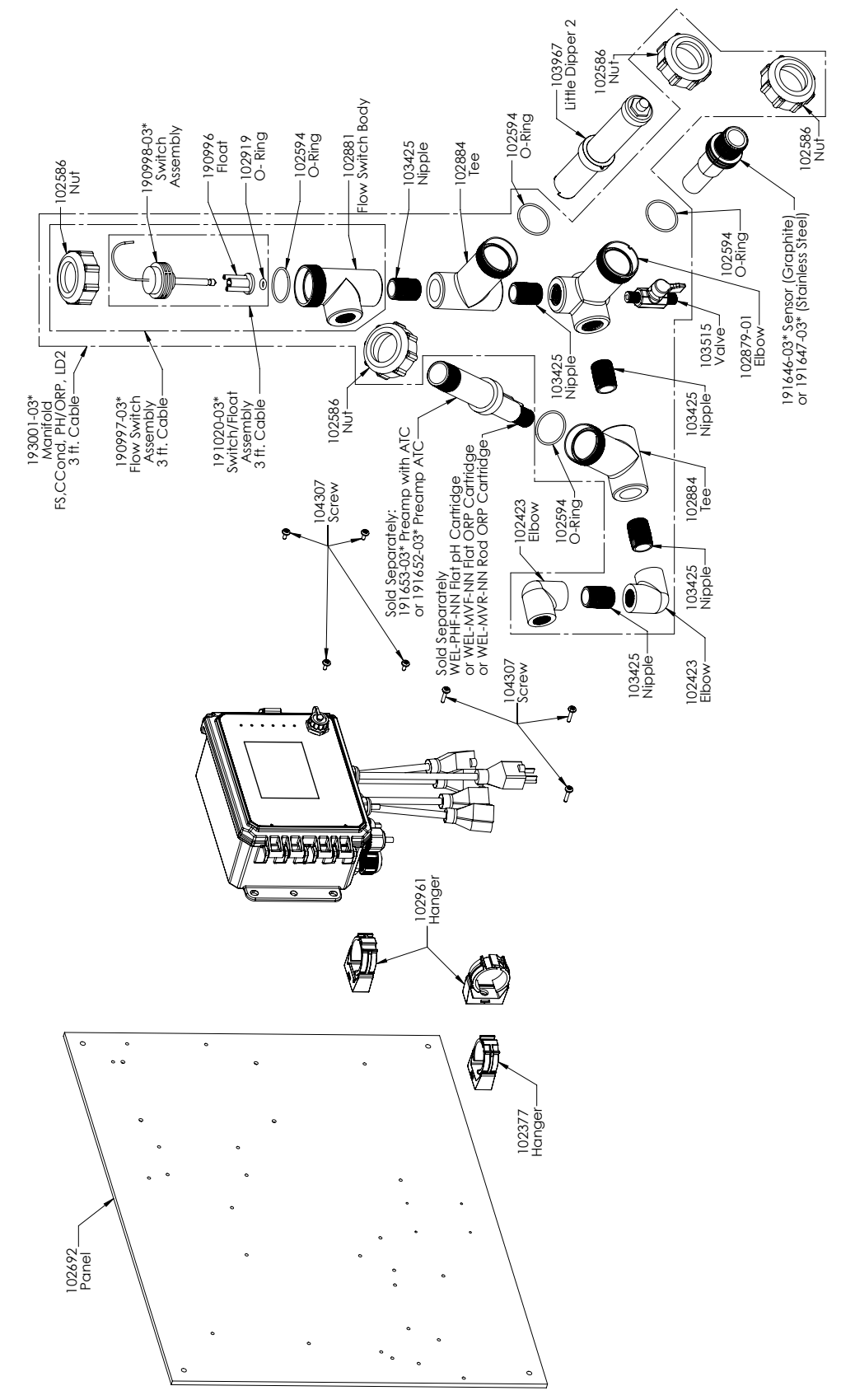

### **Sensore opzionale SOCT PAFMN, PAHMN, PAIMN, PBFMN, PBHMN, PBIMN**

PAFMN: Conduttività di contatto a grafite + Collettore interruttore flussometrico sul pannello + WEL-PHF senza ATC + Dipper piccolo PAHMN: + WEL-MVR senza ATC + Dipper piccolo PAIMN: + WEL-MVF senza ATC + Dipper piccolo PBFMN: Conduttività di contatto 316SS + Collettore interruttore flussometrico sul pannello + WEL-PHF senza ATC + Dipper piccolo PBHMN: + WEL-MVR senza ATC + Dipper piccolo PBIMN: + WEL-MVF senza ATC + Dipper piccolo

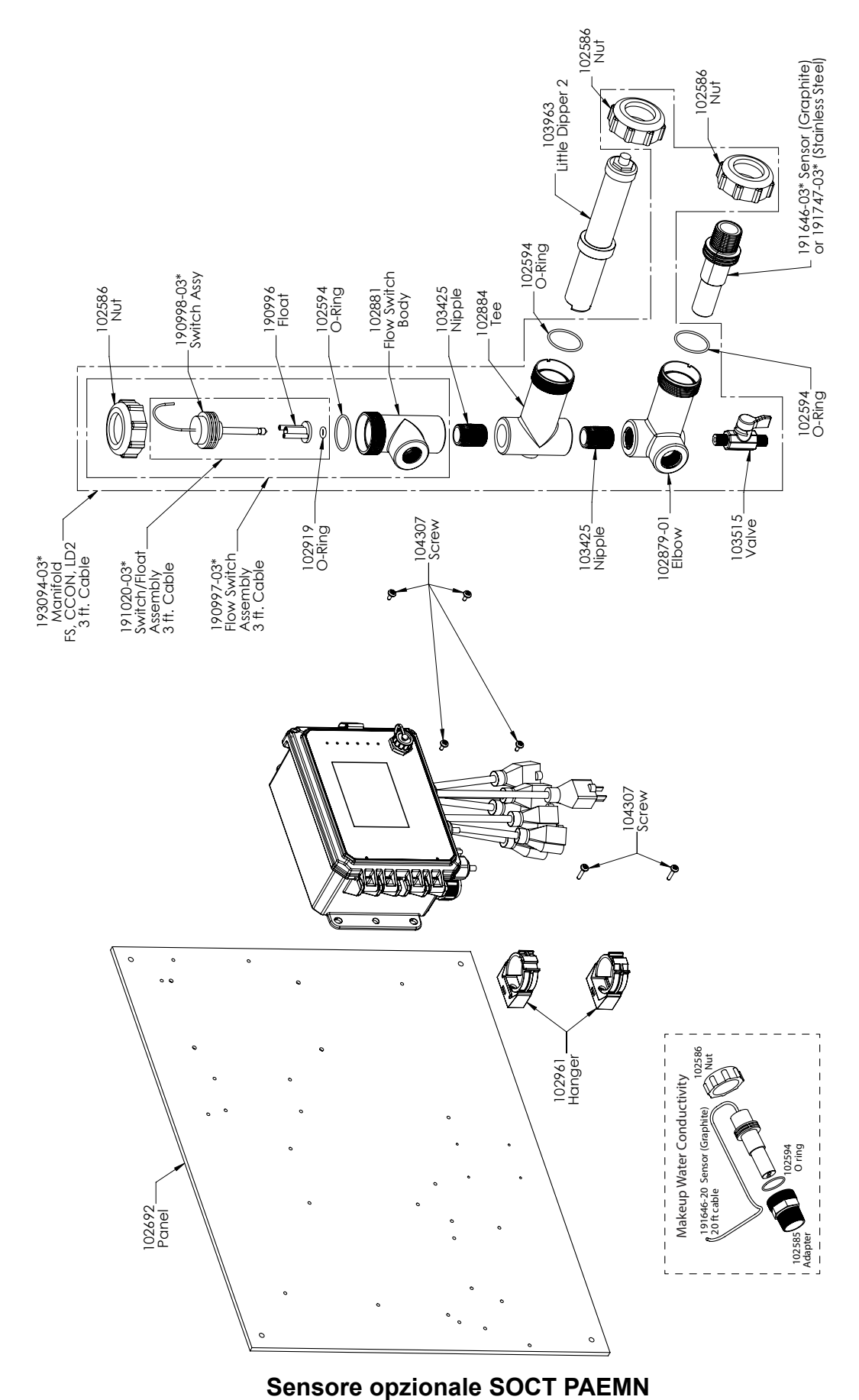

Conduttività di contatto a grafite + LD + Interruttore flussometrico sul pannello con Effettuazione conduttività a grafite con adattatore filettato

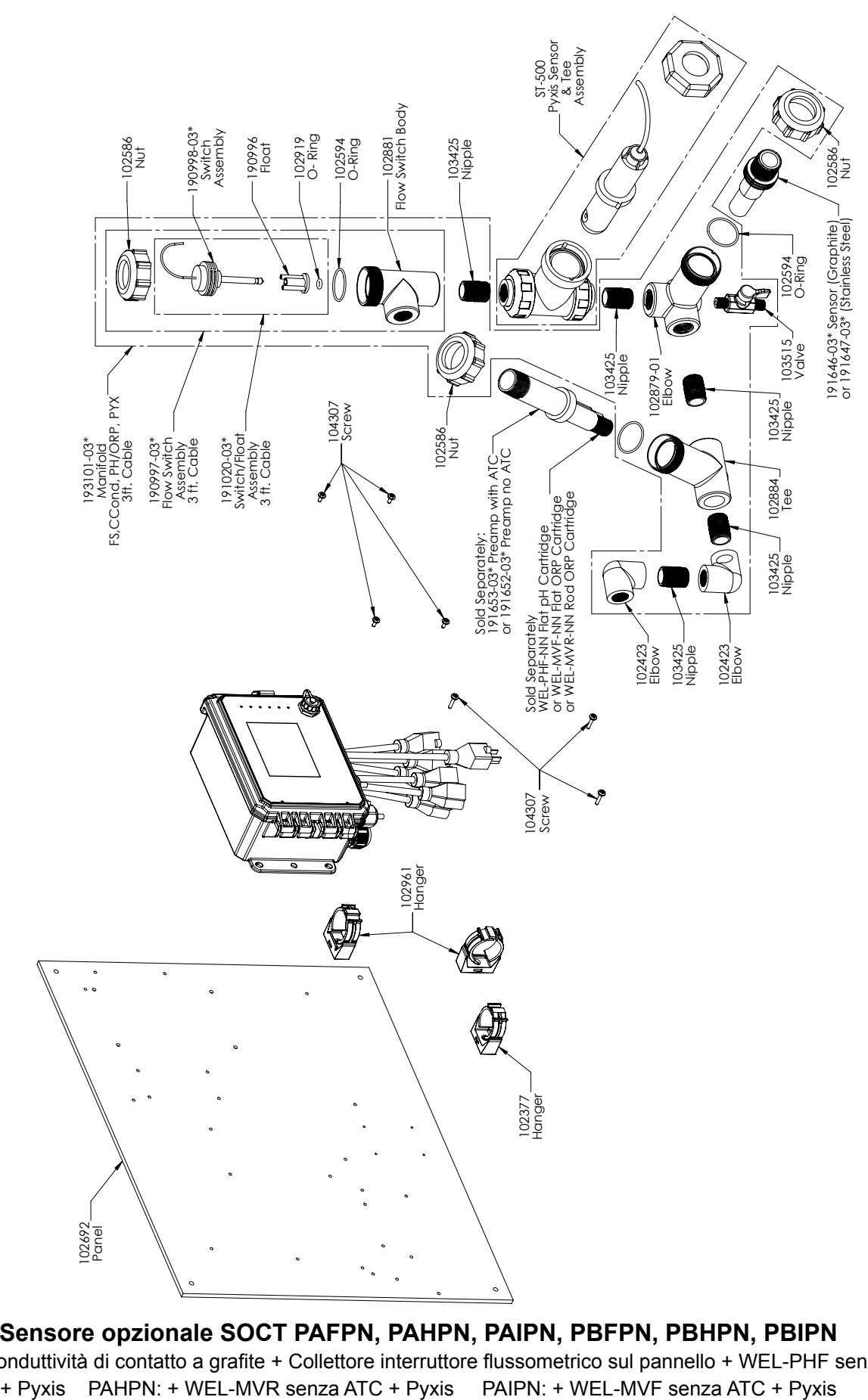

**Sensore opzionale SOCT PAFPN, PAHPN, PAIPN, PBFPN, PBHPN, PBIPN** PAFPN: Conduttività di contatto a grafite + Collettore interruttore flussometrico sul pannello + WEL-PHF senza ATC

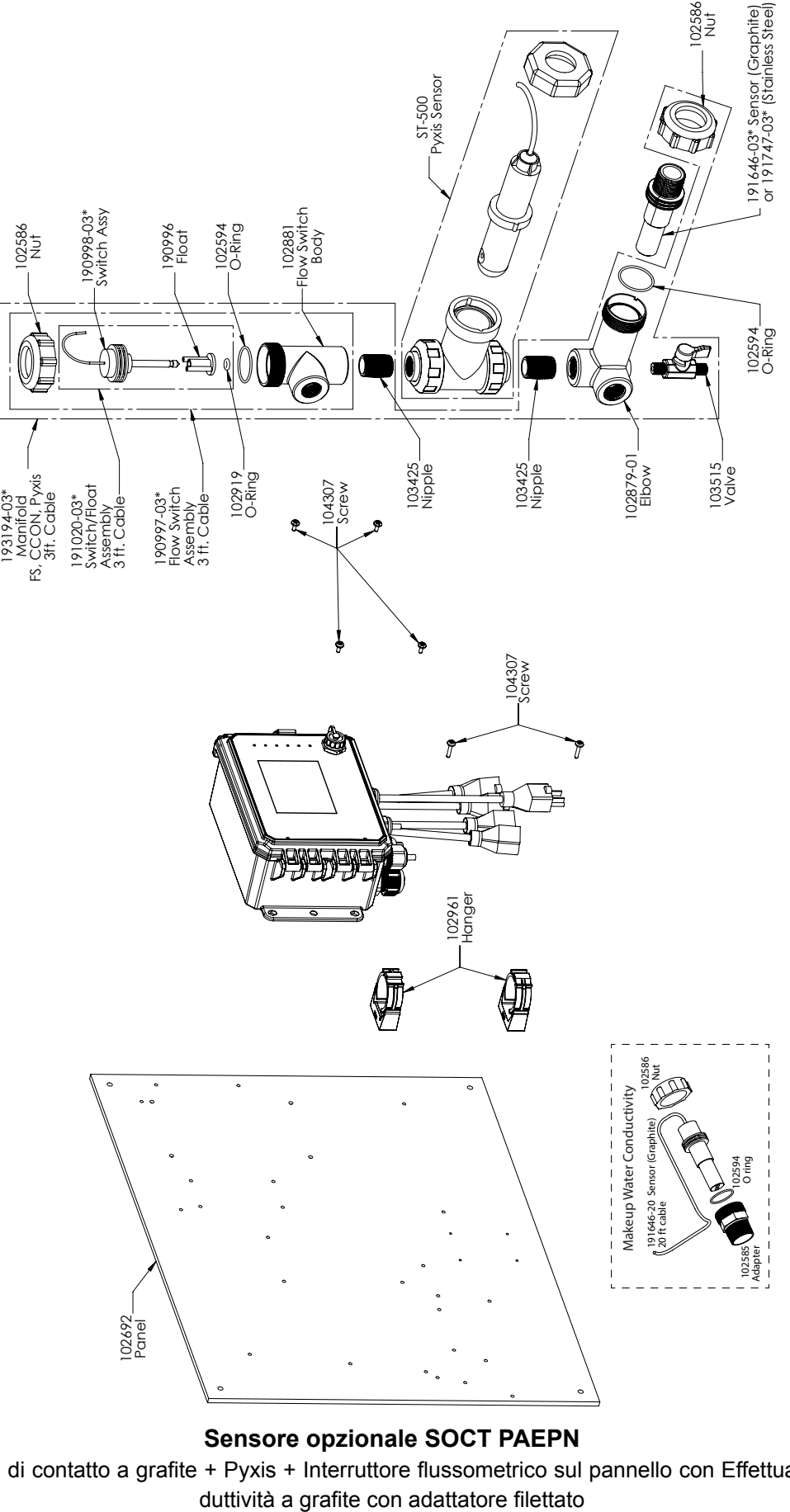

### **Sensore opzionale SOCT PAEPN**

Conduttività di contatto a grafite + Pyxis + Interruttore flussometrico sul pannello con Effettuazione con-

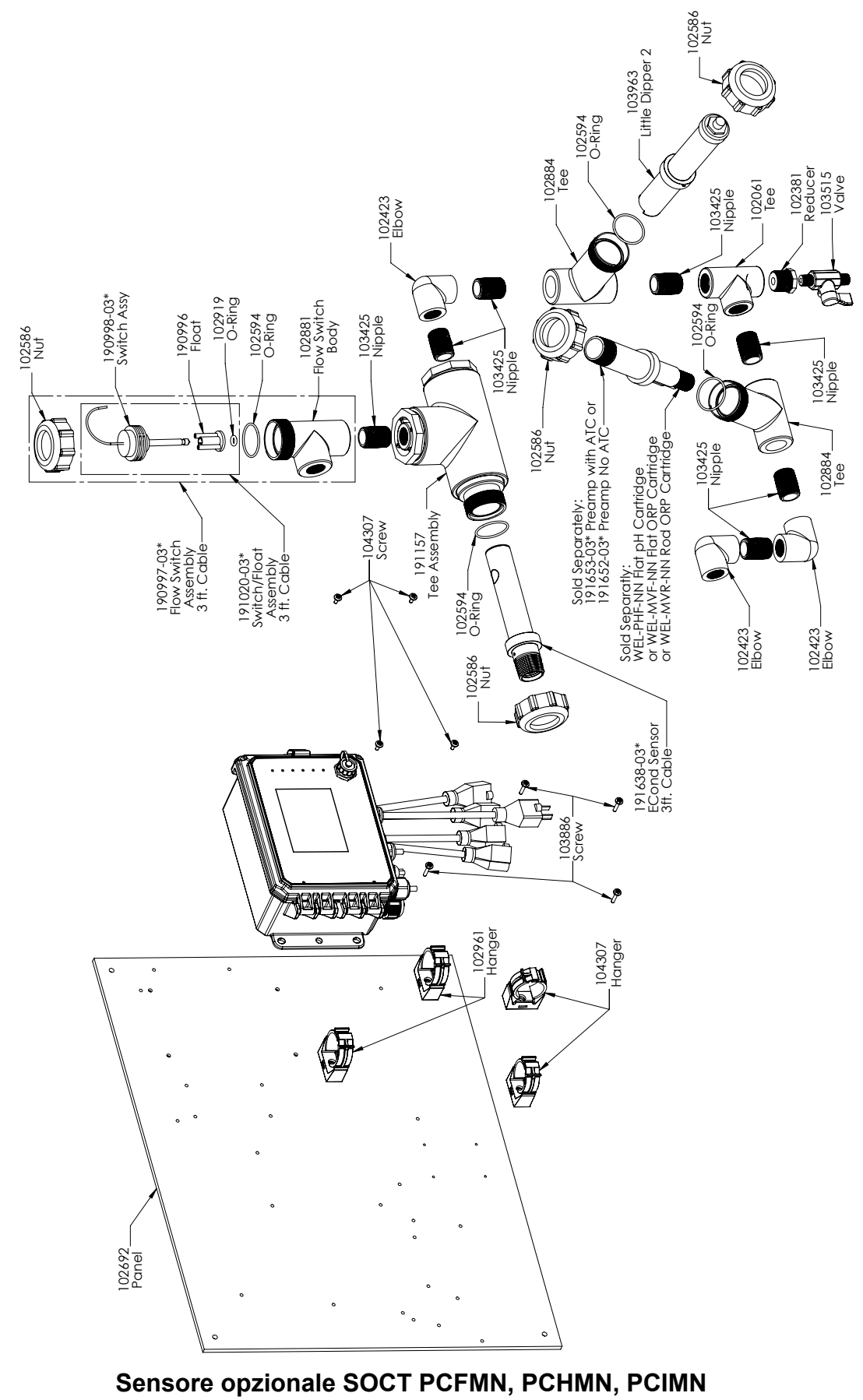

PCFMN: Conduttività priva di elettrodi + Collettore interruttore flussometrico sul pannello + WEL-PHF senza ATC + LD PCHMN: + WEL-MVR senza ATC + LD PCIMN: + WEL-MVF senza ATC + LD

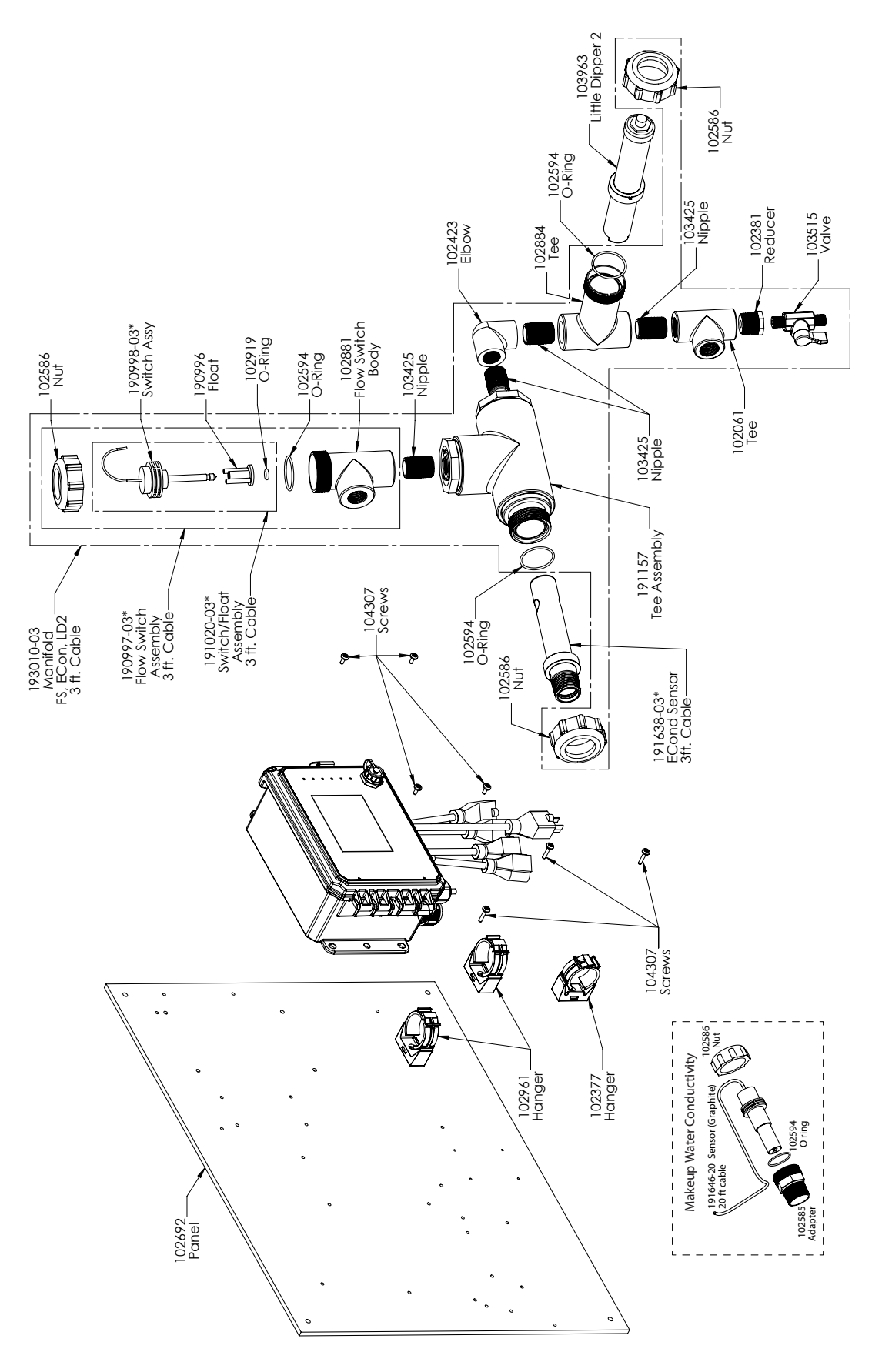

### **Sensore opzionale SOCT PCEMN**

PCEMN: Conduttività priva di elettrodi + LD + Interruttore flussometrico sul pannello con Effettuazione conduttività a grafite con adattatore filettato

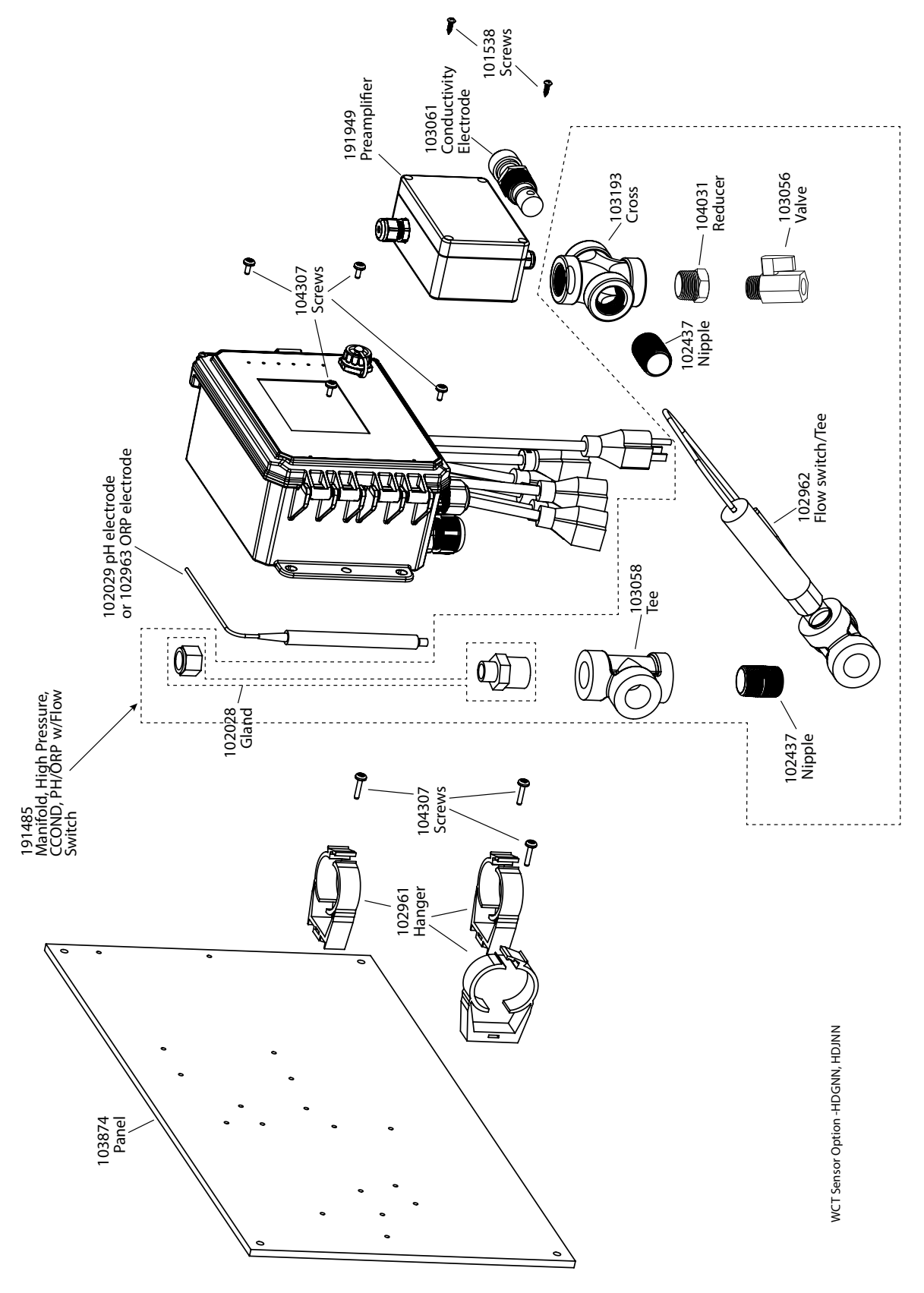

### **Sensore opzionale SOCT HDGNN, HDJNN**

HDGNN: Conduttività di contatto ad alta pressione + collettore dell'Interruttore flussometrico sul pannello + pH e 191949 HDJNN: Conduttività di contatto ad alta pressione + collettore dell'Interruttore flussometrico sul pannello + ORP e 191949

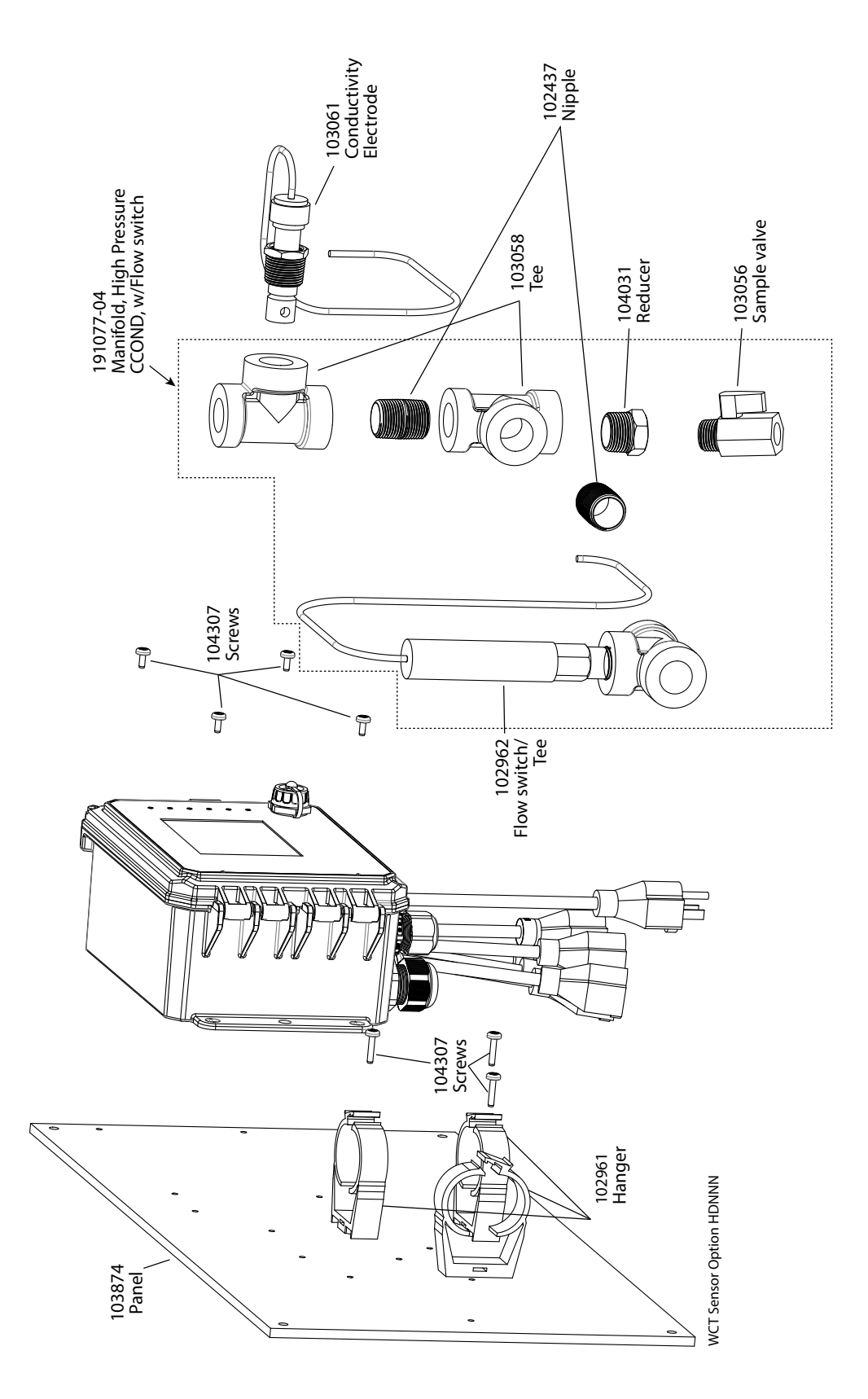

### **Sensore opzionale SOCT HDNNN**

HDNNN: Conduttività di contatto ad alta pressione + collettore dell'Interruttore flussometrico sul pannello

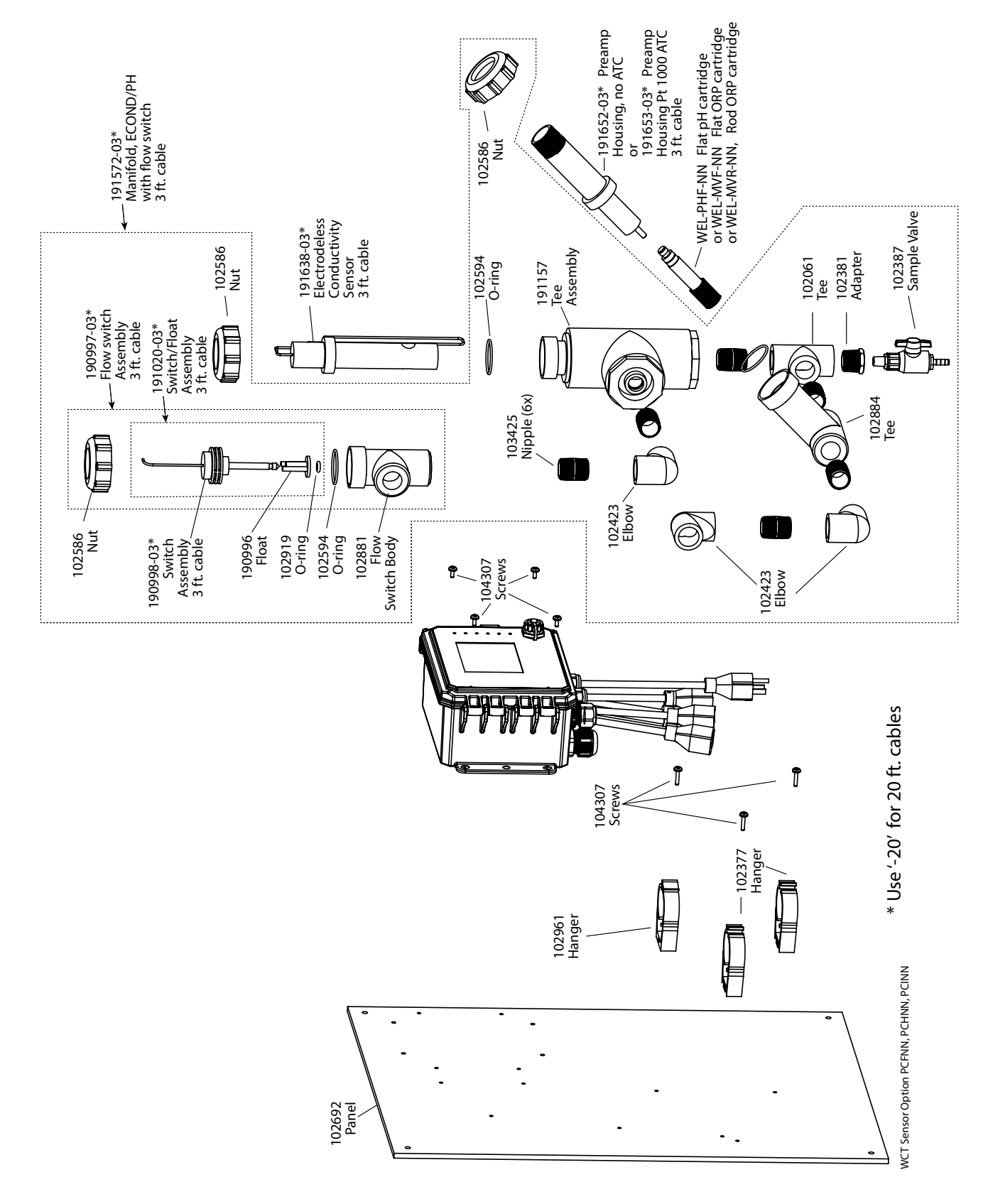

### **Sensore opzionale SOCT PCFNN, PCHNN, PCINN**

PCFNN: Conduttività priva di elettrodi + Collettore interruttore flussometrico sul pannello + WEL-PHF senza ATC PCHNN: + WEL-MVR senza ATC PCINN: +WEL-MVF senza ATC

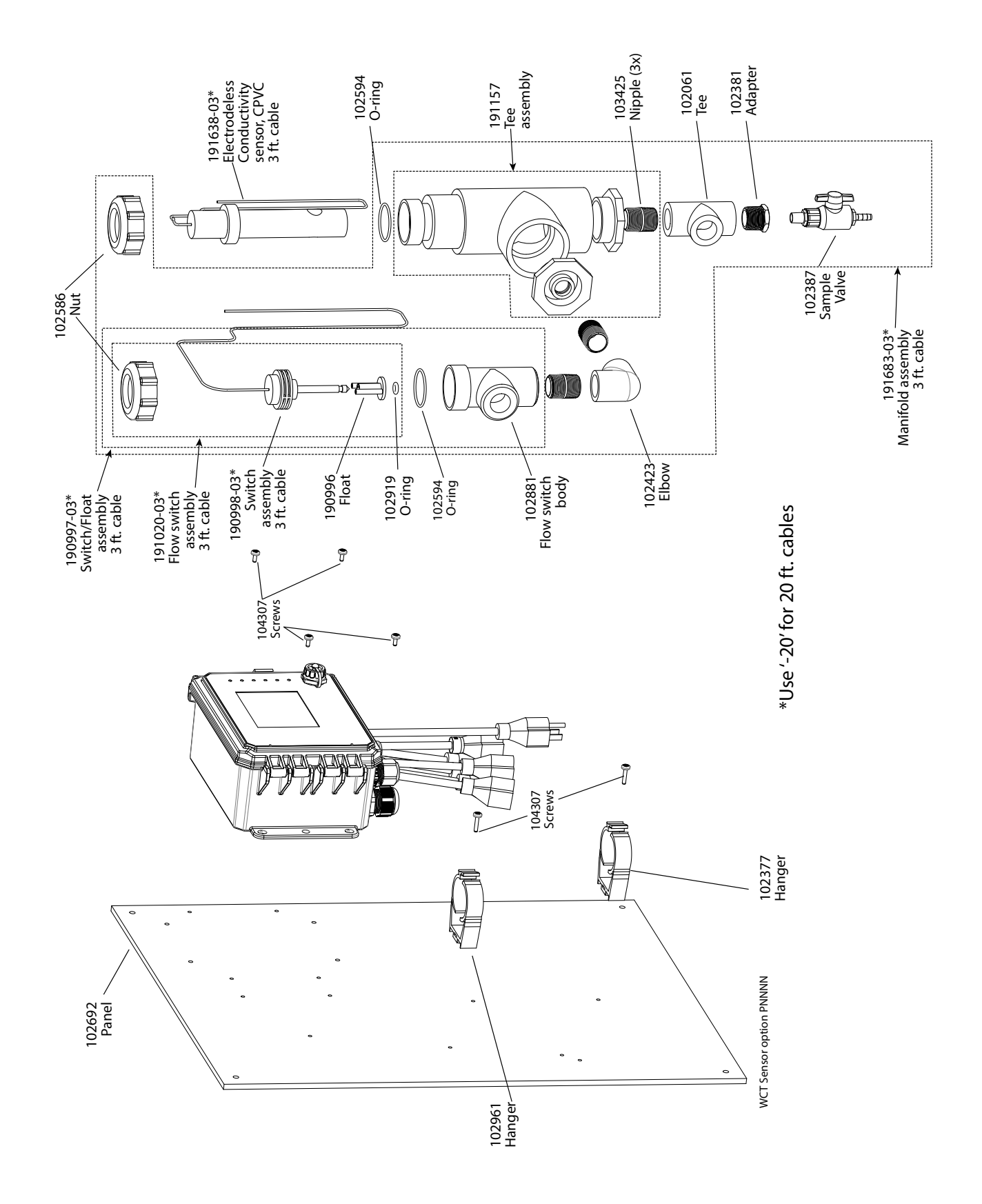

**Sensore opzionale SOCT PCNNN** PCNNN: Conduttività priva di elettrodi + Interruttore flussometrico sul pannello

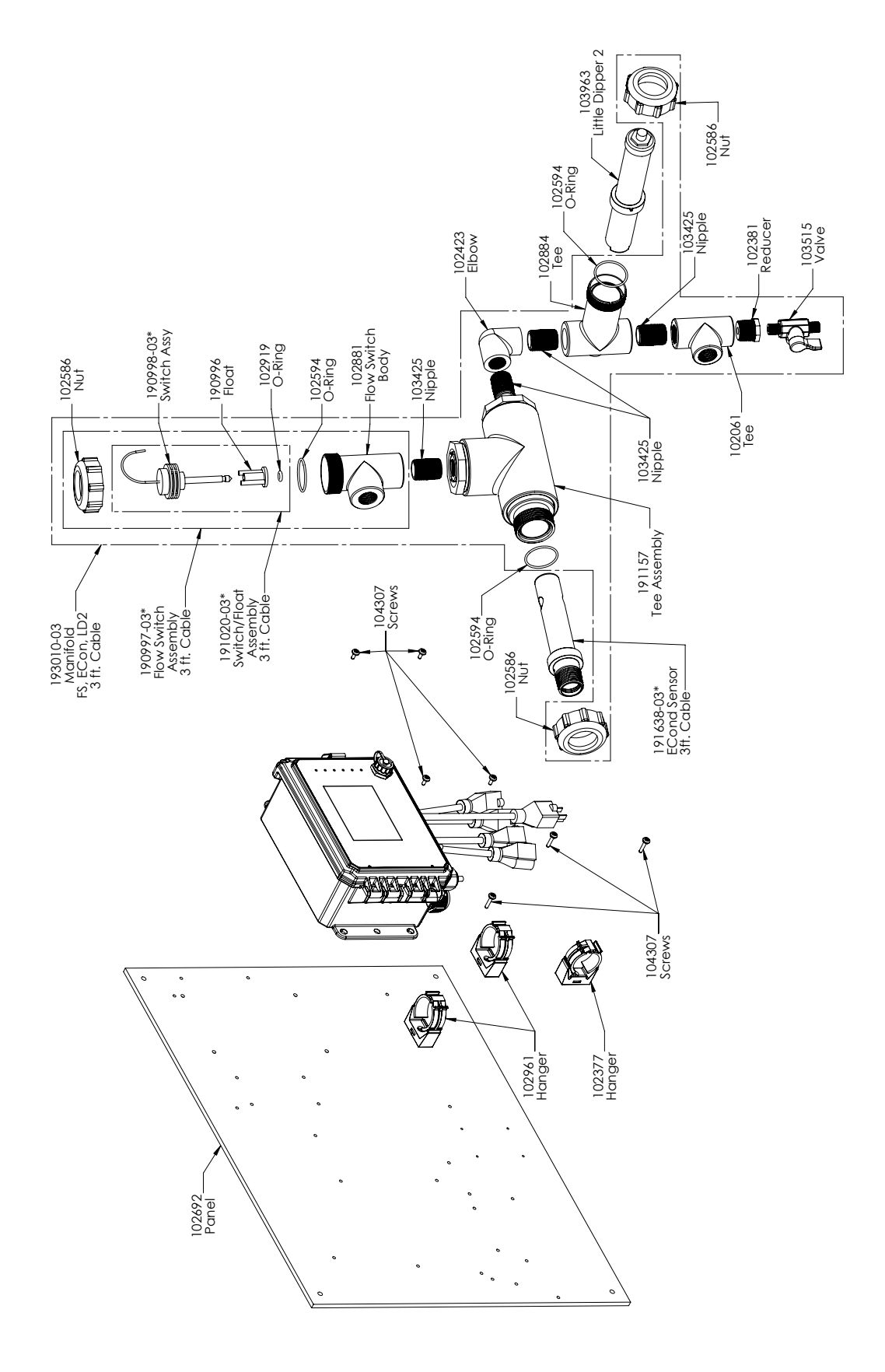

**Sensore opzionale SOCT PCMNN** PCMNN: Conduttività priva di elettrodi + Interruttore flussometrico sul pannello + LD

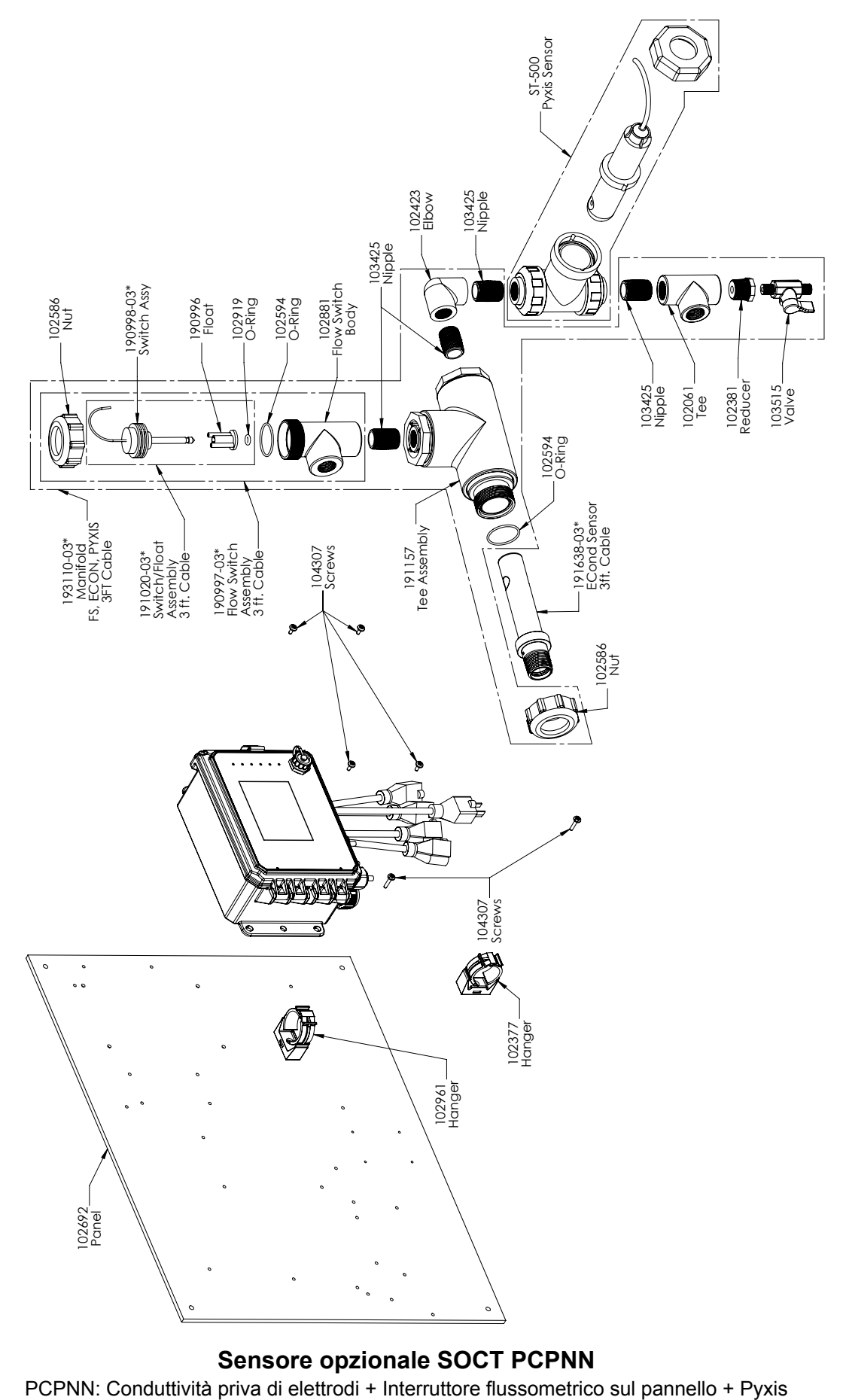

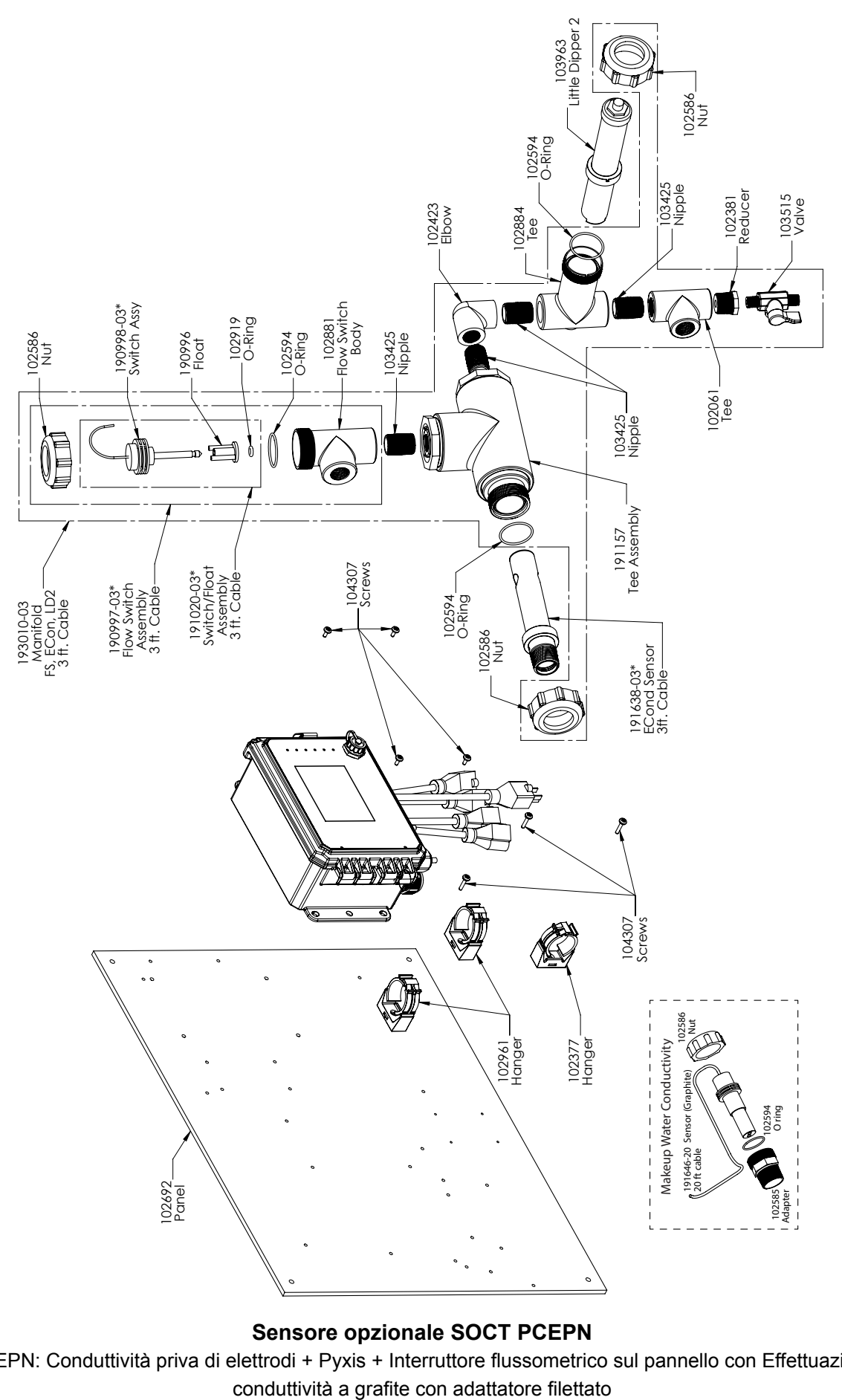

### **Sensore opzionale SOCT PCEPN**

PCEPN: Conduttività priva di elettrodi + Pyxis + Interruttore flussometrico sul pannello con Effettuazione

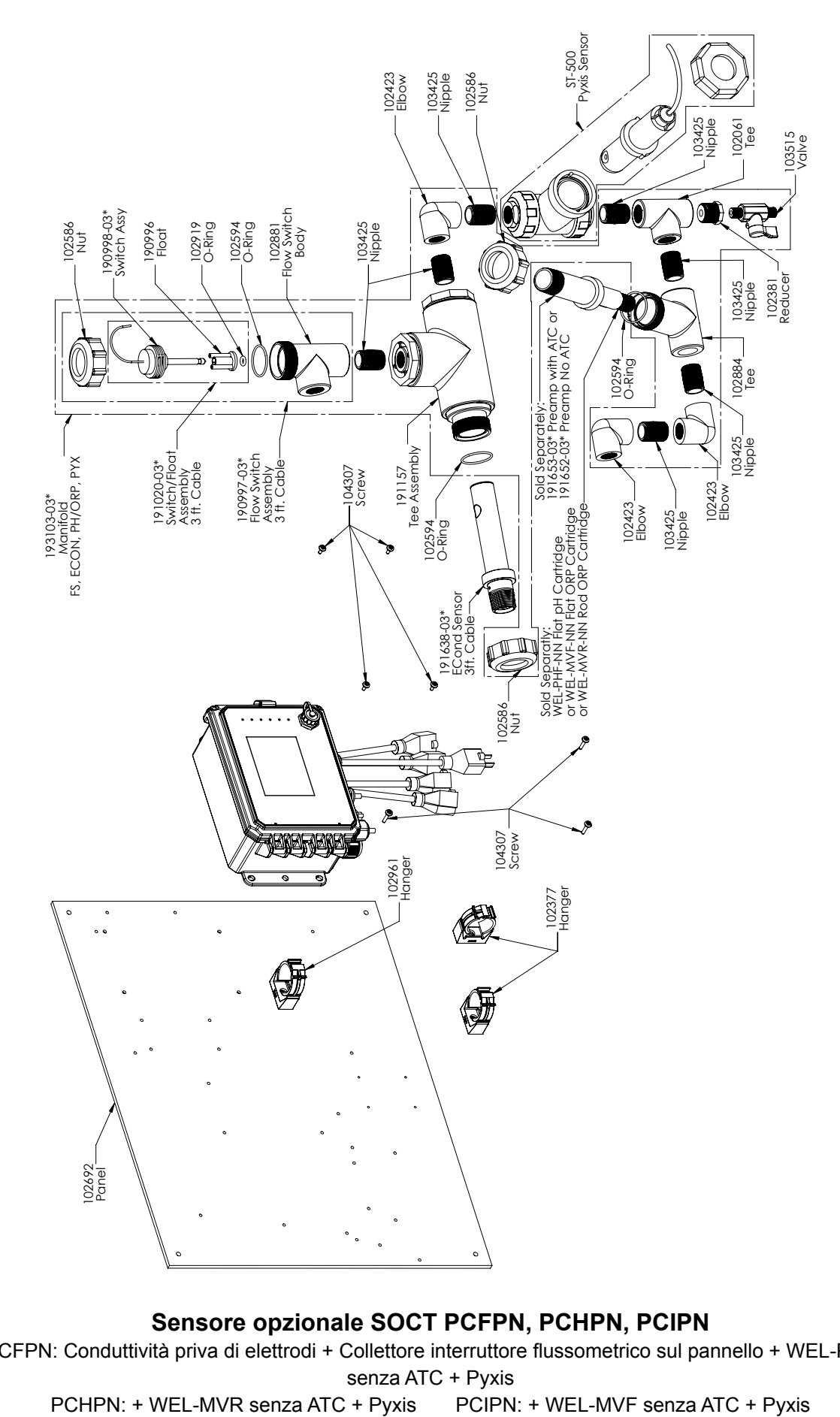

# **Sensore opzionale SOCT PCFPN, PCHPN, PCIPN** PCFPN: Conduttività priva di elettrodi + Collettore interruttore flussometrico sul pannello + WEL-PHF senza ATC + Pyxis

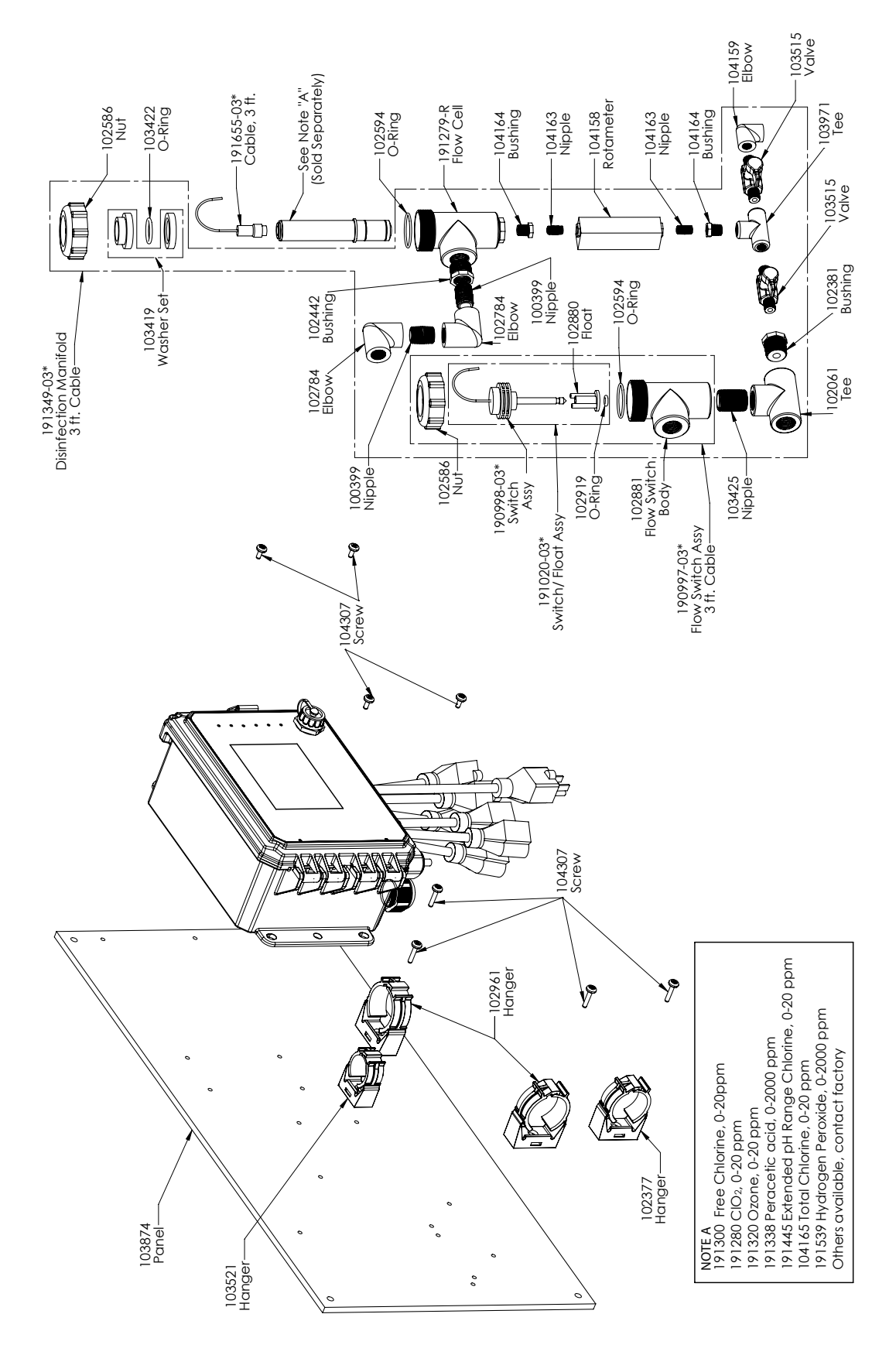

### **Sensore opzionale SODS PNNNN**

PNNNN: Collettore DIS singolo sul pannello (Ordinare il(i) sensore(i) di disinfezione separatamente)

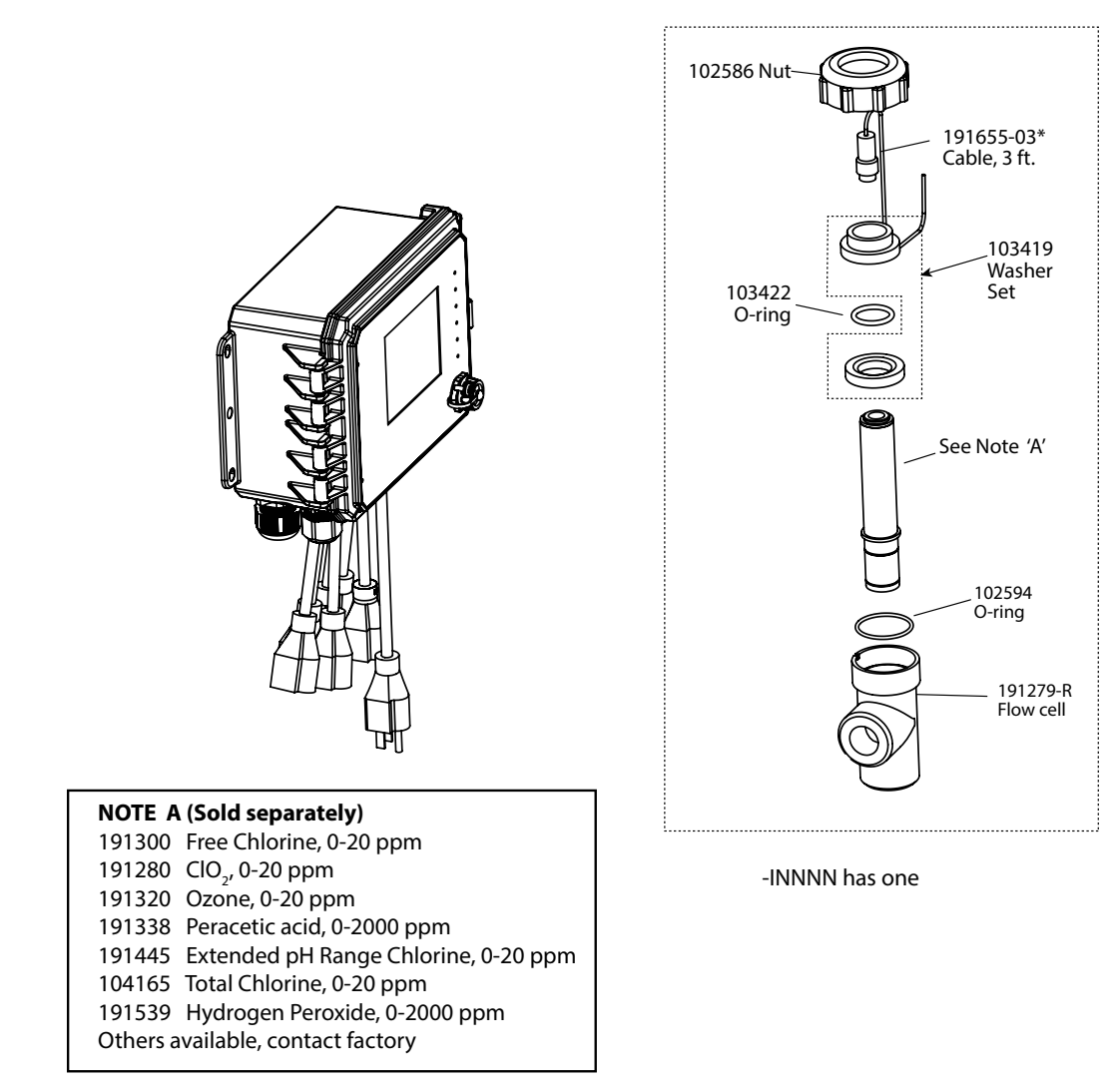

\* Use '-20' for 20 ft. cables

WDS Sensor option INNNN

### **Sensore opzionale SODS INNNN**

INNNN: Singola cella/cavo del flusso DIS, nessun sensore (Ordinare il(i) sensore(i) di disinfezione separatamente)
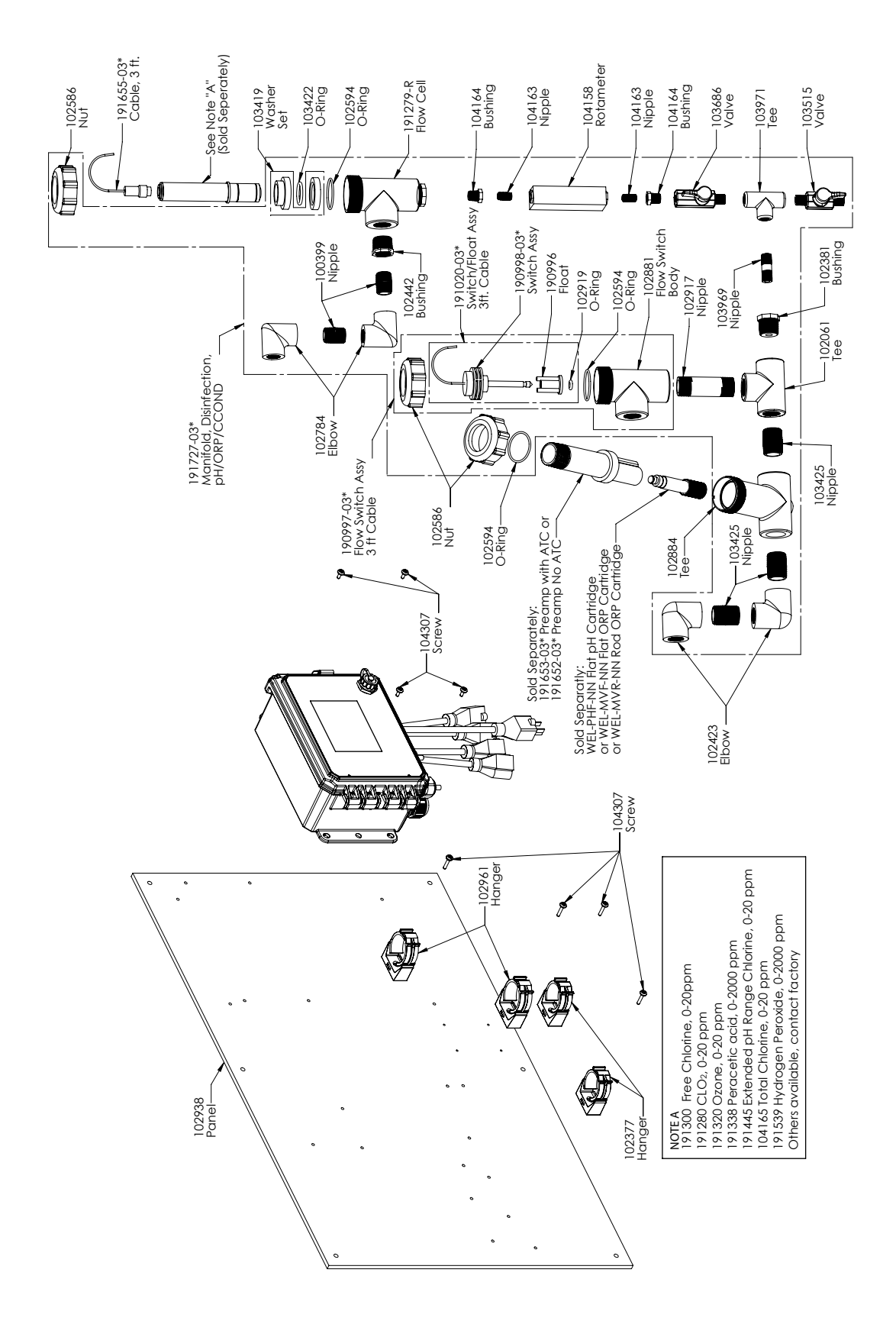

### **Sensore opzionale SODS PXNNN**

PXNNN: Collettore DIS più giunzione a T di conduttività della torre di raffreddamento/pH/ORP sul pannello(Ordinare il sensore di disinfezione, l'elettrodo WEL e l'alloggiamento del preamplificatore o il sensore della conduttività della torre di raffreddamento separatamente)

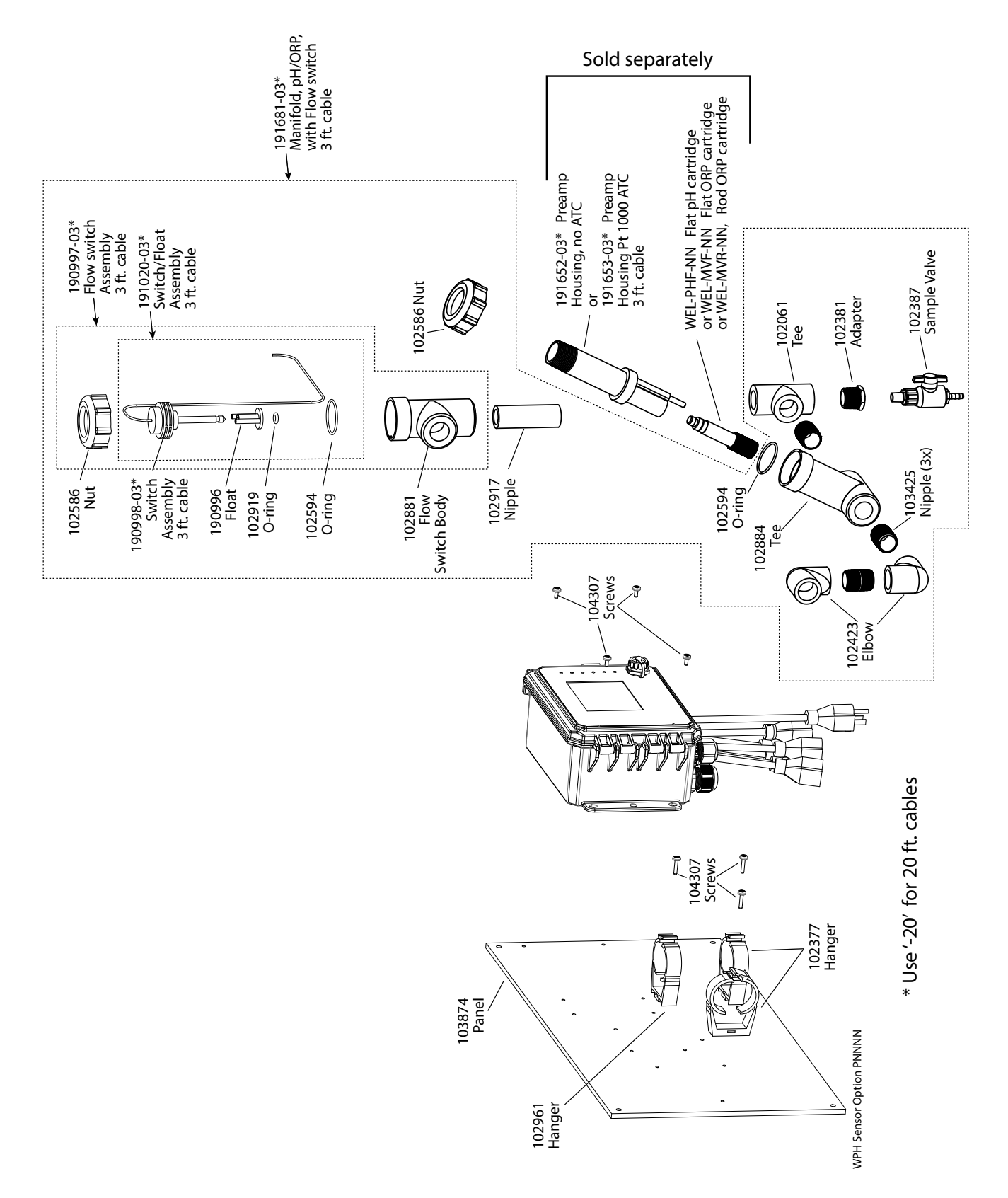

### **Sensore opzionale SOPH PNNNN**

PNNNN: Collettore a bassa pressione singolo sul pannello (Ordinare lo(gli) elettrodo(i) WEL e lo(gli) alloggiamento(i) del preamplificatore separatamente)

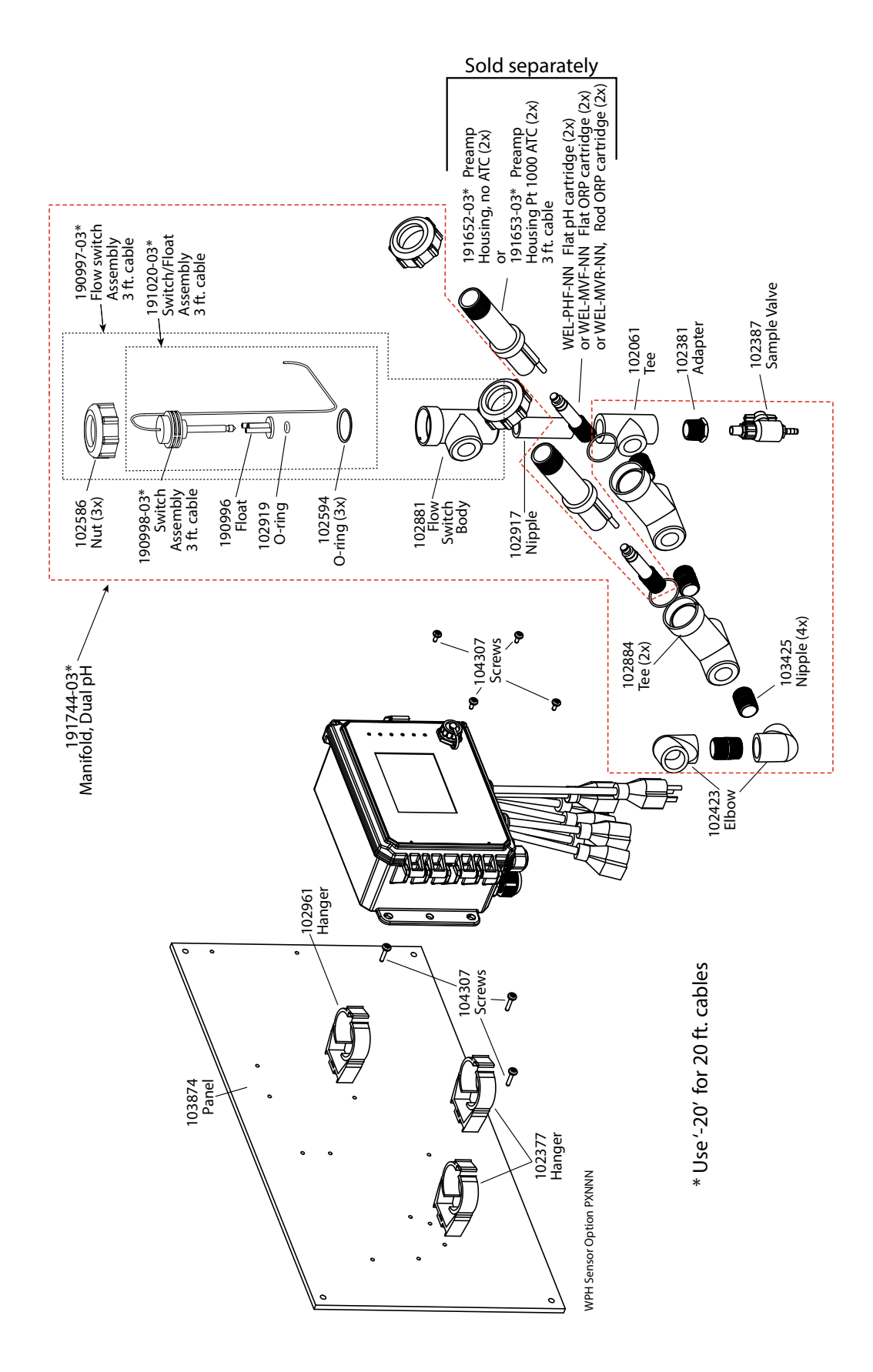

### **Sensore opzionale SOPH PXNNN**

PXNNN: Collettore a bassa pressione doppio sul pannello (Ordinare lo(gli) elettrodo(i) WEL e lo(gli) alloggiamento(i) del preamplificatore separatamente)

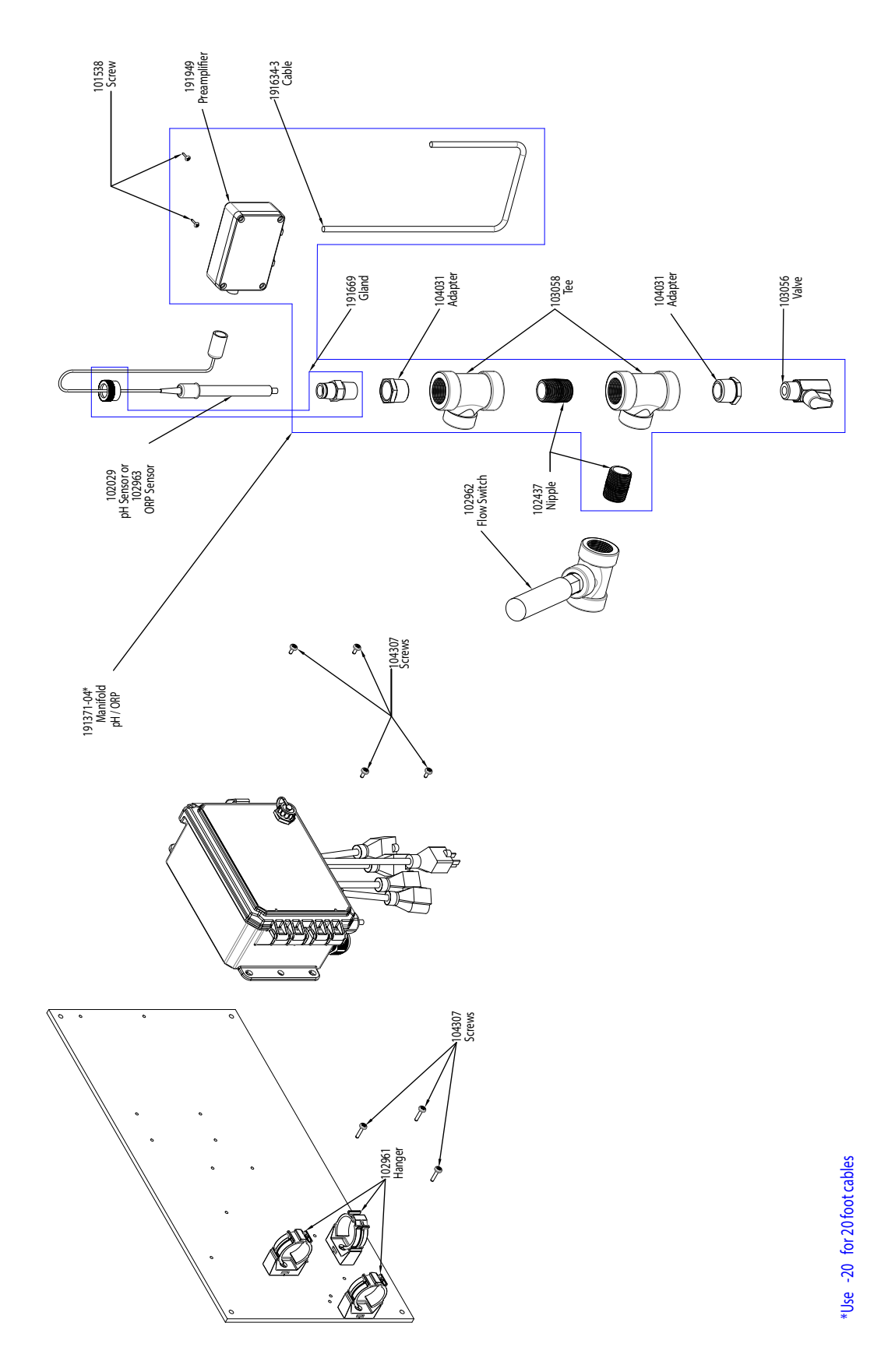

## **Sensore opzionale SOPH HANNN**

HANNN: collettore pH/ORP alta pressione più preamplificatore 191949 sul pannello (Ordinare elettrodi pH o 102963 ORP separatamente)

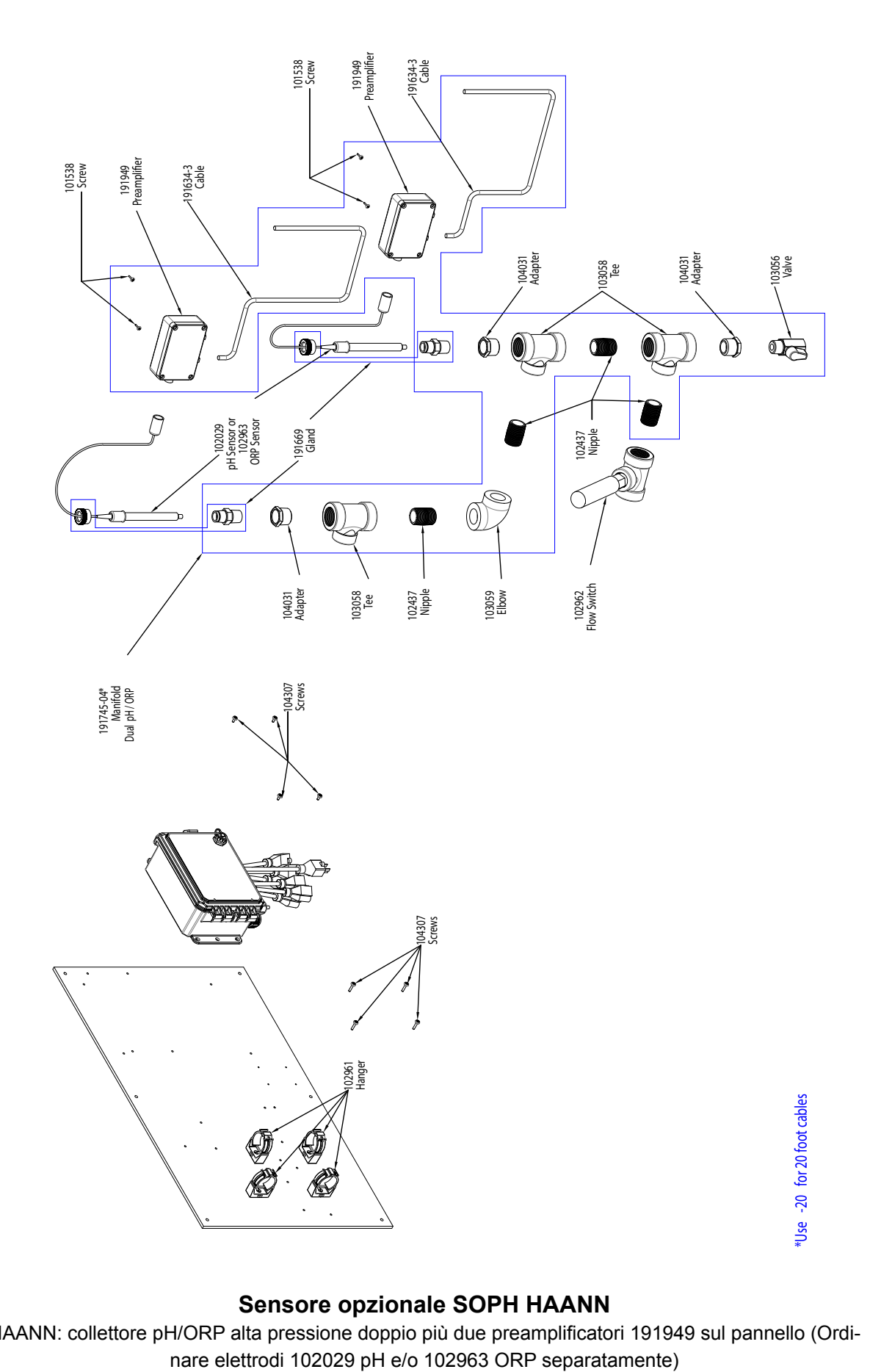

# **Sensore opzionale SOPH HAANN**

HAANN: collettore pH/ORP alta pressione doppio più due preamplificatori 191949 sul pannello (Ordi-

### SENSOR OPTION C

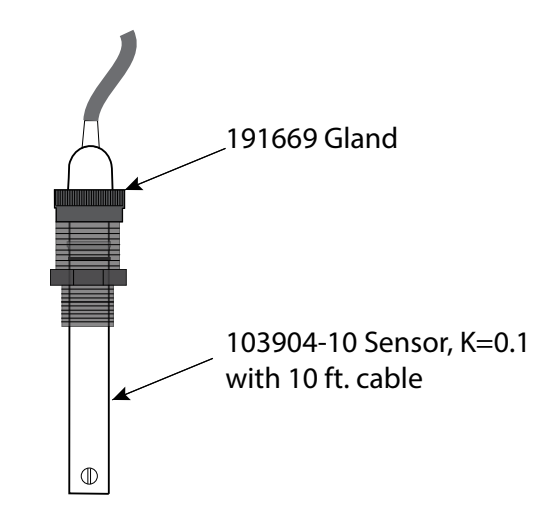

SENSOR OPTION A, B, D

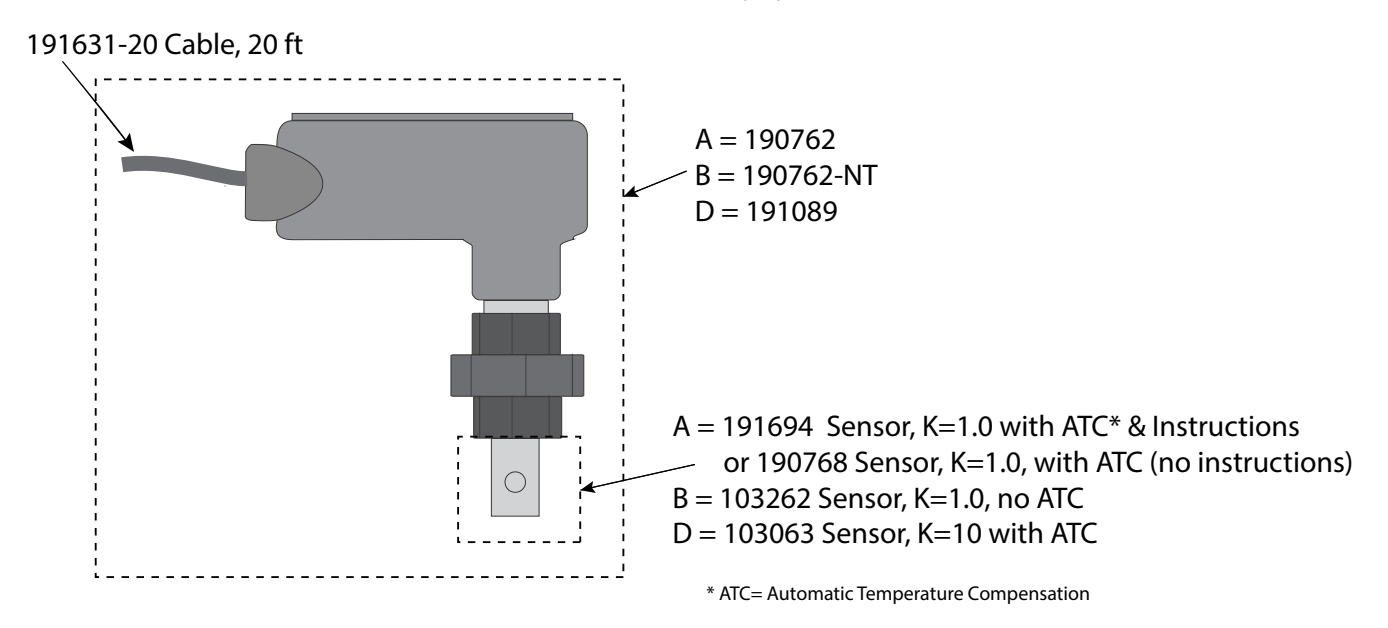

#### **Sensore SOBL opzioni A, B, C, D**

A: Sensore condensa con ATC, 250 psi, costante di cella 1,0, cavo da 20 piedi B: Sensore condensa senza ATC, 250 psi, costante di cella 1,0, cavo da 20 piedi C: Sensore condensa con ATC, 200 psi, costante di cella 0,1, cavo da 10 piedi D: Sensore condensa con ATC, 250 psi, costante di cella 10, cavo da 20 piedi

I controllori Walchem sono dotati di una garanzia di 2 anni sulle componenti elettroniche e di una garanzia di 1 anno sulle parti meccaniche e sugli elettrodi. Consultare la Dichiarazione di garanzia limitata sul lato anteriore del manuale per ulteriori dettagli.

I controller Walchem sono supportati da una rete mondiale di distributori master autorizzati. Contattare il distributore Walchem autorizzato di zona per ottenere assistenza con la risoluzione dei problemi, le parti di ricambio e la manutenzione. Se un controller non sta funzionando correttamente, potrebbero essere disponibili schede di circuito da scambiare quando il problema è stato isolato. I distributori autorizzati forniranno un numero di Autorizzazione alla restituzione del materiale (RMA, Return Material Authorization) per tutti i prodotti che vengono rinviati alla fabbrica per la riparazione. Le riparazioni vengono generalmente completate in meno di una settimana. Gli articoli da riparare, che vengono restituiti alla fabbrica tramite trasporto aereo con consegna il giorno successivo, riceveranno il servizio prioritario. Le riparazioni non coperte da garanzia saranno addebitate in base al tempo speso e al materiale utilizzato.

**FIVE BOYNTON ROAD HOPPING BROOK PARK HOLLISTON, MA 01746, USA TEL.: 508-429-1110 Sito web: www.walchem.com**